# **Osnove rada u** *WordPressu*

*WordPress* 5.2 C701

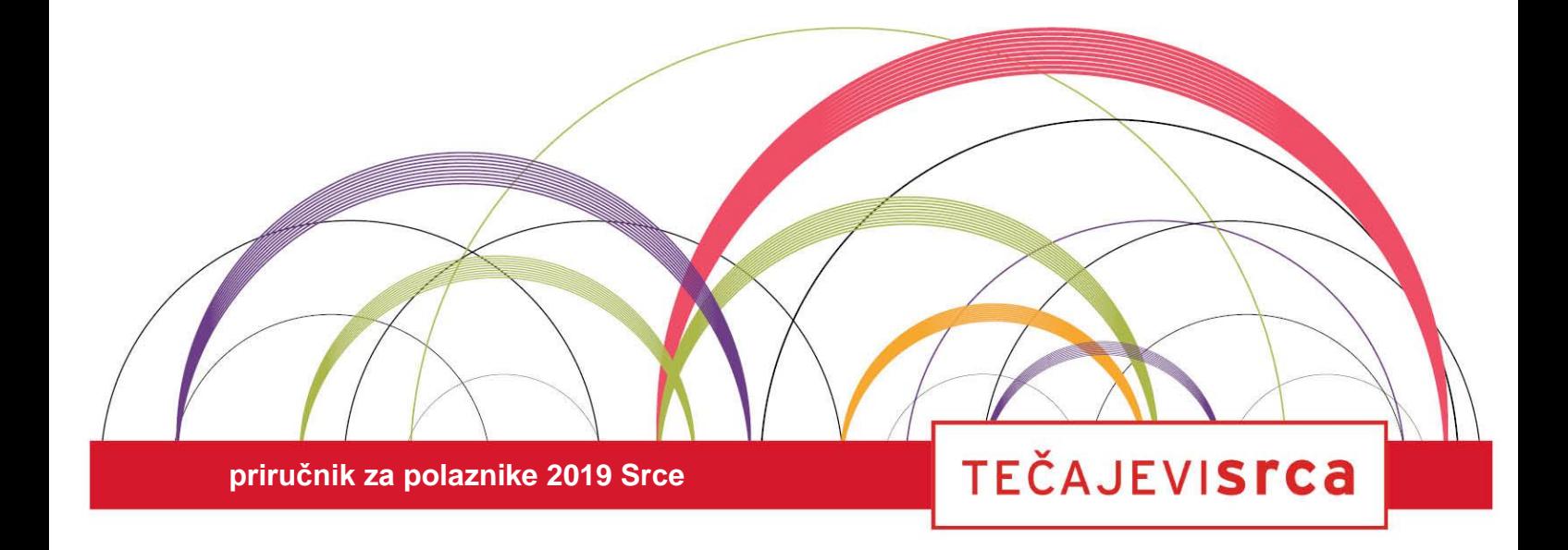

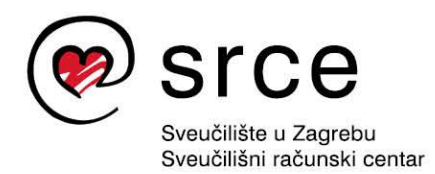

Ovu inačicu priručnika izradio je autorski tim Srca u sastavu:

Autorica: Maja Cvitković Recenzent: dr. sc. Kruno Golubić Urednica: Gorana Kurtović Lektorica: Mia Kožul

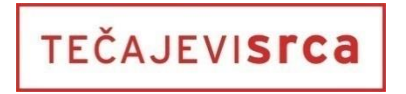

Sveučilište u Zagrebu Sveučilišni računski centar Josipa Marohnića 5, 10000 Zagreb edu@srce.hr

ISBN 978-953-8172-73-1 (meki uvez) ISBN 978-953-8172-74-8 (PDF)

Verzija priručnika: C701-20210727

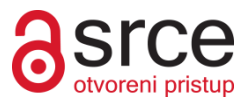

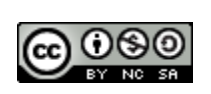

Ovo djelo dano je na korištenje pod licencom *Creative Commons Imenovanje-Nekomercijalno-Dijeli pod istim uvjetima 4.0 međunarodna*. Licenca je dostupna na stranici: http://creativecommons.org/licenses/by-nc-sa/4.0/.

## Sadržaj

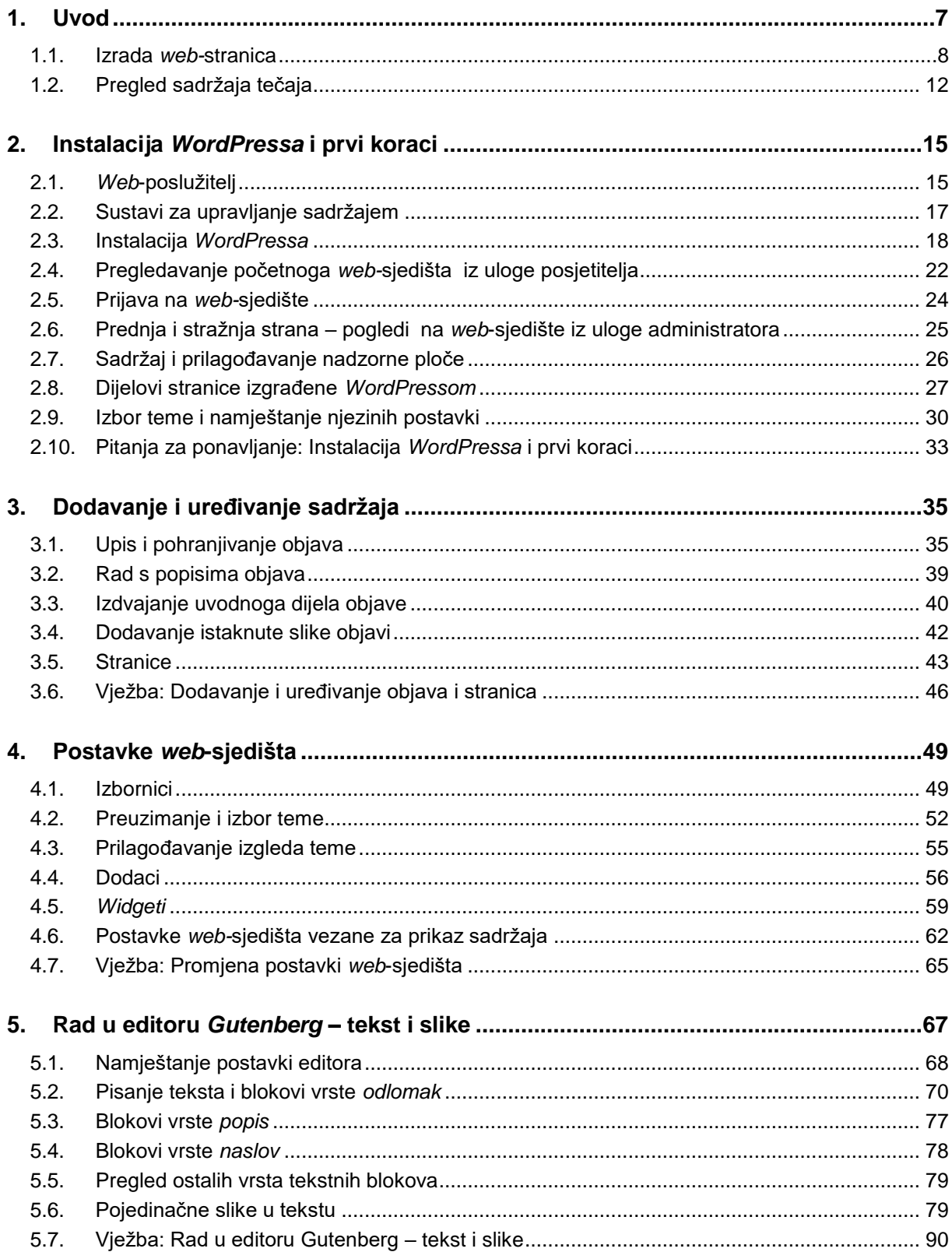

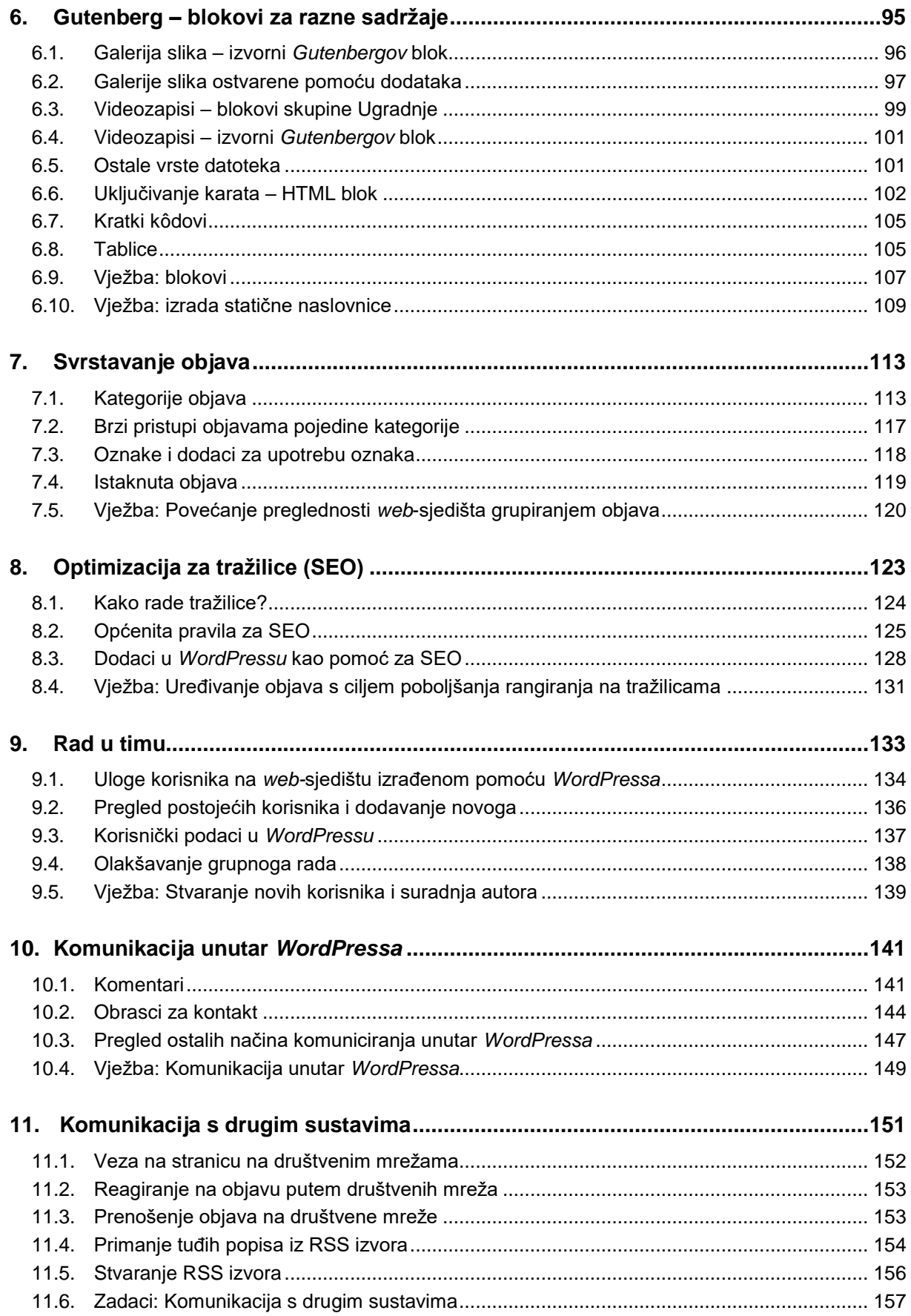

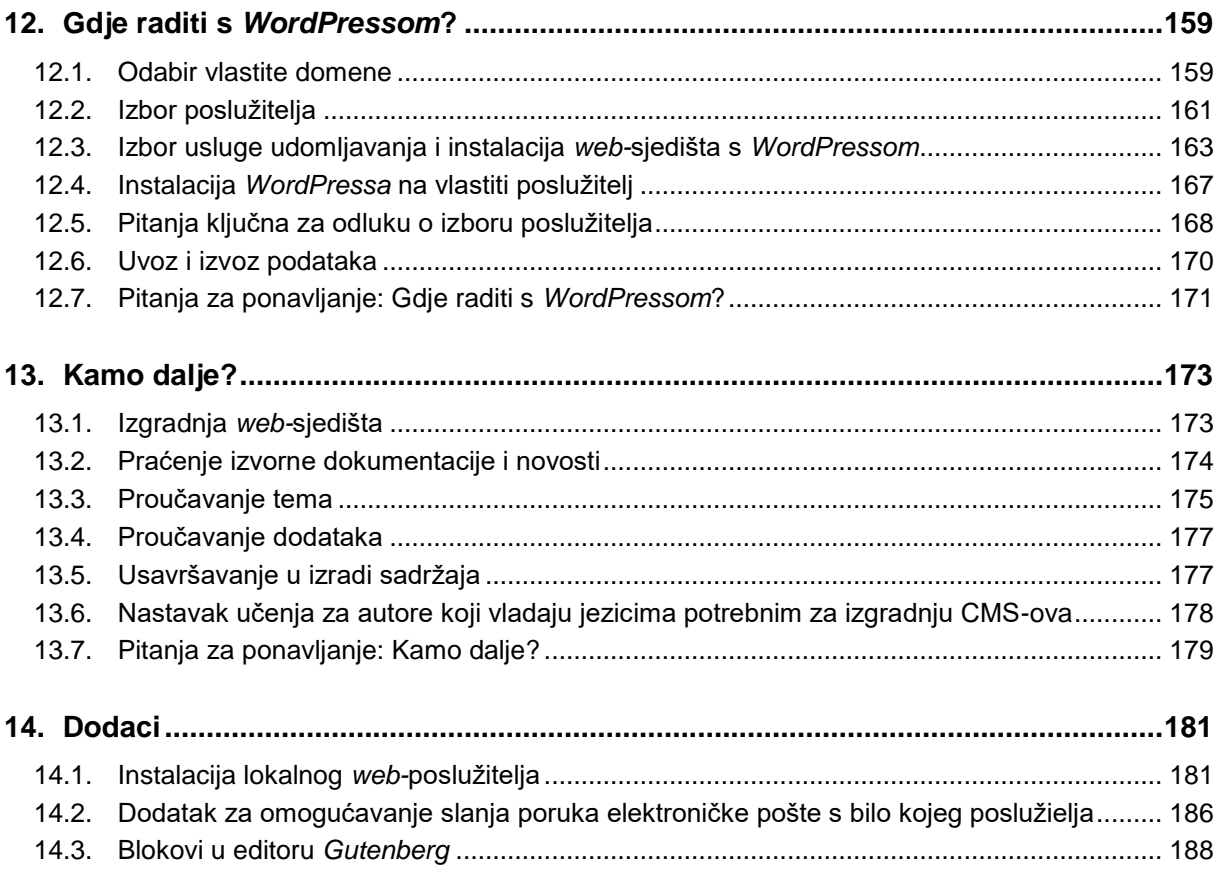

## <span id="page-6-0"></span>**1. Uvod**

*Po završetku ovoga poglavlja polaznik će moći:*

- *odrediti što je CMS*
- *navesti nekoliko njemu bliskih funkcija koje se jednostavno mogu ostvariti CMS-om, a ne mogu ako se web-sjedište stvara alatima za izradu web-stranica*
- *opisati razvoj alata za izradu web*-*stranica, odnosno web*-*sjedišta u kontekstu povećanja produktivnosti autora priloga na web-sjedištu.*

Od početka razvoja *weba*, kad je grupa znanstvenika namjeravala razmjenjivati rezultate svojih istraživanja, u društvu se promijenilo štošta. Danas je *web* medij na kojem se susreću proizvođači ili davatelji usluga te potencijalni kupci i klijenti kao potrošači tih dobara, tj. prisustvo na *webu* je značajno za poslovanje, za isticanje i promoviranje ideja ili pojedinaca. Osim toga postoje i zakonske odredbe o objavi određenih dokumenata putem *weba*.

Sve to znači da je danas objavljivanje na *webu* nužnost, pa ga treba pojednostavniti koliko se može uz zadržavanje potrebne funkcionalnosti i uključivanje novih.

Cilj ovoga je tečaja polaznike upoznati s trenutačno najraširenijim sustavom za izradu *web-*sjedišta, *WordPressom*, a tijekom tečaja svaki će polaznik na temelju pripremljenih materijala stvoriti *web-*sjedište na temu **Čvorovi**.

Tečaj traje tri dana, a raspored sadržaja u tečaju po danima bit će izložen nakon kratke povijesti izrade *web-*stranica.

Preduvjeti za pohađanje i razumijevanje ovoga tečaja jesu poznavanje osnova uporabe računala do razine pokretanja programa i rada s datotekama, vještina rada s *web-*preglednicima te pisanje i umetanje slika u bilo kojem programu za obradu teksta.

U priručniku se rabe ove oznake:

- **podebljano** su označeni važni pojmovi i naredbe, dok je put do naredbe istaknut kurzivom
- *podebljano i kurzivom* označena su imena datoteka
- *kurzivom* su označene vrijednosti koje se nalaze u nekim poljima ili koje korisnik treba upisati
- u uglatim se zagradama nalaze oznake tipaka, na primjer [Esc] ili [Ctrl]+[F]
- u okvirima sa strane navedene su napomene.

Na kraju svake se cjeline nalaze vježbe ili pitanja, dok su na početku poglavlja navedeni ishodi učenja koji mogu također poslužiti za ponavljanje sadržaja svakoga pojedinog poglavlja.

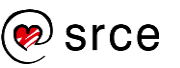

### <span id="page-7-0"></span>**1.1. Izrada** *web-***stranica**

*Web* je nastao kao usluga na Internetu koja je korisnicima omogućila primanje i pregledavanje sadržaja istim programom te vrlo jednostavan način prelaska na povezane sadržaje diljem svijeta putem linkova. Za određivanje strukture i, posredno, izgleda takvih sadržaja osmišljen je poseban jezik, HTML (engl. *hypertext markup language*).

U početku su ljudi pisali dokumente namijenjene objavljivanju na webu, *web-*stranice, upotrebom HTML-a. To znači da su pisali tekstove s oznakama koje su služile određivanju strukture dokumenta, a da istovremeno nisu imali uvid u efekte upisanih oznaka, tj. izgled upisanoga teksta u odgovarajućem programu, *web*-pregledniku.

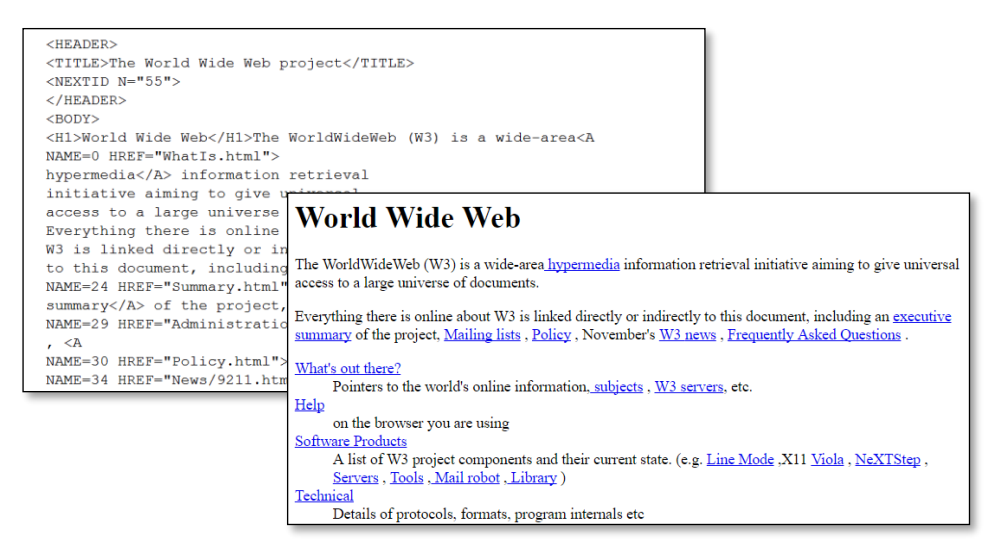

*Prva web-stranica: izvorni tekst u HTML-u i izgled u web-pregledniku.*

Vrlo su se brzo pojavili programi koji su autorima *web-*stranica davali privid rada u uobičajenim programima za obradu teksta, ali su kao konačni rezultat i dalje imali dokumente u potrebnom obliku, sa strukturom teksta određenom pomoću elemenata HTML-a. Budući da su autori tijekom rada gledali izgled buduće stranice umjesto opisa strukture stranice pomoću HTML-a, ti su se editori svrstavali u skupinu WYSIWYG editora (engl. *what you see is what you get*).

Editori vrste WYSIWYG često su bili vrlo ugodni za rad, no zadržali su nekoliko nedostataka koji su ometali rad korisnika. Sa stanovišta alata za razvoj *web-*sjedišta većina se tih nedostataka odnosila na usklađivanje rada skupine autora na istom *web-*sjedištu – kako vremenski, zbog potrebe za istovremenim mijenjanjem raznih dijelova iste stranice, tako i estetski ili funkcionalno, zbog česte neusklađenosti dizajna stranica različitih autora ili čak istog autora, ali napisanih u različitim trenucima. Problem je predstavljala i složenost komunikacije s posjetiteljima.

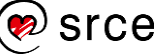

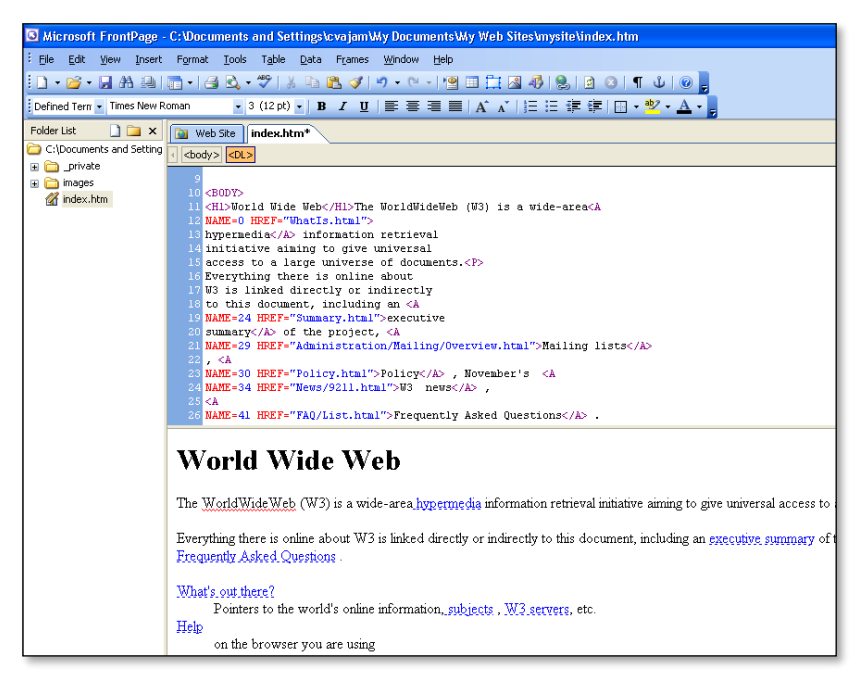

*WYSIWYG editor s istovremenim prikazom HTML-kôda i izgleda web-stranice.*

Rješenje navedenih problema našlo se u sustavima za upravljanje sadržajem (engl. *content management system*, CMS), koji su razvijeni za svrstavanje i dohvat raznih vrsta dokumenata za velike tvrtke i ustanove. CMS-ovi koji su služili za upravljanje sadržajem na *web-*sjedištima u početku su se nazivali WCMS (engl. *web content management system*), no postali su toliko popularni da su preuzeli ime svojega prethodnika tako da se izvorno značenje pojma CMS danas spominje samo u izuzetnim situacijama.

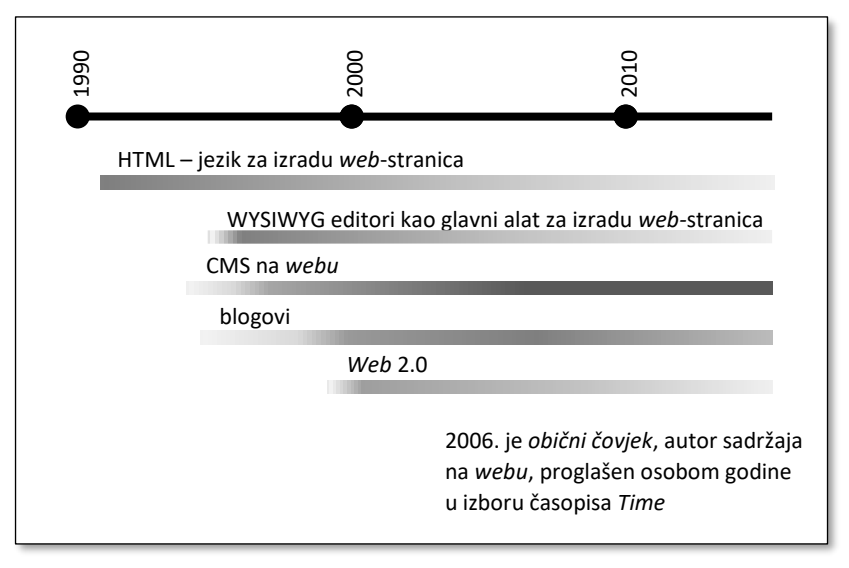

*Pregled pojmova vezanih za način izrade web-stranica. Tamnijom su bojom istaknuta razdoblja u kojima je pojedina tehnika bila na vrhuncu.*

#### **Napomena**

U početku su *web-*stranice pisali ljudi. Danas *web-*stranice sastavljaju programi, no to ne isključuje potrebu poznavanja HTML-a – barem na razini ideje i prepoznavanja osnovnih elemenata.

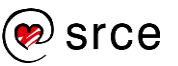

Pojavom CMS-ova autori su prestali stvarati cjelokupne *web-*stranice u obliku HTML-dokumenata – umjesto toga oni samo upisuju nove sadržaje, na primjer nove članke. *Web-*stranice koje dolaze do računala posjetitelja i koje se prikazuju na njihovim monitorima stvaraju programi unutar CMS-a na temelju upisanih članaka, a u skladu s dodatnim uputama o dizajnu stranice i uključivanju ostalih sadržaja zadanim na razini *web-*sjedišta.

Stvaranje *web-*sjedišta putem CMS-a od početka je privlačilo autore jer više nije bilo potrebe za akcijama koje su mnogi korisnici smatrali složenima:

- CMS-ovi omogućavaju rad iz *web-*preglednika; dakle, autori mogu raditi na bilo kojem računalu, ne nužno onom na kojem imaju instaliran poseban editor za rad s *web-*stranicama
- radi se izravno sa sadržajem na poslužitelju umjesto drugoga najčešćeg načina – stvaranja stranica na lokalnom računalu te prijenosa na poslužitelj nakon svake promjene
- bez puno muke sve stranice *web-*sjedišta imaju sličan izgled, što daje dojam profesionalnosti; bez uporabe CMS-ova je za isti učinak potrebno puno pažnje korisnika
- jednostavan redizajn cijeloga *web*-sjedišta u slučaju potrebe za osvježenjem dizajna ili promjene vizualnog identiteta organizacije, vlasnika *web*-sjedišta.

Dodatna je prednost takvih sustava da se jednom pohranjeni prilog može upotrijebiti na raznim mjestima: na jednoj se stranici može naći kao cijeli članak, na drugoj se može pojaviti njegova najava u okviru popisa uvodnih rečenica najnovijih članaka, a naslov članka može se naći i u popisu članaka odgovarajuće rubrike. Općenito, dodavanjem sadržaja u CMS autori utječu na *web-*sjedište, ne više samo na jednu stranicu, kao što je bio slučaj pri sastavljanju HTML-dokumenata.

Sa stanovišta grupnoga rada odlučujuća je prednost u odnosu na klasično stvaranje *web-*stranica bila mogućnost istovremenoga rada nekoliko autora na sadržajima koji će se kasnije nalaziti na istoj stranici.

No, CMS-ovi su donijeli i niz manje očekivanih prednosti koje su dale poticaj za razvoj u raznim smjerovima.

Mnogi od prvih sustava za upravljanje sadržajem bili su napisani za trgovinu putem Interneta te su morali uključivati komunikaciju kupaca s prodavačem, dok je autorima koji su u to vrijeme stvarali *web*-sjedišta na druge načine komunikacija s posjetiteljima bila relativno složena. Uvođenjem CMS-ova opće namjene svim su vlasnicima *web-*sjedišta postale dostupne razne mogućnosti komunikacije s posjetiteljima: slanje poruka vlasnicima *web*-sjedišta, ankete, komentiranje članaka, rasprave, naručivanje proizvoda i usluga te drugi. Komunikacija je došla do tako visoke razine da glavni sadržaj pojedinih *web*-sjedišta, društvenih mreža, nastaje tako da danas veliki broj korisnika dodaje svoje priloge i reagira na priloge drugih.

#### **Napomena**

Rad pomoću CMS-ova nekim je korisnicima neprirodan jer osjećaju gubitak kontrole nad objavljivanjem: korisnici ne utječu izravno na izgled stranice, nego dodaju članke od kojih programi stvaraju stranice.

#### **Napomena**

Danas većini korisnika važna *web-*sjedišta poput društvenih mreža, trgovina ili drugih sustava namijenjenih poslovanju ne bi postojala bez sustava za upravljanje sadržajem. Svaki od tih sustava stvoren je prema ideji komunikacije na određenom *web-*sjedištu i značajno se razlikuje od CMS-ova opće namjene, kao što je *WordPress*.

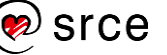

Vrlo se brzo ustanovilo da se navedene prednosti CMS-a mogu iskoristiti i za *web-*sjedišta koja u pravilu održava jedna osoba. Krajem 90-ih godina način rada CMS-ova preuzela su *web-*sjedišta s člancima primarno organiziranim u kronološki niz, poput dnevnika – *web-log*ovi, odnosno **blogovi**.

*Web* u kojem značajnu ulogu igraju tzv. *obični ljudi* sa svojim blogovima, komentarima, ali i doprinosima u društvenim mrežama, mnogim je korisnicima pružao nov doživljaj te je skovan pojam *Web* 2.0. Utjecaj *dvosmjernog weba* bio je toliki da je 2006. godine američki magazin *Time* sve korisnike proglasio osobom godine zbog doprinosa izgradnji *weba*.

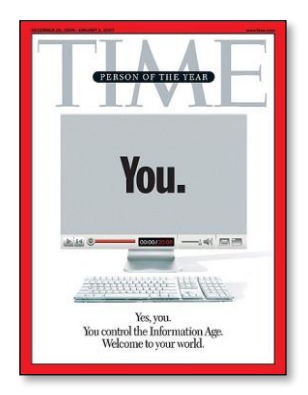

*Naslovnica časopisa Time koja slavi web-sjedišta s doprinosima mnoštva malih autora.*

Od početka razvoja CMS-ova razvijeno je niz takvih sustava – kako općenitih, tako i specijaliziranih, kako besplatnih tako i komercijalnih. Posebnu su skupinu stvarali sustavi koji su omogućavali razvoj blogova, među koje se 2003. smjestio i *WordPress*.

Danas postoji niz CMS-ova, od kojih se neki mogu instalirati na bilo koje računalo i potpuno prilagoditi potrebama, dok su drugi vezani uz poslužitelje pojedinog davatelja usluga i u pravilu manje fleksibilni. U prvoj su skupini najpoznatiji upravo *WordPress*, pa *Joomla* i *Drupal*, a u drugoj *Wix, Weebly* i *Squarespace*. Na ovom se tečaju govori o CMS-u *WordPress*, no svi su CMS-ovi slični te je prelazak s jednoga na drugi relativno jednostavan.

*WordPress* je **sustav otvorenoga kôda**, što za korisnike znači da je besplatan i da ga, ako raspolažu odgovarajućim znanjima, mogu mijenjati ili nadograđivati ili da mogu na druge načine sudjelovati u njegovu razvoju. Važno je napomenuti i da je *WordPress* rezultat rada zajednice volontera diljem svijeta.

Kao i svi ostali programi, tako se *WordPress* s godinama mijenjao te je od sustava namijenjenoga jednom autoru narastao do CMS-a koji podržava rad cijele redakcije i koji se može proširiti tako da zadovoljava potrebe različitih autora i organizacija.

#### **Napomena**

Službeno *WordPressovo web*-sjedište je wordpress.org.

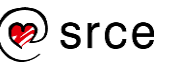

*WordPress* je sustav otvorenoga kôda, što među ostalim znači da se relativno jednostavno mogu stvarati dodaci potrebni za ostvarivanje raznih posebnih funkcija, za omogućavanje jednostavnijega rada, povećanje sigurnosti itd.

Nekoliko je desetaka tisuća službenih dodataka *WordPressu*, ali samo će mali izbor dodataka biti najavljen, a djelomično i prikazan tijekom ovoga tečaja. Odgovarajući dijelovi teksta bit će označeni znakom *kockice*.

Činjenica da je *WordPress* popularan ima i drugu stranu medalje jer popularni sustavi privlače napadače koji se pokušavaju okoristiti tuđim *web*-sjedištima za ostvarivanje svojih kriminalnih aktivnosti.

Autori *WordPressa* ulažu mnogo napora u stvaranje sustava u koji će biti teško provaliti, no i vlasnici *web*-sjedišta izrađenih pomoću *WordPressa* moraju surađivati. Sigurnosne će napomene tijekom tečaja biti označene znakom lokota kao u ovom primjeru.

### <span id="page-11-0"></span>**1.2. Pregled sadržaja tečaja**

U ovom su tečaju obuhvaćeni osnovni pojmovi potrebni za razumijevanje rada u CMS-u te prikaz osnovnoga načina rada u *WordPressu* za *web-*sjedište namijenjeno informiranju korisnika.

U tri dana tečaja sadržaj je raspoređen od nužnih prema onima koji *samo* osiguravaju dobru posjećenost *web-*sjedišta, slično kao što se odvijao povijesni razvoj CMS-ova. Okvirno je sadržaj podijeljen po danima na sljedeći način:

- prvi se dan govori o postavljanju *web*-sjedišta i unosu sadržaja, a cilj je upoznavanje odnosa između objekata *WordPressa*, što uključuje i upoznavanje s editorom
- drugi je dan posvećen pretežno dodavanju i reorganizaciji sadržaja s ciljem lakšega snalaženja posjetitelja na *web*-sjedištu i postizanju boljega dojma; na kraju drugoga dana polaznici mogu urediti dizajn *web-*sjedišta prema svojim željama
- treći dan obuhvaća sadržaje vezane za ljude suradnike i posjetitelje, daje smjernice za postizanje veće posjećenosti stranica, opisuje razna mjesta za smještanje *web*-sjedišta te otvara mogućnosti za daljnje usavršavanje autora.

Polaznici će na tečaju stvoriti prazno *web-*sjedište te ga nadopunjavati sadržajima vezanim za zadanu temu, **Čvorovi**. Pri radu će upotrijebiti većinu osnovnih funkcija *WordPressa* te nekoliko njegovih proširenja da bi stekli dojam o širini funkcija koje se mogu ostvariti *WordPressom*.

U ovom tečaju neće biti spomenute promjene koje treba učiniti u programima koji pokreću *WordPress* ili u dodacima *WordPressu*, ma koliko one bile jednostavne. U tečaju neće biti niti prilagođavanja izgleda

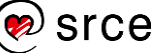

stranica koje zahtijevaju znanje HTML-a ili drugih jezika potrebnih za izradu *web-*stranica.

**Napomena:** Čitateljima ovog dokumenta koji ne pohađaju tečaj ili samostalno ponavljaju sadržaj tečaja preporuča se sljedeći redoslijed:

- 1. pročitati sve od početka do uvoda u poglavlje "Instalacija *WordPressa*" cjeline "Instalacija *WordPressa* i prvi koraci"
- 2. cjelina "Gdje raditi s *WordPressom?*" pročitati sadržaj i odraditi vježbe do instalacije *WordPressa* (neki će čitatelji morati pročitati i dodatak)
- 3. pregledati poglavlje "Instalacija Wordpressa" cjeline "Instalacija *WordPressa* i prvi koraci"
- 4. nastaviti čitati i raditi vježbe koje slijede.

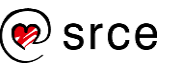

Osnove rada u *WordPressu* (C700)

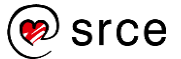

## <span id="page-14-0"></span>**2. Instalacija** *WordPressa* **i prvi koraci**

*Po završetku ovoga poglavlja polaznik će moći:*

- *razdvojiti dva značenja naziva web-poslužitelj*
- *razlikovati statičko od dinamičkih web-sjedišta*
- *prikupiti podatke potrebne za instalaciju WordPressa*
- *instalirati WordPress na način nalik na instalaciju jednim klikom*
- *opisati korake instalacije i povezati ih s pojmovima web-poslužitelj, CMS, programi, baza podataka*
- *razlikovati pogled posjetitelja od pogleda administratora*
- *u ulozi administratora prelaziti s prednje strane web-sjedišta na stražnju stranu i nazad*
- *prepoznati dijelove nadzorne ploče i prilagoditi prikaz na njezinom glavnom, radnom dijelu*
- *prilagoditi izgled web-sjedišta koristeći se izborom neke od ugrađenih tema i izbornikom za prilagodbu.*

*Web-***sjedište** je skup povezanih stranica jednoga vlasnika na jednoj domeni koje posjetitelji doživljavaju kao skup stranica dostupan u jednom ili više koraka s naslovnice (engl. *home page*). Svi podaci koje posjetitelji primaju u obliku stranica *web-*sjedišta moraju biti pohranjeni na nekom stalno dostupnom računalu, tj. mora se osigurati isporuka tih podataka posjetiteljima kad god to oni zažele.

U ovom će poglavlju prvo biti riječi o programima i računalima koji osiguravaju isporuku stranica posjetiteljima, a zatim će biti opisan jedan način postavljanja *web-*sjedišta pokretanog *WordPressom*. Poglavlje završava razgledavanjem upravo stvorenoga *web-*sjedišta te namještanjem njegova izgleda.

### <span id="page-14-1"></span>**2.1.** *Web***-poslužitelj**

*Web***-poslužitelj** (engl. *web server*) je program koji odgovara na zahtjeve za isporukom *web-*stranica.

Do *web*-poslužitelja stižu zahtjevi za *web*-stranicama od kojih svaki sadrži adresu željene stranice na temelju koje poslužitelj zapakira i pošalje ili *web*-stranicu ili, bitno rjeđe, poruku o nedostupnosti stranice. Na sličan se način isporučuju i slike koje se prikazuju na *web*-stranicama te drugi podaci potrebni za prikaz stranica.

Računalo na kojem radi program s ulogom *web*-poslužitelja obično se također naziva *web*-poslužiteljem premda ono može imati i druge uloge, kao što su rad s elektroničkom poštom i slično. Razumljivo, katkad se druga uloga stavlja u prvi plan, pa se računalo čija je glavna uloga uloga *web*-poslužitelja naziva poslužiteljem za elektroničku poštu.

#### **Napomena**

Uobičajen je izraz "posjetitelj *web*-sjedišta" premda korisnik koji gleda stranice ništa ne posjećuje – on zahtijeva stranice i stranice mu se isporučuju.

#### **Napomena**

Kućni *routeri*, uređaji koji u većini obitelji služe za izlaz iz lokalne mreže na Internet također sadrže *web*poslužitelj.

Zato korisnik može, na primjer, postavke veze namještati na obrascima *web*-stranica koje isporučuje upravo taj uređaj.

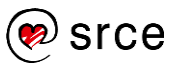

Poslužitelji u pravilu rade stalno, što se obično označava s 24/7/365.

Programi koji zahtijevaju usluge od poslužitelja nazivaju se **klijentskim programima**, a računala na kojima se oni izvode klijentskim računalima.

#### **Napomena**

Klijentsko računalo također može imati različite uloge, pa, među ostalim, može biti i poslužitelj.

U početku postojanja *weba* svi su autori *web*-stranica na poslužitelje stavljali *web*-stranice – tekstove napisane u HTML-u koji su bili isporučivani posjetiteljima te su ih klijentski programi posjetitelja prikazivali kao *web*-stranice. Na *web*-poslužiteljima su se osim tekstova nalazili i drugi podaci, prije svega slike, koje klijentski programi naknadno zahtijevaju na temelju podataka napisanih na *web*-stranici.

Kad su stranice pohranjene na poslužiteljima, adrese stranica su **URL**-ovi (engl. *uniform resource locator*), koji su uz ime domene računala sadržavali put do datoteke u obliku niza mapa koje se nalaze jedna unutar druge te, na kraju, imena datoteke koja se nalazi u posljednjoj mapi i koju je trebalo isporučiti klijentu.

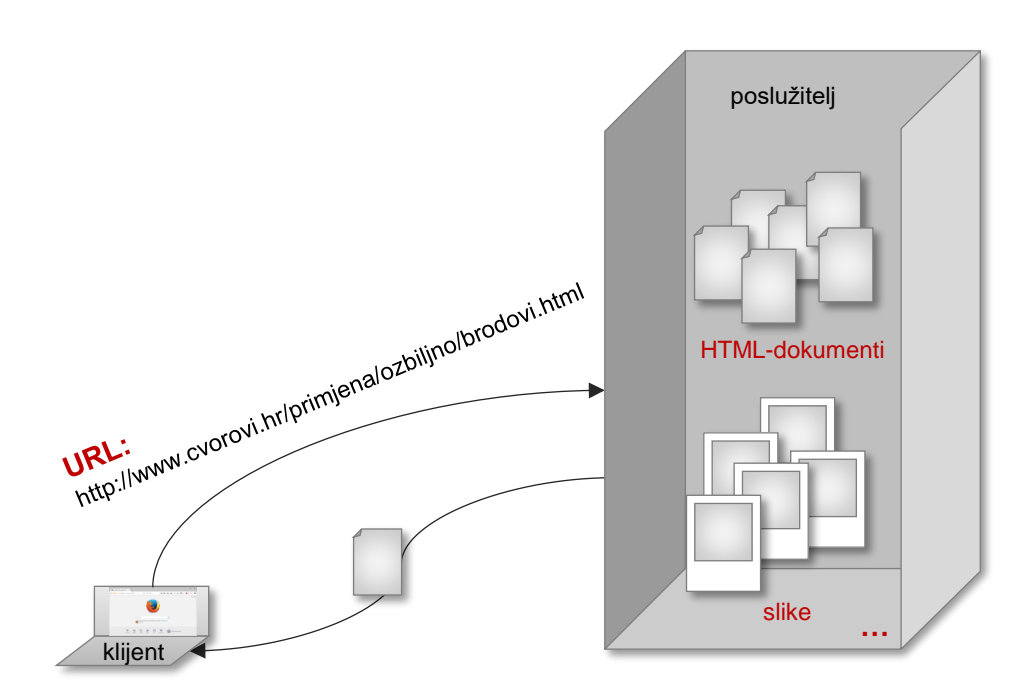

*Prikaz rada statičkih web-stranica s pohranjenim sadržajem web-sjedišta na poslužitelju. Klijent poslužitelju šalje URL te dobiva odgovarajući sadržaj.*

Danas ovakav način rada na mnogim *web-*sjedištima više nije moguć jer se njihov sadržaj često mijenja – gotovo svaki dan, sat, a moguće je i mijenjanje nekoliko puta u sekundi ako je, na primjer, riječ o društvenim mrežama, trgovinama na Internetu, *online* praćenju sportskih događaja ili nekoj drugoj dinamičnoj aktivnosti.

Sadržaj koji se isporučuje posjetitelju *web*-stranica iz navedenih se razloga danas umjesto u obliku HTML-dokumenata pohranjuje na druge načine, prikladnije za često mijenjanje podataka, a *web*-stranice pohranjene na poslužiteljima zbog slabih su mogućnosti promjena dobile naziv **statičke** *web*-**stranice**.

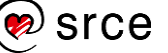

### <span id="page-16-0"></span>**2.2. Sustavi za upravljanje sadržajem**

Stranice koje korisnici danas dobivaju stvaraju se u trenutku nakon što *web*-poslužitelj primi zahtjev za stranicom. Njihov se sadržaj lako može mijenjati od trenutka do trenutka, od prikazivanja jednom korisniku do prikazivanja nekom drugom – i to sve bez utjecaja autora *web*-sjedišta. Zbog stalnih se promjena isporučenog sadržaja takve stranice zovu **dinamičke** *web*-**stranice**.

Sustavi za upravljanje sadržajem, CMS-ovi, stvaraju **dinamička**  *web-***sjedišta**, tj. skupove dinamičkih *web-*stranica, i u pravilu ih čine sljedeći elementi:

- baza podataka u koju ljudi unose podatke (članke, popise korisnika, komentare,…)
- programi koji služe za upravljanje unosom i prikazom podataka
- dizajn koji utječe na cijelo *web*-sjedište
- slike i ostali multimedijski sadržaj
- ostali podaci (na primjer tekstovi elemenata korisničkoga sučelja na raznim jezicima).

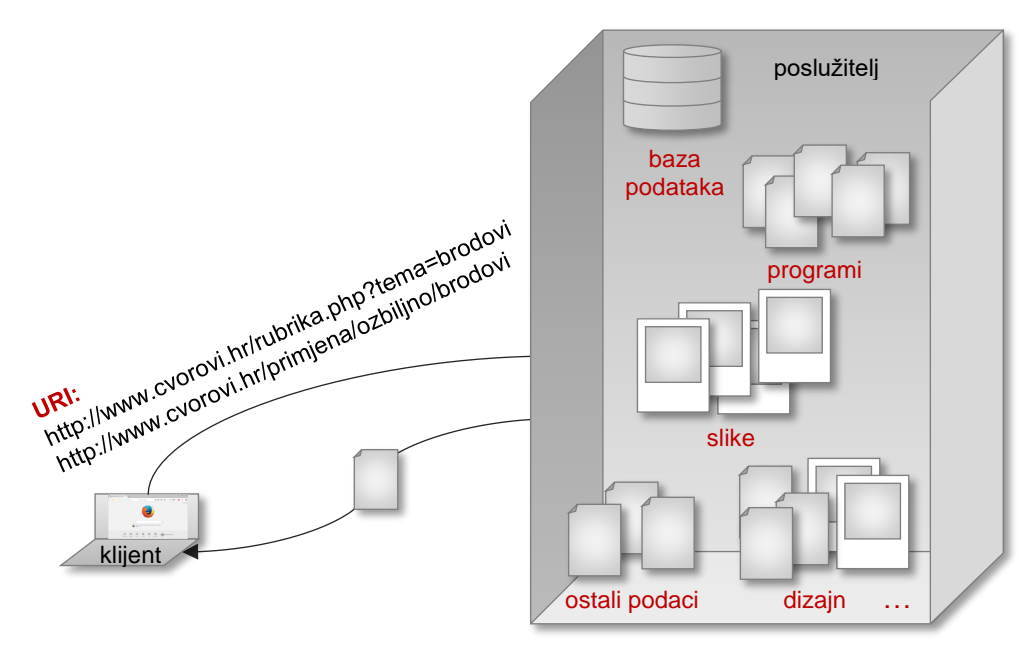

*Prikaz rada dinamičkih web-stranica s istaknutim komponentama web-sjedišta na poslužitelju.*

Na temelju navedenih podataka i adrese koju dobije od posjetitelja, *web*-poslužitelj stvara stranicu u HTML-u i isporučuje je posjetitelju. Zato adresa stranice više ne može sadržavati mjesto stranice u strukturi mapa na poslužitelju, kao što je to bio slučaj kod URL-a, nego sadrži opis načina stvaranja te stranice ili njezino ime. Takve se adrese nazivaju **URI** (engl. *uniform resource identifier*), te su zbog svoje fleksibilnosti proširenje ranijeg načina stvaranja adresa, URL-a.

U praksi se za adresu *web-*stranica u bilo kojem obliku često nailazi na stari, netočni, naziv URL, što znači da čitatelji moraju biti spremni sami otkriti o kojem je obliku adrese riječ.

#### **Napomena**

Fraza "u CMS-u", odnosno "u *WordPressu*" skraćena je fraza "na web-sjedištu izrađenom pomoću CMS-a (ili sustava *WordPress*)", pri čemu se misli ili na ono *web*-sjedište na kojem autor objavljuje svoje sadržaje ili na sva *web*-sjedišta izgrađena pomoću *WordPressa*. Ista se fraza može odnositi i na elemente sučelja, npr. neki okvir za unos podataka koji se pojavljuje na svim sjedištima izrađenim pomoću *WordPressa*. Razlika između ovih značenja je ili nebitna ili se vidi iz konteksta.

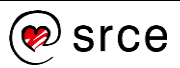

Pri isporuci *web*-stranica posjetiteljima poslužitelj prvo dohvaća sadržaj određen primljenim URI-jem iz baze podataka, a zatim slaže sadržaj na *web-*stranicu. Na sadržaj stranice osim adrese mogu utjecati i drugi podaci, pa tako identitet posjetitelja koji je u tom trenutku prijavljen na stranicama određuje što on treba i smije vidjeti ili, na primjer, lokacija korisnika određuje vremensku prognozu i reklame koje će biti prikazane.

Rad autora u CMS-u obuhvaća unos sadržaja putem *web*-stranica dostupnih samo autorima nakon čega se sadržaj pohranjuje u bazu podataka.

### <span id="page-17-0"></span>**2.3. Instalacija** *WordPressa*

U *WordPressu* se može početi raditi na niz raznih načina, od kojih će na početku tečaja biti prikazana jedna od najbržih metoda instalacije, nalik na tzv. instalaciju jednim klikom, koja se može provesti na mnogim poslužiteljima. Pri kraju će tečaja biti prikazana malo složenija metoda, klasična petominutna instalacija *WordPressa* u punom obimu.

Za početak rada potrebni su:

- *web*-poslužitelj s dodatnim programima:
	- *interpreter* (prevoditelj) za PHP, programski jezik u kojem je pisan *WordPress*
	- sustav za rad s bazama podataka, na primjer *MariaDB* ili *MySQL*
- baza podataka
- programi koji čine *WordPress*.

Na ovom će se tečaju sva *web-*sjedišta nalaziti na poslužitelju dostupnom samo iz učionica Srca, dok će pred kraj tečaja biti pokazana metoda instalacije *web-*sjedišta na vlastito računalo ili prijenosni uređaj za pohranu (na primjer, USB-disk). Poznavanje tih dvaju metoda dovoljno je za instalaciju *web-*sjedišta zasnovanom na *WordPressu* na bilo koji *web-*poslužitelj.

Postavljanjem svega navedenoga dobiva se *web*-sjedište s primjerom sadržaja i s nekoliko dizajna spremnih za primjenu.

### **2.3.1.** *Web***-poslužitelj**

Za polaznike tečaja pripremljen je *web*-poslužitelj dostupan putem adrese http://wordpress.ucionice.srce.hr.

Bez obzira na *web*-adresu poslužitelja – bio on dostupan samo lokalno, kao na ovom tečaju, ili putem Interneta, kao što je konačni cilj većine autora, autor se prvo treba uvjeriti u njegovu dostupnost.

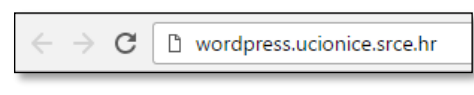

*Adresna traka web-preglednika.*

#### **Napomena**

Polaznicima koji ovaj dio tečaja ponavljaju kod kuće preporuča se prvo pročitati cjelinu "Gdje raditi s *WordPressom*?".

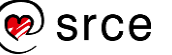

### **Korisnički podaci potrebni za rad tijekom tečaja**

*XY* je brojčana oznaka računala polaznika

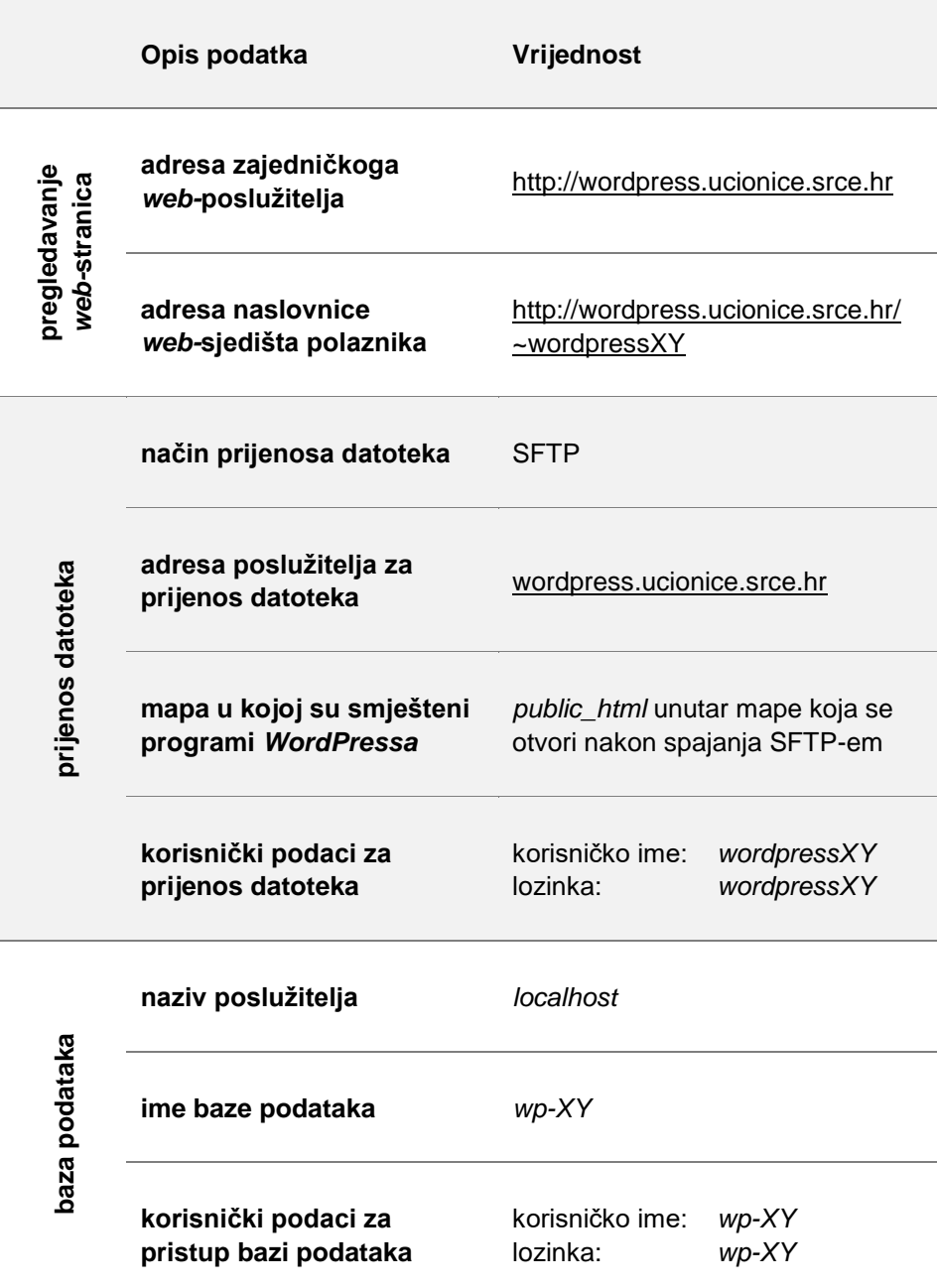

#### **Napomena**

Poslužitelj s kojim se radi na tečaju dostupan je isključivo iz učionica Srca.

#### **Napomena**

Dokument s podacima o poslužitelju treba čuvati jer ti podaci mogu biti korisni i nakon instalacije *WordPressa*.

Ako se u adresnu traku *web*-preglednika upiše adresa *web-*poslužitelja, dobiva se odgovor koji je najčešće u obliku *web*-stranice. Ta stranica može biti očekivanoga sadržaja, ali poslužitelj može poslati sadržaj koji govori da stranica nije nađena (takozvana pogreška 404) ili poruku o nekom drugom problemu koji se pojavio pri stvaranju ili isporuci stranice. Ako se u adresnu traku upiše adresa poslužitelja koji ne postoji ili trenutačno nije aktivan, *web*-preglednik javlja da poslužitelj nije nađen.

Provjera ostalih programa instaliranih na *web*-poslužitelju obavlja se na način koji ovisi o poslužitelju te o programima koji se nalaze na njemu. Važno je provjeriti jesu li verzije tih programa u skladu barem s minimalnim zahtjevima *WordPressa*, navedenim na stranici https://wordpress.org/about/requirements/, što u pravilu znači da svi potrebni programi moraju biti ažurni. *WordPress* provjerava te uvjete prije instalacije, ali i kasnije, te po potrebi obavještava vlasnika *web*sjedišta o zastarjelim verzijama.

U učionici se udovoljavanje zahtjevima za instalaciju može provjeriti putem sljedećih adresa:

- podaci o interpreteru za PHP na http://wordpress.ucionice.srce.hr
- podaci o sustavu za rad s bazama podataka na prethodno navedenoj adresi i na stranici http://wordpress.ucionice.srce.hr/phpmyadmin.

Nakon što se budući autor *web-*sjedišta uvjeri da poslužitelj zadovoljava uvjete za instalaciju *WordPressa*, dogovara ili ugovara uslugu udomljavanja svojih stranica te uz to dobiva podatke potrebne za rad.

Na ovom je tečaju poslužitelj već osiguran, a svi su podaci navedeni na prethodnoj stranici – neki će biti potrebni odmah, pri najjednostavnijoj instalaciji, a neki kasnije tijekom tečaja.

### **2.3.2. Baza podataka**

Za rad *WordPressa* potrebna je baza podataka koja će sadržavati sadržaje koje autori upišu u obliku tekstova i druge podatke o *web*sjedištu.

Neki davatelji usluga udomljavanja *web-*sjedišta korisnicima stvaraju baze podataka te im daju podatke za pristup, kod nekih se baze stvaraju jednim klikom, često je automatsko stvaranje pri instalaciji *WordPressa*, dok je kod ostalih potrebno proučiti upute za stvaranje baze podataka.

Na ovom su tečaju već stvorene baze podataka, a podaci za pristup dani su u ranije navedenoj tablici.

### **2.3.3. Smještaj programa i instalacija** *WordPressa*

Prije početka instalacije *WordPressa* svi se potrebni programi preuzimaju s *web*-sjedišta wordpress.org te postavljaju u odgovarajuću mapu na poslužitelju na kojem će se nalaziti *web-*sjedište. No, prije početka ovog tečaja već je smještena po jedna kopija tih programa

#### **Napomena**

Tečaj se može pratiti i na kasnijim verzijama *WordPressa* jer je većina promjena u programima korisnicima obično nevidljiva, a odnosi se na efikasnost rada sustava i na njegovu sigurnost.

U tečaju se radi s hrvatskim prijevodom korisničkoga sučelja *WordPressa*, a engleski se nazivi spominju samo tamo gdje hrvatski još nisu udomaćeni.

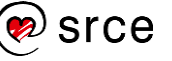

verzije 5.2.2 u mapu svakog pojedinog polaznika da bi se što bolje mogla oponašati instalacija jednim klikom, što znači da na početku tečaja neće biti potrebno prenositi datoteke.

Instalacija *WordPressa* u ovim okolnostima započinje posjetom *web-*sjedištu, tj. upisivanjem adrese *web-*sjedišta polaznika u adresnu traku. Stranica koju korisnik dobiva prva je od dvije stranice s obrascima u koje treba upisati podatke o budućem *web-*sjedištu – na njoj treba upisati podatke vezane uz bazu podataka: **ime baze podataka**, **korisničko ime** i **lozinku** za bazu podataka te **naziv poslužitelja**. **Prefiks**, koji se također može prilagoditi, odnosi se na unutarnju organizaciju baze podataka te zasad može ostati nepromijenjen.

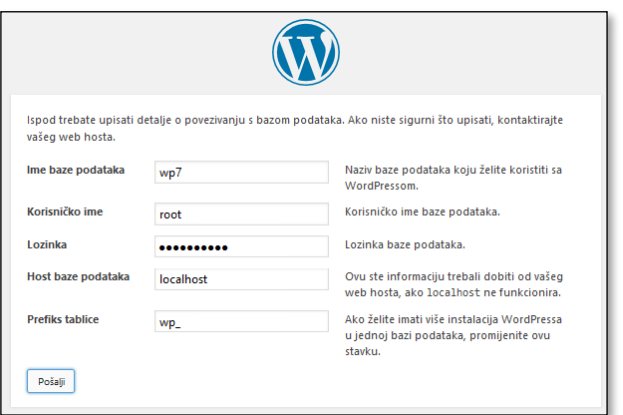

*Prvi posjet web-sjedištu – upis podataka o bazi podataka.*

Nakon ispunjavanja ovog obrasca program pokušava uspostaviti vezu s bazom podataka, što je nužan preduvjet za nastavak instalacije. O uspjehu povezivanja ili eventualnim pogreškama program izvještava korisnika.

U sljedećem se koraku, na sljedećoj stranici, upisuju podaci o budućem *web*-sjedištu.

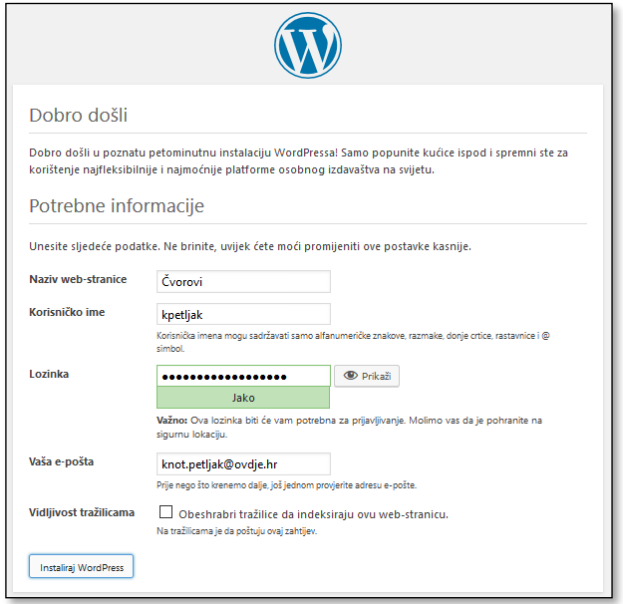

*Prvi pristup web-sjedištu – drugi (posljednji) korak instalacije.*

Podatke o *web-*sjedištu bira sâm korisnik, budući administrator:

 **naziv** *web***-stranice** koji će se nalaziti na jahaču kartice *web*preglednika te na gumbu otvorenog *web-*preglednika na traci zadataka

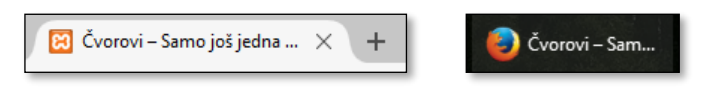

*Jahač i gumb na traci zadataka neposredno nakon kraja instalacije.*

 **korisničko ime** i **lozinka administratora** *web***-sjedišta**, osobe koja će moći uređivati sadržaje *web*-sjedišta u *WordPressu* i mijenjati postavke *web*-sjedišta.

Budući da se mnogi napadi na *web-*sjedišta obavljaju *grubom silom*, tj. isprobavanjem raznih kombinacija korisničkih imena i lozinki, budući administrator treba izmisliti lozinku koju će biti teško pogoditi. Pravilo je da se lozinka nije previše jednostavna te da se ne sastoji od riječi iz rječnika, pri čemu složenost lozinke procjenjuje i *WordPress* nakon što je budući administrator upiše. Ako je izabrao prejednostavnu (slabu) lozinku, *WordPress* zahtijeva da je administrator potvrdi, što je razumno učiniti samo na *web-*sjedištima koja nisu dostupna s Interneta, poput onih na ovome tečaju.

Korisničko ime također treba biti teško za pogoditi, a suprotan su primjer korisnička imena *admin*, *administrator* i sl. – imena koja bi trebalo izbjeći.

Ako je na poslužitelju na kojem je korisnik instalirao *WordPress* aktivan poslužitelj elektroničke pošte, korisnik će primiti poruku o uspješno dovršenoj instalaciji.

Polje **Vidljivost tražilicama** zasad nema funkciju jer su *web-*sjedišta polaznika vidljiva samo iz učionica Srca.

Naziv *web-*stranice kasnije se lako može promijeniti, dok je korisničko ime i lozinku administratora *web-*sjedišta dobro zapamtiti. Lozinka se naknadno može promijeniti, ali promjena tih podataka neposredno nakon instalacije zahtijeva ili aktivan poslužitelj e-pošte na poslužitelju na kojem se nalazi i *web-*sjedište te mogućnost dostupa autora do sandučića e-pošte s adresom navedenom pri instalaciji ili izravan rad s bazom podataka, što je većini korisnika relativno složeno.

#### **Napomena**

*Web*-preglednik *zna* koji je korisnik prijavljen na pojedino *web-*sjedište.

Da bi se isto *web-*sjedište moglo istovremeno pregledavati iz dvije različite uloge, mogu se upotrijebiti ili dva različita preglednika ili se za drugog korisnika treba upotrijebiti anonimni (privatni) prozor dostupan, na primjer, iz izbornika *web-*preglednika.

### <span id="page-21-0"></span>**2.4. Pregledavanje početnoga** *web-***sjedišta iz uloge posjetitelja**

Nakon završene instalacije *WordPress* preusmjerava korisnika na stranicu za prijavu da bi odmah mogao početi uređivati *web*-sjedište. Iskusnim se korisnicima preporuča odmah krenuti u tom smjeru, ali je za upoznavanje s *WordPressom* najbolje prvo pogledati stranice kao običan korisnik, te umjesto postojeće adrese upisati adresu naslovnice *web*-sjedišta.

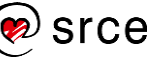

Pri prvom se posjetu posjetitelju otvara naslovnica *web*-sjedišta na kojoj se mogu uočiti:

- 1. naziv *web*-stranice (*web*-sjedišta) upisan pri instalaciji koji je na svim stranicama *web-*sjedišta ujedno i link na početnu stranicu
- 2. upisana objava *Dobar dan, svijete* s datumom instalacije kao datumom objave te jednim komentarom posjetitelja
- 3. polje za pretraživanje unutar *web-*sjedišta
- 4. nekoliko skupina linkova nove objave, arhiva, najnoviji komentari itd.

te drugi, za prvi posjet manje važni detalji. Može se uočiti i da je stranica oblikovana samo isticanjem teksta – na primjer, naslovi pojedinih sadržaja na stranici napisani su većim slovima u odnosu na tekst, dok su datumi napisani izrazito sitnim znakovima.

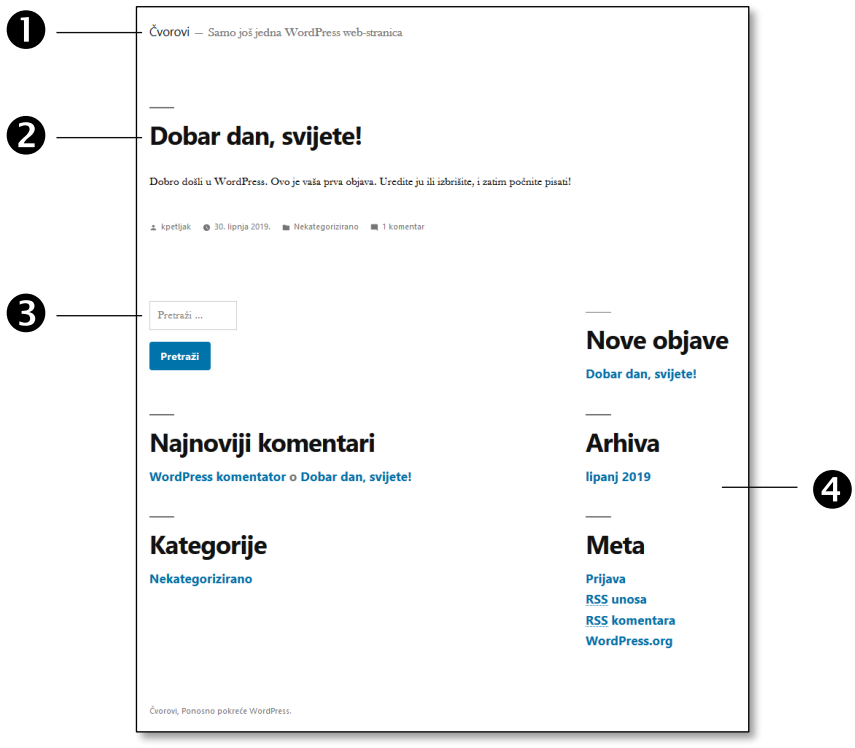

*Izgled naslovnice web-sjedišta nakon instalacije.*

Na stranici koja se dobiva nakon instalacije u glavnom se dijelu nalazi jedna objava, a kasnije će se na istom mjestu nalaziti niz objava koje će upisati vlasnik *web-*sjedišta. Klikom na naslov prikazane objave otvara se stranica s naslovom *Dobar dan, svijete – Čvorovi*, s tekstom objave i jednim komentarom objave te malo drugačijim izborom i rasporedom ostalih elemenata stranice.

Obični korisnici mogu komentirati objave, ali se prema početnim postavkama *WordPressa* njihovi komentari prikazuju tek kad to odobri administrator *web*-sjedišta.

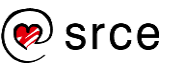

### **2.4.1. Pregledavanje** *web***-sjedišta s mobilnih uređaja**

Većina *web*-sjedišta u *WordPressu* dizajnirana je tako da se prilagođava veličini i obliku ekrana na kojem se prikazuje, što je osobito važno ako je riječ o vrlo uskim ekranima poput ekrana pametnih telefona.

Pri prijelazu na mali ekran izgled stranice može varirati u ovisnosti o položaju monitora – je li vodoravan ili uspravan (pejzaž ili portret). U uspravnom se položaju ekrana okviri sa sadržajem slažu jedan ispod drugog umjesto u nekoliko stupaca.

Dizajn koji se prilagođava obliku monitora tako da se osnovni dijelovi stranice raspoređuju na prikladan način zove se **responzivni dizajn**. Većina je dizajna koji se dobivaju kroz *WordPress* responzivna.

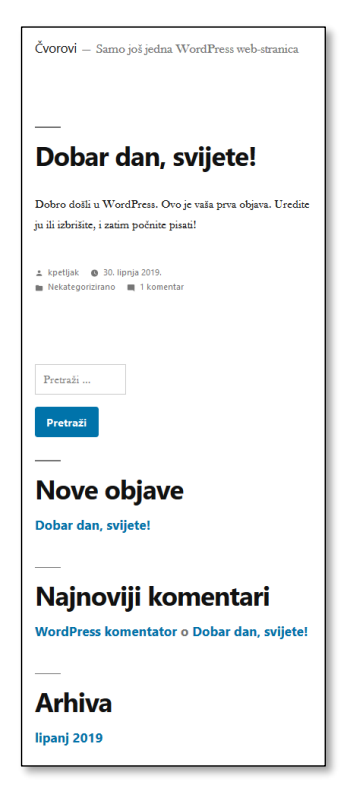

*Prikaz upravo stvorenoga web-sjedišta s mobilnog uređaja.*

### <span id="page-23-0"></span>**2.5. Prijava na** *web-***sjedište**

Korisnik čiji su podaci upisani pri postavljanju *web*-sjedišta ima ulogu administratora i u početku je jedini korisnik koji može mijenjati podatke na *web*-sjedištu.

Kad je prikazana naslovnica *web*-sjedišta, na njoj se može nalaziti link **Prijava** koji vodi do stranice s okvirom za prijavu, a bez obzira na postojanje tog linka do istog se okvira dolazi upisujući */wp-login.php* iza adrese naslovnice. Budući da se link na stranicu za prijavu ne mora nalaziti na stranicama, dobro je zapamtiti i navedenu drugu mogućnost, što bi značilo da se na ovom tečaju administrator prijavljuje na svoje *web-*sjedište upisujući wordpress.ucionice.srce.hr/~wordpressXY/wplogin.php, gdje je *XY* brojčana oznaka računala polaznika.

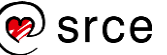

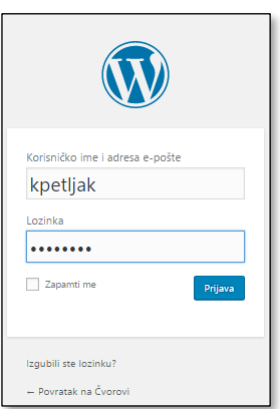

*Okvir za prijavu.*

Iskusni korisnici *weba* mogu primijetiti da se korisnički podaci šalju putem protokola HTTP, odnosno da ispred adrese *web*stranice za prijavu ne stoji zaključani lokot, simbol zaštićenoga načina prijenosa, HTTPS-a.

Glavni koraci prijelaza na HTTPS opisani su u poglavlju o postavkama *web-*sjedišta.

### <span id="page-24-0"></span>**2.6. Prednja i stražnja strana – pogledi na** *web***-sjedište iz uloge administratora**

Nakon prijave *WordPress* korisniku-administratoru prikazuje **nadzornu ploču**, stranicu s koje može urediti sve detalje svojega *web*-sjedišta. Nadzorna se ploča još naziva i **stražnjom stranom** (engl. *back end*) *web*-sjedišta u *WordPressu*.

Administrator može *web*-sjedište promatrati i s **prednje strane** (engl. *front end*) koja nalikuje na pogled običnoga posjetitelja te je dostupna adresom koju upotrebljavaju posjetitelji.

U oba slučaja administrator na vrhu ekrana vidi **alatnu traku** (engl. *toolbar*) koja mu omogućava obavljanje važnih poslova.

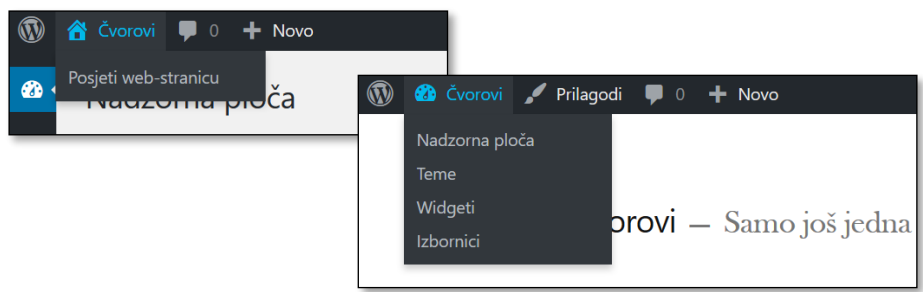

*Alatna traka na nadzornoj ploči i na prednjoj strani web-sjedišta.*

Kad je prikazana nadzorna ploča, klikom na naziv *web*-sjedišta u alatnoj traci ili još i na link **Posjeti** *web***-stranicu** prelazi se na prednju stranu *web*-sjedišta.

#### **Napomena**

Pojavljivanje alatne trake na prednjoj strani *web-*sjedišta, kao i mnogih drugih elemenata korisničkog sučelja, svaki korisnik može za sebe isključiti.

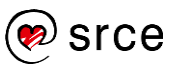

Alatna traka na prednjoj strani *web-*sjedišta također sadrži naziv *web-*sjedišta, ali je u tom slučaju on link za prelazak na naslovnicu nadzorne ploče. Zadržavanjem pokazivača miša na imenu *web*-sjedišta otvara se padajući izbornik koji sadrži linkove za prelazak na različite dijelove nadzorne ploče, prečace.

Jedina bitno različita funkcija na alatnoj traci na prednjoj strani *web-*sjedišta u odnosu na stražnju stranu jest funkcija **Prilagodi** koja omogućava promjenu dizajna *web*-sjedišta uz istovremeni pretpregled.

Ako se uspoređuju pogled administratora i pogled anonimnog posjetitelja *web-*sjedišta, na prednjoj se strani *web-*sjedišta može uočiti još jedna razlika: administrator uz svaku objavu vidi i link **Uredi** koji otvara glavni sadržaj stranice za uređivanje. Time se također prelazi na stražnju stranu *web*-sjedišta.

### <span id="page-25-0"></span>**2.7. Sadržaj i prilagođavanje nadzorne ploče**

Na stranici s nadzornom pločom nalaze se:

- 1. alatna traka
- 2. izbornik, koji može sadržavati opise funkcija ili samo ikone, što se mijenja posljednjom funkcijom izbornika s ikonom trokutića (**Zatvori izbornik** / **Otvori izbornik**).
- 3. glavni dio stranice
- 4. kutak za korisničke podatke prijavljenoga korisnika.

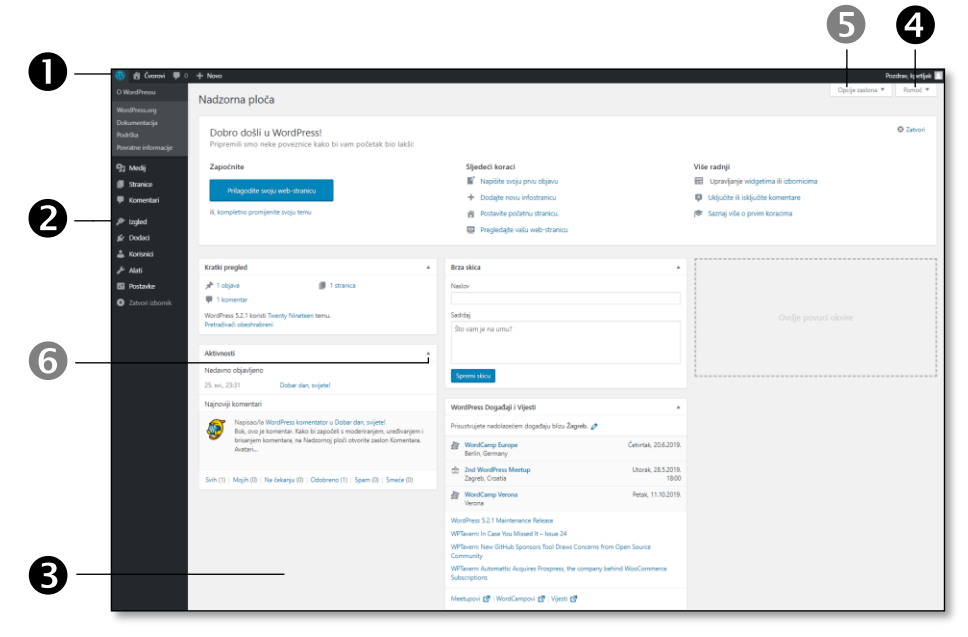

*Osnovni dijelovi nadzorne ploče.*

Na glavnome se dijelu nadzorne ploče nalazi skup okvira koji pružaju uvid u stanje *web*-sjedišta, ali i okoline, pa se tako, na primjer, na njoj nalaze vijesti s *web*-sjedišta *wordpress*.org.

#### **Napomena**

Ikona s logom *WordPress*a otvara izbornik s linkovima na službene stranice *WordPress*a.

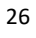

Gornji okvir, *Dobro došli u WordPress*, može se sakriti klikom na link **Zatvori**, dok se ostali mogu minimizirati klikom na odgovarajući trokutić **O** ili potpuno sakriti funkcijom **Opcije zaslona 0**. Istom se funkcijom mogu na glavni dio stranice vratiti svi okviri koje je korisnik sakrio.

Crtkani okvir s tekstom *Ovdje povuci okvire* služi za premještanje prikazanih okvira. Premještanje ima smisla nakon instalacije raznih dodataka *WordPressu* od kojih neki na nadzornu ploču postavljaju svoje okvire s prikazom aktivnosti, pa među mnoštvom okvira administrator mora odrediti koji su mu najpotrebniji te koji mu je raspored okvira najbolji.

Budući da je nadzorna ploča stranica koju administrator vidi svaki put kad se prijavi u *WordPress*, dobro je da je upozna i uredi. Osim navedenoga rasporeda, na ugodnost rada mogu utjecati i boje, koje se također mogu promijeniti: klik na ime korisnika u kutku s korisničkim podacima **Uredi moj profil**.

U izborniku  $\bullet$  se na vrhu nalaze nazivi različitih vrsta sadržaja: objave, medijski zapisi (na primjer, slike), stranice i komentari. U donjem dijelu izbornika su linkovi na različite postavke *web*-sjedišta, među kojima se nalaze izbor teme te prilagodba izgleda koja vodi do prilagodbe izgleda *web-*sjedišta s pretpregledom – iste one do koje se dolazi funkcijom **Prilagodi** alatne trake na prednjoj strani *web-*sjedišta.

Nakon izdavanja nove inačice *WordPressa,* neke od instaliranih tema ili drugih dodataka, na nadzornoj se ploči katkad pojavi obavijest o potrebi ažuriranja odgovarajućega dijela sustava. To se u pravilu može obaviti klikom na gumb za pokretanje ažuriranja, a tek u rijetkim slučajevima ponovnom instalacijom.

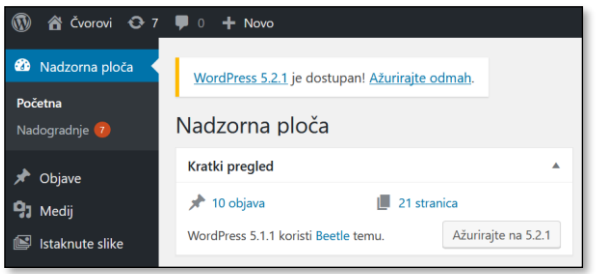

*Obavijest o dostupnim nadogradnjama WordPressa i dodataka.*

### <span id="page-26-0"></span>**2.8. Dijelovi stranice izgrađene** *WordPressom*

Prije početka rada sa sadržajem na *web-*sjedištu bit će riječi o postavljanju njegova izgleda.

Jedna od važnih značajki CMS-ova jest jednostavna promjena dizajna *web*-sjedišta. Ta je promjena neovisna o sadržaju te se može provesti u bilo kojem trenutku i ponavljati kad god administrator smatra da je to potrebno.

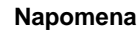

Unatoč lakoći promjene izgleda *web-*sjedišta nije poželjno prečesto iz temelja mijenjati njegov izgled – najviše zbog stalnih posjetitelja.

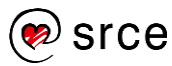

U dizajn su uključeni, na primjer:

- položaj naslova i naslovnih slika *web*-sjedišta
- raspored glavnih i pomoćnih sadržaja na stranici
- položaj izbornika
- izbor fontova
- izbor boja teksta, podloga, crta i drugih grafičkih elemenata.

Sve što utječe na izgled *web*-sjedišta u *WordPressu* nalazi se u paketu datoteka koji se zove **tema**. *WordPress* se instalira s nekoliko uključenih tema, mogu se dodavati druge teme, besplatne ili plaćene, a korisnici sa znanjem jezika koji služi oblikovanju stranice (CSS) mogu sami stvarati svoje teme. Za potpunu slobodu u stvaranju tema potrebno je još poznavanje i HTML-a, što se uz znanje CSS-a podrazumijeva, te PHP-a.

Teme u *WordPressu* obično zadaju samo raspored osnovnih dijelova stranice, dok, na primjer, boje i slike mogu lako mijenjati i administratori koji ne raspolažu znanjima potrebnim za razvoj vlastite teme. Unutar zadanih dijelova stranice administratori kroz jednostavne obrasce mogu dodavati sadržaj te ga rasporediti u skladu s potrebama svojega *web*sjedišta.

Poznavanje osnovnih dijelova *WordPressa* i njegovih tema olakšava snalaženje na *web*-sjedištu, odluku o rasporedu sadržaja unutar tih dijelova (posredno i na stranici) te, konačno, izbor teme.

Osnovni su dijelovi *web*-stranice stvorene *WordPressom*:

- 1. **zaglavlje**, prostor u kojem se prema početnim postavkama nalaze naziv *web*-sjedišta, slogan, logo i slika zaglavlja
- 2. **bočne trake**, mjesto u kojem se nalaze *widgeti*, objekti s raznolikim pomoćnim sadržajima koji služe za navigaciju, isticanje obavijesti i drugo
- 3. **podnožje**, koje se obično nalazi na dnu stranice, također može sadržavati raznolike sadržaje
- 4. **glavni dio stranice** u kojem se nalaze popisi objava, sadržaji pojedinih objava, sadržaji stranica i ostali sadržaji koji su glavni razlog postojanja promatranoga *web*-sjedišta.

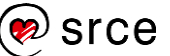

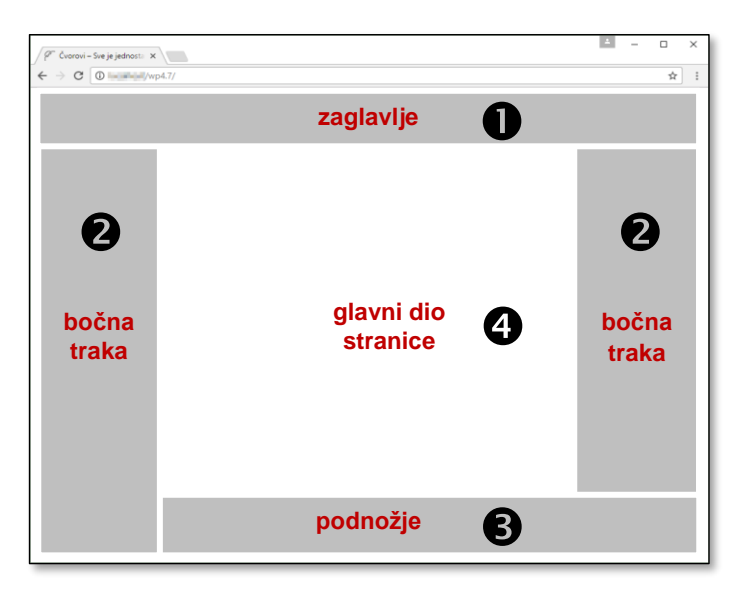

#### **Napomena**

Nazivi *zaglavlje* i *bočna trake* ne znače da će se odgovarajući dijelovi naći zaista na vrhu ili uz rub stranice, kao što bi se moglo očekivati – važnije su namjene tih dijelova stranice.

*Jedan od mogućih rasporeda dijelova stranice.*

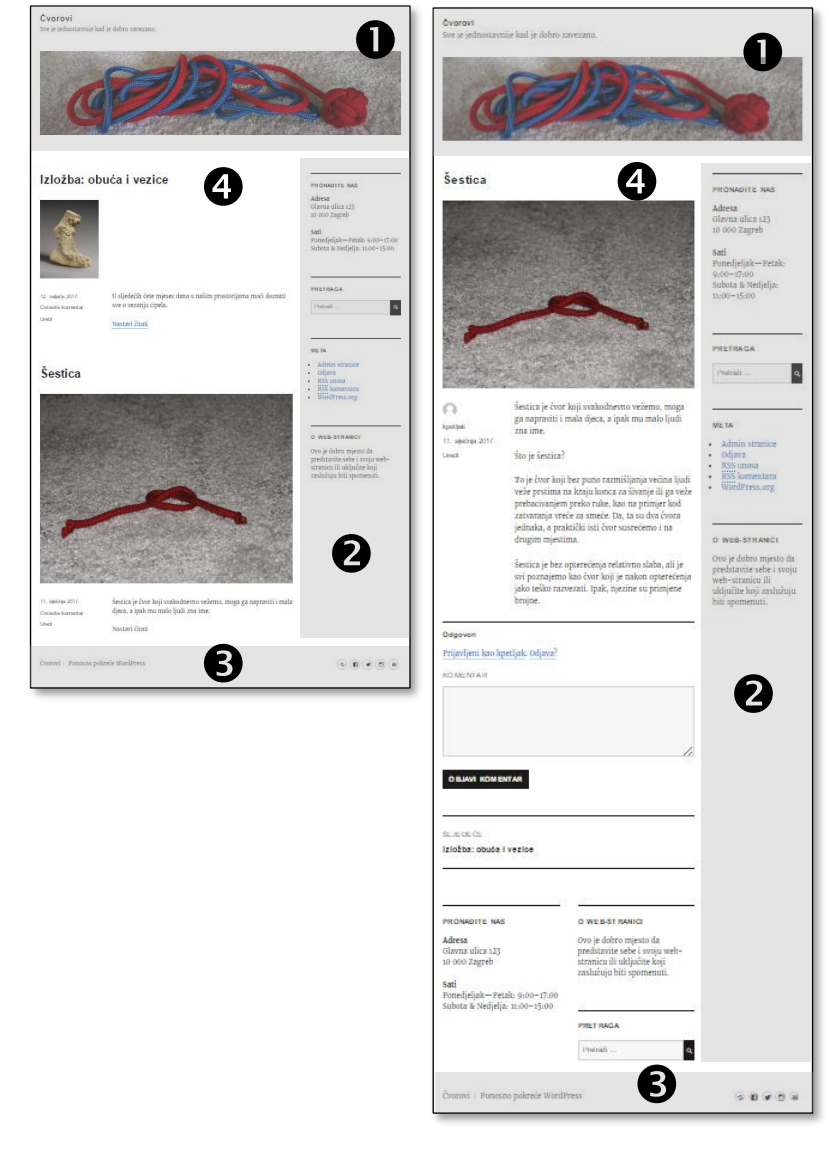

*Usporedba načina razmještaja glavnih elemenata stranice pri prikazu popisa najnovijih objava i pri prikazu jedne objave u temi Twenty Sixteen, koja ima sva četiri osnovna dijela stranice.*

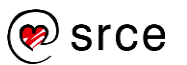

#### **Napomena**

Dobro je pogledati i izvornu dokumentaciju za pojedinu temu.

Na primjer, na stranici https://wordpress.org/suppo rt/article/twenty-nineteen/ nalazi se opis teme koja se upotrebljava na ovom tečaju.

Teme se razlikuju po broju i položaju osnovnih dijelova, što se može naslutiti promatrajući *web*-sjedište s prednje strane. Osnovnim se dijelovima stranice od teme do teme razlikuje izgled, ali i ponašanje pri promjeni veličine ekrana, prepunjenosti sadržajem i sl.

Svaka tema u *WordPressu* ima najmanje dva različita izgleda stranica: prikaz niza objava (kao, na primjer, u blogu) te prikaz pojedinih objava ili stranica. Ta se dva izgleda razlikuju u sadržaju glavnoga dijela stranice, a mogu se razlikovati i u rasporedu ostalih elemenata te sadržaju koji se nalazi u njima.

### <span id="page-29-0"></span>**2.9. Izbor teme i namještanje njezinih postavki**

Promjena izgleda *web*-sjedišta započinje najčešće na prednjoj strani klikom na link **Prilagodi** alatne trake, čime se ulazi u tzv. **prilagodnik** (engl. *customizer*), tj. otvara se prikaz stranice s izbornikom koji ističe pojedine dijelove stranice, odnosno teme koji se mogu prilagoditi. Ista je funkcija dostupna i iz izbornika **Izgled** nadzorne ploče.

Na stranici za prilagodbu s pretpregledom postoje četiri skupine funkcija:

- 1. polje s nazivom teme te gumbom za promjenu teme
- 2. izbornik s raznim mogućnostima za promjene izgleda *web-*stranica
- 3. prečaci za uređivanje pojedinih elemenata, dostupan samo na nekim elementima
- 4. gumbi za simuliranje prikaza na drugačijim ekranima.

Nakon promjene pojedinih svojstava administrator može još u pretpregledu upotrebom linkova na svojim stranicama posjetiti druge stranice *web-*sjedišta te tako provjeriti djelovanje novih postavki na izgled stranica s različitim vrstama sadržaja.

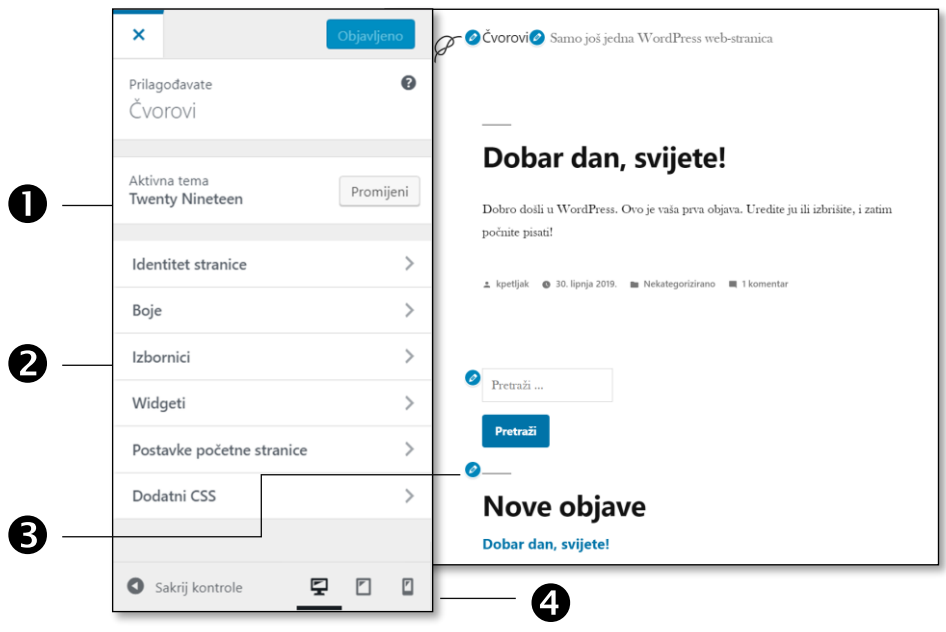

*Prilagodba izgleda web-sjedišta s pretpregledom. Na lijevoj je strani povećan lijevi dio ekrana.*

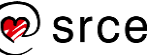

Od *WordPressove* verzije 4.7 teme mogu pri prvom ulasku u prilagodnik, ako još nema upisanih sadržaja vlasnika *web-*sjedišta, dodati vlastite primjere sadržaja, tzv. **početni sadržaj teme** (engl. *starter content*). Riječ je o sadržajima koji služe za demonstraciju mogućnosti teme, pa je dobro da administrator pogleda svaki detalj prikazan na stranici i razmisli o njemu iz dva kuta:

- zašto je upravo taj sadržaj uključen i koju mogućnost izabrane teme on ističe
- je li odgovarajući sadržaj na njegovu *web-*sjedištu potreban, tj. treba li ga ostaviti uz neznatne izmjene, promijeniti ili ukloniti.

Ako se, dok je prikazan početni sadržaj teme, klikne na gumb **Objavi**, primjeri sadržaja koji se nalaze u okviru početnoga sadržaja teme pohranjuju se kao sadržaj *web-*sjedišta.

Gumb **Objavi** ima i dodatne mogućnosti dostupne klikom na kotačić: spremanje skice, koja se može naknadno uređivati, te tempiranje promjene dizajna za određeni trenutak. Zanimljivo je da adresu spremljene skice, tj. ideje za novi izgled *web-*sjedišta, možemo poslati nekom od suradnika da bi nam mogao reći svoje mišljenje o promjeni.

Prilagodba izgleda počinje izborom teme.

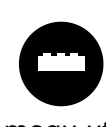

*WordPress* se instalira s tri teme, ali je ukupni broj raspoloživih tema ogroman. Izbor i omogućavanje upotrebe drugih tema bit će opisani nakon upoznavanja s elementima *WordPressa* koji mogu utjecati na izbor teme.

Ovisno o izboru aktivne teme mogu se prilagoditi razni elementi stranice, a najčešće se mijenjaju sljedeći:

- **identitet stranice:**
	- **naziv** *web***-stranice** koji se nalazi u zaglavlju stranice
	- tekst koji stoji ispod naslova ili uz naslov (**slogan**)
	- **logo** i **ikona stranice**; logo će se nalaziti u zaglavlju uz naslov stanice, a ikona stranice na jahaču kartice *web*-preglednika ili na gumbu u traci zadataka
- **boje** slobodan izbor ili izbor iz skupa ponuđenih boja, ovisno o izabranoj temi
- **zaglavlje** mogućnosti ponovno ovise o zadanoj temi, pri čemu se često dozvoljava postavljanje vlastite slike preporučenih dimenzija.

O Čvorovi O Sve je jednostavno ako je dobro zavezano.

*Logo, naslov i slogan pri uređivanju identiteta stranice.*

 $\bar{\phantom{a}}$  Čvorovi – Sve je jednostav...  $\phantom{a} \times$ 

*Nakon promjene identiteta stranice* 

*novi naslov, slogan i ikona stranice vidljivi su na jahaču kartice.*

#### **Napomena**

Tema *Twenty Nineteen* nema početni sadržaj teme, tema *Twenty Seventeen* ima.

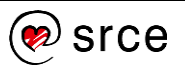

Budući da se na tečaju prvo radi s objavama nalik na članke u blogovima, u odjeljku **Statična početna stranica** treba ostaviti da naslovnica prikazuje *najnovije objave* (blog). To znači da će se na glavnom dijelu naslovnice naslovnici nalaziti nekoliko posljednje napisanih objava poslaganih obrnutim kronološkim redom – od najnovije prema starijima. Za sve ostale vrste naslovnica u odjeljku **Postavke početne stranice** treba izabrati opciju *statična stranica.*

Ostale se točke izbornika prilagodnika odnose na složenije elemente koji će biti opisani kasnije u tečaju, nakon čega će biti objašnjena i njihova upotreba.

### **2.9.1. Postavljanje slika u** *WordPress*

Za promjenu zaglavlja, loga i ikone stranice korisnik mora postaviti svoje slike.

Klikom na gumb za postavljanje odgovarajuće slike otvara se **Zbirka medija**, skup svih slika i ostalih medijskih zapisa koje su autori postavili u *WordPress*. Na početku rada u njoj se mogu nalaziti samo slike koje su postavljene pri instalaciji ili pri preuzimanju početnoga sadržaja teme.

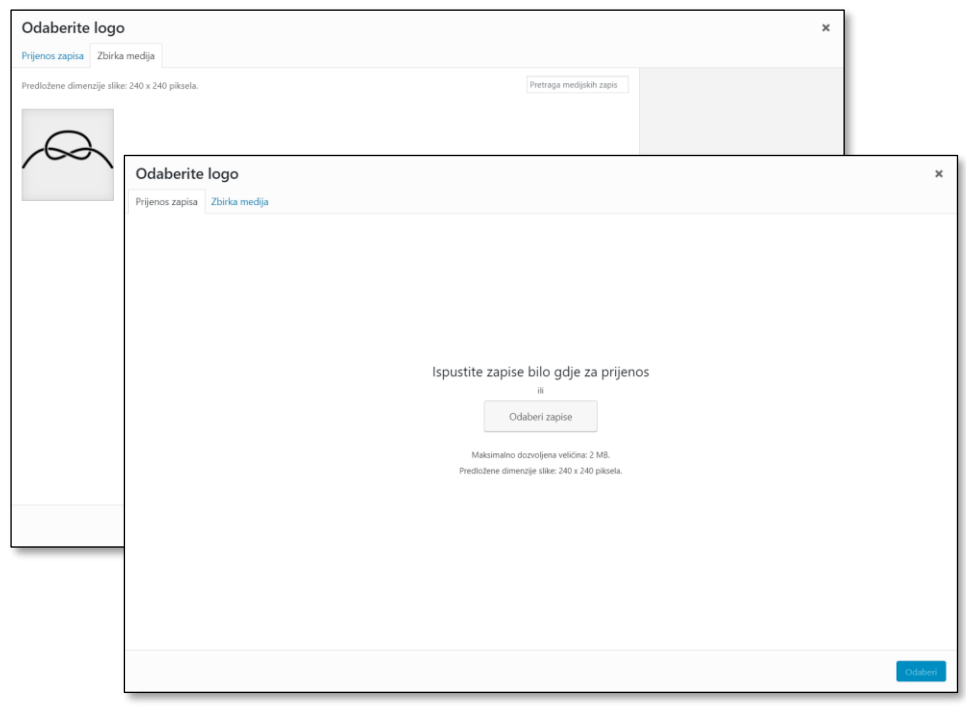

*Zbirka medija – kartica sa slikama koje su postavljene u WordPress tijekom instalacije, s početnim sadržajem teme ili akcijom korisnika te kartica Prijenos zapisa koja poziva na prijenos povlačenjem.*

Postupak je dodavanja slika u zbirku medija sljedeći:

- 1. U okviru zbirke medija izabrati karticu **Prijenos zapisa**.
- 2. Izabrati sliku na svom računalu. Veličina datoteke koja se prenosi ne smije prelaziti ograničenje postavljeno na poslužitelju, što je u slučaju prikazanom na slici 2 MB. Ako autor želi postaviti sliku koja

#### **Napomena**

Zbirka medija otvara se s različitim naslovima, pa se tako prikaz sadržaja medijske zbirke u ovoj cielini nalazi ispod naslova **Odaberite logo** i **Odaberi sliku**, ovisno o slici koja se dodaje.

#### **Napomena**

Budući da je riječ o medijskoj zbirci, prenijeti se mogu različite vrste datoteka, no samo su neke od njih slikovne, na primjer, JPG, JPEG, PNG, GIF.

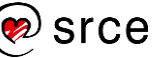

je veća od najveće propisane veličine, treba je smanjiti na svom računalu prije prijenosa.

- 3. Premjestiti sliku na jedan od dva načina:
	- povlačenjem iz prozora s popisom datoteka smještenih u nekoj mapi na računalu korisnika (na primjer *Eksplorera za datoteke* ili s radne površine) u označeni prostor za prijenos
	- izborom datoteke (gumb **Odaberi zapise**).
- 4. Upravo učitana slika prikazuje se u umanjenom prikazu i označena je. Prikazana su i njezina dodatna svojstva, koja zasad ne treba uređivati.
- 5. Slika se postavlja gumbom **Odaberi**.

### <span id="page-32-0"></span>**2.10. Pitanja za ponavljanje: Instalacija** *WordPressa* **i prvi koraci**

*Web-*poslužitelji, sustavi za upravljanje sadržajem i instalacija *WordPressa*:

- 1. Koja su dva značenja izraza *web-*poslužitelj?
- 2. Koji su programi potrebni na *web*-poslužitelju da bi se na njemu moglo postaviti *web-*sjedište izrađeno pomoću *WordPressa*?
- 3. Koji program treba na svom računalu imati autor *web-*sjedišta i priloga na njemu?
- 4. Koji je podatak dobiven od vlasnika poslužitelja potreban za pokretanje instalacije *WordPressa*?
- 5. Koji se podaci dobiveni od vlasnika poslužitelja upisuju u *web-*obrasce pri instalaciji *WordPressa*?

Prednja i stražnja strana *web-*sjedišta izgrađenog *WordPressom*:

- 6. U čemu se razlikuje pogled administratora na naslovnicu *web-*sjedišta od pogleda običnoga posjetitelja?
- 7. Kako mogu na istom računalu u dva prozora istoga *web*-preglednika raditi dva različita korisnika (na primjer administrator i posjetitelj *web*-sjedišta)?
- 8. Kako se može uređivati izgled *web-*sjedišta uz istovremeni pretpregled?
- 9. Koji se podaci vezani uz *web-*sjedište nalaze na svakoj prikazanoj stranici *web-*sjedišta?

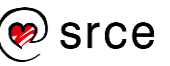

Osnove rada u *WordPressu* (C700)

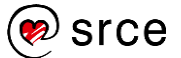

## <span id="page-34-0"></span>**3. Dodavanje i uređivanje sadržaja**

*Po završetku ovoga poglavlja polaznik će moći:*

- *upisati sadržaj nove objave i urediti sadržaj postojeće*
- *odabrati pod kojim će uvjetima njegova objava biti vidljiva te namjestiti odgovarajuće opcije*
- *izabrati alate potrebne za učinkovito snalaženje u popisu koji sadrži velik broj objava ili stranica*
- *odabrati koji će dio objave biti vidljiv u popisu objava na web-stranici i umetnuti oznaku* Pročitaj više *na odgovarajuće mjesto*
- *objavi pridružiti istaknutu sliku i po potrebi je ukloniti*
- *razlikovati stranice od objava*
- *usporediti uređivanje stranica i uređivanje objava.*

Nakon instalacije *WordPressa* i početnoga namještanja izgleda *web-*sjedišta treba početi postavljati sadržaj.

Tekstovi u *WordPressu* mogu biti postavljeni kao objave i kao stranice. Objave i stranice se vrlo malo razlikuju po izgledu i po parametrima koji im se mogu pridružiti, ali je velika razlika u načinu postupanja s njima:

- **objave** u pravilu sadrže vijesti te se automatski pojavljuju u popisima objava, kronološki sortirane od novijih prema starijima, poput objava u blogovima
- **stranice** služe za objavljivanje stalnih podataka i u pravilu su dostupne putem linkova iz izbornika.

U ovom će poglavlju biti riječi o upisivanju i uređivanju objava i stranica, pri čemu će naglasak biti više na njihovim svojstvima nego na atraktivnom sadržaju.

### <span id="page-34-1"></span>**3.1. Upis i pohranjivanje objava**

Objava se može stvoriti na dva načina:

- s alatne trake na prednjoj ili stražnjoj strani *web*-sjedišta: *Novo* **Objava**
- iz izbornika nadzorne ploče: *Objave* **Dodaj novu**.

U oba se slučaja otvara stranica s obrascem za unos objave u okviru nadzorne ploče.

Stranica na kojoj se počinje pisati objava na prvi pogled djeluje više kao prazan list papira nego kao stranica s uređivačem teksta, što je zasluga *Gutenberga*, editora koji je u *WordPressu* u uporabi od *WordPressa*  verzije 5.

#### **Napomena**

Do iste se funkcije često može doći na razne načine.

Pri radu s mnogim sustavima, pa tako i *WordPressom*, puno je bolje pratiti logiku grupiranja i raspoređivanja funkcija nego mjesto na koje treba kliknuti, čemu su mnogi korisnici skloni. Naime, funkcija koja je potrebna često ima pristup s mjesta na kojem je potrebna pa je pri novom poslu korisnik može pronaći na nekom novom mjestu, a i svaka nova verzija sustava može donijeti malo promijenjeni raspored funkcija.

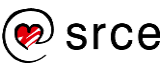

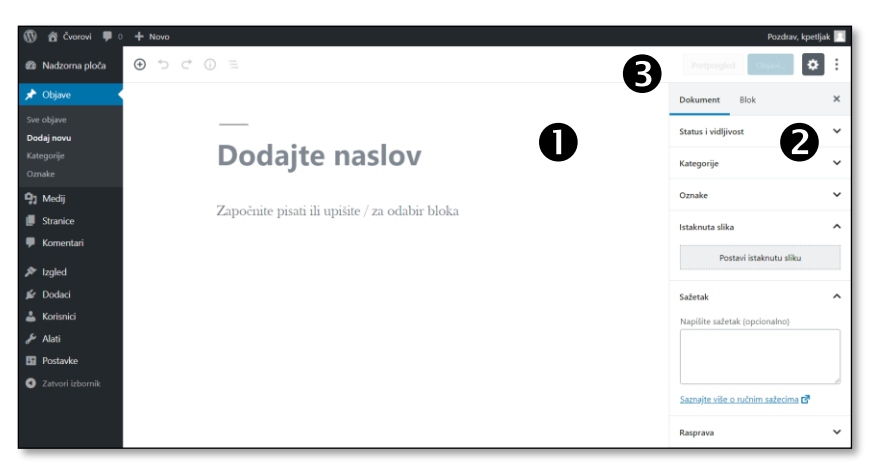

*Slika ekrana nakon početka stvaranja članka.*

Stranica za uređivanje tekstova – objava i stranica, sastoji se od tri dijela:

- 1. glavni dio stranice u kojem se piše sadržaj
- 2. stupac **Postavke** u kojem se uređuju svojstva **Dokumenta**, odnosno pojedinog dijela sadržaja, **Bloka**
- 3. gornja alatna traka.

Prikaz elemenata editora može se prilagoditi klikom na gumb sa znakom zupčanika ( $\ddot{\bullet}$ ) ili na izbornik (:). U praksi se najčešće uklanjaju izbornik nadzorne ploče (izbornik **Režim punog zaslona**) i stupac **Postavke**, a sve to pri radu s malim ekranima.

U svakoj je objavi u pravilu potrebno napisati naslov ili sadržaj objave, no poželjno je napisati oboje. Ako autor ne upiše naslov, na stranicama nadzorne ploče umjesto naslova stajat će tekst *(bez naslova)* dok će na prednjoj strani *web-*sjedišta objava zaista biti bez naslova.

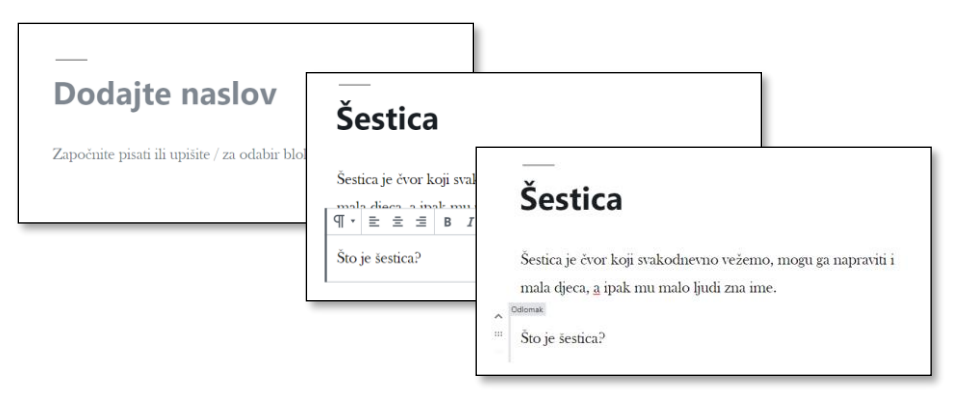

#### *Područje za pisanje prije početka rada, tijekom pisanja i s pokazivačem miša iznad odlomka.*

Pri pisanju svaki se odlomak prikazuje kao jedan blok, što znači da se novi blok stvara pritiskom na tipku [Enter].

S blokovima koji sadrže tekst se unatoč okvirićima koji se nalaze oko njih radi slično kao s odlomcima u bilo kojem drugom programu za obradu teksta. Na primjer, može se povlačenjem miša izabrati sadržaj nekoliko blokova te kopirati, izrezivati ili brisati, a blokovi se mogu spajati

#### **Napomena**

Neke teme podržavaju različite vrste objava, od kojih se nekima na prednjoj strani *web-*sjedišta uopće ne prikazuju naslovi. No, radi lakšeg snalaženja autora i u tim je slučajevima objavama poželjno dodijeliti naslove.

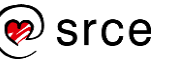
brisanjem znaka za prijelom odlomka koji se u ovom slučaju ne vidi. Dakle, da bi se spojila dva odlomka treba pritisnuti tipku [Del] dok je točka unosa na kraju gornjeg odlomka ili tipku [Backspace] dok je točka unosa na početku donjeg.

Izgled objave u okviru za unos teksta otprilike odgovara budućem izgledu objave na *web*-stranici, no ne odgovara potpuno. Da bi autor još tijekom rada na objavi mogao vidjeti objavu u obliku u kojem će biti prikazana posjetiteljima, postoji gumb **Pretpregled** kojim se u novoj kartici *web*-preglednika otvara prikaz još nepohranjene objave.

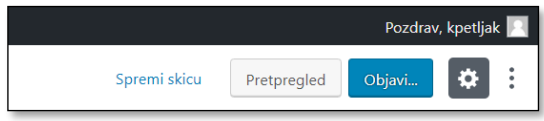

*Gumbi u gornjoj alatnoj traci: gumb Pretpregled i gumb Objavi iza kojeg se kriju razni načini spremanja.*

Iako stranica za pretpregled sadrži funkciju **Uredi objavu**, za daljnje se uređivanje objave treba vratiti na stranicu za uređivanje, što se može učiniti promjenom kartice ili zatvaranjem kartice pretpregleda. Naime, linkom **Uredi objavu** se otvara posljednje pohranjeni sadržaj, a ne promijenjeni, tj. onaj koji je bio pregledavan.

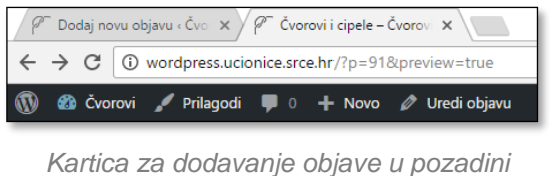

*i kartica za pretpregled u prednjem planu.*

Kad je korisnik završio s uređivanjem objave, objavu treba pohraniti. No, pohranjivanje u *WordPressu* nudi više mogućnosti od običnog objavljivanja dovršenoga teksta:

- **Spremi skicu** pohranjuje objavu tako da ona neće biti vidljiva posjetiteljima
- **Objavi** sprema objavu tako da je ona vidljiva posjetiteljima svima ili samo nekima, odmah ili od nekog kasnijeg trenutka.

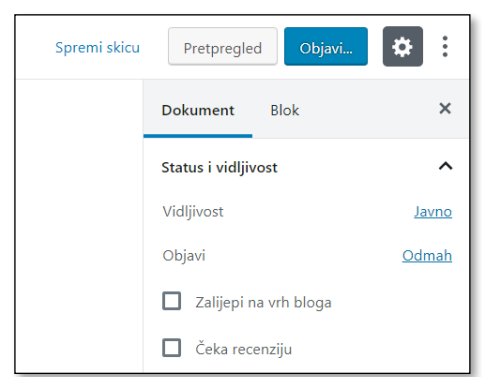

*Postavke dokumenta koje se odnose na objavljivanje za objavu koja još nije bila objavljena.*

#### **Napomena**

Ako se na kartici za pretpregled klikom na link prijeđe na naslovnicu, neće se vidjeti promjene u tamo prikazanoj objavi.

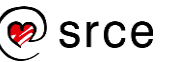

Spremanje objave koja neće biti vidljiva posjetiteljima služi za spremanje nedovršenih tekstova zbog nedostatka vremena u trenutku pisanja ili zato jer objavu mora pregledati druga osoba. Ako na *web*-sjedištu radi više od jedne osobe, treba pažljivo izabrati svojstvo dokumenta **Čeka recenziju** ili odgovarajuće polje ostaviti neoznačeno.

Objavljene su objave, ako se ništa ne promijeni, *javne*, no **vidljivost** im se može i promijeniti. Tako objave mogu biti *zaštićene lozinkom*, a može se namjestiti i da budu *privatne*, odnosno dostupne samo autorima koji mogu uređivati tuđe vijesti (dakle, zasad samo administratoru).

Konačno, većina se objava objavljuje odmah, no postoje situacije u kojima neki tekst treba objaviti kasnije. Za tempiranje objavljivanja postoji opcija **Objavi** koja omogućava unos vremena u kojem treba objaviti objavu.

Dakle, objava koju autor pohrani može se nalaziti u nizu stanja koja su jasno istaknuta u okviru **Status i vidljivost** i u popisu objava na nadzornoj ploči:

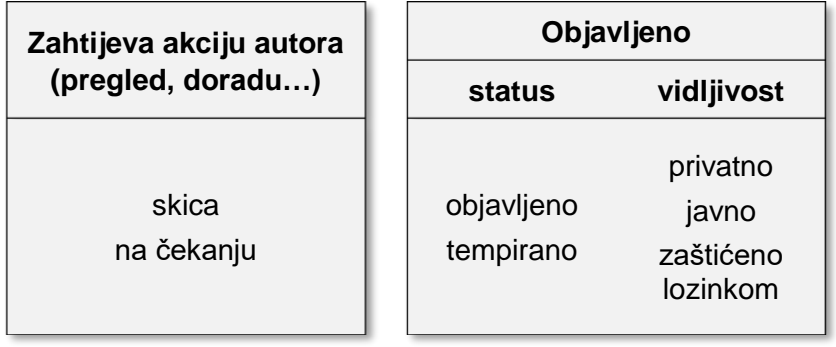

Administrator može promijeniti status i vidljivost bilo koje objave funkcijama iz okvirića **Status i vidljivost**.

Osim akcijom autora objave se spremaju i automatski svakih nekoliko sekundi. Ako autor uređuje već objavljenu vijest, na prednjoj će se strani *web*-sjedišta vidjeti stara verzija dok god autor sâm ne pohrani novu. Naime, spremljene međuverzije nisu nužno potpune, pa bi mogle zbuniti posjetitelja.

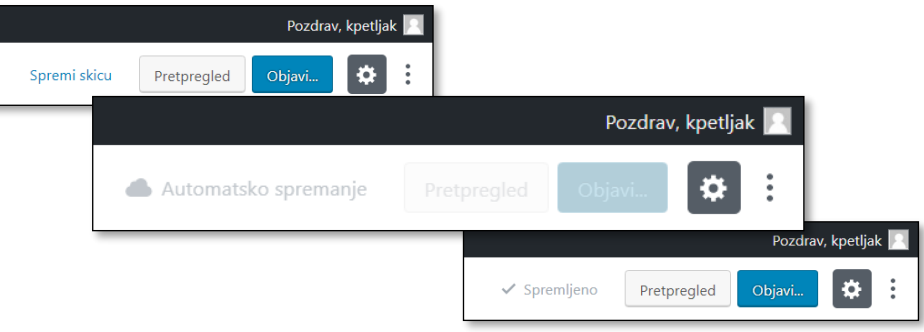

*Skica se može spremiti ručno (link Spremi skicu), a prema uobičajenim postavkama WordPressa omogućeno je i automatsko spremanje.*

#### **Napomena**

Prema početnim postavkama *WordPressa*, nakon klika na gumb **Objavi** se još jednom pokažu najvažnija svojstva objave, a od do sada spomenutih to su **vidljivost** i **datum objave**. Nakon provjere tih svojstava korisnik treba potvrditi objavljivanje svoje objave.

# **3.2. Rad s popisima objava**

Sve pohranjene objave administrator može vidjeti na nadzornoj ploči pod točkom izbornika **Objave** ili *Objave*  **Sve objave**.

Popis objava se, slično kao naslovnica nadzorne ploče, može prilagoditi potrebama korisnika klikom na gumb **Opcije zaslona** . Na primjer, mogu se privremeno sakriti stupci čiji sadržaj još nije obrađen u ovom tečaju, pa u popisu ostaju vidljivi samo osnovni podaci opisani u prethodnom poglavlju:

- naslov objave sa statusom (na primjer, *skica*)
- autor
- datum objave.

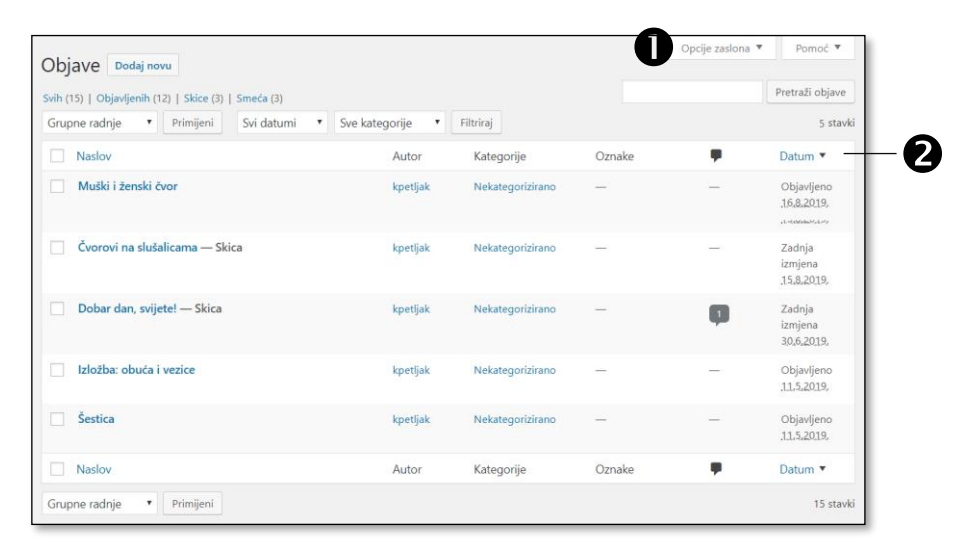

*Podaci vidljivi u popisu objava.*

Stupci Naslov i, Datum te stupac s brojem komentara <sup>o</sup> imaju naslove u obliku linkova koji služe za sortiranje popisa po podacima iz odgovarajućeg stupca. Svaki sljedeći klik na isti naslov stupca mijenja redoslijed sortiranja – od uzlaznog na silazni i obratno.

Budući da broj objava može biti jako velik, vrlo je vjerojatno da će se popis objava protezati na više ekrana. Namještanje velikoga broja stavaka po stranici u obrascu **Opcije zaslona** u kombinaciji sa sortiranjem i(li) pretragom unutar stranice ([Ctrl]+[F]) može olakšati rad, ali se pokazuje da je filtriranje, tj. ograničavanje skupa prikazanih poruka na one koje zadovoljavaju neko svojstvo, alat koji više doprinosi produktivnosti administratora.

Objave se mogu brzo filtrirati izborom statusa (*sve*, *objavljene*, *skice*, itd.) ili drugih zanimljivih kriterija (na primjer, u slučaju rada u timu, pojavljuje se izbor *moja*). Kod svojstava koja se razlikuju od jednog do drugog *web-*sjedišta za filtriranje se upotrebljavaju padajući popisi iz kojih treba izabrati željene filtere te kliknuti na gumb **Filtriraj** .

#### **Napomena**

Rad s raznim popisima u *WordPressu* slijedi istu logiku, što znači da se jednom svladana logika rada s popisima objava može primijeniti u nizu drugih situacija.

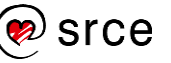

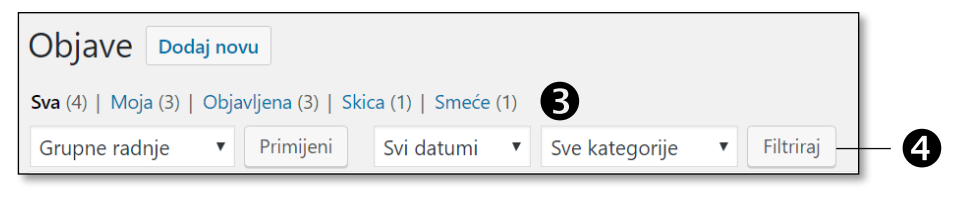

*Mogućnosti za filtriranje: linkovi* <sup>o</sup> *i filtriranje iz padajućih popisa* <sup>o</sup>.

Objave se mogu i pretraživati po cijelom tekstu objave, pri čemu se traži upisani niz znakova, a ne nužno cijela riječ. To je vrlo praktično za tekstove na hrvatskom jeziku jer se često može upisati samo korijen riječi koja bi se trebala naći u tekstu, iako vrlo često niti to ne pomaže (primjer je u prvoj objavi: *dijete*, *djeca*).

Kad korisnik pronađe objavu koju želi urediti i postavi miš iznad retka popisa u kojem se nalaze njezini podaci, omogućava se prelazak na stranicu za uređivanje klikom na naslov objave ili na link **Uredi**. Tzv. brzim linkovima omogućeni su i **Pregled** (pretpregled u slučaju skice) i bacanje u **Smeće**, odnosno **Vraćanje** i **Trajno brisanje** za objave koje se već nalaze u smeću.

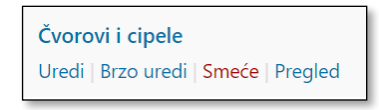

*Uobičajene akcije s pojedinačnom porukom u popisu objava. Ovisno o stanju objave predložene akcije mogu biti i drugačije.*

Najzanimljiviji je link **Brzo uredi** kojim se već na popisu objava otvara mali obrazac za unos najvažnijih podataka o objavi – od statusa objave, naslova i datuma do promjene autora. Sve promjene treba pohraniti klikom na gumb **Ažuriraj**.

Brzo uređivanje može se provesti i putem izbornika **Grupne radnje**  *Uredi* ako su odgovarajuće objave prethodno označene klikovima na potvrdne okvire. Kao **Grupna radnja** predviđeno je i brisanje poruka.

### **3.3. Izdvajanje uvodnoga dijela objave**

Tekst objave može biti dugačak, a naslovnica bi trebala sadržavati najave dovoljno velikoga broja objava da bi posjetitelji različitih interesa mogli pronaći nešto za sebe. Teoretski bi na naslovnici mogli biti samo naslovi, no lakše je potaknuti posjetitelje da pročitaju objavu ako su uz naslove prikazani kratki uvodni tekstovi.

Dio objave koji bi trebao biti vidljiv na naslovnici odvaja se od ostatka objave blokom vrste *više*.

Pri pisanju teksta novi se blok dodaje završavanjem odlomka, tj. pritiskanjem tipke [Enter]. Blok se može dodati i na druge načine, a u početku je najjednostavnije postaviti miš u sredinu prostora između dva bloka.

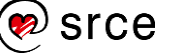

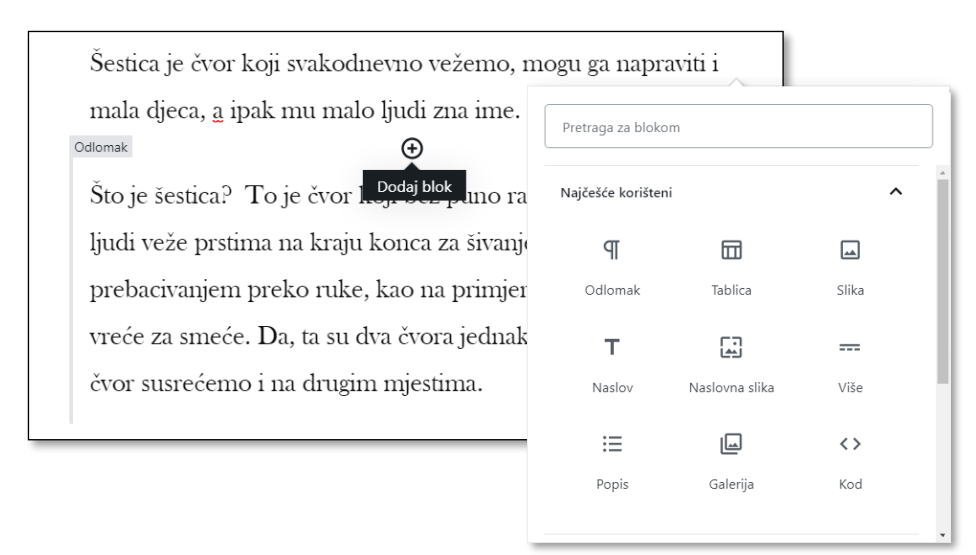

*Mjesto na kojem se može umetnuti blok i dio popisa vrsta blokova koji se pojavljuje pri umetanju bloka.*

Nakon umetanja bloka vrste *više* u editoru se ističe novi blok, a u pretpregledu se još ne vidi nikakva promjena.

Nakon pohranjivanja objave na prednjoj se strani *web*-sjedišta u popisu objava prikazuje dio teksta do bloka vrste *više*, a nakon nje stoji link *Nastavi čitati* koji vodi na stranicu sa cijelom objavom. Ovisno o temi na naslovnici može stajati i drugačiji tekst, a umjesto teksta se može nalaziti i slika (gumb).

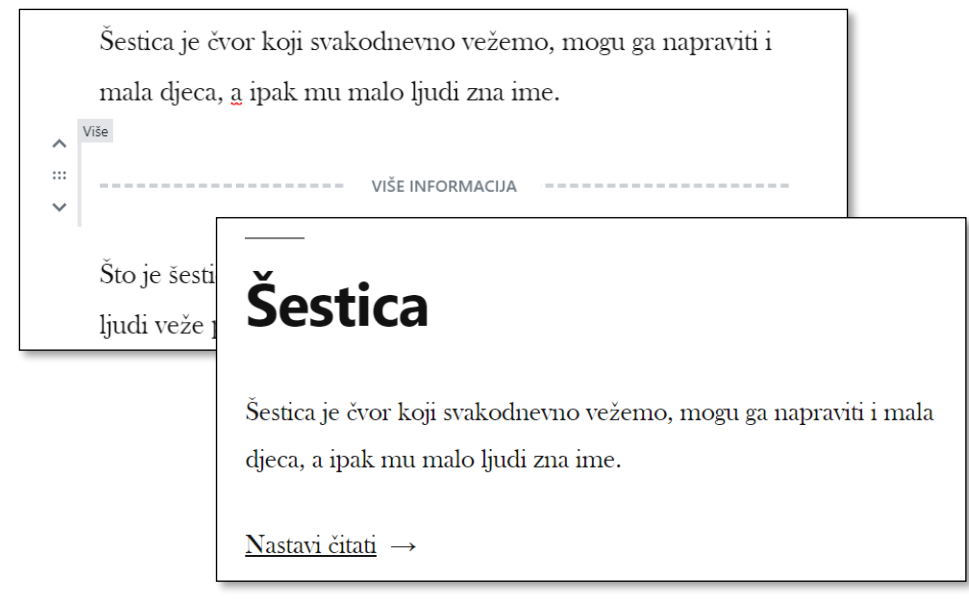

*Blok vrste više i link Nastavi čitati u editoru, odnosno na naslovnici.*

Ako tekst ne sadrži blok vrste *više*, bit će cijeli prikazan na naslovnici, a u ekstremnom se slučaju taj blok može staviti na početak teksta. U tom će se slučaju na naslovnici vidjeti samo naslov teksta i, eventualno, istaknuta slika o kojoj će biti riječi u sljedećem poglavlju.

#### **Napomena**

Neke teme ignoriraju oznaku **Pročitaj više** te u popisu objava lome objavu nakon određenog broja znakova. To čine uglavnom iz estetskih razloga, da bi svaka objava zauzimala približno jednak prostor na naslovnici.

# **3.4. Dodavanje istaknute slike objavi**

**Istaknuta slika** se u popisu objava pojavljuje uz objavu i služi za privlačenje pogleda na nju. Ako se objava prenese na društvene mreže, u pravilu se uz naslov vidi i istaknuta slika objave.

Mogućnost uključivanja istaknute slike ovisi o izabranoj temi, no zbog njezine važnosti danas je ona uključena u gotovo sve teme. Štoviše, u posljednje vrijeme istaknute slike zauzimaju sve istaknutije mjesto na stranici, što u praksi znači da trebaju biti poprilično velike i kvalitetne.

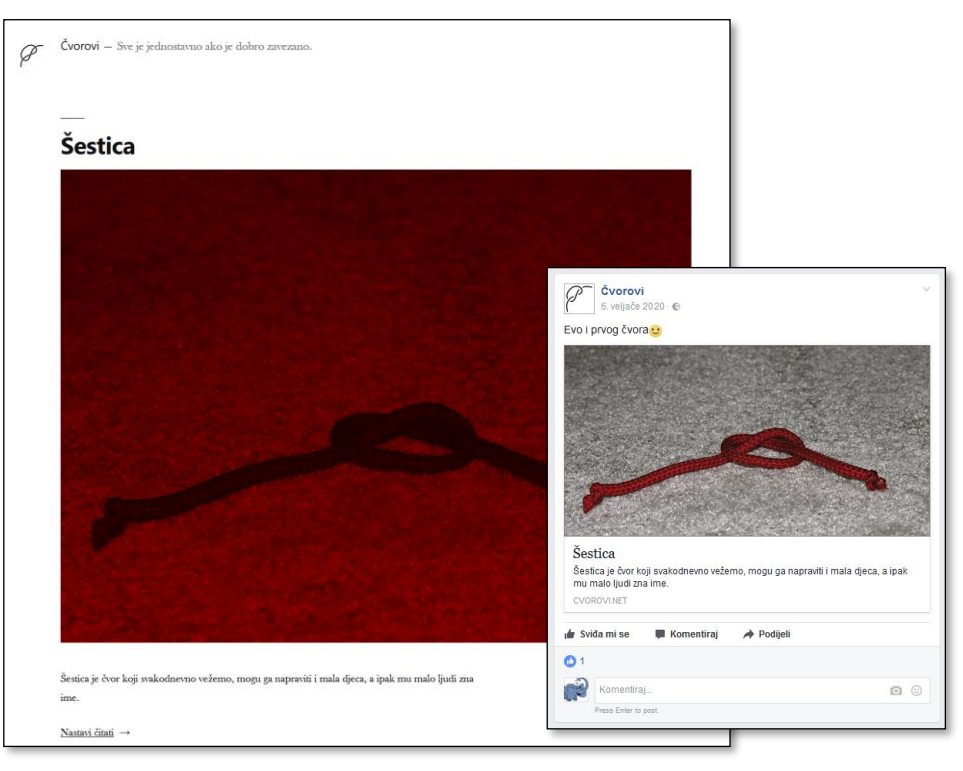

*Istaknuta slika u popisu objava i u objavi na Facebooku.*

Na stranici s prikazanom cijelom objavom istaknute se slike mogu, ali ne moraju pojavljivati – ovisno o izabranoj temi. Ako se pojavljuju, to je obično ispred ili neposredno iza naslova.

Tema *Twenty Nineteen* prema početnim postavkama prikazuje istaknute slike na poseban način: u boji izabranoj za cijelo *web-*sjedište. Taj se efekt može isključiti u prilagodniku, u sekciji **Boje.** Mogući su i razni drugi efekti na slikama, a sve ovisi o namjerama i mašti autora teme.

Pri izboru istaknute slike treba paziti na niz detalja:

- istaknute slike najbolje obavljaju svoj posao ako su jasne, s dovoljno kontrasta i s malo detalja
- za izabranu temu postoji idealna veličina slike, prikladne i potpuno neprikladne veličine
- položaj slike u odnosu na objavu ovisi o izabranoj temi i može utjecati na izbor slike jer nije svaka slika prikladna za svaki položaj (na primjer, često je važno jesu li slike postavljene kao portret ili kao pejzaž, tj. uspravno ili vodoravno).

#### **Napomena**

U izvornoj dokumentaciji za temu koja se upotrebljava na ovom tečaju, [https://wordpress.org/suppo](https://wordpress.org/support/article/twenty-nineteen/) [rt/article/twenty-nineteen/,](https://wordpress.org/support/article/twenty-nineteen/) piše da je preporučena veličina istaknute slike 2000 px × 1200 px.

Pri prikazivanju na naslovnici i na stranici objave, na širokom zaslonu i na zaslonu mobitela pojavljuje se u različitim dimenzijama, katkad i obrezanih rubova.

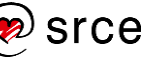

Istaknuta slika je svojstvo objave, a ne dio sadržaja, pa se ne dodaje u editoru, nego u bočnom stupcu **Postavke**, na kartici **Dokument**.

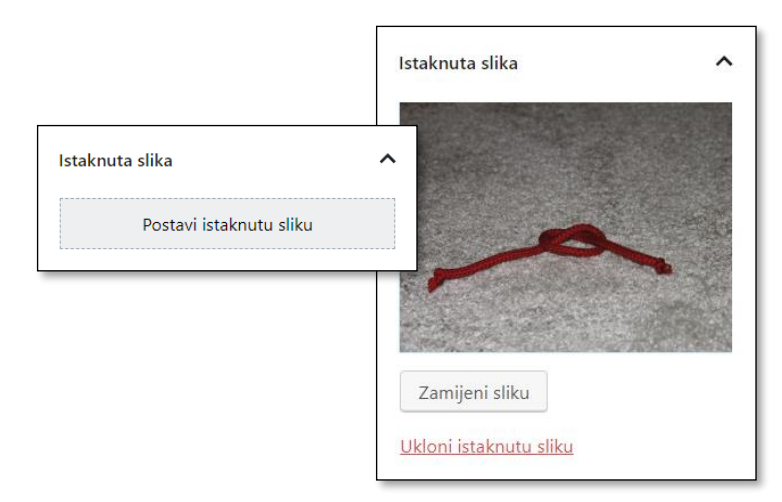

*Okvir Istaknuta slika prije i nakon postavljanja slike.*

Klikom na link **Postavi istaknutu sliku** otvara se **Zbirka medija**, skup svih slika i ostalih medijskih zapisa koje su autori sadržaja na *web*sjedištu postavili u *WordPress*. Ako se slijedi sadržaj ovog tečaja, u ovom se trenutku u njoj mogu nalaziti samo slike koje su postavljene pri instalaciji i dodavanju početnoga sadržaja teme te eventualno slika zaglavlja, logo i ikona stranice, postavljene u početnom uređivanju izgleda *web*-sjedišta.

Način rada sa zbirkom medija jednak je na svim mjestima u *WordPressu* na kojima se umeću slike ili drugi multimedijski sadržaji, što znači da se u slučaju postavljanja istaknute slike samo ponavlja postupak opisan u poglavlju "Osnovne postavke izgleda *web-*sjedišta".

Nakon dodavanja istaknute slike treba provjeriti izgled objave – objaviti ili ažurirati objavu, te pogledati popis novosti na naslovnici i potom cijelu objavu.

Istaknuta se slika može zamijeniti ili ukloniti funkcijama okvira **Istaknuta slika**.

# **3.5. Stranice**

U izborniku nadzorne ploče se malo ispod linka **Objave** nalazi link **Stranice**. Kao što je to bio slučaj s objavama, pri instalaciji je već dodan sadržaj – jedna objavljena i jedna neobjavljena stranica, a pri prijenosu početnoga sadržaja teme je moglo biti dodano još nekoliko stranica. Te stranice administrator može, slično kao i objave, pregledati upotrebom popisa stranica dostupnih s nadzorne ploče.

Stranice su namijenjene objavljivanju sadržaja čija aktualnost ne ovisi o vremenu. Naime, dok objave u popisima objava sortirane kronološki od najnovije prema starijima, stranice su najčešće grupirane prema sadržaju, posjećuju se putem izbornika i tijekom vremena ne mogu postati manje dostupne nego što su bile nakon objavljivanja. Izbornici se

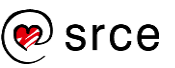

mogu nalaziti na različitim mjestima *web*-stranice i mogu imati različite oblike, pri čemu lokacije i oblici izbornika ovise o izabranoj temi.

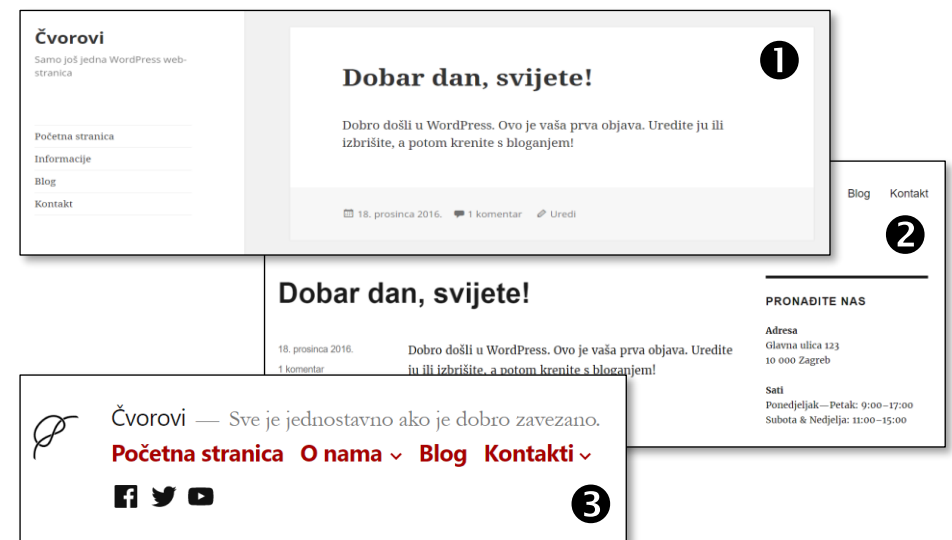

*Osnovni položaji izbornika: u bočnoj traci u temi Twenty Fifteen , pri vrhu ekrana u temi Twenty Sixteen i neposredno ispod naslova u temi Tweny Nineteen .*

Neovisnost o vremenu ističe se i tako da se stranice u većini tema prikazuju bez datuma objavljivanja, a neprikazivanjem imena autora ističe se da podaci na njima nisu osobni stavovi ili doprinosi, nego vrijede za cijelo *web-*sjedište.

Jednom napisana stranica se metodama osnovne instalacije *WordPressa* ne može pretvoriti u objavu, jednako kao što se ni objava ne može pretvoriti u stranicu. No, ako autor zaista treba pretvoriti mnoštvo stranica u objave ili obratno, može se poslužiti nekim od dodataka (*pluginova*) s tom namjenom.

Popis upisanih stranica, dostupan s nadzorne ploče klikom na link **Stranice**, sadrži iste elemente kao popis objava. To su:

- popis stranica s linkovima za uređivanje, brzo uređivanje i sl. koji se pojavljuju za onaj redak iznad kojeg se nalazi pokazivač miša
- potvrdni okviri za biranje stranica nad kojima će biti provedene grupne radnje i padajući popisi grupnih radnji
- naslovi stupaca; oni po čijim se sadržajima može sortirati su u obliku linkova
- filteri u obliku linkova i padajućega popisa
- okvirić za pretraživanje
- gumb za stvaranje nove stranice
- gumb **Opcije zaslona** za prilagođavanje izgleda popisa stranica.

#### **Napomena**

Stranica u *WordPressu* nije isto što i *web*-stranica.

*Web-*stranica stvorena *WordPressom* može sadržavati zaglavlje, podnožje, bočne trake, izbornike i ono najvažnije – glavni sadržaj koji može biti objava, stranica ili nešto treće.

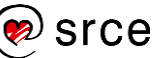

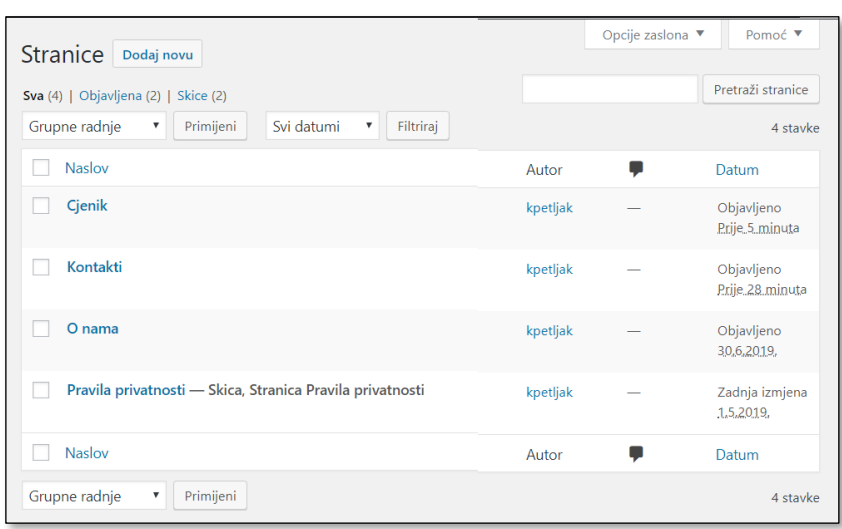

*Popis stranica – na prvi pogled jednak popisu objava.*

Ulaskom u uređivanje stranice bilo klikom na naslov stranice u popisu bilo klikom na link **Uredi**, otvara se stranica za uređivanje na kojoj najveći dio zauzima editor potpuno jednak onome koji se upotrebljava pri sastavljanju objava. Desno od područja za unos sadržaja nalazi se područje **Postavke** – postavke dokumenta i postavke bloka.

U okviru **Status i vidljivost** područja **Postavke** mogu se, slično kao kod objava, namjestiti podaci koji utječu pretežno na pojavljivanje stranica na prednjoj strani *web-*sjedišta. Tako stranica može biti objavljena ili samo pohranjena, može biti vidljiva svima ili samo izabranim posjetiteljima, a objavljivanje se stranice može, jednako kao i objavljivanje objave, namjestiti za točno određeni trenutak.

Kod stranica koje su već vezane za izbornik treba paziti da ih se ne postavlja u stanje nevidljivo posjetiteljima i ne briše jer posjetitelji u protivnom nakon klika na odgovarajući link u izborniku dobivaju poruku o nepostojećoj stranici.

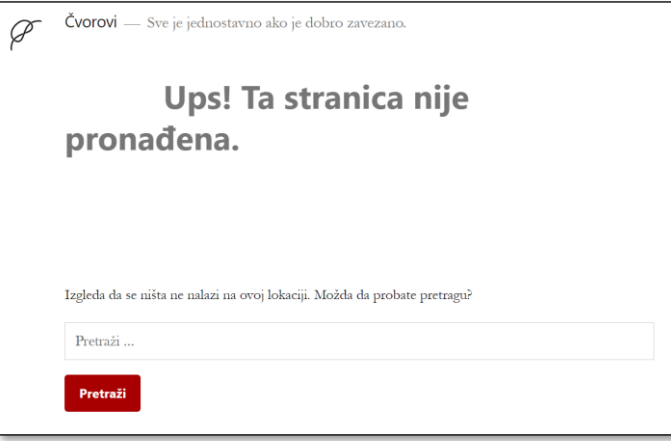

*Poruka o nepostojećoj stranici.*

#### **Napomena**

Primjeri sadržaja gotovo svakog *web-*sjedišta prikladnog za objavljivanje na stranicama su informacije o stranicama ili vlasniku stranica, stranica s kontakt-podacima te stranica o pravilima privatnosti, za koju već prazno *web-*sjedište ima napisani predložak.

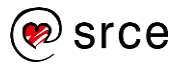

Obavijest o nepostojećoj stranici (pogreški 404) dobiva se kad god korisnik zatraži sadržaj s pogrešnom adresom, bez obzira na to je li riječ o stranici, objavi ili nekom trećem sadržaju. Izgled te stranice ovisi o izabranoj temi, a može se dodatno prilagoditi i instalacijom odgovarajućih dodataka.

Premda se svi vlasnici *web-*sjedišta nadaju da će njihovi potencijalni posjetitelji uvijek zatražiti postojeće stranice, mnogi od njih posebno uljepšavaju stranice na kojima se nalazi obavijest o nepostojećem sadržaju. Neki pokušavaju zadržati posjetitelja prikazom izbora važnih objava ili stranica, a drugi pokušavaju zabaviti posjetitelje duhovitim tekstovima ili slikama.

### **3.6. Vježba: Dodavanje i uređivanje objava i stranica**

Objave:

- 1. Polazeći od alatne trake stvorite novu objavu s naslovom i tekstom koji se nalazi u datoteci *izlozba.docx*. Naslov teksta upišite kao naslov objave, a tekst zalijepite bez prenošenja oblikovanja. Uočite promjenu u oblikovanju. Uočite da se naslov teksta zalijepio bez oblikovanja, tj. da će biti oblikovan jednako kao i svi ostali naslovi objava.
- 2. Pronađite na *webu* fotografiju stopala koje se spominje u tekstu (*marble right foot wearing a sandal*). Postavite tu sliku kao istaknutu za objavu o izložbi. U ovom zadatku postoji mali izazov: Koji je nužan međukorak između uočavanja slike koju želite postaviti i postavljanja kao istaknute slike?
- 3. Eksperimentirajte s blokom vrste *više*: Postavite je nakon prvog odlomka te pogledajte popis najnovijih objava na naslovnici. Može li najava vijesti u tom obliku privući pozornost posjetitelja zainteresiranih za izložbe? Imate li bolje mjesto za razdvajanje uvodnog dijela od ostatka teksta? Dodajte na početak teksta rečenicu "U sljedećih ćete mjesec dana u našim prostorijama moći doznati sve o vezanju cipela – od prapovijesti do današnjih dana.", te premjestite blok vrste *više* iza nove uvodne rečenice.
- 4. Pregledajte naslovnicu svog *web-*sjedišta te uočite nesklad istaknutih slika u popisu objava. Usporedite istaknutu sliku u popisu objava s istaknutom slikom na stranici sa cijelom objavom. Pokušajte ustanoviti kakve bi slike trebalo postaviti da bi naslovnica djelovala skladno.
- 5. Smanjite prozor tako da ima oblik i veličinu ekrana mobitela, tj. da se izgled prikazane stranice promijeni u izgled prikladan za mobilne uređaje. Možete se poslužiti i povećavanjem prikaza sadržaja (zumiranjem).

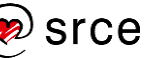

- 6. Ne mijenjajući veličinu prozora dodajte novu objavu s naslovom *Čvorovi na slušalicama* te započnite pisati tekst o problemima sa zapetljanom žicom na slušalicama koje nosite uz mobitel. Nakon prve rečenice spremite objavu kao skicu, pregledajte naslovnicu i pokušajte naći upravo napisan početak objave.
- 7. Vratite prozor na uobičajenu veličinu, te na nadzornoj ploči pregledajte popis objava. Uočite zapisani status objave o slušalicama.
- 8. Vratite se na uređivanje upravo započete objave, dodajte još jednu rečenicu, po želji i izdvojenu sliku, te je spremite ponovno kao skicu. Dodajte oznaku **Više** te ponovno spremite objavu.
- 9. Među svojstvima dokumenta pronađite broj revizija te klikom na taj broj otvorite mogućnost pregledavanja revizija objave. Prisjetite se redoslijeda zadataka i usporedite pohranjene dokumente. Razmislite zašto je dobro objavu pregledavati u pretpregledu te objaviti tek kad je potpuno dovršena.
- 10. Objavu *Dobar dan, svijete* postavite u stanje skice bez otvaranja editora, tj. koristeći se linkom **Brzo uredi**.

#### Stranice:

11. Stvorite stranicu *Kontakti* te u nju smjestite sljedeći tekst (prijelom reda upišite kombinacijom tipaka [Shift]+[Enter], prvi red podebljajte):

> **Čvorovi** društvo ljubitelja užadi i niti

Gornja ulica 24 12345 Donji Kraj

12. Trebate objaviti cjenik usluga udruge Čvorovi tako da se ne nalazi u popisu vijesti, nego da bude dostupan samo iz izbornika. Stvorite stranicu *Cjenik* s jednom stavkom: *Radionica za 5 – 7 sudionika u trajanju od najmanje dva školska sata koja se održava u prostorijama udruge Čvorovi stoji 500 kn/sat s uključenim materijalom.* Spremite cienik.

Pregledavanje objava na nadzornoj ploči:

13. Vratite se na popis objava te brzo, upotrebom sortiranja, ustanovite koja je najstarija.

#### **Napomena**

Iako je objavljena, većini je posjetitelja ova stranica nedostupna jer nigdje na stranicama ne postoji link na niu.

Taj će problem biti riješen u sljedećoj cjelini.

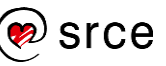

Osnove rada u *WordPressu* (C700)

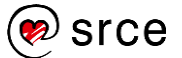

# **4. Postavke** *web***-sjedišta**

*Po završetku ovoga poglavlja polaznik će moći:*

- *stvoriti nove izbornike i urediti im sadržaj*
- *rasporediti izbornike na mjesta predviđena za smještaj izbornika*
- *uočiti razliku u veličini i smještaju osnovnih dijelova stranica (zaglavlja, izbornika, bočnih traka, podnožja i glavnog dijela stranice) na različitim stranicama web-sjedišta i pri primjeni različitih tema*
- *izabrati teme sa svojstvima prikaza stranice koje odgovaraju potrebama njegova web-sjedišta*
- *preuzeti i primijeniti novu temu*
- *namjestiti postavke web-sjedišta vezane za prikaz*
- *pregledati popis instaliranih dodataka*
- *razmjestiti widgete na raspoloživa mjesta*
- *pronaći i instalirati preporučene widgete i druge dodatke.*

U prethodnoj je cjelini pokazano uređivanje objava i stranica na *web-*sjedištu izrađenom pomoću *WordPressa*. Premda objave i stranice čine glavni sadržaj *web-*sjedišta, treba obratiti pozornost i na druge detalje, od kojih neki utječu na opći dojam, neki na snalaženje posjetitelja na *web-*sjedištu, a neki *samo* na učinkovitost rada autora.

Poglavlje o postavkama *web-*sjedišta započinje izbornicima jer se pomoću njih najčešće dolazi do stranica, opisanih i stvorenih u prethodnoj cjelini, ali u ovom tečaju još uvijek nedostupnih s naslovnica *web-*sjedišta.

Nakon kratkog ponavljanja dijelova *web-*stranice s prednje strane *web*sjedišta pokazat će se utjecaj tema na raspored sadržaja na stranici te način punjenja dodatnih elemenata stranice sadržajem. Bit će opisani i različiti dodaci *WordPressu* koje administrator može instalirati te početi upotrebljavati nakon najčešće vrlo jednostavne prilagodbe.

### **4.1. Izbornici**

**Izbornik** je skupina linkova (poveznica). Svaki izbornik ima svoje ime i, da bi bio vidljiv, mora mu se odrediti položaj.

Različite teme imaju različite mogućnosti postavljanja izbornika – i što se tiče mjesta izbornika i što se tiče izgleda svakog od njih. Tema *Twenty Nineteen*, s kojom se na ovom tečaju oblikuje *web-*sjedište, ima određena tri mjesta na kojima se može nalaziti izbornik:

- primarni položaj ispod naslova *web-*sjedišta
- u podnožju
- ispod primarnog položaja izbornik društvenih mreža.

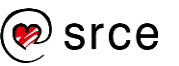

*Web*-sjedište u *WordPressu* može sadržavati proizvoljan broj izbornika, ali aktivnih izbornika može biti onoliko koliko je lokacija za izbornike predviđeno u pojedinoj temi.

Rad s izbornicima sastoji se od dva odvojena posla:

- uređivanje sadržaja izbornika
- izbor mjesta izbornika, što ovisi o ponuđenoj temi.

Do funkcija za rad s izbornicima može se doći na dva načina: ili se s prednje strane *web*-sjedišta izabere funkcija *Prilagodi* **Izbornici** ili se s nadzorne ploče izabere *Izgled* **Izbornici**. Ključna prednost pristupa s prednje strane je pretpregled, a ključna prednost pristupa putem nadzorne ploče jest vrlo pregledno sučelje za namještanje parametara.

U nastavku će biti prikazan rad s nadzornom pločom.

Nakon izbora *Izgled* **Izbornici** iz izbornika nadzorne ploče otvara se stranica s dvije kartice, **Uredite izbornike** i **Upravljanje lokacijama**, koje odgovaraju osnovnim poslovima koji se obavljaju s izbornicima.

Budući da još nije stvoren niti jedan izbornik, na ovoj se stranici nalazi samo kartica **Uredite izbornike**, dok se kasnije pojavljuje još i kartica **Upravljanje lokacijama** koja služi za postavljanje izbornika na odgovarajuće lokacije.

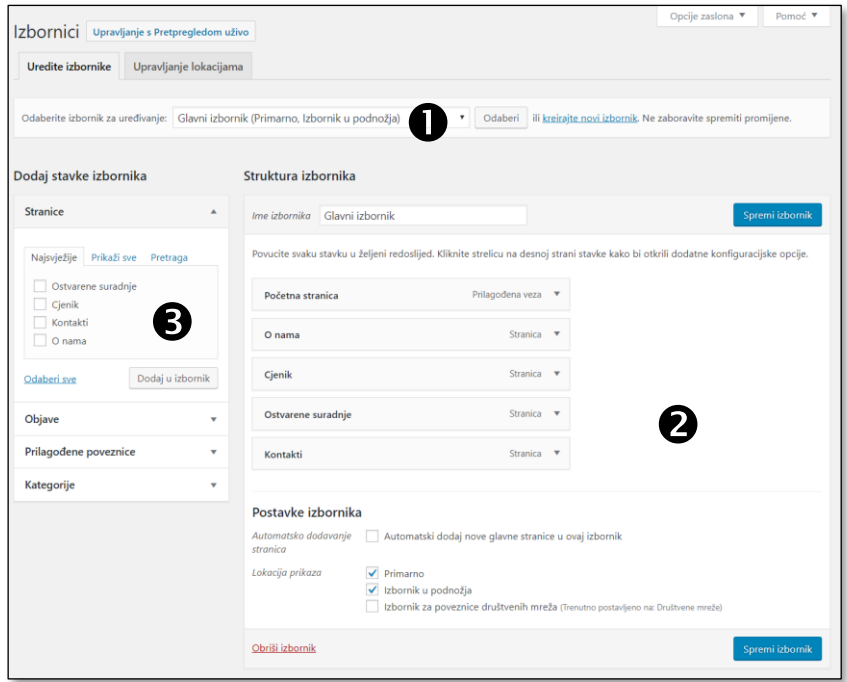

*Kartica Uredite izbornike.*

Izbornik se uređuje tako da se stvori i imenuje novi izbornik ili se odabere neki od postojećih (okvir <sup>0</sup>). Potom se u okviru <sup>0</sup> na desnoj strani pojavljuje popis linkova koji se već nalaze u izabranom izborniku, a iz okvira <sup>o</sup> na lijevoj strani mogu se dodati linkovi raznih vrsta:

- stranice stvorene u *WordPressu* koje se biraju iz popisa
- objave stvorene u *WordPressu* koje se također biraju iz popisa

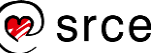

- prilagođene poveznice, tj. poveznice na vanjske sadržaje
	- za *web*-stranice je najjednostavnije kopirati adresu stranice iz adresne trake dok je željena odredišna stranica prikazana i zalijepiti je u polje **URL** (URI)
	- za adrese elektroničke pošte u polje **URL** piše se *mailto:* nakon čega bez razmaka slijedi adresa elektroničke pošte (na primjer, *mailto:info@cvorovi.hr*)
	- u oba slučaja u polje **Tekst poveznice** treba upisati kratki opis, ti. tekst linka
- kategorije, koje predstavljaju rubrike u *WordPressu* i o kojima će biti govora u poglavlju o svrstavanju objava.

Linkovi se, bez obzira na vrstu, u izbornik prenose klikom na gumb **Dodaj u izbornik**.

Svi se dodani linkovi pojavljuju u okviru na desnoj strani, **Struktura izbornika**. U njemu se povlačenjem može promijeniti redoslijed i struktura izbornika, a sve su funkcije dostupne klikom na trokutić pokraj odgovarajuće točke izbornika:

- promjena **Navigacijske etikete**, teksta linka
- premještanje prema početku izbornika ili kraju (linkovi **gore** i **dolje**)
- postavljanje kao podstavku (tj. stvaranje podizbornika) ili vraćanje na gornju razinu (linkovi **ispod**, **iznad**)
- uređivanje linka
- brisanie linka.

Podizbornik neke točke izbornika jest izbornik koji se otvara kad se miš drži iznad te točke, a podstavke su točke tog izbornika. Podizbornik se može prikazati samo u područjima koja imaju tu mogućnost – na primjer, u temi *Twenty Nineteen* primarni izbornik ima tu mogućnost, dok ostali nemaju pa podizbornik na tim lokacijama nije vidljiv.

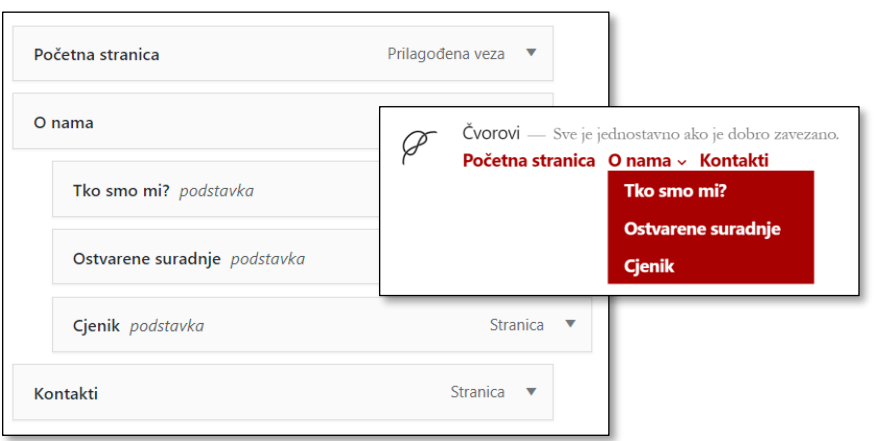

#### **Napomena**

Adresu e-pošte nije dobro upisivati iz dva razloga:

- adresa je vidljiva i programima zlonamjernih vlasnika koji je mogu iskoristiti za slanje neželjene pošte
- za slanje poruka treba biti postavljen program za slanje e-pošte, što je neprikladno za javna računala.

Umjesto slanja poruka e-poštom bolje je na stranice postaviti obrazac za kontakt, a može se instalirati i dodatak koji skriva adrese e-pošte od programa zlonamjernih vlasnika. Obje će metode biti opisane kasnije u tečaju.

#### **Napomena**

Ako neka točka izbornika treba služiti samo za postavljanje podizbornika, tj. da se njome ne otvara posebna stranica, treba upotrijebiti **Prilagođene poveznice** te kao link upisati znak #.

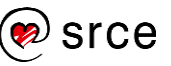

*Izbornik s podizbornikom O nama u okviru za uređivanje i na prednjoj strani web-sjedišta.*

Hijerarhija stranica može se postaviti i pri uređivanju postavki stranica izborom **Atributa stranice** s nazivom **Matično**. Stranice označene na taj način prikazat će se kao podstranice u popisu stranica i u okviru za izbor stranica pri uređivanju izbornika, no neće biti automatski uključene u izbornik.

Nakon dodavanja i uređivanja linkova izborniku treba odrediti **Lokaciju prikaza**, što se može učiniti s kartice **Upravljanje lokacijama**. Jedan se izbornik može nalaziti na nekoliko lokacija, no na jednoj se lokaciji može nalaziti samo jedan izbornik.

U **Postavkama izbornika** može se odabrati *Automatsko dodavanje novih glavnih stranica* što osigurava da ni jedna stranica stvorena na način kao što je to do sada opisano u tečaju neće ostati nevidljiva posjetiteljima. Premda su jasne prednosti ove metode, sigurnije je da čovjek, autor *web-*sjedišta, odredi logičan redoslijed i raspored linkova u izborniku.

### **4.2. Preuzimanje i izbor teme**

*Web*-sjedištu u *WordPressu* može se mijenjati dizajn izborom nove teme i prilagođavanjem već izabrane. Koliko god različite bile, sve su teme izgrađene od dijelova zadanih idejom *WordPressa*, a razlike među temama su u broju i smještaju tih dijelova te u njihovu izgledu.

Izbor teme započinje iz izbornika nadzorne ploče izborom linkova *Izgled*  → **Teme**, dok je s prednje strane izbor teme dostupan klikom na link **Prilagodi** alatne trake te klikom na gumb **Promijeni** pokraj naziva aktivne teme.

U oba se slučaja prikazuje popis instaliranih tema sa slikama, a, dok je miš iznad slike teme, gumb **Detalji teme** vodi na popis svojstava te teme na temelju kojeg iskusni autor i bez aktiviranja teme može vidjeti ispunjava li mu tema očekivanja. Naime, iskusni autori znaju koje sadržaje žele na svojim stranicama, na kojim bi se mjestima na stranici oni trebali nalaziti, te koliko im je dodatnih mogućnosti prilagođavanja potrebno, a autori tema im ubrzavaju izbor navođenjem odgovarajućih svojstava u opisu teme.

Tema se primjenjuje na *web-*sjedište klikom na gumb **Aktiviraj**.

Manje iskusnim administratorima je katkad gledajući samo prednju stranu *web-*sjedišta teško odrediti koji element vidljiv na stranici pripada kojem dijelu stranice i koje su mogućnosti prilagođavanja pojedinih dijelova stranice (zaglavlja, glavnog dijela stranice, bočnih traka, podnožja). No, uz svaku ozbiljnu temu postoji dokumentacija koja je opisuje, a tema se može upoznati i kroz rad – kad administrator prilagođava postojeće dijelove stranice ili ih puni sadržajem, on može lako uočiti koji dijelovi stranice postoje, kojim ih sadržajem može napuniti te može li ih prilagoditi svojim potrebama. Naime, sadržaji izbornika u prilagodniku te izbornika **Izgled** nadzorne ploče odražavaju sve mogućnosti prilagođavanja izgleda stranica koje nudi pojedina tema.

#### **Napomena**

Pri izboru teme najvažniji su elementi koji se prikazuju na stranici i njihove mogućnosti prilagođavanja.

Konkretne boje, obrubi i slični efekti najčešće su vrlo nisko na ljestvici prioriteta jer se oni mogu vrlo lako promijeniti nakon instalacije teme, a puno je važnije izabrati temu sa željenim rasporedom elemenata.

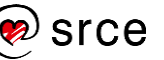

Prepoznavanje osnovnih elemenata stranica u *WordPressu* osobito je važno kod izabiranja teme koja još nije instalirana na *web-*sjedištu koje administrator uređuje, a treba je izabrati među tisućama raspoloživih tema.

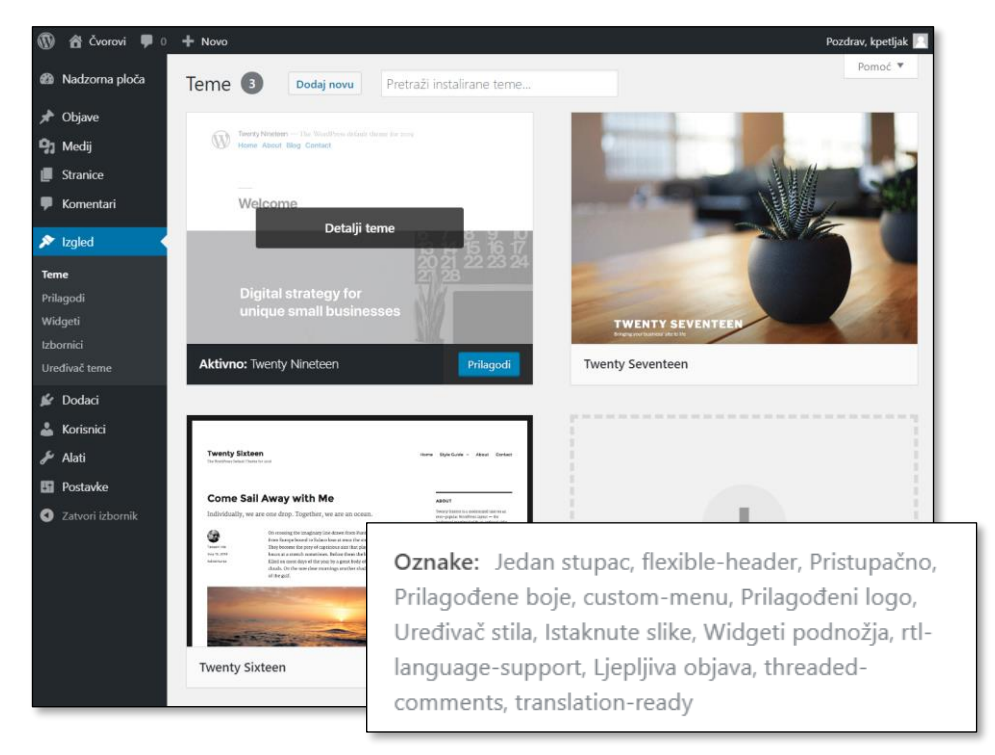

*Popis instaliranih tema na početku rada s WordPressom. Miš se nalazi iznad prve teme, koja je ujedno aktivna. Na donjoj je slici popis svojstava teme Twenty Nineteen koji se dobiva klikom na gumb Detalji teme.*

Izabiranje teme koja još nije instalirana na *web-*sjedište započinje također sa stranice *Izgled* **Teme** ili iz prilagodnika, izborom opcije **WordPress.org teme** umjesto **Instalirane teme**.

Teme koje još nisu instalirane mogu se pregledavati kao sličice ili u **Pretpregledu**, gdje se vidi samo unaprijed upisani sadržaj. Pretpregled sa sadržajem *web*-sjedišta moguć tek nakon instalacije teme.

Da bi izbor tema prema željama administratora bio što jednostavniji, postoji **Filtar osobina** kojim administrator može odrediti mogućnosti teme koje su mu važne za izgradnju *web*-sjedišta. Iz niza osobina može se izdvojiti:

- je li sadržaj organiziran u stupce ili je razmještaj rešetkast, tj. jesu li najave objava nanizane jedna iznad druge ili je glavni dio stranice popločen pločicama od kojih svaka odgovara početku jedne objave
- postojanje lijeve i(li) desne bočne trake
- uključivanje istaknute slike objava i stranica
- mogućnosti uređivanja zaglavlja
- mogućnost prilagođavanja boja sadržaja na *web*-sjedištu
- mogućnosti postavljanja slike na pozadinu *web*-sjedišta.

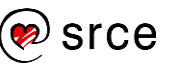

Posebna skupina filtara predstavlja preporuke za teme *web*-sjedišta u ovisnosti o njegovu sadržaju: blog, obrazovanje, fotografija, portfolio itd.

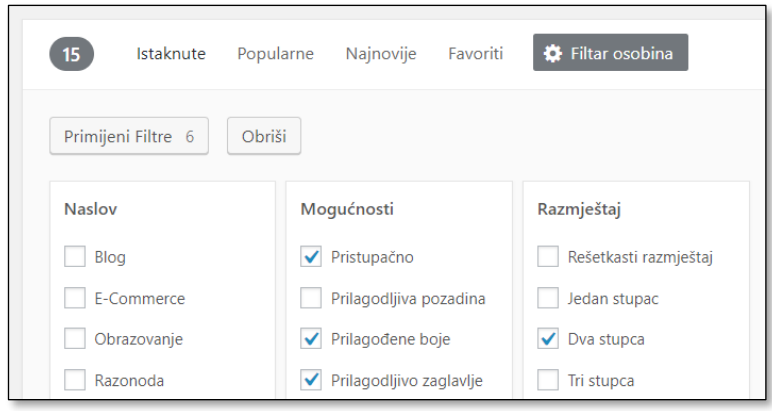

*Dio popisa za izbor svojstava teme – filtar za pronalaženje tema.*

I za filtar vrijedi već rečeno: samo se radom i stjecanjem iskustva stječe vještina predviđanja detalja izgleda teme koji se kriju iza svakog pojedinog filtra.

Pri pregledavanju primjera naslovnica *web*-sjedišta izrađenih pomoću pojedinih tema treba razmišljati o tome jesu li prikazane naslovnice vrste *blog* (niz objava) ili ne, tj. jesu li stvorene kao *statične početne stranice.* Statične početne stranice na sebi obično sadržavaju mnoštvo dodataka o kojima će biti riječi u nastavku ovog tečaja.

Teme se instaliraju jedna po jedna, klikom na gumb **Instaliraj**, pri čemu, ovisno o detaljima instalacije, *WordPress* može pitati za korisničko ime i lozinku za prijenos datoteka, naziv poslužitelja te protokol. Te podatke treba prepisati iz tablice s korisničkim podacima za poslužitelj.

Osim putem nadzorne ploče koja omogućava izravnu instalaciju, teme su dostupne i s raznih *web-*sjedišta. U tom se slučaju treba preuzeti **zip** datoteka sa svim datotekama teme, raspakirati je te cijelu mapu s temom kopirati u mapu *wp-content/themes* mape u kojoj se nalazi pohranjen *WordPress*.

No, *WordPressove* teme ne sadrže samo opise dizajna, nego i programe koji služe za stvaranje izgleda stranica. Budući da programi osim vidljivih poslova namijenjenih stvaranju stranice mogu tajno obavljati bilo kakve poslove, pa i neželjene ili čak nezakonite, nužno je teme preuzimati samo s provjerenih *web*-sjedišta.

Neke teme nakon instalacije predlažu instalaciju raznih dodataka. To nije nužno za funkcioniranje same teme, ali su neki od dodataka potrebni ako se želi postići izgled kakav je prikazan na primjeru izgleda teme. U posljednje vrijeme najčešće barem jedan od predloženih dodataka služi za automatsko *listanje* vijesti, tj. prikazivanje najava objava u obliku dijaprojekcije. Dodaci često služe i kao reklama za proizvode autora teme, tako da su u osnovnoj verziji besplatni, a u punoj komercijalni.

Teme se, kao i *WordPress*, redovito ažuriraju, što ima dvije posljedice.

Nakon ažuriranja *WordPressa* treba provjeriti slaže li se još uvijek aktivna tema s osnovnim programima *WordPressa*. Osim toga, ne treba ignorirati prijedloge za ažuriranje izabrane teme koji se povremeno pojavljuju na nadzornoj ploči.

Instalirane se teme na stranici *Izgled* **Teme** mogu obrisati bez ostatka. To se preporuča učiniti za sve nepotrebne teme.

### **4.3. Prilagođavanje izgleda teme**

Za mnoge je teme način prilagođavanja pojedinih elemenata sučelja usklađen s načinom prilagođavanja ostalih postavki *WordPressa* jer postoje standardi za izradu tema. Nažalost, zbog širokog kruga autora moguća su odstupanja od tog standarda. Također, neke su teme prevedene u potpunosti, nekima je prevedeno samo sučelje s prednje strane, ali ne i administracijsko, dok neke uopće nisu prevedene, tj. čekaju dobrovoljce da to učine.

Teme sa svojstvima

- prilagodljiva pozadina (*Custom Background*)
- prilagođene boje (*Custom Colors*)
- prilagodljivo zaglavlje (*Custom Header*)
- istaknuta slika zaglavlja (*Custom Logo*)

osobito su zanimljive korisnicima zbog mogućnosti prilagođavanja izgleda *web-*sjedišta uz zadržani raspored elemenata.

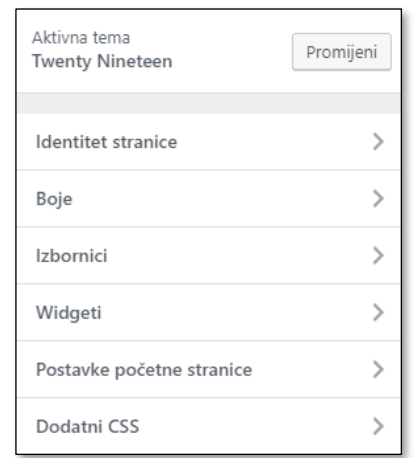

*Mogućnosti prilagodbe teme Twenty Nineteen. Imena funkcija za promjenu izgleda mogu odstupati od naziva svojstava u filterima.*

**Prilagodljivo zaglavlje** odnosi se na sliku koja se nalazi ili uz zaglavlje ili kao pozadinska slika zaglavlja, dok je istaknuta slika zaglavlja (logo) obično manja i nalazi se uz naslov i slogan *web*-sjedišta. Prva slika ne

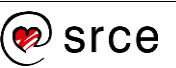

postoji u temi *Twenty* Nineteen, dok je crtež čvora postavljen odmah nakon postavljanja *web*-sjedišta kao njegov logo.

**Prilagođene boje** mogu se na nekim temama izabrati iz sheme boja, što olakšava usklađivanje boja različitih elemenata. Na nekim se temama mogu slobodno birati boje pojedinih elemenata – onih za koje je autor predvidio promjenu boje.

**Prilagođena pozadina** odnosi se najčešće na dodavanje slike pozadine, rjeđe samo na boju (ako nema prilagođenih boja).

Administratorima koji poznaju jezik za definiranje izgleda *web-*stranica, CSS, korisna je i mogućnost dodavanja opisa izgleda funkcijom **Dodatni CSS** koja je dostupna bez obzira na izbor teme. U praksi to znači da treba izabrati temu najsličniju idejama vlasnika *web-*sjedišta o izgledu stranica te je samo malo doraditi.

Koliko će daleko ići u prilagođavanju izgleda teme, tj. kad će administrator odlučiti izraditi vlastitu temu umjesto prilagođavanja postojeće, odluka je sâmog administratora ili skupine ljudi koja održava *web-*sjedište.

Koju god metodu upotrijebio, pri svim promjenama izgleda administrator mora biti pažljiv da ne bi narušio čitljivost sadržaja, te se u slučaju dvojbe ne treba ustručavati potražiti savjet stručnjaka (dizajnera).

### **4.4. Dodaci**

*WordPress* je sustav otvorenoga kôda, što znači da svatko tko je vješt u izradi *web-*stranica i programiranju može prilagoditi bilo koji njegov dio svojim potrebama. No, u praksi se takav pristup pokazuje nepraktičnim, što zbog potrebe za ljudima sa znanjem programiranja, što zbog činjenice da administratori rijetko imaju potrebu za potpuno novim proširenjima, tj. zato što je gotovo sigurno već puno ljudi na svijetu obavilo isti posao.

Kolike mogu biti razlike između potreba korisnika najbolje se može vidjeti iz činjenice da *WordPress* u praksi služi za izradu *web-*sjedišta raznih veličina te širina i vrsta sadržaja. Najjednostavniji su blogovi s jednom rubrikom koje vode pojedinci, a složenost raste preko postavljanja *web-*sjedišta tvrtki ili drugih organizacija sve do sustava s uključenim plaćanjem, kao što su sustavi rezervacija u turizmu, *web*-trgovine i drugo.

Uključivanje mogućnosti svih prilagodbi u *WordPress* učinilo bi sustav tromim te potencijalno nestabilnim i ranjivim, a omogućavanje izbora pri instalaciji učinilo bi instalaciju složenijom nego što je sada, što bi sigurno odbilo mnoge korisnike. Zato je usvojen koncept dodataka (*plugin*) – dijelova programa koji se mogu naknadno izabrati prema potrebama pojedinoga *web-*sjedišta, preuzeti i instalirati.

#### **Napomena**

U CSS-u su osim boja, debljina obruba, izbora fontova i sličnih dizajnerskih elemenata sadržane i naredbe za dijeljenje riječi na slogove pri prijelomu reda. I to se može isključiti funkcijom **Dodatni CSS**.

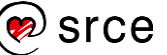

Dodaci *WordPressu* mogu obavljati različite poslove, kao što su:

- "nevidljivi" poslovi u pozadini (na primjer, poslovi vezani za sprečavanje stizanja neželjenih poruka u komentarima)
- prikazivanje sadržaja u okviru nadzorne ploče, najčešće na njezinoj naslovnici (na primjer, prikazivanje statistike posjeta)
- proširenje skupa funkcija vidljivih posjetiteljima (na primjer, prikupljanje podataka od korisnika putem obrazaca)
- prikazivanje sadržaja na stranicama vidljivim posjetiteljima na nov način, na primjer na bočnim trakama (na primjer, popis najčitanijih objava ili objava s najviše komentara).

Ukratko, gotovo svi se poslovi mogu prilagoditi korisnicima upotrebom dodataka.

Trenutačno se samo proširenja koja se mogu instalirati putem nadzorne ploče u *WordPressu* broje u desecima tisuća, a broj proširenja napisanih za pojedina *web-*sjedišta koja nisu dana na raspolaganje zajednici sigurno je još puno veći. Velik je broj tih proširenja temeljito testiran, dokumentiran te održavan s ciljem ispravnosti programa i usklađenosti (kompatibilnosti) s aktualnom verzijom *WordPressa*.

U ovoj je cjelini već pokazano kako se putem nadzorne ploče mogu izabrati, preuzeti i instalirati teme. Sličan je postupak i za ostale dodatke – na nadzornoj se ploči treba otvoriti stranica *Dodaci* **Instaliraj novi**  nadzorne ploče te treba potražiti odgovarajući dodatak.

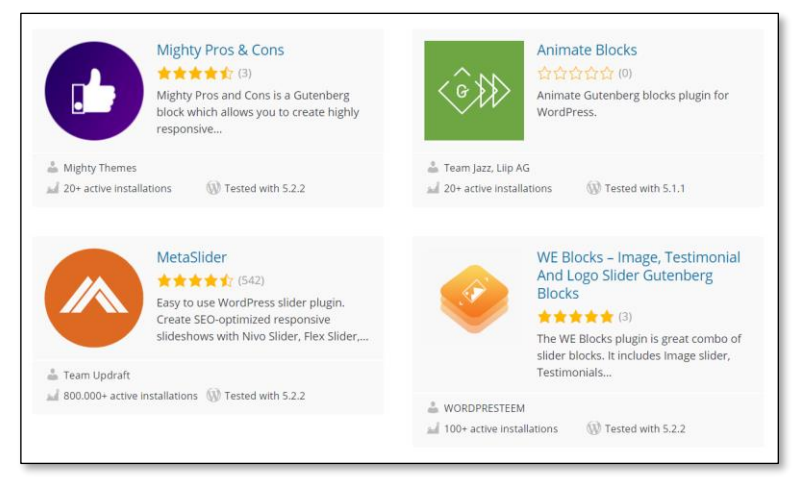

*Izbor dodataka – na stranici za izbor prikazano je vrlo malo dodataka, više ih se dobiva ciljano, pretraživanjem.*

Pretraživati se može po riječima naziva ili opisa dodatka, pri čemu je poželjno upotrebljavati engleski jezik jer dodaci, osobito oni koji svoj posao obavljaju isključivo u pozadini, bez interakcije s posjetiteljima, često nemaju prevedene čak ni opise. Proširenja se mogu izabrati i upotrebom oznaka koje autori pišu uz dodatke upravo radi lakšeg grupiranja i pretraživanja.

#### **Napomena**

Isti je popis dodataka dostupan na *web*-stranici wordpress.org/plugins-wp. Tamo prijavljeni korisnici mogu označiti neke dodatke kao omiljene (favorites,  $\blacktriangleright$ ) te ih na nadzornoj ploči svojega *web*-sjedišta pregledavati u popisu omiljenih dodataka.

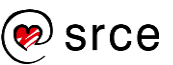

| Popularne oznake                                                                                                    |
|----------------------------------------------------------------------------------------------------|
| Možete pretraživati i prema najpopularnijim oznakama u direktoriju dodataka:                                                                                                    |
| admin<br>ads advertising affiliate AJAX analytics api<br>buddypress<br>button<br>categories<br>calendar<br>category<br>comment<br>COMMents contact contact form content CSS custom custom post type dashboard e-commerce ecommerce editor<br>email embed events Facebook feed form gallery google html image images javascript jquery lightbox<br>link linkedin links list login marketing media menu<br>meta mobile multisite navigation News newsletter notification Dage |
| pages paypal photo photos picture pictures <b>plugin</b> plugins popup Post posts responsive rss search security                                                                                                    |
| seo Share sharing shop Shortcode shortcodes Sidebar simple slider slideshow Social social media spam statistics                                                                                                    |
| video Widaet<br>twitter upload unl user<br>widgets<br>users<br>tracking<br>thumbnail<br>theme<br>tags<br>stats<br>tag<br>WOOCOMMerce wordpress youtube                                                                                                    |

*Najpopularnije oznake uz dodatke.*

#### **Napomena**

Zanimljivi podaci o dodatku koje treba pogledati su i broj instalacija, datum posljednje provjere, stil i iscrpnost opisa načina rada s dodatkom te, konačno, broj ocjena korisnika i sama ociena.

Prije instalacije dodatka treba pogledati i je li željeni dodatak kompatibilan s instaliranom verzijom *WordPressa*, odnosno s kojim je verzijama *WordPressa* kompatibilan. Najsigurnije je instalirati samo provjerene dodatke, no i dodaci testirani na prethodnim verzijama najčešće će ispravno obavljati svoj posao.

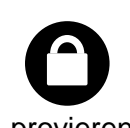

Dodaci se mogu preuzeti i s drugih *web-*sjedišta te postaviti u mapu *wp-content/plugins* na poslužitelju. Budući da je riječ o programima, preporuča se instalirati samo dodatke iz provjerenih izvora.

Pri biranju dodataka putem nadzorne ploče *WordPressa* treba obratiti pozornost i na vrijeme posljednjeg ažuriranja, osobito ako je riječ o dodatku koji (još) nije provjeren u radu s najnovijom verzijom *WordPressa*. Naime, vrlo stari dodaci mogu biti ranjivi za nove prijetnje, čak i ako su u vrijeme nastanka radili besprijekorno.

Prije instalacije poželjno je napraviti i sigurnosnu kopiju svih programa i podataka. Postupak izrade sigurnosne kopije, ali i rekonstrukcije *web-*sjedišta iz postojeće kopije, bit će prikazani kasnije u ovom tečaju.

Za instalaciju dodatka treba prenijeti datoteke na poslužitelj, pa *WordPress* pita za odgovarajuće korisničke podatke.

Početak rada s novim dodatkom sastoji se od tri koraka:

- 1. instalacija dodatka koja je jednaka instalaciji teme
- 2. aktivacija dodatka, operacija koja se obavlja jednim klikom
- 3. namještanje postavki dodatka.

Nakon instalacije *WordPressa* instalirana su dva, u početku neaktivna, dodatka. Dodatak *Hello Dolly* služi za zabavu administratoru, može se aktivirati, deaktivirati te ukloniti bez posljedica na rad cijelog sustava.

Mnogim se dodacima mogu ili čak moraju namještati dodatne postavke, što se također može učiniti odgovarajućim linkom iz popisa dodataka. Dodaci mogu dodati i linkove na svoje postavke u izbornik nadzorne ploče i(li) na druga mjesta.

Pri odabiru i instalaciji dodatka treba uzeti u obzir da instalirani dodaci često usporavaju rad *WordPressa*. Zbog toga je poželjno instalirati samo one dodatke koji su zaista potrebni, te nepoželjne dodatke deinstalirati ili barem deaktivirati.

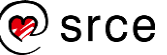

Dodaci se, kao i *WordPress*, kao i teme, redovito ažuriraju, što znači da ne treba zanemariti prijedloge za ažuriranje dodataka koji se pojavljuju na nadzornoj ploči te da nakon svakog ažuriranja *WordPressa* treba provjeriti funkcioniraju li dodaci i s novom verzijom. Manje instaliranih dodataka i ovdje nosi manje posla, tj. određenu prednost.

Iako se sve ove aktivnosti provode putem sučelja *WordPressa*, dakle postoje neka jamstva da instalirani i nedavno ažurirani dodatak nije zlonamjeran, dobro je povremeno na *webu* provjeriti stanje dodatka, osobito ako je riječ o dodatku manje uglednoga autora. To se može učiniti pretraživanjem *weba* uz ograničenje na starost stranica na posljednjih nekoliko mjeseci ili traženjem veze instaliranog dodatka s neželjenim programima i aktivnostima.

Namjena je ovoga tečaja opisati osnovna svojstva *WordPressa* te ukazati na mogućnost nadogradnje instalacijom dodataka. Naime, samo korisnik s potpunim poznavanjem osnovnih funkcija može procijeniti je li mu neki dodatak zaista potreban te instalacijom potrebnih dodataka unaprijediti svoje *web-*sjedište bez značajnog usporavanja. Osim toga, korisnik s dobrim poznavanjem osnovnih mogućnosti *WordPressa* moći će pri promatranju tuđih *web-*sjedišta za funkcije ili efekte koji mu se sviđaju procijeniti može li nešto slično ostvariti bez instalacije dodataka te, ako ne može, potražiti dodatke.

Instalacije pojedinih dodataka i namještanje postavki za dodatke kojima je to potrebno učiniti raspoređene su kroz ostatak tečaja, svrstane prema namjeni dodataka.

### **4.5.** *Widgeti*

*Widgeti* su dodaci *WordPressu* koji prikazuju dodatne sadržaje. Oni se najčešće nalaze na dijelu *web-*sjedišta vidljivom posjetiteljima, no i *widgeti* vidljivi na naslovnici nadzorne ploče mogu biti jednako atraktivni i korisni.

Mogućnost smještanja *widgeta* ovisi o izabranoj temi – tradicionalno se smještavaju u bočne trake, no postoje teme koje dozvoljavaju i druga mjesta – od zaglavlja nadalje. Često se mogućnost dodatnoga smještanja *widgeta* spominje u opisu teme – bilo opisu vidljivom pri izboru teme, bilo u detaljnom opisu teme na *web-*sjedištu autora teme. Čak i ako takav opis izostane, oko iskusnoga administratora zamijetit će *widgete* na stranici s primjerom sadržaja teme, a onima s manje iskustva može se preporučiti instalacija teme i pokušaj smještanja *widgeta* jer su na stranici za raspoređivanje *widgeta* popisana sva mjesta na kojima se oni mogu nalaziti. Ako se pokaže da tema ne dolazi u obzir za upotrebu, može se deinstalirati, pri čemu ne ostavlja tragove instalacije.

Nekoliko je *widgeta* uključeno u početnu instalaciju *WordPressa*, a ostali *widgeti* koje administrator smatra korisnima mogu se instalirati jednako kao i svi drugi dodaci.

#### **Napomena**

Blok-editor *Gutenberg*  prihvaća neke *widgete* kao dijelove sadržaja, a u *WordPressovom* je planu uređivanje područja *widgeta* i objava, odnosno stranica učiniti još sličnijim.

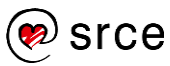

*Widgeti* instalirani na *web-*sjedište mogu se dodati na stranicu ili putem nadzorne ploče (*Izgled* **Widgeti**) ili s prednje strane *web-*sjedišta *Prilagodi* **Widgeti**, s već uobičajenim pretpregledom uživo.

Dok *widgete* uređuje na nadzornoj ploči, administrator vidi popis svih instaliranih *widgeta* te može vidjeti popis svih *widgeta* uključenih u pojedine dijelove stranice istovremeno. Ako se *widgeti* uređuju uz pretpregled uživo, vide *widgeti* na stranici, što omogućuje bolji pregled sadržaja, ali se često zbog duljine stranice ne vide svi prikazani *widgeti* na svim područjima koja mogu primiti *widgete.*

U nastavku će biti pokazan način smještanja *widgeta* putem alata nadzorne ploče.

Izborom *Izgled* **Widgeti** iz izbornika nadzorne ploče otvara se stranica koja na lijevoj strani  $\bullet$  ima popis svih instaliranih *widgeta*, a na desnoj popis svih lokacija s već postavljenim *widgetima*. Tema *Twenty Nineteen* ima samo jedno područje namijenjeno *widgetima*, *podnožje.*

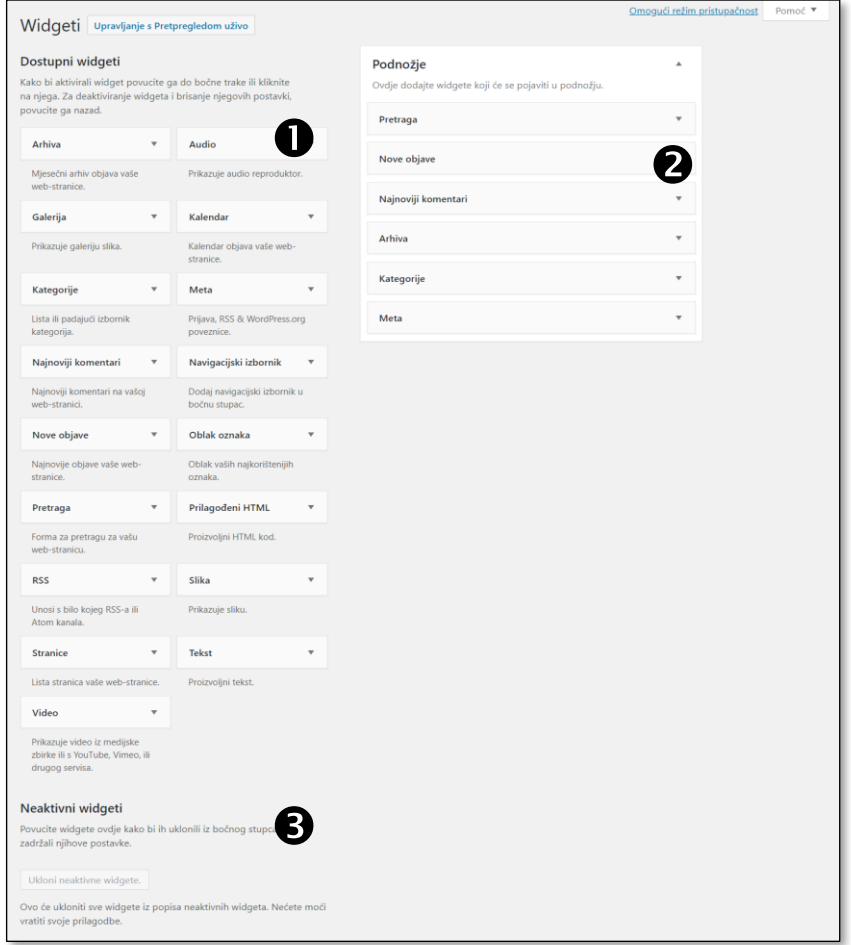

*Stranica za razmještanje widgeta.*

*Widget* se smješta na odgovarajuću lokaciju povlačenjem okvirića s naslovom *widgeta* iz popisa <sup>O</sup>na okvirić koji označava željenu lokaciju u popisu . Pogrešno smješteni *widget* može se na povlačenjem

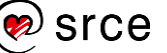

premjestiti na ispravnu lokaciju, a na isti se način mogu rasporediti *widgeti* unutar jedne lokacije.

Većina *widgeta* nakon postavljanja na lokaciju nudi mogućnosti prilagodbe. Zajedničko je svojstvo svih *widgeta* **Naslov** koji se može upisati, ali katkad zaista nije poželjan na stranici te ga se može ostaviti praznoga. Ostala svojstva ovise o konkretnim *widgetima*, što znači da će za najčešće upotrebljavane *widgete* moći biti opisana na ovom tečaju, dok je za druge potrebno pročitati upute za konkretni dodatak na stranici *Dodaci*  **Instalirani dodaci** te klikom na link **Prikaži detalje** u retku dodatka koji odgovara *widgetu* koji treba upoznati.

*Wigdeti* se u popisu uključenih widgeta @ međusobno razlikuju po naslovima. Da bi se naslovi vidjeli u tom popisu, ali ne i na prednjoj strani *web*-sjedišta, može se instalirati neki dodatak, na primjer *Widget Options* koji već u besplatnoj verziji za sve *widgete* omogućava postavljanje vidljivosti naslova i mnoštva drugih svojstava.

Povlačenjem *widgeta* na lijevu stranu stranice, u skupinu **Dostupni widgeti**, *widget* se briše, dok se povlačenjem u skupinu **Neaktivni widgeti** *widget* uklanja sa stranice, ali njegove postavke ostaju sačuvane. *Widgeti* se mogu obrisati i klikom na link **Obriši** koji je vidljiv dok su prikazana svojstva *widgeta*.

### **4.5.1. Tekstni** *widge***t**

Tekstni *widget* sadrži proizvoljni tekst, slike, linkove i ostale elemente koje inače mogu sadržavati tekstovi na *webu*, a najčešće se upotrebljava za prikaz važnih obavijesti.

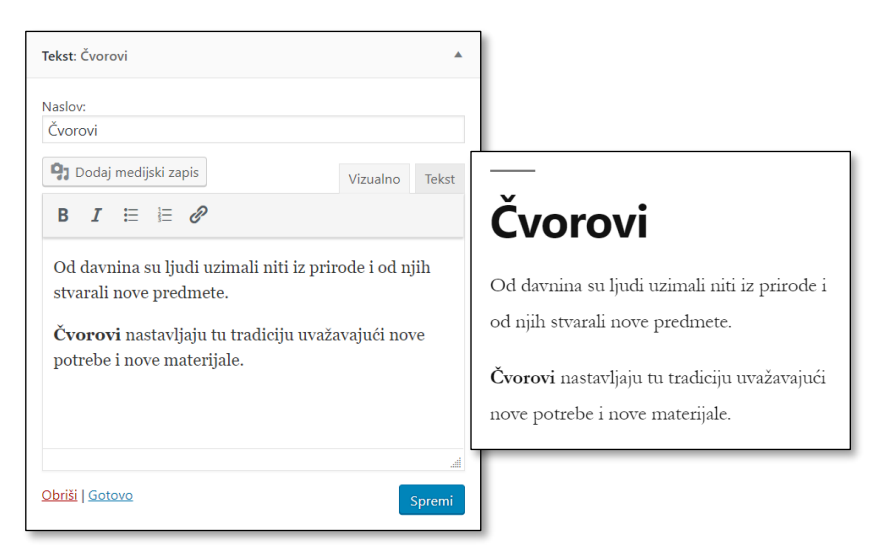

*Prikaz tekstnog widgeta pri uređivanju i na prednjoj strani web-sjedišta.*

Tekst koji se nalazi u tekstnom *widgetu* upisuje se editorom nalik na uobičajene editore za unos teksta, samo s naizgled smanjenim skupom funkcija. Naime, u editoru je samo nekoliko funkcija prikazanih gumbima, a autoru su na raspolaganju i tipkovnički prečaci. Ipak, treba uzeti u

#### **Napomena**

Zbirka neaktivnih *widget*a može biti korisna za *widget*e koji se prikazuju samo periodički.

obzir pravilo "manje je više", te ne pretjerivati s pojedinačnim oblikovanjem.

Za unos dodatnih elemenata HTML-a postoji *widget HTML.*

### **4.5.2.** *Widgeti* **za prikaz slika, zvučnog i video zapisa**

*Widgeti* za prikaz slika, zvučnog ili video zapisa omogućavaju prikaz po jednog od odgovarajućih medijskih zapisa.

U *widgetu* za slike postoji mogućnost dodavanja poveznica da bi se na taj način jednostavno mogle objavljivati reklame u obliku sličica. Takve reklame mogu voditi na stranicu istog ili nekog drugog *web-*sjedišta, a slike su često standardiziranih dimenzija, u obliku tzv. *bannera*.

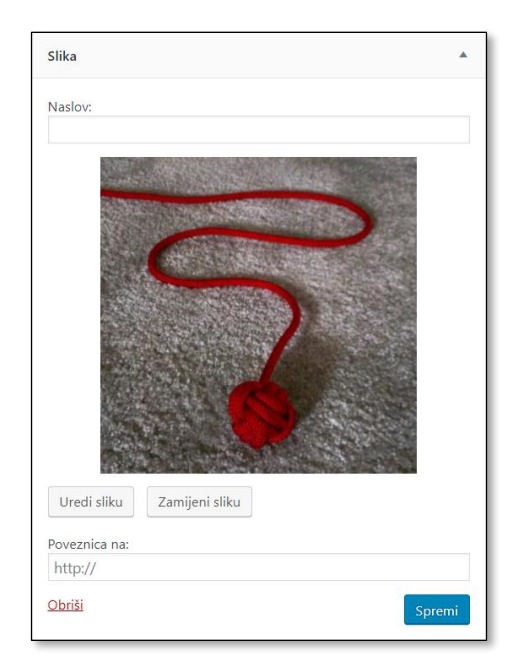

*Uređivanje slikovnoga widgeta koji samo prikazuje sliku, bez naslova.*

### **4.6. Postavke** *web-***sjedišta vezane za prikaz sadržaja**

Osim globalnog izgleda, *web*-sjedištu se mogu namjestiti i neke naizgled sitnije postavke, također važne za nesmetano praćenje sadržaja. Te su postavke dostupne linkom **Postavke** izbornika nadzorne ploče.

Na stranici *Postavke* **Općenito** za prikaz su sadržaja važni:

- **vremenska zona**
- **oblik datuma**
- **oblik vremena**
- **jezik** *web***-stranice.**

**Vremenska zona** utječe na vrijeme koje će biti upisano uz objavu i na objavljivanje tempiranih objava, za koje je pri upisu određeno kada moraju postati dostupne posjetiteljima.

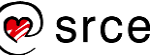

**Oblik datuma i vremena** može se potpuno prilagoditi, za što postoje upute dostupne sa stranice za promjenu formata. Budući da je sustav instaliran na ovom tečaju lokaliziran za hrvatski jezik, datum je već postavljen na jedan od načina pisanja datuma u Hrvatskoj (dan, mjesec napisan riječju, godina), no postoje i drugi ispravni načini pisanja datuma koje korisnik može postaviti, na primjer, *d. m. Y., s točkama iza svakog broja*.

**Jezik** *web***-stranice** je jezik kojim će biti napisani fiksni natpisi *WordPressa* za korisnike koji nisu prijavljeni ili koji nemaju posebno izabran jezik. U slučaju da prijevodi za željeni jezik još nisu instalirani, nakon odabira se automatski preuzimaju s Interneta.

Prijavljeni korisnici mogu klikom na svoje ime u desnom gornjem kutu stranice doći do linka **Uredi moj profil** te izabrati svoj jezik među raspoloživim, instaliranim jezicima.

Nažalost, često se događa da neki tekstovi nisu prevedeni, a najčešće je to slučaj s tekstovima uključenim u teme ili druge dodatke *WordPressu*. Upotrebom takvih tema *web-*sjedište može djelovati neusklađeno, s glavnim sadržajem napisanim na jednom jeziku, a naslovima na drugom (na primjer, *comment, search, read more…*). Budući da je *WordPress* na poslužiteljima u tzv. izvornom kôdu, svi su tekstovi vidljivi i mogu se prevesti, no ipak, samo se temama koje su *spremne za prijevod* tekstovi mogu prevesti na vrlo jednostavan način. Ovisno o konkretnom slučaju, prevođenje zahtijeva rad na dijelu *web-*sjedišta wordpress.org namijenjenog prevođenju, upotrebu dodatnoga programa (na primjer, *Poedit*) ili uređivanje *WordPressovih* programa, što sve prelazi granice ovoga tečaja.

Među ostalim postavkama *web-*sjedišta važno je upoznati skup postavki vezan za prikaz sadržaja, koji se nalazi na stranici *Postavke* **Čitanje**.

Pri postavljanju *web*-sjedišta u ovom je tečaju izabran izgled bloga, tako da **Naslovna stranica prikazuje** *Vaše najnovije objave*. Na stranici *Postavke* **Čitanje** može se još namjestiti broj objava prikazan na naslovnici, dok se do starijih objava može doći ili listanjem ili putem raznih dodataka (*widgeta*) koji omogućavaju pregled objava.

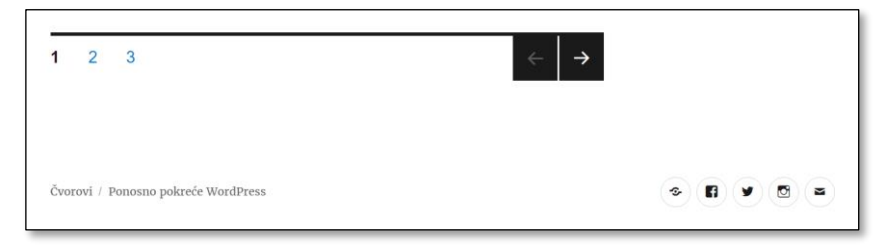

*Dno stranice s linkovima za izbor stranice, gumbima za listanje te podnožjem.*

Na kraju slijedi još jedna važna postavka, određivanje protokola kojim će se pristupati stranicama *web-*sjedišta. *Web* je zamišljen tako da se zahtjevi za *web-*stranicama formuliraju i da se *web-*stranice isporučuju protokolom HTTP*.* Taj protokol šalje podatke mrežom u svima čitljivom obliku, pa se promet relativno lako može pratiti, što u početku razvoja

#### **Napomena**

Ako *web-*sjedište uređuje međunarodni tim, promjena jezika za svakog pojedinog suradnika znači mogućnost rada u okruženju na kojem je naviknut.

Za jezik *web-*sjedišta obično se izabire jezik na kojem će biti napisani tekstovi jer se tako može postići usklađenost svih elemenata na stranici.

*weba* nije bio velik problem. Danas se *webom* šalju razni podaci za koje ne bi bilo dobro da dođu u ruke svima, pa je razvijen protokol HTTPS koji zahtijeva šifriranje prometa i to tako da ga mogu pročitati samo klijent i odgovarajući poslužitelj. Tipični takvi podaci su korisnička imena i lozinke, ali postoje još osjetljiviji podaci, na primjer brojevi kartica pri online plaćanju.

Većina današnjih preglednika za stranice koje se prenose HTTP-om znakom u adresnoj traci naglašava da je prijenos nesiguran, što negativno djeluje na dojam o *web*-sjedištu čak i ako se prenose samo podaci koje bi zaista svatko mogao vidjeti.

Postupak za promjenu protokola za cijelo *web-*sjedište je sljedeći:

- 1. nabaviti certifikat za *web-*sjedište postupak i cijena ovise o davatelju usluga i namjeni *web-*sjedišta
- 2. instalirati certifikat postupak ovisi o konkretnom poslužitelju
- 3. postaviti postavke *WordPress*-a tako da isporučuje stranice zahtijevane protokolom HTTPS te da stranice zahtijevane protokolom HTTP obavijesti posjetiteljima preusmjeri na HTTP.

U trećem se koraku odgovaranje na upite stigle HTTPS-om može namjestiti pomoću osnovnih postavki *WordPressa* (*Postavke*  **Općenito**, pa zamijeniti protokol u adresama), no često je potrebno namjestiti još neke postavke vezane uz rad poslužitelja, što prelazi okvire ovog tečaja.

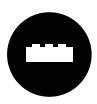

Postoje dodaci *WordPressu* koji olakšavaju posao prelaska s protokola HTTP na HTTPS, a jedan od njih je *Really Simple SSL.*

Da bi sve ispravno radilo, dodatak treba ostati instaliran na poslužitelju, čime se on opterećuje. Dakle, u ovom bi se slučaju isplatilo vidjeti nudi li možda administrator *web-*poslužitelja pomoć pri ovome poslu, tako da se prijelaz može odraditi bez dodatka. S obzirom na činjenicu da prelazak *web-*sjedišta na HTTPS podiže ugled cijelog poslužitelja, često se događa da se takva usluga nudi bez naknade.

#### **Napomena**

Postoje i drugi razlozi za upotrebu protokola HTTPS na svim stranicama, a vlasnicima *web-*sjedišta jedan je od najvažnijih položaj stranica na popisima rezultata tražilica, osobito *Googleovima*.

### **4.7. Vježba: Promjena postavki** *web***-sjedišta**

Izbornici:

- 1. Iz prilagodnika stvorite izbornik *Podnožje* te u njega stavite link na stranice *Tko smo mi?* i *Pravila privatnosti*. Napomena: Stranica *Pravila privatnosti* se ne vidi u popisu stranica koje se mogu uključiti u izbornik – zašto? Taj ćete problem morati riješiti prije uključivanja linka u izbornik.
- 2. Postavite izbornik *Podnožje* na lokaciju u podnožju stranice. Pregledajte rezultat, objasnite dvostruko pojavljivanje stranice *Pravila privatnosti*, te obrišite ono pojavljivanje koje možete obrisati.
- 3. U izbornik za poveznice društvenih mreža postavite neki link koji se ne odnosi na društvene mreže, na primjer, https://www.srce.unizg.hr. Kako izgleda odgovarajuća sličica? Zašto? Poznajete li neku društvenu mrežu koja se u izborniku društvenih mreža teme *Twenty Nineteen* ne može prikazati sličicom?

Teme:

4. Među temama dostupnima putem dodavanja novih tema u okviru nadzorne ploče izaberite dvije teme koje imaju mogućnost prilagođavanja boja, istaknute slike, slike pozadine i zaglavlja te koje su spremne za prijevod.

Instalirajte izabrane teme, isprobajte ih u pretpregledu i primijenite jednu od njih na svoje *web-*sjedište.

- 5. Na novoj temi dodajte sliku zaglavlja iz materijala za drugu cjelinu te provjerite koji su natpisi zaista prevedeni (posebno na dijelu koji vide posjetitelji, posebno pri prilagodbi teme).
- 6. Prilagodite boje postojećim slikama.
- 7. Provjerite izgled istaknutih slika kako u popisu najnovijih objava tako i kod prikaza cijelih objava. Najzanimljivija su svojstva veličina i položaj slika.

*Widgeti:*

- 8. Uklonite tekstni *widget Čvorovi* sa stranice, ali ga ostavite u popisu neaktivnih *widgeta*. Uočite da su svojstva ostala sačuvana.
- 9. Stvorite još jedan tekstni *widget* s naslovom "O *web-*stranici" te ga ispunite sadržajem koji opisuje stvarnu namjenu vašega *web-*sjedišta (upoznavanje s *WordPressom* ili nešto slično).
- 10. Provjerite *widget* za pretraživanje unutar *web-*sjedišta te se uvjerite da i on, kao i pretraživanje u popisu objava, pretražuje prema dijelu riječi, a ne nužno cijeloj.

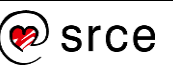

Postavke *web-*sjedišta:

11. Provjerite oblik datuma te koji se sve oblici nude. Namjestite postavke *web-*sjedišta tako da se datumi prikazuju na neki od načina uobičajenih u Hrvatskoj.

# **5. Rad u editoru** *Gutenberg* **– tekst i slike**

*Po završetku ovoga poglavlja polaznik će moći:*

- *namjestiti okolinu pri radu s editorom Gutenberg*
- *pronaći popis tipkovničkih prečaca za editor Gutenberg*
- *opisati rad s blokovima bez obzira na njihovu vrstu*
- *rasporediti blokove unutar stranice*
- *razlikovati svojstva dokumenta (objave, stranice) od svojstava bloka*
- *za tekstne blokove odlomak, popis i naslov obrazložiti upotrebu svih svojstava blokova te nabrojiti ostale blokove i njihove namjene*
- *razlikovati prijelome redaka i prijelome odlomaka (blokove) i primjenjivati ih na primjerene načine*
- *razlikovati upotrebu razmaka predviđenu pravopisom od pogrešne upotrebe razmaka za oblikovanje teksta*
- *postaviti i upotrijebiti provjeru pravopisa u web*-*pregledniku*
- *opisati što se sve prenosi lijepljenjem teksta, razlikovati oblikovanje od naznačavanje strukture teksta te, prema potrebi, upotrijebiti lijepljenje bez prenošenja oblikovanja*
- *umetnuti linkove na dijelu teksta i na slikama, bez obzira vode li na adresu izvan web*-*sjedišta ili na neki sadržaj iz WordPressa te naknadno promijeniti ili obrisati link*
- *dodati slike s vlastitog računala u tekst*
- *postaviti slike na željeno mjesto u tekst te naknadno urediti svojstva slike*
- *razlikovati smanjeni prikaz slike u WordPressovu editoru od smanjene slike pripremljene za prikaz na stranici te slike smanjene u programu za obradu slika.*

Na početku ovoga je tečaja bilo pokazano pisanje teksta u nekoliko odlomaka, što je vjerojatno većini polaznika bio prvi susret s editorom *Gutenberg* koji se isporučuje s verzijama *WordPressa* od 5.0 nadalje.

*Gutenberg* je bio omogućen kao dodatak *WordPressu* mjesecima prije uključivanja u službeni paket i u to su ga vrijeme korisnici kritizirali i jako loše ocijenili. No, da bi se stekla potpuna slika, treba uzeti u obzir da su ga isprobavali uglavnom korisnici s višegodišnjim iskustvom rada u *WordPressu* i njegovom prijašnjem editoru, *TinyMCE*, te da je ocjena sigurno temeljena na tome da je rad u *Gutenbergu* bitno drugačiji od dosadašnjeg rada u raznim programima koji omogućavaju pisanje. Promjena načina rada nikad nije jednostavna, a za stjecanje potpune slike trebat će proći još puno mjeseci, kad će se vidjeti mogu li početnici

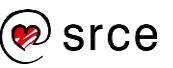

upotrebom *Gutenberga* stvoriti bolje sadržaje nego što su to činili s prijašnjim editorom.

### **5.1. Namještanje postavki editora**

Editor *Gutenberg* promatra sve elemente koje upisuju autori kao blokove: odlomak je blok, nabrajanje je blok, tablica je blok, blokovi su i slike i prikazi video-zapisa. Popis blokova je ogroman i nije završen jer se instalacijom dodataka mogu dodati novi blokovi, koji ne postoje u početnoj instalaciji *Gutenberga.* 

Blokovi se umeću, premještaju i brišu na jednak način, a važno je da se neovisno o vrsti bloka na istim mjestima u editoru nalaze funkcije za oblikovanje blokova i namještanje njihovih svojstava, što sve olakšava rad s raznovrsnim objektima.

Nakon ulaska u editor *Gutenberg* pojavljuje se gotovo prazno područje za pisanje <sup>o</sup>, traka s postavkama dokumenta i aktivnoga bloka ili blokova  $\bullet$  te alatna traka  $\bullet$ . U području za pisanje nalaze se smjernice za početak rada – pisanje naslova ili odabir bloka, a nakon ulaska u bilo koji od tih blokova iznad bloka se pojavljuje alatna traka <sup>o</sup> s najvažnijim funkcijama za odgovarajuću vrstu bloka.

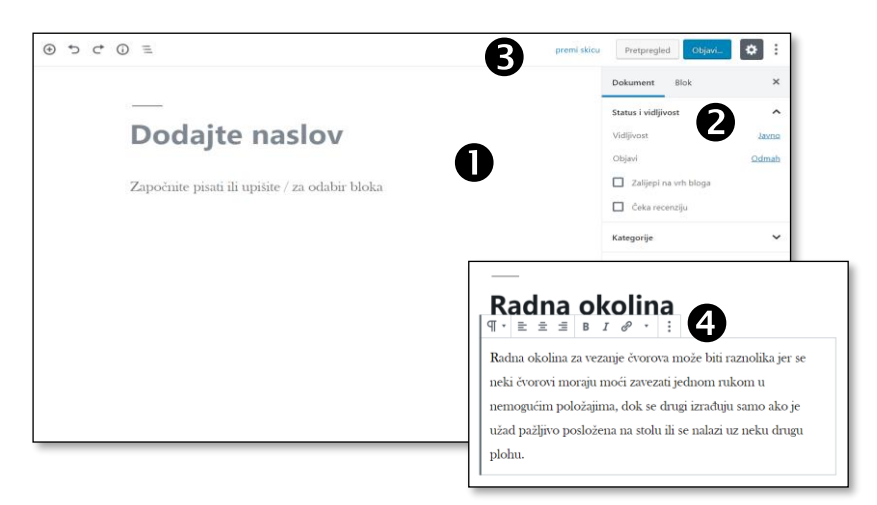

*Slika ekrana nakon početka stvaranja objave i slika alatne trake bloka Odlomak.*

Iz trake s postavkama do sada je u tečaju bila opisana kartica **Dokument** koja sadrži općenita svojstva objave, odnosno stranice. U ovom će poglavlju biti riječi o sadržaju objava i stranica koji se u *Gutenbergu* smještava u blokove, što znači da će biti promatrana svojstva na kartici **Blok**.

Kao što je bilo ranije pokazano, običan se tekst može pisati kao u bilo kojem drugom editoru, što znači da se odlomci razdvajaju pritiskom na tipku [Enter] – jedina je razlika što će ti odlomci biti prikazani kao odvojeni blokovi. Unatoč toj prividnoj odvojenosti odlomaka spajanje odlomaka je jednako kao i u ostalim editorima jer treba samo obrisati znak za kraj odlomka pritiskanjem tipke [Del] ili [Backspace], ovisno o položaju točke unosa.

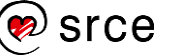

Da bi se autor objave ili stranice mogao bolje koncentrirati na sadržaj svog rada, postoji nekoliko postavki koje mu mogu pomoći, a koje treba uključiti ili isključiti ovisno o situaciji:

- uključivanje ili isključivanje trake **Postavke**, što se obavlja klikom na gumb s ikonom zupčanika ( $\ddot{\bullet}$ ) u desnom gornjem kutu
- **•** iz izbornika *Prikaži više alata i opcija* ( $\cdot$ ):
	- spajanje alatne trake bloka s alatnom trakom dokumenta u jedinstvenu gornju alatnu traku: **Gornja alatna traka**
	- isticanje aktivnoga bloka tamnijom nijansom boje: **Istakni aktivni blok**
	- skrivanje alata nadzorne ploče: **Režim punog zaslona**.

Trajno potrebni alati za rad s dokumentom nalaze se uvijek u alatnoj traci i ne mogu se isključiti:

- dodavanje bloka, koje postoji i na drugim mjestima
- poništavanje zadnje akcije, zajedno s vrlo poznatim tipkovničkim prečacem [Ctrl]+[Z]
- vraćanje poništene radnje, sa sličnim prečacem [Ctrl]+[Shift]+[Z]
- prikaz statistike teksta broj riječi, odlomaka i sl.
- navigacija, brza mogućnost pozicioniranja na neki udaljeni sadržaj u tekstu.

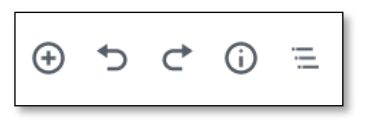

*Alati za rad s dokumentom.*

Tipke prečaca nisu ograničene na poništavanje posljednje akcije ili vraćanje poništenog – štoviše, računa se na intenzivnu upotrebu tipkovnice, a popis svih prečaca dân je u izborniku *Prikaži više alata i opcija* ( ) **Tipke prečaca**. Na primjer, najčešće upotrebljavana oblikovanja teksta kao što su podebljavanje, kurziv i sl. imaju iste prečace kao i u većini programa za obradu teksta, a zanimljivo je da, iako u *Gutenbergu* postoje*,* u popisu se ne nalaze vjerojatno najpoznatiji prečaci – za izrezivanje, kopiranje i lijepljenje.

Klik, dvoklik i troklik na dio teksta unutar bloka obavljaju u Gutenbergu iste poslove kao u mnogim drugim programima: postavljanje pokazivača miša, označavanje riječi, označavanje cijelog bloka.

Upisani se blokovi mogu premještati upotrebom alata koji se nalaze na lijevoj strani bloka kad je miš na lijevoj strani bloka. Blok se može pomaknuti za jedno mjesto gore ili dolje klikom na strelice ili na proizvoljno mjesto hvatanjem za točkice i pomicanjem. Dok se blok povlači mišem mjesto na kojem će biti ispušten blok označeno je tankom plavom crtom.

#### **Napomena**

Plava se crta pojavljuje samo kad se pokazivač miša postavi na prvi ili drugi red teksta odlomka ispred kojeg treba premjestiti blok.

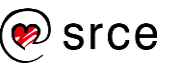

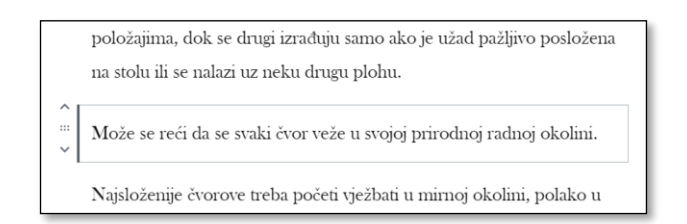

*Alati za pomicanje slike uz blok koji se može pomaknuti i gore i dolje.*

Važno je reći da se alati za povlačenje pojavljuju samo ako nije uključena opcija **Istakni aktivni blok** te da postoje neki prijedlozi u zajednici koja razvija *Gutenberg* da se i za ove funkcije omoguće tipkovnički prečaci.

Blokovi se brišu, na primjer, klikom na mjesto za povlačenje i pritiskanjem tipke [del] ili iz izbornika bloka (koji se, ovisno o postavkama, nalazi neposredno iznad bloka ili u alatnoj traci).

### **5.2. Pisanje teksta i blokovi vrste** *odlomak*

Novi se blok može stvoriti pritiskanjem tipke [Enter] ili klikom na ikonu *plus* u alatnoj traci ili između postojećih blokova. Ako se blok stvara klikom miša, odmah se pojavljuje popis vrsta blokova iz koje se može izabrati odgovarajuća vrsta, a blok se može unijeti i upotrebom tipkovnice. U tom se slučaju tipkom [Enter] započne novi blok te se upiše znak **/** (kosa crta) i nastavi se pisati ime vrste bloka – upravo onako kao što glasi prikazani savjet nakon stvaranja novog bloka (*Upišite / za odabir bloka*). To znači da za efikasan rad treba upoznati vrste blokova, njihove namjene i imena.

Popis blokova započinje **Najčešće korištenim** blokovima, koji se mijenja ovisno o tome koje blokove autor upotrebljava, a nastavlja se drugim skupinama šarolikog kriterija imenovanja – od **uobičajenih blokova** preko blokova za **formatiranje**, **elemenata konstrukcije**, u drugom kontekstu spomenutih *widgeta*, **ugradnji**, do, u početku nevidljivih, **višekratno upotrebljivih blokova**.

#### **Napomena**

Popis svih blokova koje korisnik može upotrebljavati odmah nakon instalacije *WordPressa* nalazi se u dodatku ovoga priručnika.

Dodaci *WordPressu* mogu povećati skup raspoloživih blokova.

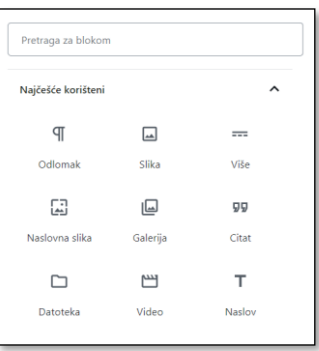

*Odabir bloka – najčešće korišteni blokovi. Do sada su na ovom tečaju upotrijebljeni blokovi Odlomak i Više.*

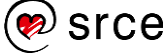

Ako se u blok počne samo pisati, on će postati blok vrste *odlomak*, a njegove su mogućnosti oblikovanja vidljive kroz alate njegove alatne trake i kroz popis postavki bloka:

- poravnanje teksta lijevo, centrirano ili desno
- podebljana slova i kurziv, primjenjivo i na pojedinačne riječi
- precrtani tekst
- veličina slova opisno ili u pikselima
- isticanje početnog slova odlomka (**veliko početno slovo**)
- boja znakova i boja podloge za cijeli odlomak.

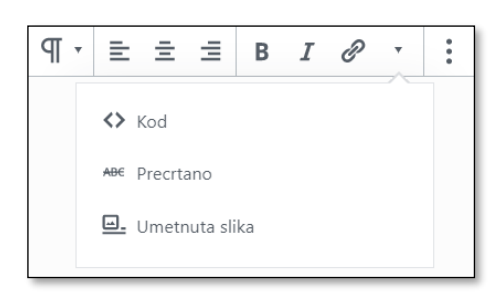

*Alati uz blok vrste odlomak.*

Skup alata za oblikovanje namjerno je sužen da bi autore spriječio u pretjeranoj upotrebi oblikovanja, što vrlo često doprinosi nepreglednosti teksta. No, budući da postoji dostup do mogućnosti rada u HTML-u (funkcija **Kod**), ograničenje na oblikovanje za autore koji poznaju taj jezik u stvari i ne postoji.

Postoji i niz dodataka editoru kao i drugih editora koji autorima dozvoljavaju sva oblikovanja na koja su navikli, no preporuča se prvo upoznati sve *Gutenbergove* alate, a eventualno nakon toga, s eventualnim valjanim razlogom, potražiti proširenja..

Među manje istaknutim funkcijama bloka *odlomak* nalazi se funkcija **Umetnuta slika**. To je u pravilu vrlo mala slika koja se ponaša kao jedno slovo u tekstu te dodavanjem novoga teksta prelazi iz reda u red. To u ovom editoru nije prvi izbor za umetanje slika, nego služi za umetanje formula, malih zaštitnih znakova, za pisanje dječjih slikopriča i drugo. Za uobičajeno umetanje slika postoji posebna vrsta blokova, *slike.*

### **5.2.1. Pisanje**

Pisanje i lijepljenje su poslovi koje je većina današnjih ljudi automatizirala, no često uz kompromise koji mogu dovesti do prihvatljivih rezultata pri pisanju namijenjenom ispisu na papiru, ali pri objavljivanju na *webu* dovode do tekstova koji ne djeluju profesionalno. Jedan je od uzroka nepoznata veličina zaslona posjetitelja, kojem se responzivni dizajn stranica prilagođava, nasuprot papiru unaprijed zadane veličine. Drugi je uzrok činjenica da je *web-*sjedište skup stranica koje moraju djelovati kao cjelina, ali se učitavaju pojedinačno nasuprot dokumentu kojem se opraštaju nedosljednosti jer je očigledno da su i različito napisani tekstovi dijelovi jednog dokumenta koji čitatelj

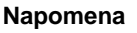

Upotreba kosih slova (kurziva) određena je Hrvatskim pravopisom. Poglavlje o tipovima slova nalazi se na adresi http://pravopis.hr/pravilo/ tipovi-slova/86/.

#### **Napomena**

Emotikoni se, na primjer u operacijskom sustavu *Windows*, umeću kao i u bilo koji drugi program ili okvir za pisanje – izborom iz popisa koji se dobije pritiskanjem kombinacije tipaka [Windows]+. (točka). ima otvorenog na ekranu ili ga u papirnatom obliku drži u ruci. Postoje i drugi razlozi, a dobro je što se navike stečene pri radu s *webom* mogu prenijeti i u druga okruženja, te će i tamo unaprijediti izgled sadržaja.

Da bi tekst bio ispravno prikazan na svakom monitoru, treba ga upisati ispravno upotrebljavajući znakove na tipkovnici. Pravila koja utječu na logičku organizaciju teksta i sličan prikaz teksta na različitim monitorima, a često se ignoriraju, vezana su za *nevidljive* znakove:

- razmak (bjelina) služi za razdvajanje riječi
- [Enter] je znak za prijelom odlomka, što *Gutenberg* naglašava stavljanjem svakog odlomka u po jedan blok
- prijelom reda može se upisati kombinacijom [Shift]+[Enter].

Što se tiče bjelina, u HTML-u, jeziku za određivanje strukture web-stranica, vrijedi pravilo "jedan razmak = 100 razmaka", što *Gutenberg* pri pisanju i poštuje te, iako se u editoru vide uzastopni razmaci, na prednjoj su strani *web-*sjedišta stopljeni u jedan.

Kod kopiranja i lijepljenja je drugačije – ako se zalijepi tekst s nizovima uzastopnih razmaka u *Gutenberg*, oni se pretvaraju u tzv. nelomljive razmake i prikazuju se na stranici. Budući da takva primjena razmaka može imati za posljedicu neobično lomljenje teksta na užim ekranima, preporuča se prije kopiranja teksta ukloniti uzastopne razmake u programu *Word.*

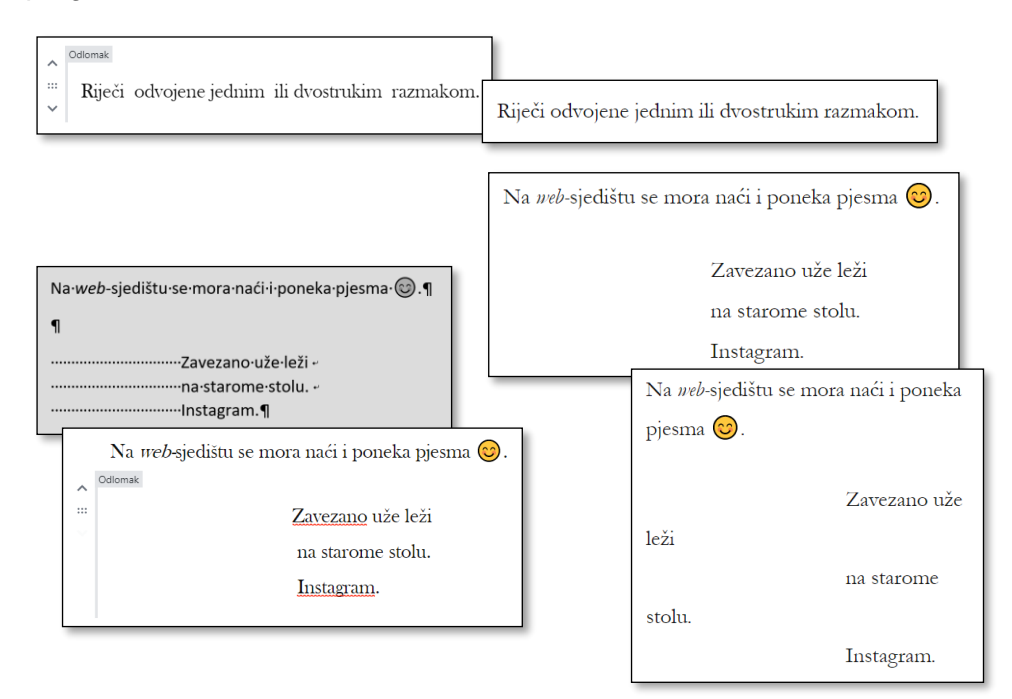

*Višestruki razmaci u tekstu pri uređivanju (lijevo) i na prikazanoj stranici (desno). Prvi je primjer nastao pisanjem, drugi kopiranjem teksta iz programa Word (obojena podloga).*

Prijelomi redaka i prijelomi odlomaka više su od onoga što se vidi na prvi pogled – veći razmaci između odlomaka nego između uzastopnih redaka unutar odlomka. Ti su razmaci određeni izabranom temom, a

srce

#### **Napomena**

Upotreba bjelina određena je Hrvatskim pravopisom. Poglavlje o bjelinama nalazi se na adresi http://pravopis.hr/pravilo/ bjelina/54/.
mogući su i drugi efekti na odlomcima, poput uvučenoga prvog reda, povećanoga početnog slova, okvira, podloge i drugog. Zbog toga je nužno da se prijelomi redaka i prijelomi odlomaka upotrebljavaju u skladu sa smislom teksta, a ne kao sredstvo za ostvarivanje željenih vertikalnih razmaka. *Gutenberg* je svojim konceptom blokova istaknuo važnost odlomaka, tako da bi na *web-*stranicama sada trebalo biti manje pogrešaka navedenih vrsta.

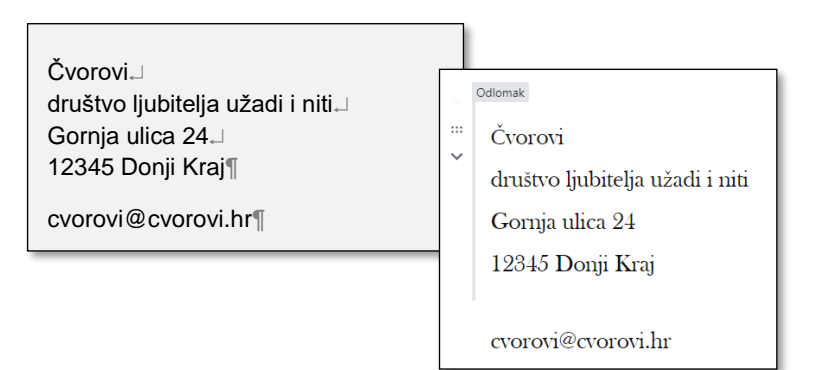

*Grupiranje redaka fizičke adrese prijelomima redaka i odvajanje od adrese e-pošte prijelomom odlomka doprinijelo je čitljivosti podataka za kontakt u programu Word. U Gutenbergu su to dva bloka.*

Dva uzastopna prijeloma reda ili prijeloma odlomka gotovo nikad nisu potrebna iako možda to tako na prvi pogled ne djeluje. *Gutenberg* ne poriče da je povremeno potrebno ostaviti malo više praznog prostora između dvaju sadržaja, pa je zato uveo vrstu bloka *razmak.* Dojam razdvajanja se može naglasiti još jače blokovima vrste *separator.*

Prije proglašavanja objave dovršenom treba provjeriti kako će izgledati posjetiteljima klikom na gumb **Pretpregled**, pri čemu je, da bi se vidjelo lomi li se tekst na nekom neočekivanom mjestu, korisno simulirati nekoliko širina ekrana, sve do uskog ekrana mobitela. Na taj način autor može steći osjećaj za funkciju bjelina te prijeloma redaka i odlomaka, ali i provjeriti konkretan tekst.

## **5.2.2. Provjera pravopisa**

Pravopisno ispravno napisan tekst u književnom jeziku, dijalektu ili jeziku neke treće skupine, ovisno o temi *web-*sjedišta, neće nitko primijetiti kao napadan, no neispravan tekst će uočiti mnogi, a neke će posjetitelje i odbiti od daljnjeg pregledavanja stranica ili ponovnoga posjećivanja *web-*sjedišta. Nažalost, među njima bi se mogli naći i oni koje bi sadržaj *web*-sjedišta mogao zanimati i koji bi, da nema grubih pogrešaka, mogli ostvariti suradnju s vlasnikom *web-*sjedišta.

Automatska provjera pravopisa u editorima nije rezervirana samo za osobe koje nedovoljno poznaju pravopis – štoviše, puno su češće pogreške zamjene, izostavljanja ili dodavanja znakova koje nastaju zbog brzog tipkanja i nedovoljne koncentracije.

Provjera pravopisa ne može otkriti sve pogreške, a i neke riječi pogrešno proglašava nepoznatim, što znači da se autori suočavaju i s lažno

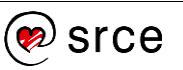

negativnim i s lažno pozitivnim rezultatima provjere pravopisa. No, pomoć u isticanju riječi nepoznatih provjeri pravopisa dobar je korak prema ispravnom tekstu.

Editor *Gutenberg* nema svoju provjeru pravopisa, nego se autori mogu poslužiti provjerom pravopisa dostupnom u *web-*pregledniku. Preglednici *Chrome* i *Edge* odmah nakon instalacije imaju postavljenu hrvatsku provjeru pravopisa, dok se za *Firefox* tek mora instalirati. Također, mogu se instalirati i provjere pravopisa za druge jezike na kojima korisnik namjerava pisati unutar *web-*preglednika.

Do provjere pravopisa se u svim navedenim preglednicima dolazi desnom tipkom miša na polju za unos teksta. Funkcije vezane za provjeru pravopisa jesu:

- namještanje jezičnih postavki dodavanje jezika
- uključivanje i isključivanje provjere pravopisa
- izbor jezika za provjeru pravopisa.

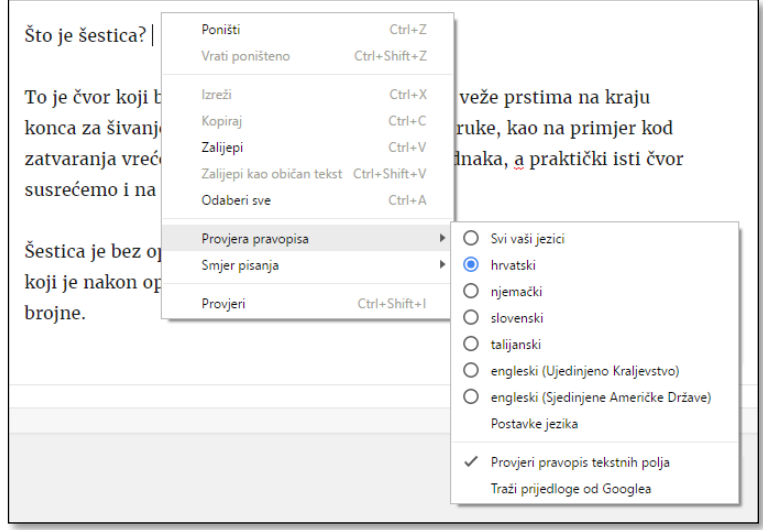

*Namještanje provjere pravopisa u pregledniku Chrome nakon desnog klika na polje za pisanje. Prikazan je niz jezika čije je rječnike korisnik dodao u svoj primjerak web-preglednika Chrome.*

Provjera pravopisa uvijek se odnosi na *web*-preglednik, a ne na dijelove teksta, što znači da u jednom tekstu autor može gledati provjeru pravopisa samo za jedan jezik.

Kad provjera pravopisa označi neku riječ kao nepoznatu, korisnik može pogledati prijedloge za ispravak desnim klikom miša na istaknutu riječ, te prihvatiti neki od prijedloga. Korisnik može riječ ispraviti i ručno ili, uvjeren da je riječ ispravna, riječ ostaviti podvučenu i neispravljenu. Dodavanje nepoznate riječi u rječnik nema smisla za hrvatski jezik jer bi trebalo pohraniti sve njezine oblike.

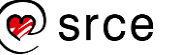

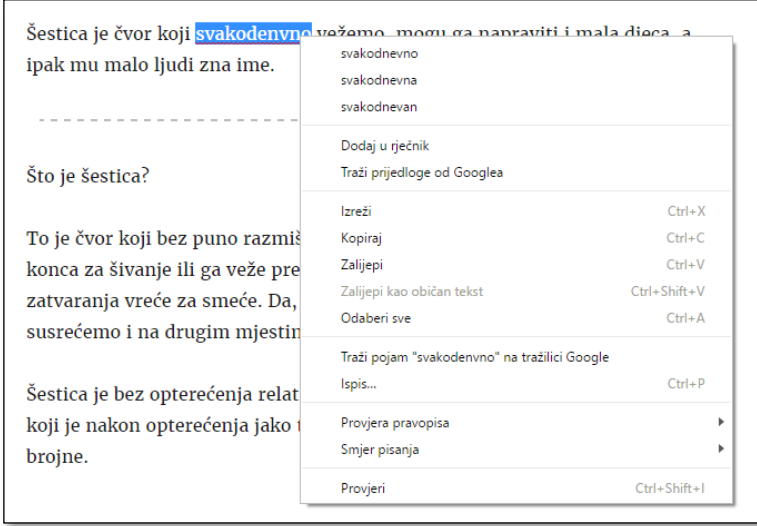

*Ispravak riječi pomoću desnoga klika.*

### **5.2.3. Lijepljenje teksta**

Osim upisivanjem, tekstovi se u editoru mogu unositi i lijepljenjem, a pri toj se operaciji, ako se sadržaj kopira iz jedne aplikacije u drugu, mogu pojaviti neočekivani rezultati.

Kao što je bilo pokazano na početku rada s objavama, pri kopiranju se osim teksta prenose oblikovanja, a autori Gutenberga osobito su ponosni na pametno prenošenje oblikovanja koje ističe strukturu dokumenta (naslovi, nabrajanja i sl.). Takvo prenošenje funkcionira iz mnogih programa za rad s tekstom, poput programa *Word*, *Writer*, *Googleovi* dokumenti, *web-*preglednika i drugih.

Tekst se lijepi bez prenošenja oblikovanja znakova tipkovničkim prečacem [Ctrl]+[Shift]+[V], a u pregledniku *Chrome* odgovarajuća je funkcija dostupna i desnim klikom miša **Zalijepi kao običan tekst**.

Ponovimo još što se događa s nevidljivim znakovima:

- uzastopni niz razmaka ostaje sačuvan i vidi se na prednjoj strani *web*-sjedišta (ranije je pokazano da je najbolje ukloniti uzastopne razmake te pomicanje teksta udesno postići oblikovanjem)
- prijelom odlomka u programu *Word* daje signal za završavanje jednog bloka i početak novog kod običnih blokova, a kod popisa započinje samo novu natuknicu
- prijelom reda ostaje prijelom reda
- višestruki prijelomi odlomaka iz, na primjer, programa *Word* se ignoriraju
- prijelomi reda napisani u programu za pisanje običnoga teksta, poput *Bloka za pisanje* (*Notepad*), postaju prijelomi reda u *Gutenbergu*; dvostruki prijelomi reda daju znak za početak novoga bloka.

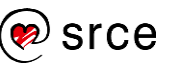

Iako možda djeluje složeno, svi se problemi s pisanjem mogu izbjeći čim autori razumiju uloge bjelina, prijeloma redova i prijeloma odlomaka, te, dodatno, grafičkih oznaka i slika. Problemi se mogu umanjiti i pisanjem tekstova izravno u *WordPressu* – ako treba i po nekoliko dana, koristeći se stanjem *skice,* dok sadržaj nije spreman za objavu. Dakle, realna potreba za prenošenjem tekstova sastavljenih u drugom programu i kopiranje postoji samo za tekstove ranije napisane u drugim programima te tekstove suradnika koji (još) nemaju pristup *WordPressu* ili privremeno uopće nemaju pristup Internetu.

## **5.2.4. Linkovi**

U odlomak se na dio teksta može postaviti link, za što su potrebna dva koraka:

- 1. označiti dio teksta na kojem će biti link
- 2. kliknuti na ikonu alata **Poveznica** te učiniti jedno od sljedećeg:
	- zalijepiti adresu stranice na koju treba voditi link, pri čemu je ta adresa ranije kopirana iz adresne trake preglednika dok je bila prikazana željena stranica, što je metoda prikladna za stranice izvan vlastitog *web-*sjedišta
	- upisivanjem riječi u isto polje pretražiti vlastite objave i stranice te izabrati neku od njih.

Pri izboru niza riječi na koje će biti postavljen link treba uzeti u obzir da će te riječi biti grafički istaknute, što znači da trebaju činiti cjelinu te imati smisao koji će privući posjetitelje koje bi mogao zanimati povezani sadržaj.

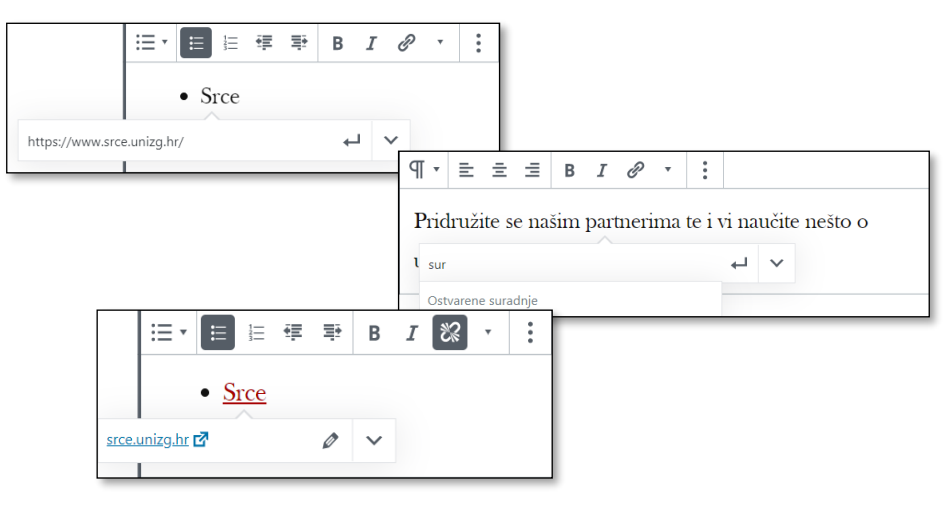

*Umetanje unosom adrese i pretraživanjem te korak prije promjene linka.*

Postojeći se link može promijeniti i ukloniti. Tekst se na linku mijenja kao i svaki drugi tekst, a adresa se mijenja tako da se klikne na link, nakon čega se prikaže adresa sa slikom olovke koja simbolizira funkciju **Uredi**, tj. promjenu linka. Dok je točka unosa na linku umjesto alata **Poveznica** na alatnoj se traci nalazi alat **Ukloni poveznicu** (v. prethodnu sliku).

### **Napomena**

Kopiranje adrese iz rezultata pretrage tražilicom *Google* daje adresu koja prvo vodi na *Google*, a tek onda otvara željenu stranicu – dakle, treba kopirati adresu otvorene stranice, ne rezultata pretraživanja.

### **Napomena**

Ako se linkom treba otvoriti stranica medijskog zapisa neke slike ili videa uključenog u vlastito *web*sjedište, na stranici za uređivanje toga medijskog zapisa treba kopirati **Stalnu vezu**.

**URL zapisa** je adresa koja vodi na sâm zapis, bez obilježja *web-*sjedišta.

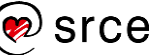

Kao link se može dodati i adresa e-pošte, pa će klik na takav link otvoriti program koji je na računalu korisnika određen za rad s e-poštom te ujedno stvoriti poruku s već upisanom adresom primatelja. To se postiže tako da se u polje za adresu upiše naziv protokola *mailto:*, pa nakon toga adresa e-pošte primatelja (na primjer: *mailto:info@cvorovi.hr*).

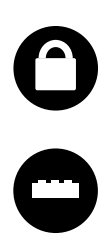

Programi zlonamjernih vlasnika često pretražuju *web-*sjedišta u potrazi za adresama e-pošte da bi na te adrese mogli slati neželjen sadržaj: *spam,* patke (engl. *hoax*) te poruke koje sadrže malver. Oni najčešće traže adrese u *čistom* obliku, tj. nizove znakova koji sadrže znak **@**, desno od njega nešto što nalikuje na ime domene, a lijevo nešto što nalikuje korisničkom imenu. Zato su već male promjene u adresi korisne.

Postoji niz dodataka *WordPressu* koji automatski maskiraju sve što izgleda kao adresa elektroničke pošte – nalazilo se to u linku ili ne. Pritom posjetitelj vidi adresu u uobičajenom obliku ili kao sliku, a maskirana se adresa vidi ako se pogleda izvor stranice.

Takvi dodaci obično u svom imenu uz riječi *e-mail address* imaju riječi *encoder, protection* i sl.

Potpuno sigurna metoda skrivanja adrese od skupljača adresa ne postoji, pa zato *WordPress* nudi mogućnost komunikacije s vlasnikom *web-*sjedišta drugim metodama, na primjer putem obrazaca, koji će biti opisani pred kraj ovog tečaja.

## **5.3. Blokovi vrste** *popis*

Sljedeća je vrsta blokova *popis*, koji služi za sastavljanje popisa raznih vrsta – nabrajanja, numeriranih popisa i višerazinskih popisa.

Da bi se istaknule oznake za početke natuknica, popisi moraju biti lijevo poravnati, tako da među alatima za oblikovanje popisa ne postoje alati za poravnanje. No, zbog specifičnost ove vrste oblikovanja na alatnoj se traci pojavljuju alati potrebni za rad s popisima – izbor vrste popisa (**Neporedana** i **Poredana lista**) te gumbi za povećavanje i smanjivanje uvlake, tj. stvaranje višerazinskih popisa.

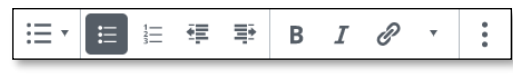

*Vidljivi alati uz blok popis.*

Želeći liste učiniti što jednostavnijima i preglednijima autori su *WordPressa* taj blok ostavili bez dodatnih mogućnosti oblikovanja u svojstvima bloka.

Popis se klikom na prvi gumb njegove alatne trake može pretvoriti u odlomke, pri čemu svaka stavka popisa postaje jedan odlomak. Obratno, ako se označi nekoliko blokova vrste *odlomak*, može ih se pretvoriti u jedan blok vrste *popis*.

#### **Napomena**

Adrese elektroničke pošte upisane putem nadzorne ploče nisu vidljive na *webu*, tj. upotrebljavaju se samo na poslužitelju za automatsko slanje raznih poruka.

Takva je, na primjer, i adresa administratora *web-*sjedišta upisana pri njegovu stvaranju.

# **5.4. Blokovi vrste** *naslov*

Naslov objave, odnosno stranice, nalazi se na vrhu područja za pisanje te predstavlja naslov koji će se pojaviti u popisima objava, u izborniku i na drugim mjestima.

Naslovi u tekstu služe za privlačenje pozornosti čitatelja na određeni dio sadržaja te za strukturiranje sadržaja da bi se posjetitelji mogli lako snaći u njima. Da bi se to moglo provesti, naslovi čine posebnu vrsta bloka.

U *Gutenbergu* naslovi nisu jedino sredstvo za privlačenje pozornosti na pojedine dijelove teksta, ali su dobar izbor za strukturiranje sadržaja koji su po svojoj prirodi dugački, poput stranice *Pravila privatnosti* koja je stvorena pri instalaciji *WordPressa* te predstavlja kostur pravila privatnosti koje bi svatko trebao imati na svom *web-*sjedištu.

Naslovima se, uz uobičajeno postavljanje linkova, podebljavanje znakova i upotrebe kurziva, mogu promijeniti poravnanje i razina naslova.

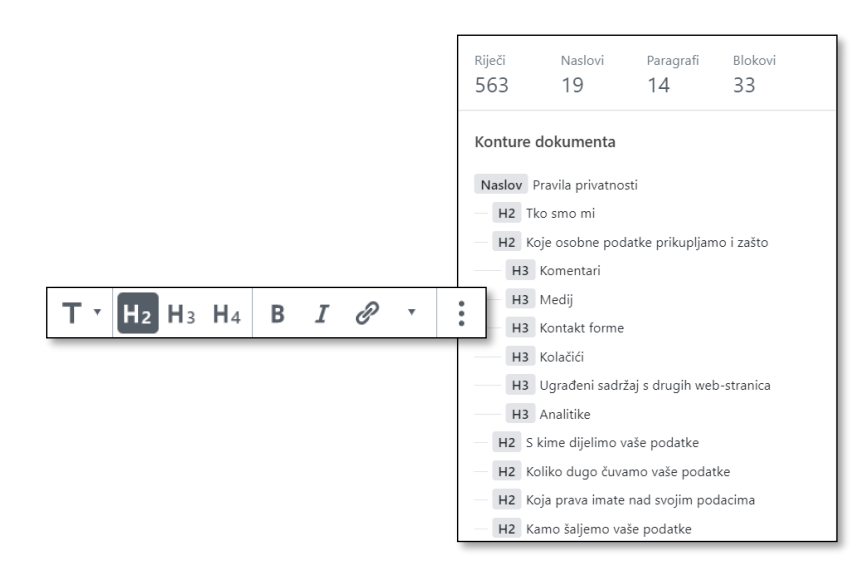

*Alatna traka za uređivanje naslova te početak strukture sadržaja dokumenta "Pravila privatnosti" s istaknutim razinama naslova. Naslovi su u obliku linkova što autoru olakšava kretanje po dokumentu.*

U dugim je dokumentima korisno na naslov postaviti tzv. **sidro**, oznaku mjesta na koje će se moći doći upotrebom linka. Tako se može sastaviti tablica sadržaja na istoj stranici ili se pri dolasku s druge stranice stranica može otvoriti odmah na mjestu koje bi moglo zanimati posjetitelja.

Ako se, na primjer, kao ime sidra postavi riječ *kamo*, link koji se nalazi na istoj stranici treba sadržavati kao adresu *#kamo*. Ako treba na isto sidro doći linkom s druge stranice, ispred oznake sidra se mora dodati adresu stranice, na primjer, *https://nekadomena.hr/pravilaprivatnosti#kamo*.

### **Napomena**

Upotreba naslova bolja je od upotrebe povećanih znakova običnih odlomaka jer tekstovi u naslovima tražilicama daju do znanja koje su riječi važne u tekstu.

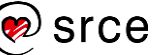

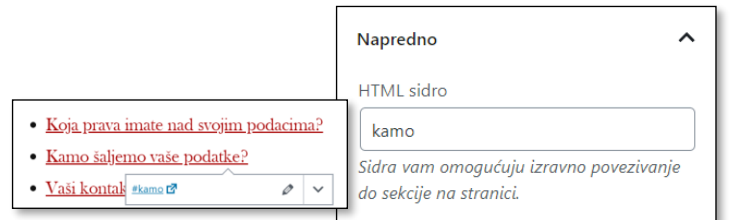

*HTML sidro i linkovi iz tablice sadržaja stranice kojim se stranica otvara upravo na tom mjestu.*

## **5.5. Pregled ostalih vrsta tekstnih blokova**

Osim navedenih vrsta tekstnih blokova postoje i drugi:

- **citat** (**izvorni** i **veliki**) te **uvučeni citat** vrste blokova koji se sastoje od polja za tekst i polja za ime, a oblikovani su tako da se ističu, odnosno stoje uz tekst ili vizualno prekidaju tok teksta
- **stih** vrsta bloka u kojem se pritiskom na tipku [Enter] prelazi u novi red, a ne stvara novi blok (isto se može postići pritiskanjem kombinacije [Shift]+[Enter] u bloku vrste *odlomak*, ali je ovo većini korisnika praktičnije)
- **predoblikovano** vrsta odlomka koja prikazuje tekst upravo onako kako je napisan, uvažavajući sve razmake i prijelome odlomaka; obično je prikazan fontom koji nalikuje na znakove napisane pisaćim strojem, a primjenjuje se najčešće za prikaz tekstova u programskim i drugim jezicima namijenjenim računalima.

Za *Gutenberg* se stvaraju i novi blokovi, što znači da ovaj popis nije potpun. Za autore je važno da nakon svakog ažuriranja *WordPressa* pogledaju popis blokova te da razmisle može li im neka od novih vrsta blokova pomoći u radu. Ipak, najvažnije je da usvoje način rada s blokovima te razlikovanje alatne trake dokumenta i bloka, kao i postavki dokumenta i bloka.

## **5.6. Pojedinačne slike u tekstu**

Tijekom početnog upoznavanja s objavama u *WordPressu* pokazano je postavljanje istaknutih slika uz objavu. Te se slike pojavljuju u popisima objava te služe za privlačenje pozornosti posjetitelja na pojedinu objavu i kao link na potpuni sadržaj objave.

Slike u tekstu nadopunjuju tekst, što se odražava na njihov sadržaj, smještaj i dodatna svojstva, a posredno i na način umetanja – smještene su u posebne blokove unutar dokumenta, blokove vrste *slika*.

S tehničke, naizgled nevidljive, strane autori moraju biti svjesni veličine multimedijskih sadržaja i posljedica koje veličina može imati na trajanje prijenosa podataka i na utrošak prostora dodijeljenoga *web-*sjedištu. Zato prije postavljanja na *web-*sjedište treba osobitu pozornost posvetiti pripremi sadržaja ili razmisliti o mogućnosti pohranjivanja velikih

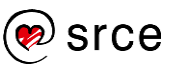

datoteka na neki poslužitelj na kojem se može dobiti na upotrebu velika količina prostora.

Druga je zanimljivost vezana za slike da se one nalaze u medijskoj zbirci koja je organizirana tako da omogućava lako pretraživanje i ponovnu upotrebu slika.

### **5.6.1. Dodavanje slika uključivanjem u medijsku zbirku**

Dodavanje slika, kao i bilo kojega drugog sadržaja vezanog za objave i stranice, započinje u *Gutenbergu* dodavanjem bloka – ovaj puta vrste *slika.* Iako je blok dobro odmah staviti na ispravno mjesto, i kod ove se vrste blokova može računati na kasnije pomicanje.

Nakon dodavanja bloka vrste *slika* na odgovarajuće se mjesto postavlja blok sa svojom alatnom trakom koja poziva na određivanje mjesta slike u odnosu na okolni tekst, no u glavnom je dijelu bloka važniji sadržaj – gumbi za određivanje izvora slike.

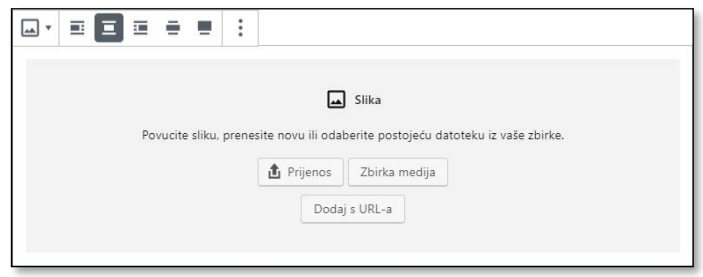

*Izgled bloka vrste slika neposredno nakon umetanja.*

Izvor slike može biti:

- zbirka medija na istom *web-*sjedištu, pri čemu slika može biti prenesena neposredno prije uključivanja u objavu ili ranije, pa se u trenutku dodavanja u tekst već nalazi u zbirci medija
- neko drugo *web-*sjedište, a slika će biti samo prikazana na stranici koja s uređuje.

Gumb **Prijenos** otvara uobičajeni prozor za izbor datoteka, nakon čega se slika pohranjuje u medijskoj zbirci i uključuje na stranicu.

Izborom funkcije **Zbirka medija** otvara se okvir *zbirke medija*, vrlo sličan onome koji se otvarao pri prijenosu slika za zaglavlje, logo, ikonu stranice ili pak istaknute slike objava ili stranica. Sve se ranije prenesene slike nalaze u zbirci medija i raspoložive su za umetanje u tekst, a tu je ponovno kartica za prijenos zapisa, gdje se može prenijeti nekoliko slika odjednom, ali se za unos u tekst može izabrati samo jedna.

Prije početka prijenosa slike u zbirku medija dobro je na stranici preko koje se obavlja prijenos pročitati ograničenje na veličinu pojedinačnoga sadržaja i usporediti ga s veličinama slika koje treba prenijeti. Ograničenje je, u pravilu, na razini cijeloga poslužitelja, na što autor često nema utjecaja, pa veće slike autor mora smanjiti na svom računalu prije prijenosa u *WordPress*. Više o veličinama slika bit će riječi na kraju poglavlja o umetanju pojedinačnih slika.

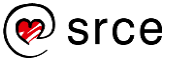

Korisnici koji svoje objave pišu putem mobilnih uređaja nakon klika na gumb **Odaberi zapise** u okviru za rad s medijskom zbirkom mogu uočiti nove izvore zapisa, primjerene radu na terenu.

Nakon fotografiranja slika se može odabrati i postaviti u tekst te ujedno i u zbirku medija. Osim toga, slika se pohranjuje i u zbirku fotografija mobitela.

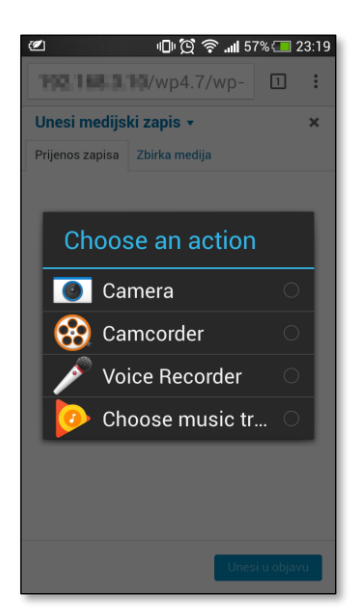

*Dio izbora izvora multimedije na mobitelu.*

### **5.6.2. Detalji privitka – tekstni opis slike**

Slike se, bez obzira na način prijenosa, nakon prijenosa nalaze u zbirci medija i od tamo se mogu odmah ili kasnije uključiti u tekst izabiranjem te pritiskom na gumb **Unesi u objavu**. Zbog toga treba pogledati i ostale podatke koji su spremljeni uz sliku.

Kad je izabrana pojedina slika, u bočnoj se traci nalaze njezina svojstva, **Detalji privitka**. To su podaci koji se pohranjuju u zbirku medija zajedno sa slikom te se tamo mogu naknadno mijenjati.

Svojstva prikazana među detaljima privitka jesu:

- prikazani podaci o slici i datoteci koji se ne mogu mijenjati u medijskoj zbirci, a prikazani su uz sliku
- **alternativni tekst** tekst koji je prikazan na mjestu slike tijekom učitavanja slika te koji čitaju čitači *web-*stranica za slijepe i slabovidne osobe
- **naslov** naslov slike koji se ne prikazuje na *web-*stranici, ali služi za snalaženje u zbirci medija
- **natpis** tekst koji će biti prikazan ispod slike, najčešće drugačijom vrstom znakova u odnosu na ostatak teksta
- **opis** opis slike koji se ne prikazuje na *web-*stranici, ali služi za snalaženje u zbirci medija

### **Napomena**

Blok vrste *slika* može se stvoriti i tako da se slika iz prozora *Eksplorera za datoteke* ili s radne površine povuče u područje editora. Mjesto na koje se umeće blok se, ovisno o položaju pokazivača miša, prikazuje plavom crtom.

#### **Napomena**

U zbirci medija uz polje **alternativni tekst** stoji link na dio *web-*sjedišta w3.org na kojem su opisani važni "detalji" vezani uz pristupačnost *web-*stranica – vrijedi pročitati i predloženu stranicu, a i ostale.

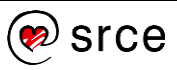

 poveznica – adresa koja se može upotrijebiti za izravan pristup slici; često se na prvi pogled vidi samo njezin početni dio, a najjednostavnije se može označiti cijela tako da se klikne na natpis **Kopiraj poveznicu**.

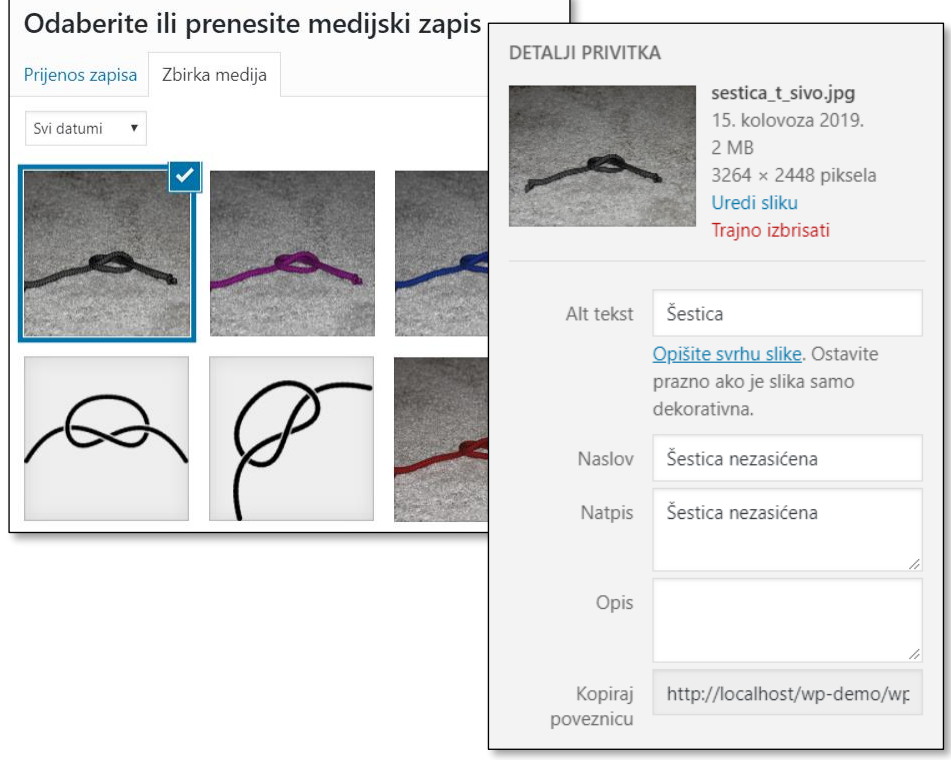

*Medijska zbirka: Izabrana slika i njezina svojstva.*

Pregledavanje medijskih zapisa u **Zbirci medija** nalikuje pregledavanju popisa objava ili stranica, a slične su i mogućnosti filtriranja i pretraživanja. Budući da se filtriranje i pretraživanje obavljaju isključivo po tekstnim podacima, poželjno je odmah po unosu slike odvojiti malo vremena za unos sadržaja u odgovarajuća polja u **Detaljima privitka**. Konkretno, riječ je o imenu datoteke te poljima **Naslov** i **Opis**.

Ime datoteke se mora pažljivo odrediti prije postavljanja slike u *WordPress* koristeći općenite upute za slanje slika putem mreže, pri čemu se ne zna na kojim će se sve operacijskim sustavima u budućnosti naći. Zato bi bilo dobro da se u imenu nalaze samo slova engleske abecede, znamenke i znak **-** (minus), dok *slova s* dijaktitičkim znakovima (*naša slova*), razmaci i podvlake pripadaju manje poželjnim znakovima.

Podaci **alternativni tekst** i **natpis** mogu se razlikovati kod svojstava slike uključene u tekst u odnosu na istoimene podatke u zbirci medija. Naime, ti se podaci pri uključivanju slika u tekst prenose iz zbirke medija, ali se za pojedinu pojavu slike u tekstu mogu dodatno uređivati funkcijom **Uredi** za odgovarajuću sliku te tako prilagoditi kontekstu. To ima smisla zato jer se ista slika može upotrijebiti u razne svrhe te se opisom prikazanim na svakoj pojedinoj stranici može za svaku od njih istaknuti ono što je za taj tekst važno. Također, naknadne promjene podataka u tim poljima učinjene u zbirci medija ne utječu na vrijednosti polja slike ranije umetnute u tekst.

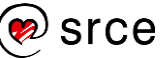

### **5.6.3. Blok** *slika*

Kad se slika umetne u blok u dokumentu, ona se može uređivati alatnom trakom te joj se mogu u traci **Postavke** mogu određivati druga svojstva.

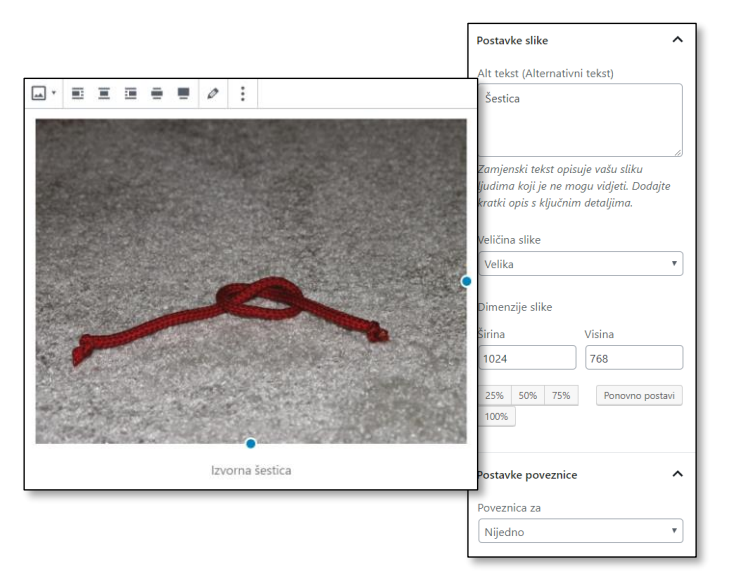

*Slika nakon umetanja i postavke slike.*

Prvo treba razmisliti o **alternativnom tekstu**, o čemu je već bilo riječi u poglavlju o zbirci medija. Nakon toga treba urediti **natpis** koji se nalazi ispod slike, a koji se može i obrisati te ponovno napisati.

Slijede svojstva koja će najviše utjecati na prvi dojam o stranici, a prvo od njih je **položaj slike** u odnosu na tekst. Na alatnoj se traci nude sljedeće mogućnosti:

- s omatanjem teksta
	- *poravnaj lijevo –* tekst obilazi sliku s desne strane
	- *poravnaj desno –* tekst obilazi sliku s lijeve strane
- između odlomaka
	- *centrirano –* uže od širine teksta
	- *povećane širine –* malo šire od širine teksta
	- *pune širine –* širine prozora preglednika.

Točan izgled svake od ovih mogućnosti (širina, odmak od teksta itd.) ovisi o temi, ali je u svakom slučaju u editoru položaj slike prikazan poprilično vjerno.

#### **Napomena**

Ako se slika obriše iz objave ili članka, ostaje u zbirci medija. Ako se slika obriše iz zbirke medija, članak se ne mijenja, tj. u njemu ostaje oznaka da bi se na tom mjestu trebala nalaziti slika.

Posjetitelj pri pregledavanju stranice ili vidi da slika nedostaje ili mu preglednik sakrije taj nedostatak, što ovisi o pregledniku.

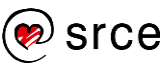

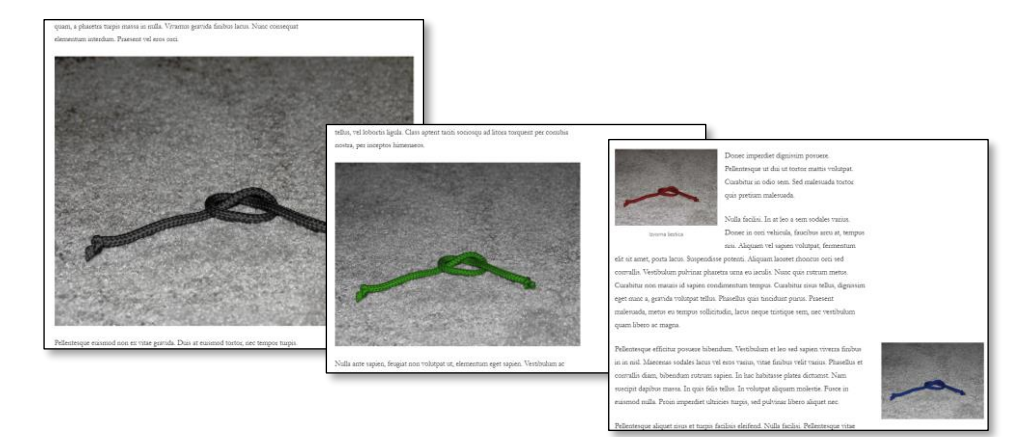

*Neke od mogućnosti poravnanja slika. Ovakva je šarolikost u istoj objavi smislena samo prilikom testiranja funkcija.*

Uz položaj slike usko je vezana i veličina. *Gutenberg* nudi tri mogućnosti promjene veličine slike – izbor veličine slike, dimenzija u pikselima ili postocima te promjena veličine slike povlačenjem plavih hvataljki uz sliku.

Da bi se razumio izbor **Veličine slike**, treba znati kako *WordPress*  pohranjuje fotografije. Na stranici *Postavke* **Medij** nalaze se dimenzije za *minijature*, *srednje slike* i *velike slike* te prema tim dimenzijama *WordPress* smanji svaku sliku pri ulasku u medijsku zbirku. Dakle, za jednu postavljenu sliku *WordPress* sprema četiri. To čini zato jer su na *web-*stranicama rijetko potrebne velike slike, pa je zbog bržeg učitavanja slika dobro odmah slati smanjene – i *WordPress* ih odmah pripremi.

Polje **Veličina slike** određuje koja će se od pohranjenih inačica slika upotrijebiti.

Očito je da veličina i poravnanje slike, izabrano iz alatne trake bloka *slika*, moraju biti usklađeni jer nema smisla za sliku koja će biti uz tekst prenositi veliku izvornu sliku, a prikaz bi bio ružan kad bi slika prikazana u punoj širini prozora u stvari bila rastegnuta minijatura. Opcije koje nemaju baš nikakvoga smisla *Gutenberg* niti ne pokazuje.

Preostala polja vezana uz veličinu, skupljena pod naslovom **Dimenzije slike**, služe za iznimnu promjenu veličine, pri čemu autor mora sâm paziti da veličine slika budu usklađene umjesto da taj posao prepusti *WordPressu* s ispravno namještenim postavkama za medije. Hvataljke koje se nalaze uz sliku služe za istu namjenu.

Posljednja je skupina postavki vezanih uz sliku su **Postavke poveznice** od kojih prvo treba izabrati na što će voditi link (polje **Poveznica za**):

- *medijski zapis* otvara se izvorna inačica prikazane slike, pa posjetitelj ima dojam da se slika uvećala
- *stranica privitka* otvara se stranica sa svim elementima *web*sjedišta (naslov, podnožje i dr.) koja sadrži obično relativno veliku inačicu prikazane slike, podatke o njoj iz medijske zbirke te link na izvornu sliku

#### **Napomena**

Link na izvornu sliku dobro je postaviti kad se očekuje da će posjetitelji morati *čitati* sliku (na primjer, neki dijagram) ili da će puno posjetitelja htjeti preuzeti sliku u izvornoj veličini.

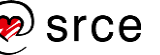

 *prilagođeni URL* – izborom ove se mogućnosti otvara polje za unos adrese stranice u koje se može unijeti bilo koja adresa kao kod linka koji se nalazi na dijelu teksta.

Slike nakon umetanja mogu dobiti okvir, sjenu, efekt nakon prelaska mišem i sl., što je rezultat djelovanja primijenjene teme.

### **5.6.4. Uređivanje slike**

U alatnoj traci slike nalazi se i ikona olovke kojom se otvara zbirka medija te se tamo slika može zamijeniti za drugu ili se postojeća slika može urediti. Iako je bolje slike uređivati u specijaliziranim programima za obradu slike, funkcije zbirke medija dostupne linkom **Uredi sliku**  također mogu poslužiti.

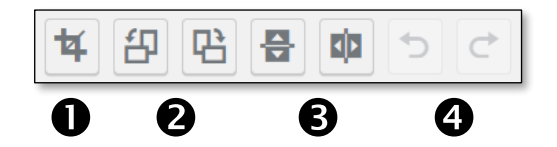

*Funkcije za uređivanje slike dostupne nakon klika na link Uredi sliku.*

Nakon ulaska u uređivanje dostupne su sljedeće funkcije:

- 1. izrezivanje
- 2. rotacija za 90° u pozitivnom i negativnom smjeru
- 3. vertikalno i vodoravno zrcaljenje
- 4. funkcije za poništavanje posljednje akcije i ponavljanje poništene akcije.

te funkcija za promjenu veličine, **Dimenzioniraj sliku**, dostupna isključivo iz dijaloškog okvira.

Dok su rotacija i zrcaljenje jednostavne funkcije za koje nije potrebno dodatno objašnjenje, kod izrezivanja i promjene veličine treba malo pripaziti.

Za promjenu veličine slike (funkcija **Dimenzioniraj sliku**) treba upisati jednu novu dimenziju, širinu ili visinu, dok drugu program računa sâm pazeći da zadrži omjer širine i visine slike, tj. da se objekti na slici ne izobliče. Ako korisnik pokuša upisati dimenzije veće od dimenzija postojeće slike, program ga crvenim uskličnikom upozorava da neće provesti promjenu jer bi nakon rastezanja prikazana slika bila manje kvalitetna, a ne dobivaju se nove informacije na slici.

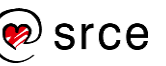

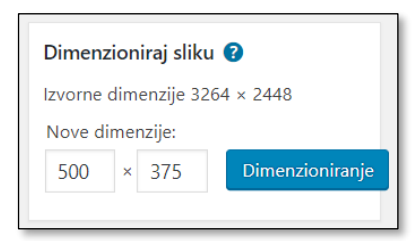

*Upis nove duljine stranice slike – duljina druge stranice računa se automatski.*

Funkcija **Izrezivanje slike** omogućava pretvaranje originalne slike u manju pravokutnu sliku uklanjanjem neželjenih sadržaja koji se nalaze pri rubovima slika.

Osnovni se postupak izrezivanja sastoji isključivo od odabiranja i povlačenja:

- 1. klikom na alat za izrezivanje oko slike se postavlja okvir za izbor, a isto se može namjestiti i povlačenjem miša
- 2. namjestiti veličinu područja povlačenjem hvataljki i namjestiti položaj područja povlačenjem središnjega dijela slike
- 3. izrezati označeno područje klikom na alat za izrezivanje alatne trake.

Da bi sve slike u svim tekstovima bile međusobno usklađene, poželjno je da imaju isti omjer širine i visine. Zato je dobro upisati **Omjer stranica** koji će biti jednak za sve slike iste vrste na *web-*sjedištu. Time okvir za izrezivanje dobiva širinu i visinu u željenom omjeru, a povlačenjem bilo kojih hvataljki područje za izrezivanje se mijenja proporcionalno, tj. slika zadržava svoj oblik.

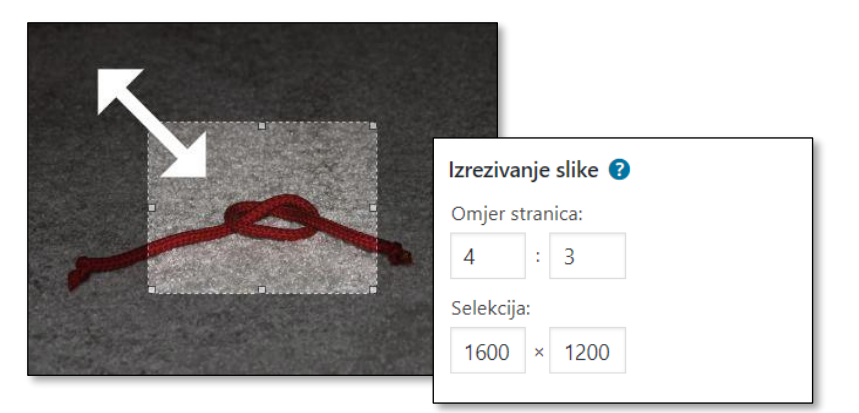

*Namještanje veličine okvira prije izrezivanja. U poljima Selekcija prati se veličina slike da ne bi izrezivanjem postala premala za uključivanje u tekst*

Slika se pohranjuje tek nakon slika na gumb **Spremi**.

Nakon izrezivanja, rotacije ili promjene veličine slike u medijskoj se zbirci vidi uređena slika, no zadržana je i izvorna inačica, što se vidi po dostupnosti funkcije **Vrati originalnu sliku** koja je vidljiva za slike s promijenjenim dimenzijama.

#### **Napomena**

Sve se pohranjene slike mogu vidjeti ako se na poslužitelju pristupi mapi u kojoj je pohranjen *WordPress*, te se otvori mapa *wp-content/uploads* i posjeti podređene mape.

Zanimljivo je pogledati datoteke ili eventualno kopirati neki vrijedni original, dok je brisanje tamo pohranjenih datoteka posao isključivo za administratora koji vrlo dobro zna što radi! Postoje i dodaci koji brišu nepotrebne slike, ali i s niima treba biti oprezan.

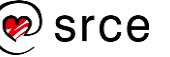

Ako se u medijskoj zbirci potraži ista slika da bi se umetnula u isti tekst, tada se vidi samo obrađena slika, no moguće je funkcijom **Vrati originalnu sliku** dobiti original uz zadržavanje svih do tog trenutka obrađenih slika u medijskoj zbirci. Navedeno se ponašanje može iskoristiti da bi se, na primjer, iz grupne fotografije izrezala jedna po jedna osoba.

### **5.6.5. Veličina slika**

Bez obzira na veličinu postavljene slike *WordPress* je pohrani u izvornoj veličini, ali i veličinama u kojima bi mogla biti prikazana na stranici ako se upotrebljavaju unaprijed zadane veličine (*minijatura, srednje, veliko*). Time se postiže da se slike posjetiteljima šalju u veličini potrebnoj za prikaz na stranici te se štedi na vremenu prijenosa.

Kolika može biti razlika u veličinama datoteka opisuje sljedeći primjer. Slike koje dolaze s mobitela ili fotoaparata često imaju širinu i visinu od nekoliko tisuća piksela, dok je u tekstovima uobičajeno imati slike sa stranicama duljina nekoliko stotina piksela. Na primjer, odnos izvorne slike širine 3000 px i slike koja je potrebna za uključivanje u tekst širine 500 px prikazan je sljedećom slikom.

*Usporedba veličina slika od kojih jedna ima šest puta kraće stranice od druge.* 

Dakle, slika šest puta manje širine od originala zauzima 36 puta manje prostora na poslužitelju. Iz tehničkih je razloga to oko 36 puta manje, a ne točno 36, ali smisao ostaje isti.

Bez obzira na veličinu prikazane slike ili eventualno dodatno smanjivanje *WordPress* čuva originalnu sliku koja može biti jako velika. Budući da je količina raspoloživoga prostora na poslužitelju obično ograničena, dobro je prije postavljanja u *WordPress* slike koje će biti uključene u tekst smanjiti na veličinu u kojoj će biti prikazane.

Drugi je problem vezan za ograničenje na veličinu datoteke koja se može prenijeti na poslužitelj, što ovisi o *web-*poslužitelju, a ne o *WordPressu*. Relativno velika veličina, na primjer, 2 MB, još je uvijek manja od veličina slika s mnogih fotoaparata, no, s druge strane, pokazano je da kod slika koje samo ilustriraju tekst ne postoji opravdanje ni za slike veličine 2 MB.

Veličina prikazanih slika može jako varirati od teme do teme, a situacija je postala složenija otkad teme prilagođene za editor *Gutenberg* 

#### **Napomena**

Autorima često na prvi pogled ograničenje za količinu prostora na poslužitelju od nekoliko gigabajta izgleda jako ograničavajuće, no ako se slike prije objavljivanja smanje na dimenzije koje su potrebne za objavljivanje na *web*u, vidi se da je i nekoliko gigabajta obično dovoljno za nekoliko godina redovitog objavljivanja objava sa slikama.

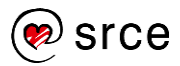

prikazuju slike pune širine, tj. širine ekrana. Zato je najbolje proučiti dokumentaciju za temu koja je aktivna na *web-*sjedištu te se informirati koje veličine slika predlažu. Na primjer, tema *Twenty Nineteen* za istaknute slike preporuča dimenzije 2000 px × 1200 px, za glavni stupac piše da je na zaslonima širine 1440 px širok 1230 px, a mora se uzeti u obzir da se kod slika pune širine zaista računa na punu širinu ekrana.

Dakle, treba prije početka umetanja slika razmisliti o njihovoj namjeni te u skladu s tim razraditi strategiju postavljanja slika u tekst te prilagoditi njihove veličine. Konkretno, treba razlikovati ilustracije od izuzetno kvalitetnih slika koje će biti istaknute slike ili slike pune širine u tekstu.

Problem veličine slika rješava se smanjivanjem slike na vlastitom računalu u nekom od programa za obradu slika. Ako je potrebno brzo objaviti sliku, na primjer s mobitela, autor može prije snimanja promijeniti dimenzije slike te tako dobiti sliku s manje piksela, veličine koju može prenijeti na poslužitelj i odmah uključiti u tekst.

S druge strane, svladavanje programa za obradu slika rješava još jedan problem sa slikama i, općenito, izgledom *web-*sjedišta. Iako je vježbanje fotografiranja neizostavno, za profesionalan izgled *web-*sjedišta potrebno je još međusobno uskladiti slike, uglavnom kompoziciju i boje, što se također može riješiti programima za obradu slike.

Ako se u *WordPress* prenosi slika upravo snimljena kamerom mobitela, nastupaju novi problemi jer su veličine slika koje proizvodi kamera mobitela obično veće od ograničenja za veličinu slika na poslužitelju. Autor koji planira takvo brzo objavljivanje može prije fotografiranja u postavkama kamere smanjiti veličinu slike u pikselima, čime se dobivaju manje slikovne datoteke.

Za već snimljene slike postoje dva rješenja: upotreba neke aplikacije na mobitelu koja smanjuje slike ili prijenos slike na stolno ili prijenosno računalo te smanjivanje i uključivanje na ranije opisani način.

### **5.6.6. Dodavanje slika koje se već nalaze na** *webu*

Korisnici koji imaju slike u galerijama na drugim *web-*sjedištima mogu ih dodati i bez postavljanja na poslužitelj na kojem se nalazi njihovo *web-*sjedište u *WordPressu*. U tom slučaju treba:

- 1. osigurati da je slika javno vidljiva
- 2. ovisno o izvoru kopirati adresu slike (URL, URI), na primjer, desnim klikom na sliku u postojećoj zbirci te upotrebom funkcije za kopiranje adrese slike
- 3. kliknuti na gumb **Dodaj s URL-a** praznog bloka vrste slika, te u polje za adresu zalijepiti adresu slike.

#### **Napomena**

Za upoznavanje s moćnim besplatnim programom za obradu slika Srce polaznicima iz akademske zajednice nudi radionicu "GIMP ili kako besplatno fotošopirati slike".

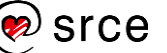

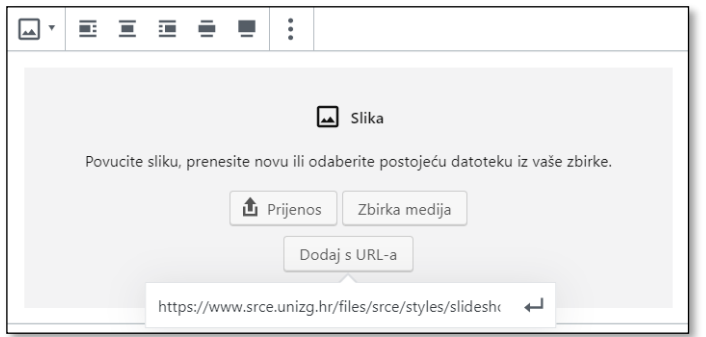

*Umetanje slike s weba.*

Ponovno se od autora dokumenta očekuje da razmisli o polju **alternativni tekst** i o natpisu slike te da ih po potrebi ispuni.

Polja za određivanje veličine slike u ovom slučaju ne postoje među postavkama jer se ona odnose na različite dimenzije pohranjenih slika. Dakle, veličina prikazane slike može se odrediti implicitno poravnanjem (na primjer, *puna širina*), a za ona poravnanja koja dozvoljavaju promjenu širine prikazana su i polja za određivanje dimenzija prikazane slike.

Zbog upravo navedene kombinacije svojstava i mogućega dugog vremena prijenosa nije poželjno umetati velike slike iz galerija izravno u tekst. Puno je bolje rješenje u programu za obradu slika pripremiti sliku u manjoj veličini te, ako je potrebna velika slika, na nju postaviti link koji pokazuje na sliku izvorne veličine u nekoj vanjskoj galeriji.

Problem velikih slika može se gledati i s druge strane, strane vlasnika poslužitelja na kojem se nalaze slike. Pri uključivanju slika s drugih *web-*sjedišta relativno velik sadržaj, slike, prenosi se s drugog poslužitelja i tako se opterećuju tuđi poslužitelj i njegove veze umjesto onoga na kojem se nalazi cijelo *web-*sjedište. Ta je pojava toliko važna da je dobila ime, *hotlinking*. Vlasnik poslužitelja na kojem se nalaze slike *hotlinking* može spriječiti, na primjer, tako da ako netko izvana traži neku njegovu sliku, on pošalje cijelu stranicu s tom slikom, ali i svojim logotipom, možda ponekom reklamom i sl. Druga je mogućnost da se zabrani prijenos slika, ali dozvoli uključivanje sadržaja koji ima sve karakteristike *web-*sjedišta koje je izvor. To je slučaj s, na primjer, Instagramom, koji će biti opisan kasnije, među blokovima vrste *ugradnje.*

Ako autor odluči u svoj tekst uključiti slike s drugih *web-*sjedišta, mora biti svjestan da autori izvornog web-sjedišta mogu odlučiti reorganizirati svoj sadržaj te time promijeniti adresu slike ili je čak obrisati. Time će zalijepljena adresa slike postati nevažeća te će slika "nestati" s webstranice na koju je bila uključena. Točan izgled prostora na kojem je trebala biti slika ovisi o postavkama slike i o *web-*pregledniku posjetitelja.

#### **Napomena**

Pri prenošenju slika s drugih *web-*sjedišta treba paziti i na autorska prava, tj. smiju se prenositi samo slike koje su označene kao slike koje su dozvoljene za ponovnu upotrebu.

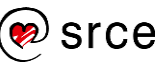

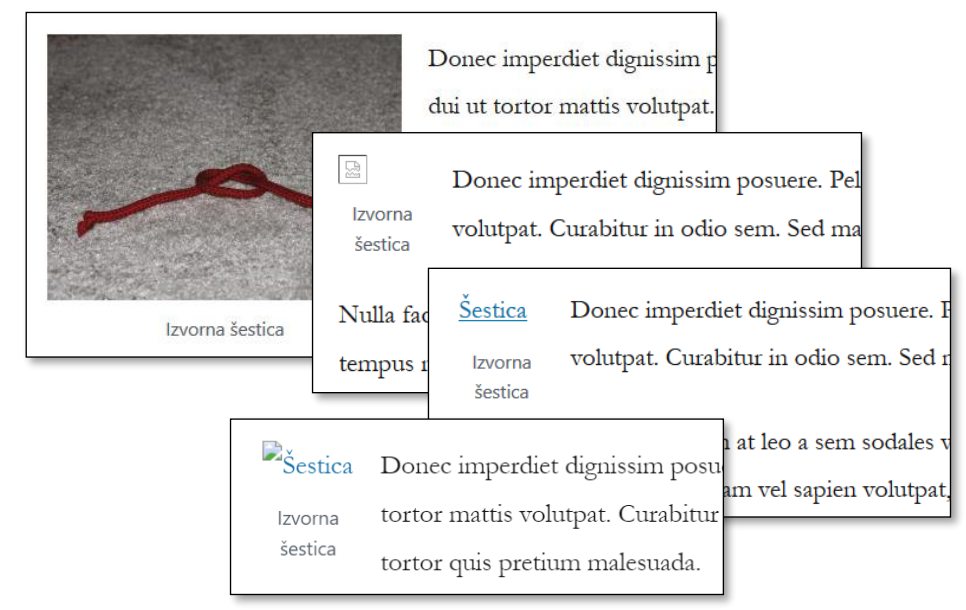

*Tekst sa slikom koja je preuzeta s drugog web-sjedišta i isti tekst nakon brisanja slike na izvornom mjestu. Prikaz je u raznim preglednicima, s i bez alternativnog teksta.*

## **5.6.7. Lijepljenje slika**

Ako se u *web-*pregledniku kopira tekst sa slikom te zalijepi u editoru, slika će se pojaviti u vlastitom bloku, ali neće biti kopirana na *web-*sjedište, tj. preuzimat će se s *web-*sjedišta s kojeg je kopirana. Dakle, rezultat će biti isti kao da je slika umetnuta kopiranjem i lijepljenjem adrese slike, samo što je u ovom slučaju većini korisnika postupak intuitivniji.

Ako se slika kopira s vlastitog računala, na primjer kao dio slike iz programa za obradu slika, nakon lijepljenja će se slika automatski pohraniti u zbirku medija pod imenom **image-x**, gdje je **x** redni broj slike, a vrsta datoteka će uvijek biti **PNG** iako to za fotografije nije najprikladniji format.

Slika se ne može kopirati tako da se označi datoteka na vlastitom računalu i zalijepi u dokument – objavu ili stranicu.

# **5.7. Vježba: Rad u editoru Gutenberg – tekst i slike**

Rad s odlomcima

1. Na stranici *Kontakti* dodajte na kraj još jedan odlomak s telefonskim brojem +38511234321. Ispred telefonskog broja upišite emotikon sa sličicom fiksnog telefona,  $\mathbf{\Omega}$ Načuli ste da se kao link može postaviti i telefonski broj, a iz iskustva znate da to osobito vole posjetitelji koji stranice gledaju na mobitelima.

Nađite na *webu* naziv protokola za telefonski broj te postavite link na upisani telefonski broj.

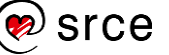

2. Na temelju teksta iz datoteke *uzarija.docx* napišite objavu. Uklonite sve uzastopne razmake i taj dio teksta pretvorite u nabrajanje.

Po želji se ovoj objavi mogu dodati slike užarija.

3. Kao novu objavu dodajte haiku o društvenim mrežama:

*Zavezano uže leži na starome stolu. Instagram.*

Možete upotrijebiti prijelome redova u bloku vrste *odlomak* ili blok vrste *stih.* Kako izgleda pjesma ako se na kraju svakog stiha pritisne tipka [Enter]?

Umetanje slika i postavljanje u tekst između odlomaka:

- 4. Radite s objavom čiji se tekstni dio sadržaja nalazi u datoteci *lorem\_ipsum.docx* te slikama *IMAG\*.jpg* (tri slike). Naslov objave je *Muški i ženski čvor*, a u tekst se stavlja prvih sedam odlomaka teksta. Prenesite sve tri slike u medijsku zbirku.
- 5. Postavite sliku s dva čvora tako da stoji između prva dva odlomka teksta i da bude povećana.
- 6. Spremite objavu te izađite iz uređivanja objave. Uvjerite se izravnim posjetom zbirci medija da ste prenijeli tri slike te pregledavanjem objave da je u tekst postavljena samo jedna.
- 7. Vratite se u uređivanje objave te sliku jednoga čvora postavite u objavu nakon trećeg odlomka, te treću nakon petog. Sami se odlučite za veličinu tako da objava djeluje skladno.
- 8. Ažurirajte objavu i pregledajte popis objava na naslovnici. Ima li nova objava istaknutu sliku? Riješite taj problem tako da prvu sliku obrišete i postavite kao istaknutu.
- 9. Eksperimentirajte s različitim mjestima za blok *više*  prije i poslije umetnute slike te odaberite ono koje bolje izgleda na naslovnici. Uvjerite se da položaj bloka više ne utječe na prikaz objave na njezinoj stranici.

Mijenjanje svojstava slika:

- 10. Svim slikama u tekstu dodajte alternativni tekst te promijenite natpis ispod slike. Potražite sliku u medijskoj zbirci te pogledajte sadržaje istih polja.
- 11. Za drugu sliku promijenite ista polja u medijskoj zbirci, obrišite je u objavi i ponovno postavite. Opišite razliku između poslova obavljenih u prethodnom i ovom zadatku te njihovih rezultata. Spremite stranicu.

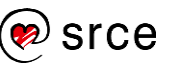

Upoznavanje s veličinom slika:

- 12. Pogledajte usklađenost veličina slika. Otvorite slike u vlastitim prozorima ili karticama ili pogledajte svojstva slike u pregledniku da biste se uvjerili prenose li se zaista slike u veličini u kojoj će biti prikazane na *web-*stranicama.
- 13. Postavite linkove na slike tako da se klikom na sliku prikazuje slika u izvornoj veličini. Koliko su velike te slike (u KB, u pikselima)? Koliko su velike slike uključene na *web*-stranicu?
- 14. Sad tekstu treba dodati sliku *muski\_s\_osiguranjem1.jpg* ili *muski\_s\_osiguranjem2.jpg* ispred posljednjega odlomka. Samo ćete jednu uspjeti postaviti – zašto?

Utjecaj tema i veličina ekrana na postavljanje slika:

- 15. Kopirajte cijeli sadržaj objave, stvorite novu objavu te zalijepite kopirani sadržaj.
- 16. U kopiji objave slike u tekstu postavite pokraj teksta tako da cijela objava i dalje djeluje skladno (pazite na veličine slika). Spremite objavu.
- 17. Upotrebom funkcije **Prilagodi** s prednje strane *web-*sjedišta i pretpregledu raznih tema uočite kako tema može utjecati na izgled objave i izbor veličine slike u prvoj i u drugoj objavi.
- 18. Pregledajte objavu u prozoru veličine koja odgovara stolnom računalu i u prozoru koji odgovara širini mobitela. Opišite sve što ste do sad uočili, a rezultat je prilagođavanja izgleda stranice širini ekrana (položaji slika, promjena položaja bočne trake i drugo).

Uređivanje slika:

19. U nastavku rada radite s jednom od dvije objave koje sadrže iste slike.

Zrcalite sliku ženskoga čvora okomito. Pregledajte objavu i usporedite dojam u odnosu na početno stanje. Spremite ili poništite promjene, ovisno o dojmu koji želite postići.

20. Uočite da tri slike umetnute u tekst nisu u skladu – problem je s različitim osvjetljenjem i različitim omjerima visine i širine. Obrežite treću sliku tako da omjer stranica bude 16:9, koliko je otprilike omjer stranica prvih slika (ili potpuno točni omjer odredite sami na temelju veličina tih slika).

alternativno: obrežite sve slike da budu kvadratne.

21. Razmislite: kakve se mogućnosti rotacije nude i za što su namijenjene?

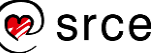

Naslovi:

22. Na novu stranicu s naslovom *Tečajevi* zalijepite cijeli tekst *Lorem ipsum*. Nakon prva dva odlomka napišite prvi naslov, nakon sljedeća dva drugi itd. Naslovima pridružite razine tako da sačuvate strukturu kao na sljedećoj ilustraciji:

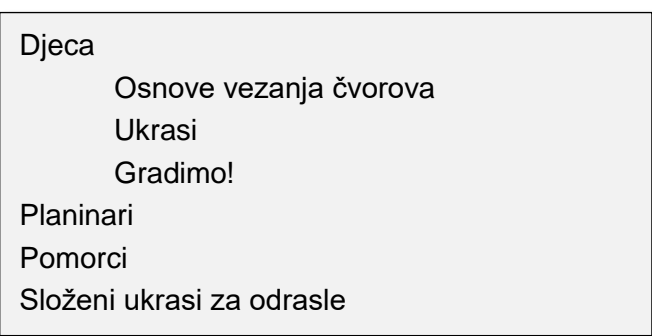

- 23. Tekstu dodajte dvije slike s *weba* koje bi se trebale nalaziti desno od teksta, svaka u svom poglavlju.
- 24. Spremite stranicu i dodajte je u izbornik. Pregledajte stranicu. Na novoj kartici otvorite prilagodnik, promijenite temu te pregledajte stranicu. Ponovite prethodni korak s trećom temom, ponovno u novoj kartici. Usporedite tri kartice s prikazima iste objave u različitim temama. Osim razlike u naslovu i običnom tekstu, uočite i eventualne razlike u postavljanju i oblikovanju slika.
- 25. Uz tekst o tečajevima dodajte svoju omiljenu izreku o učenju. Uočite da blok vrste *citat* ima prostor za autora – biste li ga ostavili praznog ili biste napisali tekst kao što je *N. N.?*

Druga mjesta za uređivanje teksta:

- 26. Tekstni *widgeti* imaju vizualni editor koji ne nalikuje *Gutenbergu*. U ovom ćete zadatku stvoriti tekstni *widget* s linkom na stranice Srca koji se nalazi na slici:
	- 1. Spremite logo Srca sa službenih stranica na radnu površinu te ga potom postavite u medijsku zbirku svog *web-*sjedišta..
	- 2. U područje podnožja dodajte tekstni *widget* koji će biti bez naslova.
	- 3. Dodajte sliku (postupak nije jednak kao u *Gutenbergu*) te na stavite link koji vodi na službene stranice Srca.

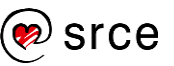

Osnove rada u *WordPressu* (C700)

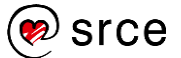

# **6. Gutenberg – blokovi za razne sadržaje**

*Po završetku ovoga poglavlja polaznik će moći:*

- *dodati galeriju slika u tekst i urediti njezina svojstva*
- *dodati video u tekst*
- *usporediti dvije mogućnosti fizičkoga smještanja videa: na WordPressu ili na nekom drugom web-sjedištu*
- *postaviti druge vrste medijskoga sadržaja u WordPress te ih povezati sa svojim tekstovima*
- *dodati video sadržaje ugrađivanjem s web-sjedišta specijaliziranih za objavu videa (na primjer, YouTube)*
- *usporediti dvije mogućnosti fizičkoga smještanja videa: na WordPressu ili na nekom drugom web-sjedištu*
- *postaviti druge vrste medijskoga sadržaja u WordPress te ih povezati sa svojim tekstovima*
- *umetnuti HTML-element ili kratki kôd u dokument ako su za to dane precizne upute*
- *stvoriti i urediti tablicu*
- *primijeniti stečeno znanje na izradu statične početne stranice.*

U prethodnom je poglavlju pokazan način rada s blokovima – njihovo stvaranje, pomicanje, namještanje pozicije i postavki i sl. Dvije su vrste blokova, *odlomak* i *slika*, služili da se demonstrira način rada, a ranije upotrijebljeni blok, vrste *više*, bio je primjer jednostavnoga bloka sa samo jednom postavkom.

U ovoj će cjelini biti riječi o raznim vrstama blokova koje bi trebale pokazati raznolikost sadržaja koji blok može sadržavati. S prijašnjim su se editorima različiti sadržaji umetali na različite načine, a jedno od važnih *Gutenbergovih* svojstava je upravo ta jednoobraznost rada s blokovima najrazličitijih vrsta.

Dakle, pojedina poglavlja ove cjeline bit će relativno kratka jer je poznato što treba navesti za svaku novu vrstu bloka:

- opis namiene
- opis alatne trake i niezinih funkcija
- opis postavki bloka, koje se uređuju u traci na desnoj strani prozora
- eventualno dodatne napomene o sadržajima pojedine vrste.

Radi preglednosti slika popisa svih blokova koji se u dijelovima vidi pri dodavanju bloka nalazi se u dodatku ovog tečaja.

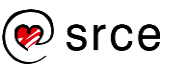

# **6.1. Galerija slika – izvorni** *Gutenbergov* **blok**

Ako slike objašnjavaju tekst, onda ih treba postaviti tako da su vidljive pri čitanju teksta, tj. da posjetitelji mogu istovremeno čitati i tekst i slike. No, u tekst često treba umetnuti mnoštvo slika koje nisu nužne za razumijevanje teksta, ne mogu poslužiti niti kao ukrasi, a kojih ima toliko da bi stranicu mogle učiniti dugačkom i zamornom. Zato se u tim situacijama nizovi slika mogu grupirati u galerije.

Stranica može imati jednu ili više galerija.

Nakon umetanja bloka vrste *galerija* pojavljuje se okvir naizgled potpuno jednak onome kod umetanja slika, ali s jednom razlikom – sad se može odabrati više od jedne slike za prijenos, odnosno umetanje, što je i smisao galerija.

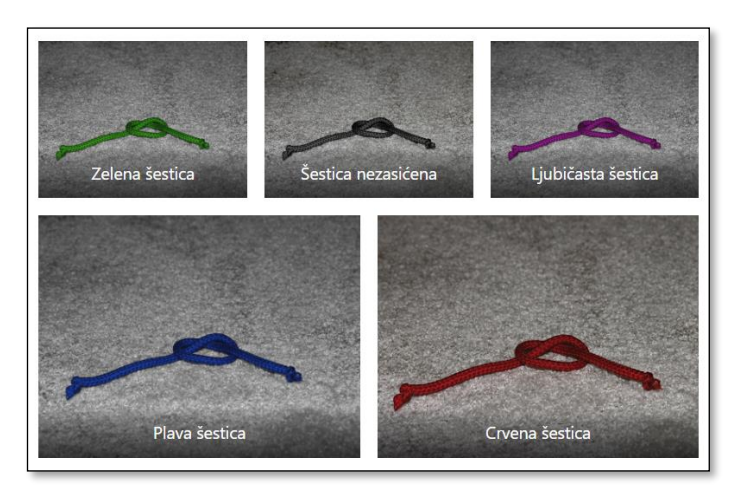

*Galerija s tri stupca.*

Nakon stvaranja galerije, a i kasnije, galeriji i slikama u njoj se mogu promijeniti sva svojstva:

- dok je prikazan blok u editoru:
	- **natpis** svake pojedine slike klikom na natpis
	- sadržaj galerije
		- brisanje pojedine slike, klikom na znak **x** u kutu slike
		- dodavanje slika, klikom na znak **+** uz tekst **Prenesi sliku**
- nakon klika na gumb s ikonom olovke, **Uredi galeriju**:
	- sva tekstna svojstva slika (odabrati sliku te pogledati traku **Detalji privitka**)
	- redoslijed slika (povlačenjem slika)
	- sadržaj galerije
		- brisanje slika, klikom na znak **x** u kutu slike
		- dodavanje slika, linkom **Dodaj u galeriju**.

#### **Napomena**

Ako se slika obriše iz galerije, ostaje u zbirci medija. Ako se slika obriše iz zbirke medija, pri prikazu galerije se preskače, kao da nije bila umetnuta.

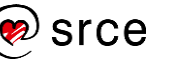

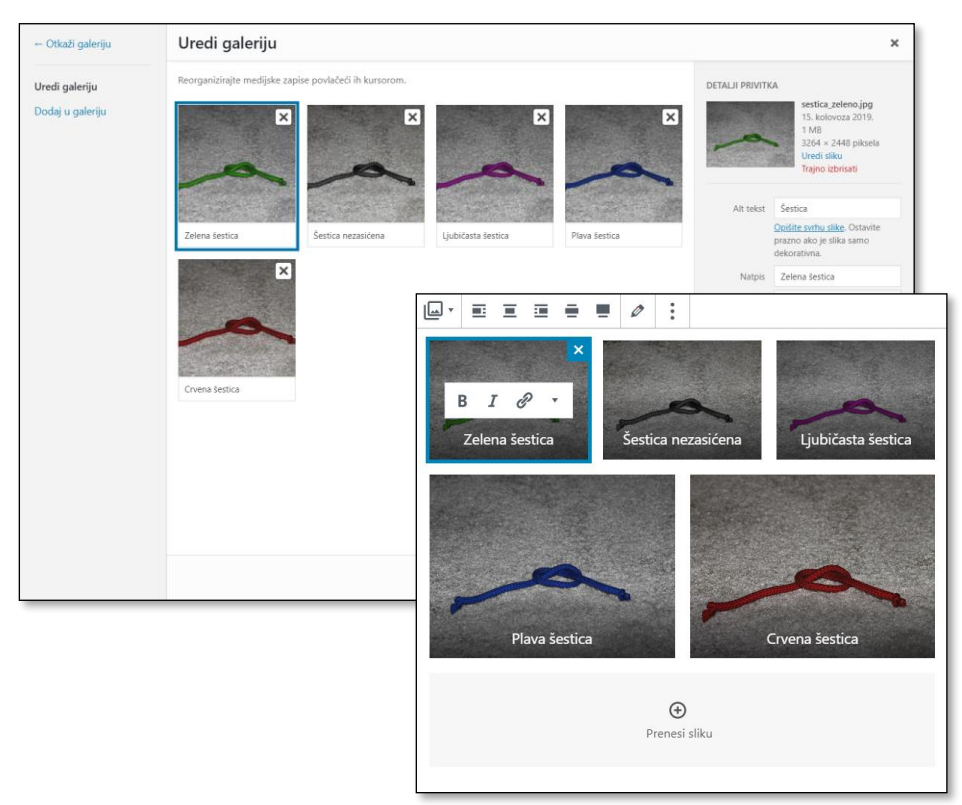

*Uređivanje galerije u prikazu bloka (dolje) i okviru Uredi galeriju koji se otvara klikom na gumb s ikonom olovke.*

### **Postavke galerije** uključuju sljedeća svojstva:

- 1. **broj stupaca**, koje je u stvari najveći broj stupaca, dok posljednje slike u galeriji mogu biti i u manjem broju stupaca da bi galerija djelovala skladno
- 2. **izreži sliku**, dozvola za izrezivanje slike radi postizanja boljeg općeg dojma
- 3. svojstvo **poveznica za**, čije su posljedice jednake kao i kod pojedinačnih slika: *medijski zapis* određuje da će se nakon klika na sliku prikazati slika, a *stranica privitka* određuje da će se prikazati stranica s prikazanom slikom i njezinim atributima.

## **6.2. Galerije slika ostvarene pomoću dodataka**

Osim oblika galerije uključenog u početnu instalaciju *WordPressa*, postoje i mnogi drugi oblici, a postoje i drugačiji načini prikazivanja slika, kao što su *slider* (klizač) ili *slideshow* (prezentacija). Time se umjesto tablično slike prikazuju u jednom okviru unutar *web-*stranice s mogućnošću listanja, pojavljivanja opisa pri prelasku mišem, automatskog mijenjanja slika i drugim.

Trenutačno je uobičajeno listanje slika pri kojem se nakon klika na smanjenu sliku prikazuje slika u veličini prikladnoj za gledanje, a pozadina je zatamnjena. To je takozvani efekt *lightbox*, a njime se postiže da tekst i ostali elementi stranice ne odvlače pozornost pri

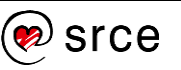

pregledavanju slika. U tom prikazu obično postoji također mogućnost listanja slika.

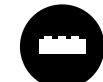

Pri pretraživanju zbirke dodataka može se uočiti da riječ *gallery*  često opisuje zbirke slike nalik na ugrađenu galeriju, tj. takvu da su uvijek prikazane sve umanjene slike (*thumbnails*). Zato

je pri traženju galerije koja će imati mogućnost listanja dobro zadati ranije navedene riječi *slider* ili *slideshow.*

Treba ponoviti da se pri izboru dodatka gledaju barem sljedeći podaci:

- kompatibilnost s trenutačnom inačicom *WordPressa*
- broj aktivnih instalacija
- broj ocjena i srednja ocjena
- razlozi za negativne recenzije
- broj verzije (govori o dugovječnosti dodatka)
- ime autora (pogledati i ostale niegove dodatke)
- sadržaj koji je dostupan klikom na link **Više detalja**, a osobito kartica **Uslikani zasloni** sa svima razumljivim sadržajem.

Naravno, svi dodatni podaci koji se mogu naći u opisu dodatka ili bilo gdje drugdje mogu također dobro doći pri izboru dodatka koji će se dobro uklopiti u *web-*sjedište i koji će biti jednostavan za upotrebu.

U svakome slučaju, nakon instalacije i aktivacije dodatka gotovo svi dodaci daju neki oblik uputa za početnike i link na potpune upute, što se isplati pogledati.

Nakon instalacije dodatka za galeriju često se uočavaju odgovarajući novi linkovi na izborniku nadzorne ploče, no s obzirom na logiku rada u editoru *Gutenberg* logično je potražiti novu vrstu bloka u editoru.

Na primjer, za dodatak *Smart Slider 3* odgovarajući se blok može naći pretraživanjem vrsta blokova ili u skupini **Uobičajeni blokovi**, a njegovim umetanjem se dobiva blok koji poziva na dodavanje već postojeće galerije.

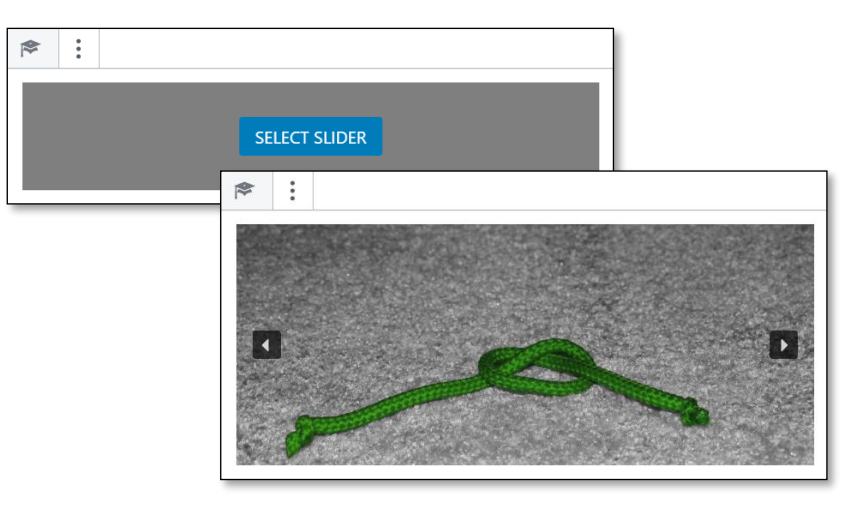

*Izgled bloka dodatka Smart Slider 3 neposredno nakon umetanja te nakon izbora galerije.*

#### **Napomena**

Dobre upute rezultat su činjenice da mnogi autori daju besplatne dodatke kao reklamu za plaćeni dodatak s više funkcija te se zato moraju truditi potencijalnim korisnicima jednostavno objasniti da je njihov dodatak upravo ono što su tražili. Najbolji je način za to dovođenje do rezultata pomoću jednostavnog korisničkog sučelja i dobrih uputa.

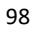

To znači da galeriju tek treba stvoriti, a pristup svim operacijama za galeriju je iz izbornika nadzorne ploče koji odgovara tom dodatku. Precizan način rada je obično opisan uz dodatak i razlikuje se od jednog do drugog dodatka, a zajedničko je sljedeće:

- svaki dodatak za stvaranje galerije zahtijeva ponovno postavljanje zbirki slika; posebno, ne može se iskoristiti galerija postavljena izvornim blokom vrste *galerija*
- nakon stvaranja bloka odgovarajuće vrste treba funkcijama tog bloka izabrati odgovarajuću zbirku slika (galeriju)
- namještanje svojstava galerije se može očekivati na uobičajenim mjestima (traka **Postavke** u editoru ili alatna traka bloka), ali i na stranicama koje je nadzornoj ploči dodao dodatak.

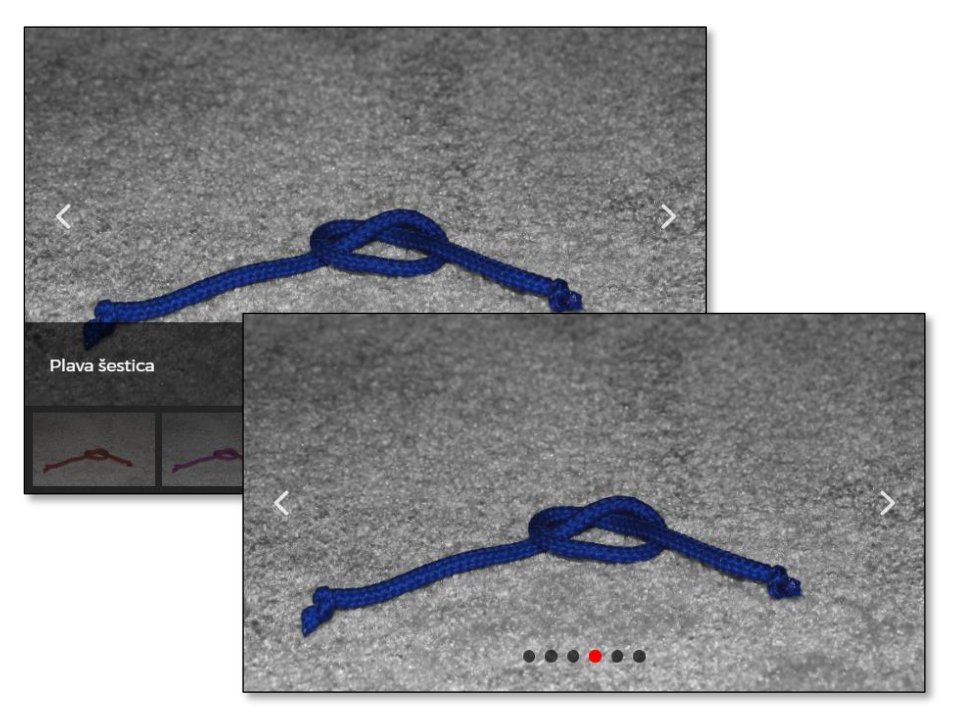

*Nizovi slika organiziranih pomoću dodatka Smart Slider 3 s dva različita skupa postavki.*

# **6.3. Videozapisi – blokovi skupine Ugradnje**

Umetanje videozapisa u *WordPress* vrlo je jednostavno ako je video već objavljen na nekom od poznatih *web*-sjedišta za objavljivanje videa – *YouTube*, *Vimeo*, *Facebook*, *Twitter, TED* i drugi.

Ako se blok stvara pritiskom na tipku [Enter] u prethodnom bloku, za umetanje je videa s *web-*sjedišta YouTube najjednostavnije odmah početi pisati tekst /youtube, a, ako se radi mišem, može se odgovarajuća vrsta bloka potražiti u skupini **Ugradnje**. Drugi način odmah otvara pogled na širinu ugradnji – *YouTube, pa Twitter* i *Facebook*, preko niza malo poznatih *web-*sjedišta, sve do posljednjeg, *Amazon Kindle.*  Naravno, i u ovoj se skupini mogu naći dodaci, pa se popis može povećati.

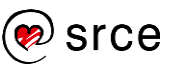

Nakon stvaranja bloka vrste *YouTube* treba upisati adresu, pri čemu to nije adresa videa, nego stranice na kojoj se on nalazi.

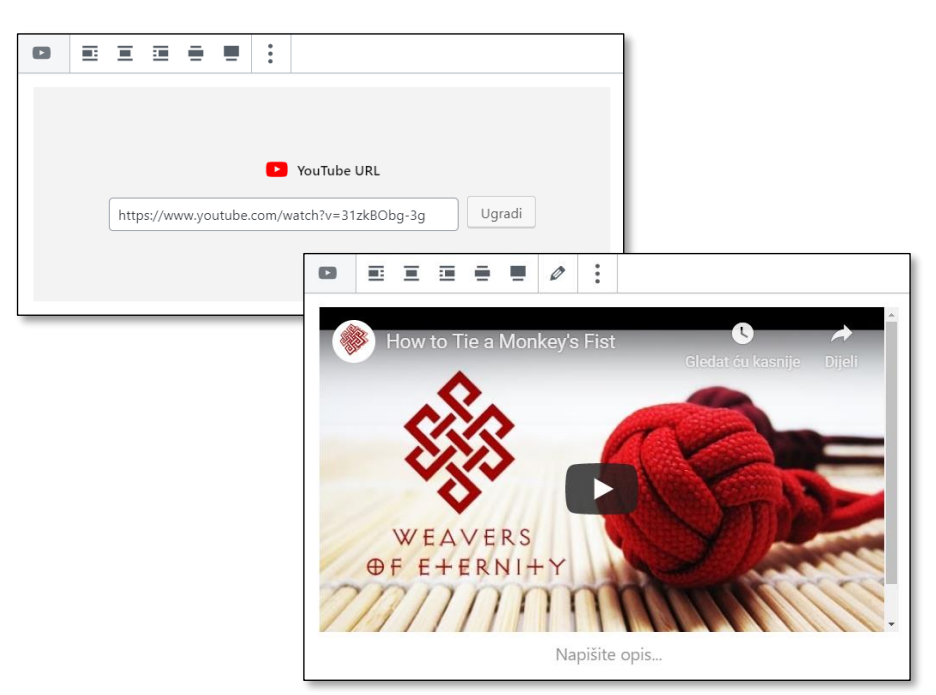

*Umetanje videa neposredno nakon lijepljenja adrese te nekoliko trenutaka kasnije, kad se već aktivirao pretpregled.*

Video se može pregledavati već u editoru, no glavni su poslovi u editoru obično ipak drugačiji. Prvo treba odrediti položaj videa u odnosu na okolni tekst, za što se mogu uočiti iste mogućnosti koje postoje kod umetanja slika. Olovka na alatnoj traci ima istu funkciju kao kod slika i galerija – naknadni izbor, odnosno promjena, medijskoga zapisa.

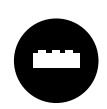

Vlasnik *web-*sjedišta može zaželjeti video koji se mora pregledavati na njegovoj stranici (tj. bez linka na **YouTube** na prikazu videa), s automatski uključenim tekstnim prijevodom,

bez prijedloga za daljnje gledanje na kraju videa, pokretanje na točno određenom mjestu ili nešto drugo.

Za mnoge želje i potrebe korisnika postoje raspoloživi dodaci.

Na sličan se način mogu uključiti sadržaji s nekih drugih *web-*sjedišta namijenjenih objavljivanju videa, kao što su *Vimeo*, TED i drugi, sve do u okviru ovog tečaja zanimljivog *WordPress.tv.*

Ista je metoda prikladna i za ugradnju audio sadržaja, na primjer s *web*sjedišta *SoundCloud*, *Mixcloud* i drugih.

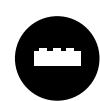

Za poznata *web-*sjedišta za distribuciju filmskih ili zvučnih zapisa za koja ne postoji mogućnost ugradnje *Gutenbergovim*  blokovima dostupnim odmah nakon instalacije *WordPressa* 

može se potražiti odgovarajući dodatak ili se poslužiti ugradnjom pomoću HTML-kôda koja će biti opisana kasnije u tečaju.

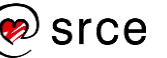

# **6.4. Videozapisi – izvorni** *Gutenbergov* **blok**

Osim navedenog načina, u *WordPress* se video može učitati na način analogan slikama te uključiti pomoću bloka *video*.

Pohranjivanje videa na vlastitom *web-*poslužitelju se ne preporuča jer su videoisječci općenito relativno veliki pa zauzimaju dragocjeni prostor na poslužitelju. Osim toga, ako na poslužitelju postoji ograničenje na ukupni mjesečni, tjedni ili sl. promet ostvaren prijenosom podataka na i sa *web-*sjedišta, veliki sadržaji ponovno nisu prednost.

Dodatna je prednost popularnih *web-*sjedišta za smještanje videa postojanje i česta upotreba njihovih tražilica te dobre pozicije njihovih filmova u popisima rezultata drugih tražilica. Zato se može dogoditi da posjetitelji prvo nađu video, pa onda na temelju njegovog opisa, opisa kanala ili autora posjete i blog u *WordPressu*, tamo nađu nešto za sebe i zadrže se.

Premda smještanje sadržaja na specijalizirana *web-*sjedišta drugih vlasnika imaju mnoštvo prednosti nad smještanjem na vlastiti poslužitelj, treba ipak imati na umu da autor ne može potpuno određivati pravila koja vrijede na tim poslužiteljima. Naime, tijekom vremena se mogu promijeniti pravila vezana za ukupnu količinu prostora za pohranu, promet ili brzinu prijenosa, privatnost, vlasništvo i slično. To znači da autor stalno mora biti informiran o uvjetima davanja usluge, što katkad može biti zamorno.

## **6.5. Ostale vrste datoteka**

Autor objava na *webu* može zaželjeti svojim posjetiteljima pokazati neki dokument u bilo kojem od standardnih oblika, na primjer u PDF obliku ili nekom od oblika paketa **Microsoft Office** (**docx**, **xlsx**, **ppsx**, **ppsx**…). Često se događa da to nije volja sâmog autora, nego je autor dobio ispis iz nekog drugog programa u tom obliku te da zbog duljine ili složene organizacije sadržaja ne može taj tekst prirodno pretvoriti u *webstranice.*

Poučen prethodnim iskustvima, autor može u editoru započeti novi blok upisujući */pdf* nadajući se da će se pojaviti blok takvog oblika. No, zanimljivo je da se u tom slučaju kao jedini izbor pojavi blok vrste *datoteka.*

Kod bloka vrste *datoteka* se, slično kao kod slika, videa i zvučnih datoteka, treba izabrati datoteka koja se uključuje u objavu te se ona potom prenosi u medijsku zbirku. U bloku ostaju link na tu datoteku, gumb **Preuzmi,** te dodatni gumb **Kopiraj URL** koji može poslužiti u situacijama da se isti dokument treba brzo kopirati u drugu objavu.

### **Napomena**

*Hotlinking* kod velikih *web-*sjedišta za smještanje videa je obično dozvoljen, a davatelji usluga troškove pojačanoga prometa mogu nadoknaditi reklamama koje prikazuju.

### **Napomena**

Autor koji želi da njegov video bude vidljiv na njegovu *web-*sjedištu, ali ne i *web-*sjedištu *YouTube* može u postavkama objavljenoga videa namjestiti vidljivost na *unlisted*. Ostale su mogućnosti, s očiglednim značenjima, *public* i *private.*

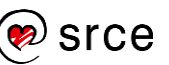

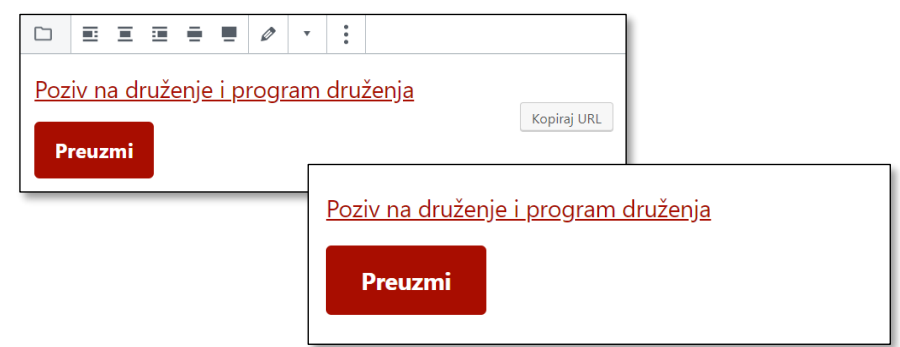

*Izgled bloka datoteka u editoru i na prednjoj strani web-sjedišta.*

Tekst linka je prenesen iz polja **Naslov** medijske zbirke i može se promijeniti na svakoj stranici na koju je dokument uključen. Tekst na gumbu se također može se promijeniti, a gumb se promjenom postavki bloka može i potpuno ukloniti.

Može se namjestiti da link vodi na dokument ili na medijski zapis, koji je u ovom slučaju zbunjujuć jer ponovno sadrži samo link, a ne i prikaz dokumenta. Koji će program i na koji način otvoriti dokument ovisi o postavkama sustava posjetitelja.

Iznimka od opisanog pojavljuje se ako se u medijsku zbirku postavi datoteka sa zvučnim zapisom (**MP3**, **wav**, **WMA**, **Ogg** i drugi) – tada će se na stranici pojaviti traka za reprodukciju zvuka, slično kao što se kod videa pojavljuje prozor za njegovu reprodukciju. To je također funkcija preglednika i ovisi o postavkama svakog pojedinog posjetitelja.

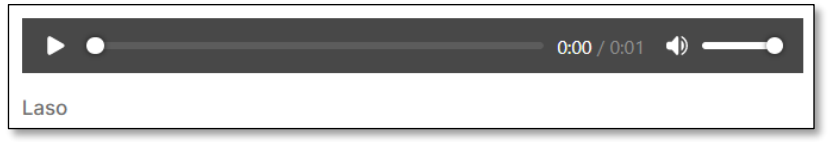

*Traka za reprodukciju zvuka na stranici prikazanoj u web-pregledniku.*

Ako su priloženi dokumenti namijenieni pretežno pregledavanju, posjetiteljima bi moglo biti praktično vidjeti dokumente na stranici odmah, bez preuzimanja. To se najčešće odvija u okviru koji se nalazi unutar stranice.

Slično kao u slučaju videa, dodaci za pregledavanje dokumenata su u pravilu specijalizirani za jednu vrstu datoteka. Ipak, zbog učestalosti upotrebe nekih formata datoteka postoje dodaci koji mogu interpretirati razne formate datoteka – u pravilu uredske formate i PDF-datoteke.

Takvi preglednici ne postoje za sve vrste datoteka.

## **6.6. Uključivanje karata – HTML blok**

Editor *Gutenberg* u *WordPressu* osim vizualnog, WYSIWYG, editora za mnoge vrsta blokova nudi i editor HTML-kôda. Editori se mijenjaju za pojedine blokove iz izbornika bloka odabirom funkcije **Uredi kao** HTML odnosno **Uredi vizualno.**

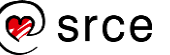

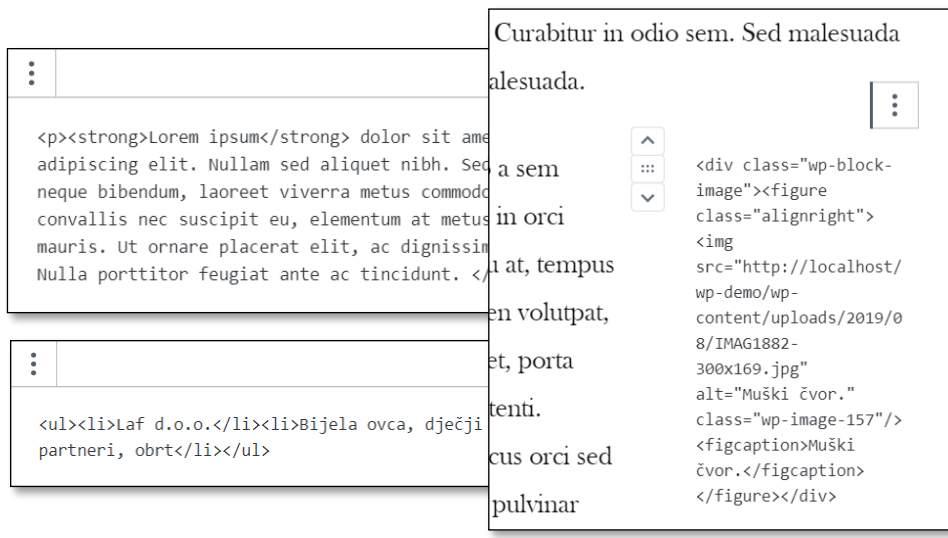

*Uredi kao HTML u tekstnom bloku, popisu te slici koja se nalazi pokraj teksta, koji je također ostao na svom mjestu .*

Autor dokumenta može na *Gutenbergovom* izborniku odabrati opciju **Uređivač kôda** kojim se cijeli dokument prikaže u HTML obliku, što može biti pogodno za brze promjene u cijelom dokumentu. Povratak na vizualno uređivanje je također putem *Gutenbergova* izbornika, izborom opcije **Vizualni uređivač**.

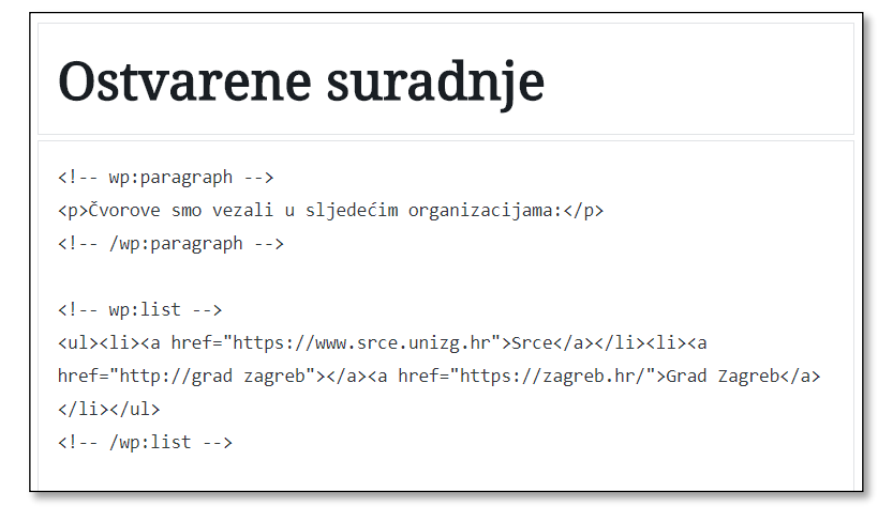

*U uređivaču kôda je malo smanjena preglednost nizom komentara koji označavaju Gutenbergove elemente.*

HTML uređivači su uključeni da bi autori mogli ostvariti rjeđe upotrebljavane funkcije s kojima se ne isplati opterećivati sučelje vizualnog editora.

Nažalost, neke od funkcija se ne mogu ostvariti kroz ovakvu vrstu editora pa je potrebna druga vrsta blokova – blokovi vrste **HTML**. Kod njih je u prvom planu HTML-kôd, a može se dobiti i pretpregled sadržaja bloka.

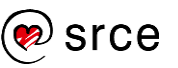

Jedan je od slučajeva u kojima je potreban blok vrste HTML uključivanje *Googleovih* karata u dokument. Ako se na *Googleovim* kartama pogleda koje mogućnosti prenošenja karata na vlastito *web-*sjedište postoje, vidimo da postoje dvije mogućnosti, obje dostupne iz izbornika  $(\equiv) \rightarrow$ 

### **Podijeli ili ugradi**:

- adresa karte prikazane na ekranu se može podijeliti sa željenim krugom ljudi ili iskoristiti za postavljanje linka na stranicu (**Slanje veze**)
- karta se može ugraditi na *web-*stranicu (**Ugrađivanje karte**).

U prvom se slučaju kopira adresa, URI (URL), u drugome se slučaju može prepoznati da se nudi HTML kôd koji treba kopirati. Upravo element tog kôda koji sadrži kartu, **iframe**, ne dopušta bloku vrste *odlomak* da ispravno prikaže sadržaj, nego se mora upotrijebiti blok vrste HTML. Srećom, za običnog se korisnika sve svodi samo na kopiranje i lijepljenje.

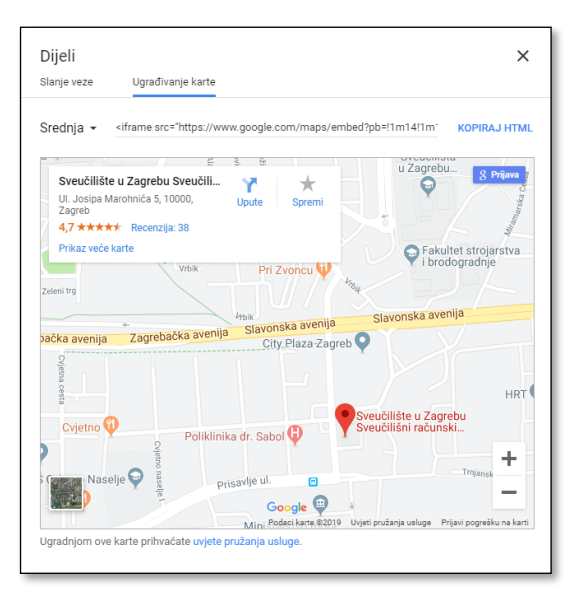

*Izbor karte prije ugrađivanja – veličina, vrsta i prikazani dio karte.*

Kopirani HTML-kôd treba zalijepiti u blok vrste HTML čime se dobiva karta ugrađenu na stranicu.

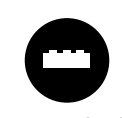

Postoje dodaci i za umetanje *Googleovih* karata, no ne isplati se instalirati dodatke koji usporavaju cijeli sustav i opterećuju administratora brigom oko ažuriranja ako se karte uključuju samo jednom.

S druge strane, ako autori kojima je zaista teško provesti prethodni postupak moraju često objavljivati karte, na primjer za svako tjedno okupljanje, ili ako su potrebne neke napredne mogućnosti prilagodbe, isplati se instalirati neki od dodataka.

### **Napomena**

Princip rada (slanje i dijeljenje) ostaje isti, način dostupa do teksta koji treba kopirati može se promijeniti ovisno o trenutačnom dizajnu *web-*sjedišta *Googleove* karte.

Slično vrijedi i za uvjete upotrebe karte koji trenutačno ovise o mjesečnom broju prikazivanja karte. U oba slučaja autor treba biti svjestan da se služi tuđom uslugom te se informirati o pravilima.

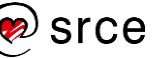

# **6.7. Kratki kôdovi**

Editor *Gutenberg* nudi mnoštvo mogućnosti uključivanja različitih vrsta multimedijskih sadržaja, no ne želi ograničavati autore samo na vrste uključene u taj editor. Zbog toga i dalje, kao i prethodne verzije *WordPressa*, dozvoljava uključivanje bilo kakvih sadržaja putem tzv. kratkih kôdova (engl. *shortcode*).

Kratki kodovi su oznake tipa:

[**ime\_dodatka parametri**]

pri čemu broj i oblik parametara određuje autor dodatka.

Rad s dodacima može se pokazati na dodatku za galeriju, recimo za *Smart Slider 3*:

- 1. Kad se otvori galerija, na kartici **Publish** ispod naslova **Shortcode** stoji tekst **[smartslider3 slider=2]** – taj tekst treba kopirati.
- 2. U dokumentu treba stvoriti novi blok te u njega zalijepiti kopirani kratki kôd – na stranici će se pojaviti željena galerija.

Za opisani dodatak kratki kôd nije potreban jer je on *Gutenbergovom* popisu blokova dodao još i svoj blok. Da je to isto, može se vidjeti tako da se blok vrste *kratki kôd* s galerijom pogleda opcijom **Uredi kao HTML** te u HTML kôdu prepozna kratki kôd galerije.

Predviđa se da će svakim danom biti sve manje dodataka koji neće stvarati svoje blokove, tj. za koje će trebati upisivati kratke kôdove, no u prijelaznom razdoblju treba biti spreman i da se u uputama za upotrebu nekog dodatka pojavi i korak "kopirajte kratki kôd"*.*

## **6.8. Tablice**

Tablice se upotrebljavaju kad se podatke treba organizirati po dva ključa – jedan odgovara recima, a drugi stupcima tablice. Dakle, u tablici svaki redak ima značenje i svaki stupac ima značenje.

Umetanje bloka vrste *tablica* započinje definiranjem broja redaka i stupaca, ali se to kasnije može promijeniti, tj. mogu se dodati reci ili stupci na bilo kojem mjestu u tablici, a suvišni se reci ili stupci mogu obrisati.

Alatna traka bloka vrste *tablica* na prvi je pogled sastavljena od alata za uređivanje slike (položaj objekta u odnosu na okolni tekst) te alata za uređivanje teksta (podebljanje, kurziv, link). No, između tih se alata smjestila ikona s padajućim izbornikom koji služi za rad s tablicama – dodavanje i brisanje redaka i stupaca.

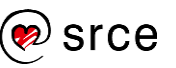

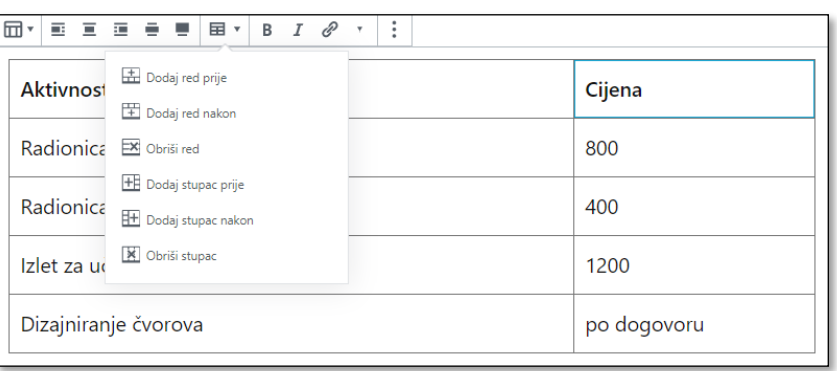

*Alati za rad s tablicama u alatnoj traci bloka tablica.*

U postavkama tablice smjestilo se svojstvo *fiksna širina ćelija tablice*, koje u stvari znači da su svi stupci jednake širine, te pastelne **pozadinske boje***.* Tablice imaju dva raspoloživa **stila**: *izvorno,* što znači da je cijela tablica izabrane boje, te *prugice*, što znači da je svaki drugi red izabrane boje.

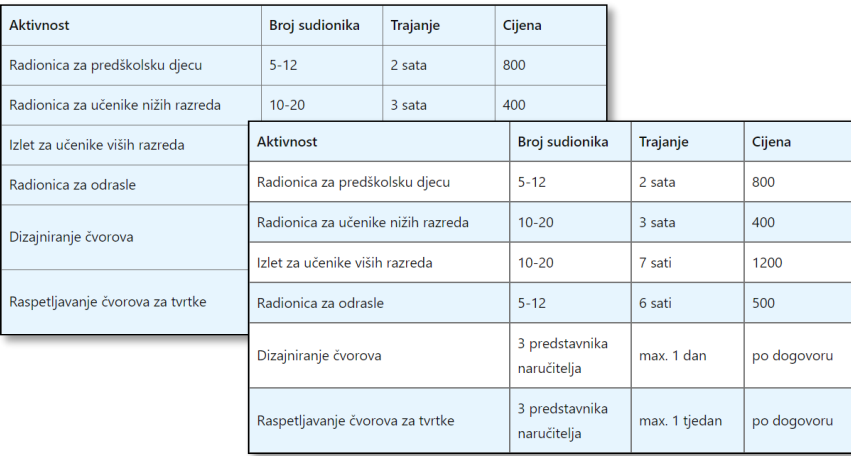

*Obojena izvorna te prugasta tablica.*

Važno je tablice upotrebljavati samo za svrhu za koju su namijenjene, tj. za organizaciju podataka u retke i stupce. Neki bi korisnici posegnuli za tablicama i radi razmještanja sadržaja na stranici, no u tim je situacijama bolje upotrijebiti druge *Gutenbergove* blokove jer se oni bolje prilagođavaju različitim veličinama zaslona, a i čitači zaslona za slabovidne korisnike *weba* mogu lakše odrediti redoslijed čitanja sadržaja.

Popis blokova ovime nije završen. Neke će vrste blokova biti uvedene u vježbama, neke se vrste blokova mogu dodati kroz dodatke, a treba uzeti u obzir i činjenicu da autori *Gutenberga* namjeravaju dodati još blokova da bi taj editor učinilo spremnim za sve zahtjeve korisnika.

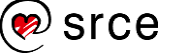

## **6.9. Vježba: blokovi**

Galerija:

1. Vrlo popularnim dodatkom *NextGen Gallery* dodajte galeriju šarenih šestica.

Napomena: ovaj zadatak djeluje kratko, ali ima barem tri bitno različita dijela – instaliranje i aktiviranje dodatka, stvaranje galerije s određivanjem njezinih postavki te umetanje galerije u tekst. Naravno, sve to uz umetanje i brigu o logičnom položaju bloka vrste *više* i o istaknutoj slici.

2. Usporedite dodatak *NextGen Gallery* s galerijom ugrađenom u *WordPress*.

Video i ostale vrste sadržaja:

- 3. Nađite neki video o užetu za preskakanje (*jump rope*, na primjer na *web-*sjedištu TED.com) i uključite ga u bilo koju objavu. Zatvorite kartice na kojima ste tražili i našli video.
- 4. Pregledajte objavu stvorenu u prethodnom zadatku te otvorite uređivanje objave. Izbrišite video, ali tako da ga kasnije možete uključiti u drugu objavu. Spremite izvornu objavu. Stvorite novu objavu, napišite joj naslov, uvodni tekst te na dijelu koji neće biti vidljiv na naslovnici uključite video o užetu za preskakanje koji se "pogreškom" ranije našao u drugoj objavi.
- 5. Stvorite novu objavu s naslovom *Vidimo se!* s priloženim programom *vidimo\_se.pdf.* Uvod objave može biti kopirana prva rečenica programa. Pregledajte objavu i isprobajte link kojim se otvara dokument u PDF obliku. Kojim se programom otvara datoteka, može li se otvoriti nekim drugim? O čemu ovisi kojim se programom datoteka otvara?

Upis, osnovno oblikovanje teksta i tablice:

- 6. Pretvorite objavu *Vidimo se!* u stanje skice, a sadržaj koji je napisan punim rečenicama upišite u novu objavu te oblikujte tako da bude vidljiv odmah po otvaranju stranice. Uputa: Radite u načinu bez ometanja, poslužite se pojedinačnim oblikovanjem, a po želji možete dodati i neku sliku.
- 7. U tekst poziva navedite da će druženju prisustvovati posebni gosti, prijatelji udruge Čvorovi, Günter i José. Imena napišite točno!
- 8. Na kraju rečenice o gostima napišite niz znakova *:-)*. Pregledajte objavu. Napomena: za isključivanje grafičkoga prikaza emotikona *WordPressu* treba instalirati dodatak.
- 9. Napišite program događanja u obliku tablice!

### **Napomena**

Prva dva zadatka s videom se trebaju rješavati bez upotrebe povijesti *web*preglednika i, po mogućnosti, bez upotrebe alata za pregled revizija prve poruke iz **Postavki dokumenta** editora *Gutenberg.*

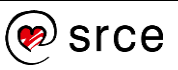

### Blok HTML i karte:

- 10. U poziv za druženje dodajte kartu Maksimira:
	- jednostavniji zadatak: karta treba biti s *Googleovih* karata
	- složeniji zadatak: karta treba biti s *OpenStreetMap* ili nekog trećeg izvora prikaza Zemljine površine koji inače upotrebljavate.

### Dodatni zadaci:

11. Postavite video *sestica\_zatezanje.mp4* u zbirku medija, pa u novu objavu između dva odlomka teksta *Lorem ipsum*.
## **6.10. Vježba: izrada statične naslovnice**

*Web-*sjedište Čvorovi ima naslovnicu u obliku bloga, s prikazanim nedavnim objavama u jednom nizu, dok naslovnice većine današnjih *web-*sjedišta imaju bitno drugačije naslovnice, na kojima je popis najnovijih objava samo mali dio ili koje imaju nekoliko popisa objava svrstanih po rubrikama. U ovoj će vježbi biti promijenjena naslovnica tako da malo više nalikuje današnjim naslovnicama, a i da se pokaže snaga *Gutenbergovih* blokova od kojih neki nisu mogli biti prikazani u kontekstu objava i običnih stranica.

Budući da će ovdje biti i poneko objašnjenje, ova je vježba strukturom različita od ostalih.

Prvo treba namjestiti da je prva stranica statična, a da se ipak ne izgube objave:

- 1. stvoriti i objaviti stranicu s naslovom, na primjer, *Naslovnica*
- 2. stvoriti i objaviti stranicu s naslovom, na primjer, *Novosti*
- 3. u glavni izbornik dodati stavku *Novosti* koja pokazuje na odgovarajuću stranicu
- 4. na nadzornoj ploči otvoriti *Postavke*  **Čitanje**, te tamo prvo odabrati opciju *statična stranica*, a zatim kao početnu stranicu i kao stranicu bloga izabrati dvije upravo stvorene stranice.

U ovome trenutku naslovnica ima samo naslov *Naslovnica* uz uobičajene elemente stranice – logo, naziv, slogan, izbornike i podnožje. Stranica *Novosti* izgleda onako kako je do posljednjih promjena izgledala naslovnica.

Na naslovnici bi se trebale nalaziti atraktivne slike, kratke obavijesti i linkovi na važne dijelove *web-*sjedišta, pa je prvi posao postaviti dvije slike i kratki uvodni tekst.

Postupak:

- 5. stvoriti blok vrste *naslovna slika,* u njega staviti jednu veliku sliku te tekst *Čime se bavimo?*
- 6. bloku *Naslovna slika* sliku postaviti da bude *pune širine*, a tekst treba povećati i podebljati
- 7. dodati tekstni blok ili dva sa sadržajem kopiranim iz tekstnog *widgeta* koji se nalazi u podnožju ili proizvoljan tekst
- 8. dodati drugu naslovnu sliku s tekstom *Novosti.*

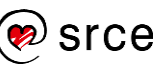

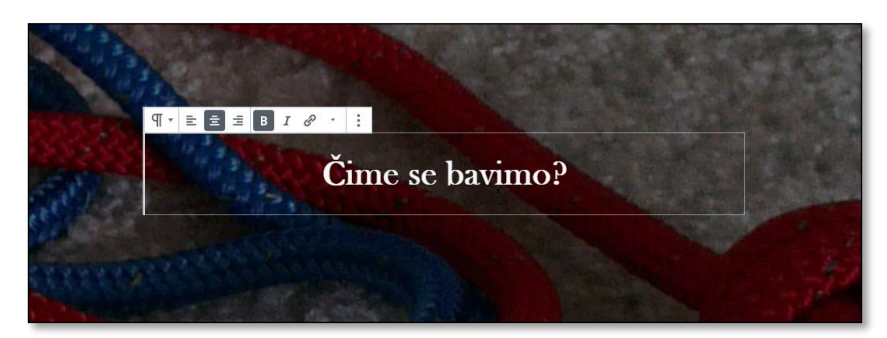

*Uređivanje bloka vrste naslovna slika: unutar njega nalazi se mali blok vrste odlomak. Osim što se pojavljuje nova alatna traka, mijenja se i sadržaj trake s postavkama.*

Nakon ovih se koraka treba pregledati naslovnica na širokom zaslonu i na uskom, simulirajući prikaz na zaslonu mobitela.

Blokovi vrste *naslovna slika* služe za privlačenje pozornosti i već se nakon ovih koraka vidi da tu funkciju i ispunjavaju. No, posjetitelji će lakše shvatiti da je riječ o nekoliko odjeljaka ako se doda malo dinamičnosti ili malo bolje namjesti slika:

- 9. slici se može postaviti i žarišna točka, ona od koje se kreće u prikazu slike na raznim veličinama zaslona – u ovom se slučaju slika može namjestiti tako, da se vidi čvor na desnoj strani
- 10. slikama se može označiti *statična pozadina*, čime će se postići da slike stoje na mjestu dok se njihov sadržaj pomiče; u tom je slučaju slika izvorne veličine.

Nakon isprobavanja efekta treba na obje slike postaviti isti efekt te završiti postavljanje glavnih blokova:

- 11. nakon druge slike treba postaviti blok vrste *najnovije objave* skupine *widgeti*, pogledati njegove postavke i uključiti prikaz datuma
- 12. postaviti treću sliku zaglavlja kao naslovnu sliku i namjestiti joj parametre jednake parametrima prethodnih slika te naslov *Zanimljivosti*.

Nakon uklanjanja suvišnih *widgeta* iz podnožja, stranica već ima izgled koji bi mogao odgovarati predstavljanju udruge Čvorovi. Slijedi nekoliko sitnih poboljšanja:

- 13. naslov stranice treba promijeniti iz *Naslovnica* u *Dobrodošli!* te pregledati stranicu; obrisati naslov te ponovno pregledati stranicu
- 14. ispred druge i treće slike treba umetnuti blok vrste *razmak* da bi se još više istaknula podjela stranice; da su umjesto slika bili obični naslovi, možda bi dobro došao blok vrste *separator* s nekom od svojih podvrsta (*izvorno, široka linija* ili *točke*)
- 15. razmislite o promjeni boje teme i, ako želite, promijenite je.

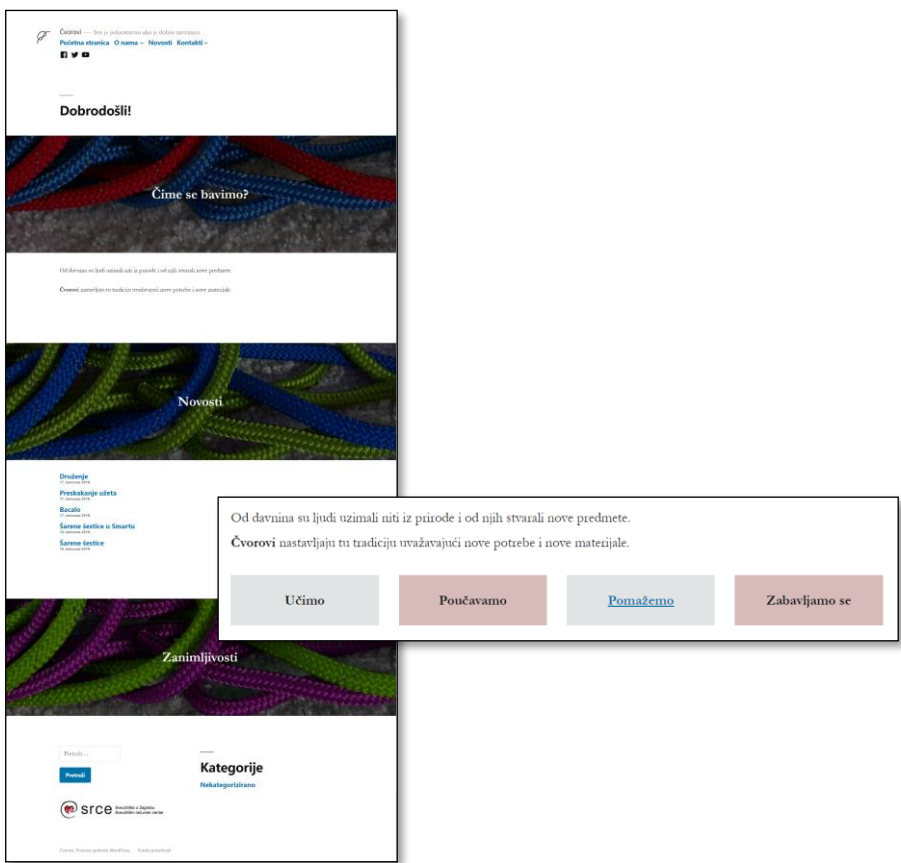

*Naslovnica nakon 15. zadatka i blok sa stupcima dodan u 16. – oboje prikazano na širokom zaslonu.*

Prije prijelaza na sljedeće poglavlje još treba urediti prvi blok. U njemu će se nalaziti linkovi na opise glavnih aktivnosti:

- 16. nakon odlomka u sekciji *Čime se bavimo?* postavite blok vrste *stupci* – to je blok koji za zadani broj stupaca sadrži upravo toliko blokova, slično kao što naslovna slika sadrži blok vrste *odlomak*
- 17. postavite da je novi blok malo proširen te da ima četiri stupca
- 18. u svaki stupac stavite po jedan blok vrste *odlomak* te napišite tekstove: *Učimo, Poučavamo, Pomažemo, Zabavljamo se*; na tekst *Pomažemo* postavite link koji vodi na stranicu *Ostvarene suradnje,* a na ostale linkove na same sebe, # (da je to prava udruga, trebalo bi napisati i te stranice)
- 19. po želji promijenite boje odlomaka.

Na kraju pogledajte svoju stranicu s različitih širina zaslona. Pregledavajući stranicu sa zaslone širine mobitela uvjerite se da izgled bloka koji je posljednje dodan i koji sadrži četiri odlomka ne opravdava svoje ime, *stupci.*

Treba još istaknuti da su na prvi pogled stupci nalik tablicama, no prava je razlika u smislu: *tablice* se upotrebljavaju kad podatke treba organizirati u stupce i retke, dok su stupci međusobno nezavisni i mogu se složiti bilo kako – jedino je važno da sadržaji unutar stupaca ostanu grupirani, a različiti stupci razdvojeni.

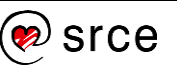

Ovime je pokazano kako se može urediti naslovnica. U stupce se danas često stavljaju i slike koje olakšavaju prepoznavanje traženog sadržaja, pa bi se zadatak mogao proširiti i na taj način.

Završni zadatak omogućava lakše snalaženje posjetitelja na dugoj stranici.

- 20. Blokovima s naslovima unutar blokova naslovna slika dodajte *HTML sidra* s imenima koja će biti jednaka ili slična.
- 21. U izbornik ispod linka na naslovnicu dodajte *prilagođene poveznice* na upravo stvorena sidra (na primjer, #cimesebavimo).

# **7. Svrstavanje objava**

*Po završetku ovoga poglavlja polaznik će moći:*

- *pridružiti postojeće ili nove kategorije svojim objavama*
- *raspravljati o različitim mogućnostima organiziranja objava u kategorije i potkategorije na jednom web*-*sjedištu*
- *pridružiti postojeće ili nove oznake svojim objavama*
- *razlikovati oznake od kategorija*
- *postaviti widgete i izbornike koji će na temelju pridruženih kategorija i oznaka posjetiteljima olakšati snalaženje na web*-*sjedištu*
- *razlikovati formate objava, izabrati format ili formate primjerene za svoje web*-*sjedište te ih primjenjivati na svojim objavama s ciljem povećanja preglednosti web*-*sjedišta*
- *pronaći teme koje imaju podršku za razne formate.*

Na način opisan u prethodnim poglavljima autor *web-*sjedišta može upisivati i uređivati objave i stranice te najvažnije među njima, one koje uvijek trebaju biti nadohvat ruke, smještati u izbornike. No, svaki se autor nada da će i njegovi naizgled manje važni sadržaji biti čitani i dugo nakon objave, kad se već dugo neće nalaziti na naslovnici *web-*sjedišta među najnovijim vijestima.

U ovoj će cjelini biti pokazano kako se posjetitelja *web-*sjedišta može privući da pročita što više njemu zanimljivih objava, dok će u sljedećoj cjelini biti riječi o privlačenju korisnika tražilica u *web-*sjedište.

### **7.1. Kategorije objava**

Kategorije objava odgovaraju rubrikama u novinama ili časopisima. No, budući da je riječ o objavama koje se izvlače iz baze podataka u trenutku prikazivanja stranice, objave se, za razliku od članaka u tiskanim medijima ili na statičkim stranicama, mogu nalaziti u nekoliko kategorija (rubrika) te se prikazivati u svakoj od njih. Svaka je objava u *WordPressu* svrstana u barem jednu kategoriju.

Na početku rada s kategorijama autor *web*-sjedišta treba odlučiti o čemu će pisati na svom *web-*sjedištu te u skladu s tim odlučiti koje će rubrike, odnosno kategorije postaviti na svoje *web-sjedište.* Kategorije mogu biti organizirane hijerarhijski, tj. jedna kategorija može sadržavati nekoliko drugih.

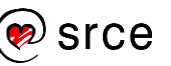

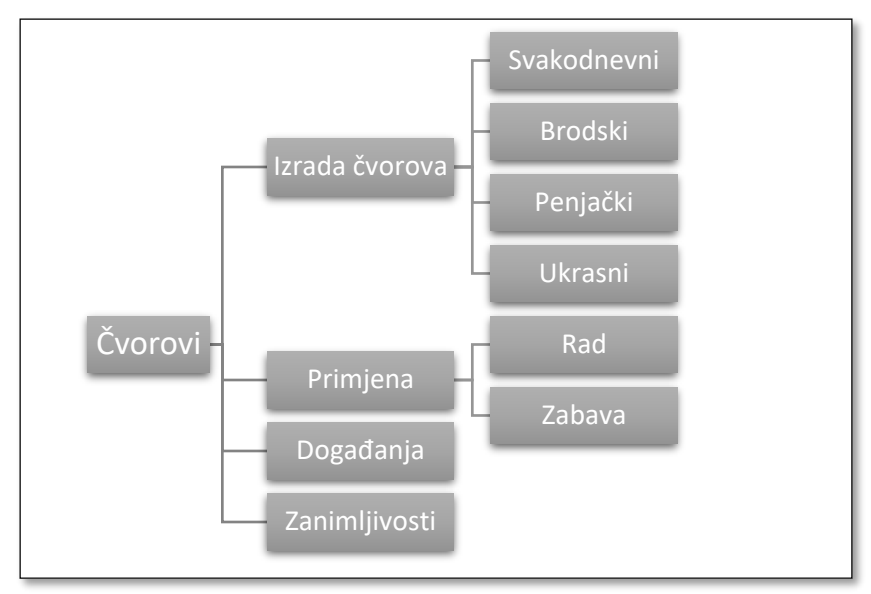

*Jedan mogući raspored kategorija na web-sjedištu Čvorovi. Korisno je prije početka rada na web-sjedištu skicirati kategorije (rubrike) na ovaj ili sličan način.*

Na nadzornoj se ploči u podizborniku **Objave** nalaze dvije točke koje do sada nisu bile spomenute u tečaju: **Kategorije** i **Oznake**. Izborom bilo koje od njih dobiva se ista slika – s lijeve strane prostor za dodavanje nove kategorije, odnosno oznake, a s desne popis postojećih kategorija, odnosno oznaka.

| <b>o</b> Čvorovi<br>$\bullet$ 0 $\bullet$ Novo |                                               |
|------------------------------------------------|-----------------------------------------------|
| Nadzorna ploča                                 | Nadzorna ploča                                |
| Početna<br>Nadogradnje                         | Kratki pregled<br><sup>1</sup> 1 objava       |
| Objave                                         | Sve objave                                    |
| <b>91</b> Medijski zapisi<br><b>Stranice</b>   | Dodaj novu<br>Twenty<br>Kategorije<br>p spamu |
| Komentari                                      | Oznake<br>ar nalazi                           |

*Podizbornik Objave.*

Prije nego što autor *web-*sjedišta počne dodavati kategorije, postavljena je jedna kategorija, *Nekategorizirano*, kojoj pripadaju sve do tada napisane objave. Nove se kategorije mogu dodavati iz pregleda kategorija ili pri uređivanju objava.

Pri dodavanju nove kategorije putem stranice **Kategorije** kategoriji se obvezno dodaje **Ime <sup>O</sup>**, a kategorijama koje su u hijerarhiji ispod neke druge kategorije treba upisati i naziv nadređene kategorije (**Matična kategorija**). Nadređena se kategorija može mijenjati, tako da, na primjer, neka kategorija (rubrika) u nekom trenutku razvoja *web-*sjedišta može postati potkategorija nove, opširnije kategorije (rubrike).

Sadržaj polja **Opis** može se upisati, ali se prikazuje samo kod rijetkih tema, a sadržaj polja **Slug** bit će dio adrese stranice s prikazanim nizom članaka odgovarajuće kategorije.

srce

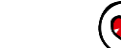

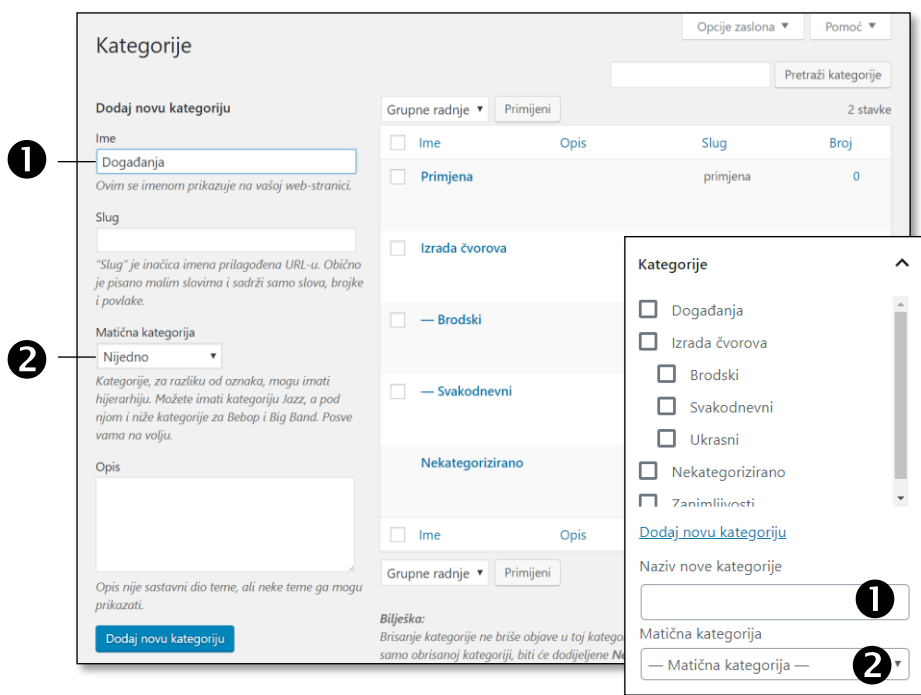

*Dodavanje nove kategorije sa stranice Kategorije i iz postavki dokumenta pri uređivanju objava. Na obje su slike istaknuta dva najvažnija polja istih funkcija.*

Sve ranije upisane kategorije s istaknutom hijerarhijom navedene su u tablici na desnoj strani stranice za uređivanje skupa kategorija. U tablici su navedena imena kategorija te ona svojstva koja je autor izabrao uređujući **Opcije zaslona** za ovu stranicu.

Kategorije se mogu i brisati, pri čemu se objava koje ostanu bez kategorije pridružuje kategorija *Nekategorizirano*. To je ujedno razlog zbog kojega se kategorija *Nekategorizirano* ne može obrisati.

Objavama se kategorije mogu pridružiti pri uređivanju objava, brzom uređivanju i grupnom uređivanju. U situaciji kao što je na ovom tečaju, kad autor naknadno određuje ili samo pridružuje kategorije, vrlo je korisno grupno uređivanje, do kojeg se dolazi iz popisa objava tako da se prvo izaberu objave koje će biti u istoj kategoriji, te se izabere **Uredi** kao **Grupna radnja** iznad popisa objava.

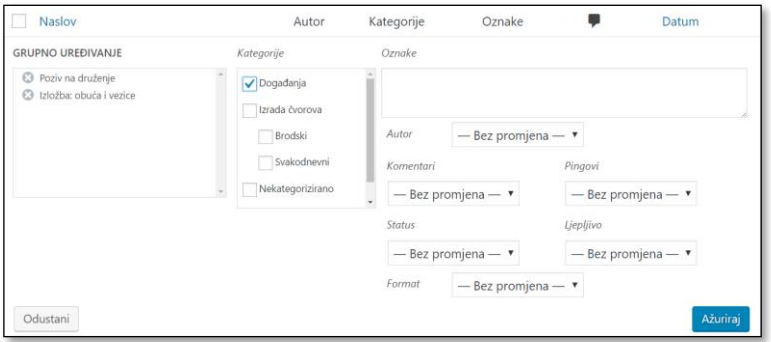

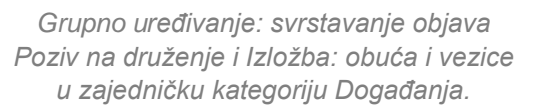

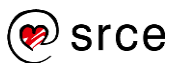

Nakon što je objavi pridružena jedna ili više kategorija, naziv kategorije se u većini tema pojavljuje uz podatke o članku.

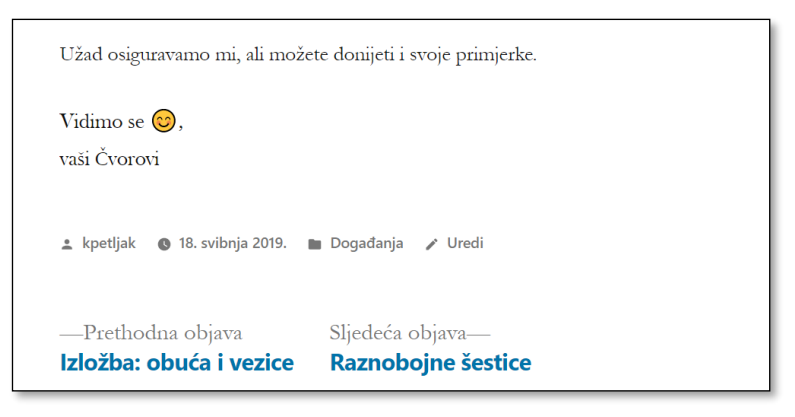

*Naziv kategorije uz prikazane podatke o članku. Točan sadržaj i smještaj tih podataka ovisi o temi.*

Napisani naziv kategorije koji se nalazi uz članak je link koji vodi do stranice izgleda bloga, dakle s prikazanim početnim dijelovima vijesti, a koja sadrži samo one vijesti koje pripadaju navedenoj kategoriji.

Adresa stranice koja prikazuje popis objava pojedine kategorije sastoji se od adrese naslovnice *web-*sjedišta iza koje slijedi kosa crta, riječ *category*, te riječ koja se nalazi u polju **Slug** pri određivanju kategorije. Ako autor nije ništa upisao u to polje, *WordPress* je postavio riječ koja što je moguće više nalikuje na ime kategorije, a ipak sadrži samo one znakove koji se uobičajeno nalaze u adresi stranice.

Umjesto riječi *category* može se na nadzornoj ploči, u *Postavke* **Stalne veze**, u polje **Osnovica kategorije** postaviti bilo koju drugu riječ (*rubrika, tema…*).

Naslov stranice koja prikazuje popis objava pojedine kategorije jasno ističe naziv kategorije, ali ne uvijek i nadređenih kategorija. U nekim se temama prikazuje i opis kategorije.

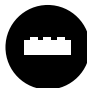

Postoje dodaci koji omogućavaju razlikovanje izgleda stranica ovisno o kategorijama.

Među tim se dodacima ističu oni koji omogućavaju prikaz različitih *widgeta* uz objave raznih kategorija, što može biti vrlo važno jer posjetitelji koje zanimaju različite kategorije poruka mogu imati različite potrebe za dodatnim sadržajima na stranici, što je osobito praktično u temama koje imaju bočne trake te se *widgeti* vide istovremeno s objavom. Jedan je od takvih dodataka, prirodno uklopljen u određivanje svojstava prikazanih *widgeta,* već spomenuti *Widget Options*.

#### **Napomena**

Osim posjetiteljima *web-*sjedišta, svrstavanje po kategorijama koristi i autorima ier se na nadzornoj ploči objave mogu filtrirati po kategorijama.

## **7.2. Brzi pristupi objavama pojedine kategorije**

Osim što posjetitelj može pri pregledavanju objava pročitati naziv kategorije objave te potom klikom na odgovarajući link posjetiti odgovarajuću kategoriju, popis objava pojedine kategorije može biti dostupan i na druge načine. Konkretno, posjetitelju se može omogućiti pristup objavama pojedine kategorije bez slučajnog otvaranja neke objave koja pripada toj kategoriji.

Za izravni pristup kategorijama najjednostavnije je na stranicu postaviti *widget Kategorije* koji prikazuje popis kategorija.

Taj se *widget* može prilagoditi potrebama *web-*sjedišta kao i svi drugi, upisivanjem novoga naslova – na primjer, *Rubrike* ili *Teme* umjesto *Kategorije*. Ostali parametri su:

- **Prikaži kao padajući popis**, čime se popis sažima u padajući popis, koji se po potrebi, klikom na strelicu, raširi
- **Prikaži broj objava** osigurava da se uz naziv kategorije prikaže i broj objava te kategorije u zagradama
- **Prikaži hijerarhiju** osigurava da se umjesto samo kategorija koje sadrže članke prikazuju i njihove nadređene kategorije, ako postoje; taj je prikaz grafički jasan, tako da je jasno koja potkategorija pripada kojoj kategoriji.

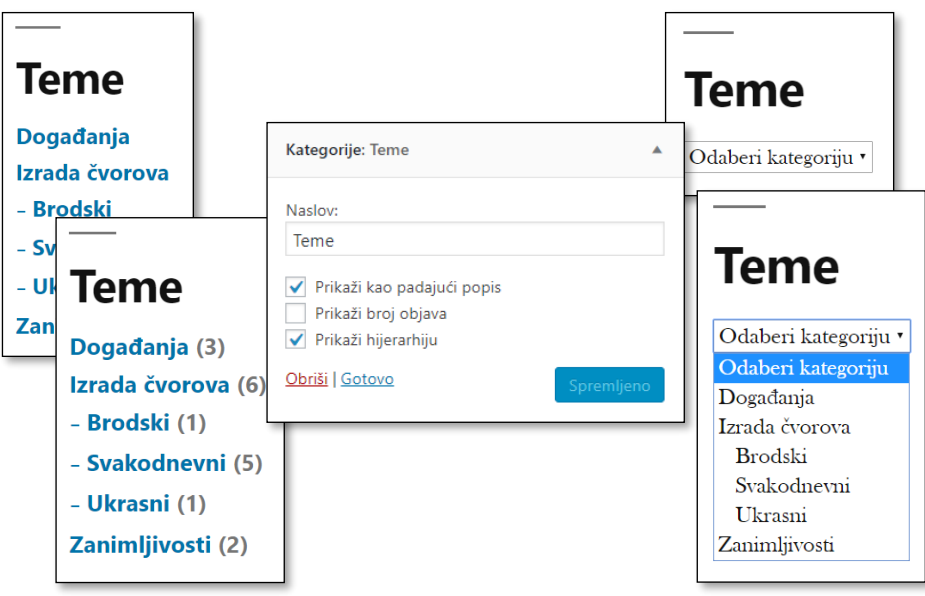

*Okvir za uređivanje widgeta Kategorije i nekoliko njegovih izgleda na prednjoj strani web-sjedišta u temi Twenty Nineteen.*

Osim u *widget Kategorije,* linkovi na stranice s objavama iz pojedinih kategorija mogu se unijeti u izbornik, što se radi ili putem stranice dostupne s nadzorne ploče: *Izgled*  **Izbornici** ili funkcijom uređivanja izbornika dostupnom putem linka **Prilagodi** s prednje strane *web-*sjedišta.

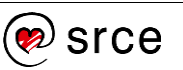

Kategorije se pri uređivanju izbornika dodaju izborom iz popisa najčešće upotrebljavanih kategorija, svih kategorija ili iz popisa rezultata pretraživanja po riječima koje bi se trebale nalaziti u nazivu kategorije. Budući da su ispred naziva kategorija u popisima kvadratići, može se dodati nekoliko kategorija u izbornik odjednom. Ako se u izbornik doda kategorija koja ima potkategorije, dodat će se samo glavna kategorija, dok potkategorije treba administrator dodati sâm te ih radi preglednosti u strukturi izbornika postaviti u podizbornik glavne kategorije (*povući desno*).

Budući da sad *web-*sjedište Čvorovi ima u izborniku stavku *Novosti* koja pokazuje na stranicu bloga, mogu se kategorije staviti ispod te stavke. Bit će postavljene samo glavne kategorije iako bi se mogle dodati i potkategorije jer tema *Twenty Nineteen* u glavnom izborniku podržava više od jedne razine podizbornika.

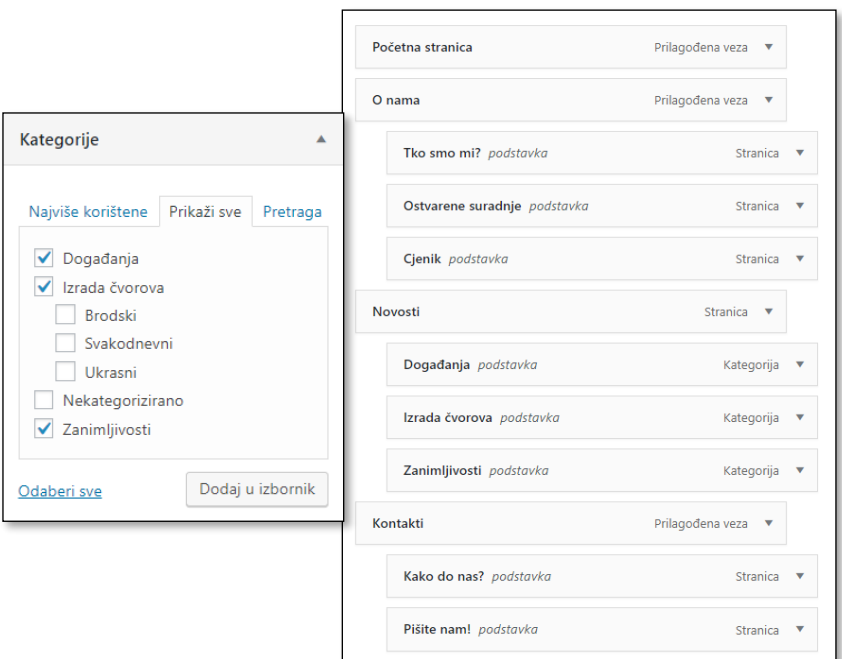

*Izbor glavnih kategorija iz popisa sortiranog abecednim redom, te naknadno razmješteni linkovi u izborniku tako da su kategorije logično poredane i da se sve nalaze ispod linka Novosti.*

## **7.3. Oznake i dodaci za upotrebu oznaka**

Oznake se, kao i kategorije, pridružuju objavama, a ključna je razlika između kategorija i oznaka u tome što oznake nisu organizirane hijerarhijski, kao rubrike i podrubrike u časopisima.

Oznake bi se na *web-*sjedištu Čvorovi mogle odnositi na vrstu užeta prikladnu za izradu pojedinoga čvora ili većega rada, na namjenu čvora (spajanje užeta, produljivanje užeta, kraj užeta, stvaranje trake itd.), na razinu potrebne vještine ili na nešto četvrto. Svaka objava može imati oznake i iz više skupina, na primjer, *jednostavno* i *spajanje užeta*, pri čemu prije odlučivanja o oznakama treba razmisliti o postojećem i planiranom sadržaju *web-*sjedišta te upotrijebiti oznake koje će se

#### **Napomena**

Objava se u pravilu nalazi u jednoj kategoriji, rjeđe u dvije ili tri, dok može imati proizvoljni broj oznaka.

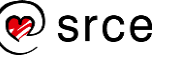

nalaziti u većem broju objava, ali ne u svima. Tako će oznake moći poslužiti za izvlačenje objava željenoga sadržaja.

Objavi se pri uređivanju objave može pridružiti ranije stvorena oznaka ili se može dodati nova oznaka. Oznake se mogu i samostalno uređivati putem nadzorne ploče.

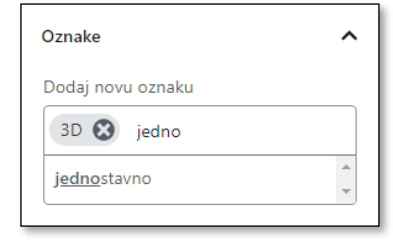

*Izbor postojeće oznake.*

Upisane se oznake prikazuju uz objavu i to, kao i kategorije, u obliku linkova koji vode do stranice na kojoj su prikazane objave s odgovarajućom oznakom. Adresa stranice u sebi ponovno sadrži adresu naslovnice *web-*sjedišta iza koje slijedi kosa crta, pa riječ *tag* te nakon još jedne kose crte oznaka, kao u primjeru http://cvorovi.hr/tag/kraj. Umjesto riječi *tag* koja se pojavljuje u adresi administrator može izabrati neku drugu, na primjer *oznaka*, te je upisati u polje **Osnovica oznake** na stranici Postavke → Stalne veze nadzorne ploče.

Budući da su oznake u pravilu manje predvidive od kategorija, nije ih uobičajeno stavljati u izbornike, no vrlo su popularni *widgeti* koji ističu tu njihovu nepredvidivost – oblaci oznaka. *Widget* **Oblak oznaka** (engl. *tag cloud*) uključen u instalaciju *WordPressa* prikazuje najčešće upotrebljavane oznake koje teme obično oblikuju tako da su češće upotrebljavane oznake veće ili na drugi način više istaknute u odnosu na one rjeđe upotrebljavane.

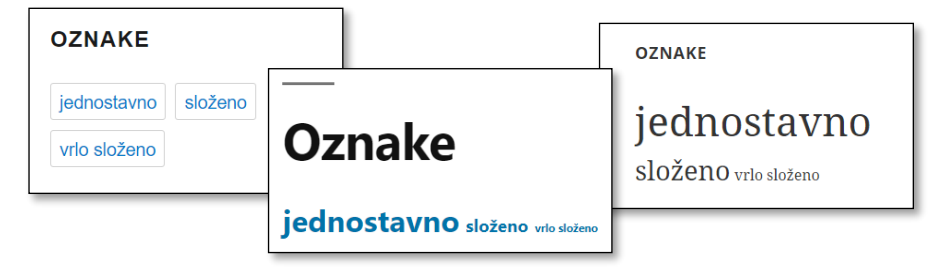

*Oblak oznaka u raznim temama – stanje nakon osnovnih vježbi na kraju ovoga poglavlja.*

### **7.4. Istaknuta objava**

Različit izgled u odnosu na ostale objave može imati i istaknuta objava, zalijepljena na vrh popisa poruka u blogu objava dok god joj se taj status ne ukine. Objava se može proglasiti istaknutom tako da se pri uređivanju objave u postavkama dokumenta u skupini **Status i vidljivost** označi **Zalijepi na vrh bloga**.

#### **Napomena**

Unatoč imenu, u oblaku oznaka *WordPress* može prikazati i kategorije. Promjena prikazanih objekata obavlja se pri namještanju *widgeta*.

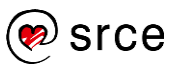

Objava se može proglasiti istaknutom (ljepljivom) ili se može vratiti u normalno stanje i iz brzog uređivanja objava. Taj je način uređivanja osobito praktičan jer se u popisu objava vidi koje su objave istaknute, a koje ne, pa administrator može odlučiti što je u pojedinom trenutku prestalo biti važno, postalo važno ili ostalo toliko važno da se i dalje mora nalaziti na vrhu popisa objava.

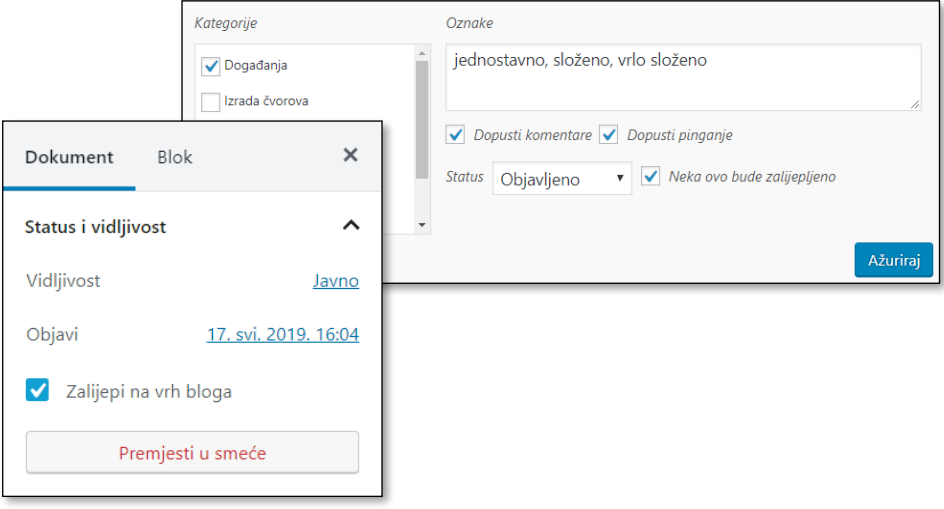

*Namještanje svojstva ljepljivosti iz uređivanja objave te brzog uređivanja.*

U jednom se trenutku na *web-*sjedištu može nalaziti više istaknutih objava.

## **7.5. Vježba: Povećanje preglednosti** *web***-sjedišta grupiranjem objava**

Kategorije:

- 1. U popisu objava na nadzornoj ploči filtrirajte objave po kategoriji odaberite *nekategorizirano*. Jednoj nekategoriziranoj objavi pridružite bilo koju kategoriju koja se ne nalazi u skici kategorija na početku poglavlja. Kategoriju dodajte pri uređivanju objave. Provjerite je li se smanjio broj nekategoriziranih objava.
- 2. Prikažite u popisu objava sve objave, te upotrebom funkcije **Opcije zaslona** prikažite stupce kategorija i oznaka. Napomena: objava iz prethodnog zadatka nalazit će se u dvjema kategorijama. Postavite preostale kategorije kao u skici na početku poglavlja,

pridružite svakoj objavi barem jednu kategoriju te ih uklonite iz kategorije *Nekategorizirano*. Radite s brzim uređivanjem objava.

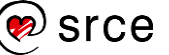

3. Dodajte oznake objavama: *jednostavno*, *složeno*, *vrlo složeno* ovisno o Vašoj procjeni težine vezanja čvorova iz pojedine objave. Objave koje nemaju praktični karakter ne moraju dobiti oznake, ali poziv za druženje zbog raznih radionica može dobiti sve tri oznake.

Dodatni zadatak: dodajte i oznake vezane za funkciju čvorova: kraj, spajanje, produljivanje, izrada trake, te ako želite, još poneku oznaku. Pridružite oznake objavama.

Oznake, usporedba pomagala za snalaženje na *web-*sjedištu:

- 4. U podnožju dodajte oblak oznaka. Koji Vam *widget* u ovom trenutku izgleda korisnije – popis kategorija ili oblak oznaka? Je li možda *widget* **Pretraga** korisniji?
- 5. Izborniku dodajte kategorije te podizbornike koji odgovaraju potkategorijama.
- 6. Koji Vam sad od tri *widgeta* iz podnožja namijenjena snalaženju na *web-*sjedištu djeluju korisno? Obrišite jedan od manje korisnih.

Istaknuta objava:

7. Pogledajte naslovnicu svojega *web-*sjedišta te na drugoj kartici proglasite jednu staru objavu ljepljivom (istaknutom). Pregledajte u novoj kartici naslovnicu te usporedite izgled naslovnice prije i poslije posljednje promjene.

*Widgeti* s novostima i naslovnica:

- 8. Otvorite u editoru stranicu koja se otvara kao naslovnica *web*sjedišta te pronađite blok vrste *najnovije objave*. Proučite njegova svojstva i obrišite ga.
- *9.* Stvorite ispred ili iza bloka s najnovijim objavama blok vrste *stupci*  sa četiri stupca, povećane širine. U svaki stupac na vrh stavite po jedan blok vrste naslov za svaku od glavnih kategorija: *Vezanje* (kratko ime umjesto *Izrada čvorova*)*, Primjena*, *Događanja* i *Zanimljivosti.* Ispod svakog naslova postavite po jedan blok vrste *najnovije objave* te u njemu prikažite vijesti odgovarajuće kategorije. Uskladite izgled svih *widgeta* i naslova, a po želji možete primijeniti i neko od dostupnih oblikovanja.
- *10.* Pregledajte naslovnicu. Postoji li nešto što biste željeli da je drugačije u popisu najnovijih vijesti? Kako biste riješili svoj problem?

#### **Napomena**

Popis najnovijih objava na jednom je dijelu *web*sjedišta *widget*, na drugome blok.

*Widgeti* se tek od uvođenja *Gutenberga* mogu uključiti na stranicu, a sad se radi na tome da se dijelovi stranica namijenjeni *widgetima* uređuju kao i ostali sadržaji.

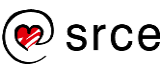

Osnove rada u *WordPressu* (C700)

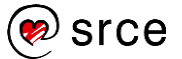

# **8. Optimizacija za tražilice (SEO)**

*Po završetku ovoga poglavlja polaznik će moći:*

- *opisati kako tražilice skupljaju podatke*
- *nabrojiti detalje koji utječu na pojavljivanje stranice u rezultatima pretraživanja na prihvatljivom mjestu, a na koje lako može utjecati autor teksta*
- *razlikovati naslov objave ili stranice od naslova web*-*stranice na kojoj se nalazi navedeni sadržaj te od opisa objave ili stranice kao meta podatka*
- *navesti tekstne podatke koje pregledavaju tražilice slika te u skladu s tim pripremiti sliku i okolne tekstne podatke za uključivanje na stranicu*
- *potražiti savjete dodatka koji pomaže pri optimizaciji za tražilice za svaku pojedinu objavu ili stranicu.*

U prethodnom je poglavlju bilo riječi o olakšavanju snalaženja unutar *web-*sjedišta, što je potrebno da bi se posjetitelji stranice zadržali na stranici i eventualno napravili korak dalje – stupili u kontakt s vlasnicima *web-*sjedišta, kupili proizvod ili uslugu ili se samo, jednom kasnije, odlučili vratiti na isto *web-*sjedište po nove informacije.

Da bi korisnici *weba* uopće došli do pojedinoga *web-*sjedišta, postoje dvije metode. Metoda ograničenoga dosega jest prikazivanje adrese *web-*sjedišta u stvarnom, fizičkom svijetu: na predavanjima, u udžbenicima, na plakatima, automobilima i sl. Puno je bolja metoda osiguravanje dobroga položaja u popisu rezultata na tražilicama, te zato treba vidjeti što se može učiniti da bi se *web-*sjedište pojavljivalo na što boljim pozicijama u skupu rezultata pri pretraživanju s ključnim riječima koje su bliske sadržaju *web-*sjedišta.

Skup metoda kojima se osigurava dobar položaj *web-*stranica u popisu rezultata tražilica zove se **optimizacija za tražilice** (engl. *search engine optimization, SEO*). Iako se dobar rezultat može postići i plaćanjem pojavljivanja stranice na istaknutom položaju, puno su zanimljivije metode koje kvalitetno *web-*sjedište smještaju na vrh popisa prirodnih rezultata (engl. *organic results*).

Tražilice se mijenjaju, ali pritom mnoge metode optimizacije za tražilice ostaju iste, dok se i pojavljuju nove, a neke stare metode gube važnost. Također, treba uzeti u obzir da *Google*, premda najzastupljenija, nije jedina tražilica, pa će zato u ovom tečaju biti riječi o univerzalnim metodama optimizacije za tražilice.

Premda se optimizacija za tražilice može provesti na različitim razinama, u ovom će tečaju biti opisane metode koje bi trebale postati svakodnevna rutina autora – optimizacija sadržaja. Metode slične optimizaciji sadržaja mogu se naći i kod optimizacije organizacije

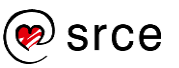

*web-*sjedišta, a postoje i tehnički aspekti optimizacije, koji uglavnom prelaze domet ovoga tečaja.

### **8.1. Kako rade tražilice?**

**Tražilice** su sa strane korisnika *web-*sjedišta koja *znaju* gdje se nalazi koji sadržaj na *webu*. U stvari, to su dinamička *web-*sjedišta koja na poseban način dolaze do svojih podataka – uglavnom obilazeći druga *web-*sjedišta.

Tražilice obilaze *web*-stranice uglavnom slijedeći linkove koji se nalaze na stranicama koje su već posjetili. Nađene stranice pohranjuju u svoju bazu podataka, ali to čine tako da kasnije među milijardama stranica mogu brzo pronaći stranice koje sadrže ključne riječi koje je u polje za pretraživanje upisao njihov korisnik. Štoviše, ne samo da stranice iz popisa rezultata sadrže ključne riječi nego su i rezultati poslagani tako da se oni koji bi mogli biti korisniji korisniku nalaze na početku popisa.

Ljudi tražilicama najčešće postavljaju upite s ključnim riječima koje se nalaze na tisućama ili milijunima stranica, tako da tražilice moraju odrediti jesu li nađene riječi značajne za sadržaj stranice ili ne. U određivanju relevantnosti pojedine riječi ulogu igra puno čimbenika, od kojih se najvažniji odnose na pojavljivanje riječi po kojima korisnik pretražuje:

- nalazi li se riječ u naslovu stranice
- nalazi li se riječ u naslovu teksta
- nalazi li se riječ na početku teksta i koliko se puta ponavlja u tekstu
- sadrže li linkovi na tu stranicu navedenu riječ
- nalazi li se ta riječ u adresi stranice
- nalazi li se upisana riječ među ključnim riječima stranice koje upisuje autor, ali posjetitelji stranice najčešće ne vide (tzv. **meta oznakama**)

i drugo.

Za slike je dodatno važno da se ključne riječi nalaze u blizini slike, u njezinu imenu, opisu i(li) alternativnom tekstu.

Pri optimizaciji za tražilice treba uzeti u obzir činjenicu da tražilice na vrh popisa rezultata stavljaju rezultate za koje smatraju da bi ih i posjetitelji *web-*stranica stavili na istaknuto mjesto. To znači da se pri rangiranju služe metodama isticanja onih stranica koje bi se i ljudima trebale svidjeti, a *kažnjavanja* spuštanjem ranga onima koje ni ljudi ne bi smatrali važnima ili koje bi ljude iz bilo kojega razloga odbijale. Zbog svega toga vjerojatno će većini budućih autora *web-*sjedišta pravila iz sljedećeg poglavlja djelovati logično – ipak, treba ih istaknuti zato jer ih ljudi, u komunikaciji s računalom, često zaboravljaju i krše.

#### **Napomena**

Osim ključnih riječi na popis rezultata utječe još i niz drugih detalja, poput lokacije osobe koja pretražuje, otvorenih stranica iz prethodnih rezultata pretraživanja, primijećenih ili upisanih sklonosti (ako je prijavljena) itd.

#### **Napomena**

Iako postoji tendencija učenja pravila za postizanje što boljeg položaja na tražilicama kao skupa recepata, ipak treba uzeti u obzir da se tražilice rade tako da oponašaju ljudski izbor članaka – i u tome su sve bolje i bolje.

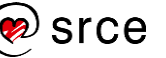

## **8.2. Općenita pravila za SEO**

Da bi tražilice indeksirale stranice *web-*sjedišta, prvo treba provjeriti jesu li možda u postavkama *web-*sjedišta tražilice obeshrabrene da to učine: na nadzornoj ploči pod *Postavke*  **Čitanje** treba provjeriti je li ispravno postavljena vrijednost polja **Vidljivost tražilicama**. Tražilice ne moraju poštivati ovu uputu, no u interesu je svake tražilice da ostane na dobrom glasu te da poštuje želje vlasnika *web-*sjedišta.

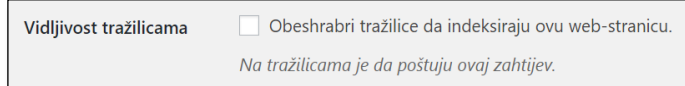

*Vidljivost tražilicama postavljena tako da je tražilicama dozvoljeno indeksiranje stranica web-sjedišta.*

Uvažavajući elemente stranice koje tražilice posebno vrednuju pri svrstavanju rezultata, da bi se ostvarili dobri rezultati na tražilicama, potrebno je još jednom dobro pogledati sva polja koja se pojavljuju pri uređivanju objava i stranica.

Ako neko od navedenih polja pri uređivanju objava ili stranica nije prikazano, prikažite ga izborom s okvira koji se otvara klikom na **Opcije zaslona**.

Polja na koja autor može jednostavno utjecati su:

- vezana za linkove:
	- **stalna veza** (engl. *permalink*), koja predstavlja izravni link na objavu
	- **slug**, niz znakova koji najčešće predstavlja posljednji dio adrese u stalnoj vezi
	- tekst na kojem se nalazi link
- vezana za sadržaj:
	- **naslov objave**, koji se pojavljuje kao naslov na stranici, te kao naslov stranice uz naziv *web-*sjedišta (na primjer, *Šestica – Čvorovi*)
	- ostali naslovi (podnaslovi) u tekstu, za koje je poželjno da su označeni stilom naslova, a ne samo oblikovani kao istaknuti tekst
	- **izvadak**, kratki sadržaj koji se u nekim temama može nalaziti uz objavu.

U nastavku poglavlja bit će opisano namještanje navedenih polja.

Neovisno o optimizaciji koja se provodi svakodnevno postoje i druga svojstva *web-*sjedišta koja utječu na rezultat. Tako je *Google* najavio da će bolje rangirati stranice koje se prenose protokolom HTTPS nego HTTP, a logično je i da bolje rangira stranice koje se nalaze na poslužiteljima s bržom vezom i one s kojih se nikad nije širio neželjeni sadržaj.

#### **Napomena**

Vidljivost tražilicama se u pravilu uključuje tijekom završnih faza izrade ili testiranja *web-*sjedišta. U početnim se fazama razvoja *web-*sjedište obično napravi potpuno nedostupnim neautoriziranim korisnicima o čemu će biti riječi u nastavku tečaja.

#### **Napomena**

Raspored okvira na stranici za uređivanje objava ili stranica može se namjestiti povlačenjem.

#### **Napomena**

U nizu značenja koje je prije pojave CMS-ova imala riječ *slug* ističe se *kratki naziv članka koji služi za privlačenje pozornosti ili radni naslov.*

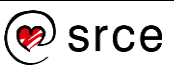

### **8.2.1. Adrese stranica i linkovi**

**Stalna veza** je adresa, URI (**URL**), koja se može upotrebljavati u izravnim linkovima na objavu – bilo s istog ili s drugih *web-*sjedišta.

Oblik stalnih veza za sve se objave određuje na razini *web-*sjedišta te počinje adresom poslužitelja iza koje slijede oznake definirane na nadzornoj ploči, u odjeljku *Postavke* **Stalne veze**. U nizu mogućnosti za oblik adresa preporučaju se one koje kao posljednji dio sadrže tekst koji može imati veze sa člankom, *slug*.

Ako je određen takav oblik veze, za svaku se objavu i stranicu može promijeniti taj posljednji, tekstni dio uređivanjem polja **URL Slug** odjeljka **Stalna veza** u svojstvima dokumenta.

Iako predloženi *slug* uvijek ima veze s naslovom objave ili stranice, dobro ga je provjeriti te eventualno ispraviti da bi ključne riječi bile bolje istaknute. Ako je naslov napisan ispravno, tj. najavljuje sadržaj teksta, ne bi trebalo biti problema ni sa *slugom. WordPress* stvara *slugove* tako da izostavi dijakritičke znakove i razmake zamijeni crticama, što je pravilo kojeg bi se trebali držati i korisnici u slučaju redefiniranja *slugova.* Navedene razlike u odnosu na izvorni naslov ne utječu previše na optimizaciju za tražilice.

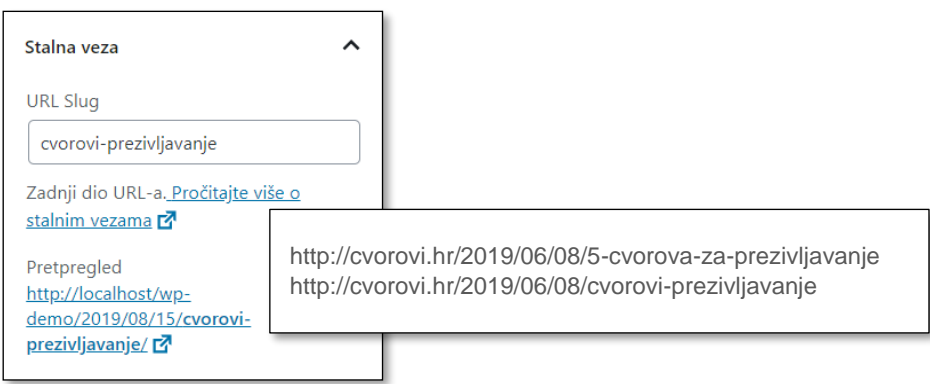

*Uređivanje sluga u editoru, u postavkama dokumenta, te primjeri URI-jeva koji se razlikuju u posljednjem dijelu, slugu.*

Izvan vlastitog *web-*sjedišta autor samo posredno može imati utjecaj na mjesta na kojima će se nalaziti linkovi na njegove stranice, a mogu se nalaziti svagdje – od drugih *web-*sjedišta do tražilica. Budući da je svaka veza važna, nije poželjno kasnije mijenjati strukturu *permalinkova* i *slugove* jer potencijalni posjetitelji, bilo ljudi, bilo tražilice, neće moći jednostavno posjetiti stranice s novim adresama.

Na linkovima tražilice osim adresa uzimaju u obzir i njihov drugi dio, tekst linka i dobro je da oni reflektiraju sadržaj povezane stranice.

Među linkovima unutar *web-*sjedišta treba istaknuti nazive kategorija i oznake koji se prikazuju uz svaku pojavu cijele objave ili uvodnoga dijela, te u odgovarajućim *widgetima*. Ako su kategorije imenovane tako da slijede sadržaj *web-*sjedišta, a oznake ističu osobitosti pojedinih objava i stranica, i ti će linkovi unutar *web-*sjedišta također biti dobri doprinosi optimizaciji za tražilice – ponovno zato što pomažu i stvarnim

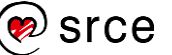

zainteresiranim posjetiteljima, a ne zbog posebnih pravila koje su izmislili autori tražilica.

Zbog tražilica i zbog posjetitelja zainteresiranih za sadržaj *web-*sjedišta, dobro je u tekstove postavljati linkove na prethodno objavljene sadržaje. I kod ovih linkova vrijede uobičajena pravila – trebali bi biti postavljeni na pažljivo odabrane riječi ili na slike s opisima koji odgovaraju sadržaju stranice na koju vodi link (ne na "pročitaj više" ili slično).

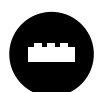

Postoje razni dodaci koji olakšavaju povezivanje objave srodnoga sadržaja (engl. *related posts*).

Neki od tih dodataka objave izabiru automatski pri svakom prikazu, što dodatno usporava stvaranje stranice, dok drugi omogućavaju ručno dodavanje objava, što je veći posao za autore, ali omogućavaju precizniji izbor preporuka.

### **8.2.2. Sadržaj**

Savjeti vezani za naslov, uvodni dio objave i tekst mogu se svrstati pod klasična novinarska pravila o strukturiranju teksta jer tražilice pokušavaju oponašati interese zainteresiranih čitatelja, a ne slučajnih prolaznika. Zato za dobar položaj na tražilicama treba paziti na riječi koje će privući zainteresirane čitatelje: naslov mora odražavati sadržaj ("Vezanje šestice" umjesto "Povukla je krajeve užeta i onda se dogodilo ovo"), uvod mora istaknuti bitno, a razrada se prepušta sljedećim odlomcima.

Važno je napomenuti da algoritmi za rangiranje stranica mogu primijetiti nerazumno visoku upotrebu ključnih riječi (*gomilanje* ključnih riječi) te odgovarajuća *web-*sjedišta *kazniti* nižim položajem na popisu rezultata nego što bi ga imala bez tih dodatnih riječi. Ti algoritmi mogu primijetiti i kopirani sadržaj, što znači da se i radi osvajanja dobroga položaja na tražilicama isplati biti originalan.

Savjeti vezani slike mogu se sažeti u nekoliko koraka:

- preimenovanje slike prije postavljanja na poslužitelj (*osmica.jpg* umjesto *IMG007008.jpg*)
- upisivanje odgovarajućih opisa naslova i alternativnoga teksta, koji se vide u tražilicama.

Konačno, i neke postavke cijeloga *web-*sjedišta mogu utjecati na položaj njegovih stranica u rezultatima pretrage.

Očigledno je da bolju poziciju u popisima rezultata trebaju imati stranice do kojih se s naslovnice dolazi uz malo klikova, nego one koje se nalaze duboko u strukturi *web-*sjedišta.

Tražilice dobrim pozicijama *nagrađuju* stranice koje se brzo učitavaju i koje imaju preglednu strukturu i *iznutra*, gledano sa strane HTML-a. Da bi se to postiglo, autori bi trebali birati kvalitetne teme – ne samo lijepe i atraktivne, nego i uredno kodirane. Većina tema u *WordPressu* zadovoljava taj uvjet. Na brzinu učitavanja utječe cjelokupni sadržaj, pa i *widgeti*, što znači da bi se vlasnici *web-*sjedišta trebali odlučiti samo za

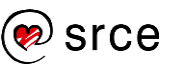

one *widgete* koji su zaista potrebni za zadržavanje posjetitelja na *web-*sjedištu. Posebno, treba paziti i na slike, odnosno prenositi ih u onoj veličini u kojoj će biti prikazane.

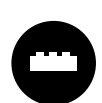

Brzo učitavanje može za neke autore biti poprilično nejasan pojam jer su navikli na pristup stranicama kakav oni najčešće koriste – na primjer, iz velikih gradova.

Zato postoji niz alata koji autorima omogućavaju uvid u brzinu učitavanja njihovih stranica – unutar *WordPressa* uglavnom orijentiranih na ubrzavanje učitavanja, te alata namijenjenih svim *web-*sjedištima orijentiranih samo na analizu stranica s raznih stanovišta, dok optimizaciju mora obaviti sâm autor. Za upoznavanje s ovom problematikom preporuča se upotrebom vanjskih alata vidjeti svu širinu područja optimizacije, premda ona poprilično prelazi granice ovoga tečaja.

Primjeri vanjskih alata jesu *Google*ov *PageSpeed Insights* dostupan s adrese https://developers.google.com/speed/pagespeed/ ili iz **Razvojnih alata** preglednika *Google Chrome te* dodaci preglednicima *YSlow*, dostupni ili odabirom dodataka preglednicima ili sa stranice http://yslow.org/.

Tražilice *nagrađuju* i trud autora priloga na *web-*sjedištima, pa tako boljim položajima u popisima rezultata nagrađuju *web-*sjedišta koja redovito objavljuju nove sadržaje.

### **8.2.3. Vanjski čimbenici**

Na rangiranje na tražilicama utječu i čimbenici na koje autor ne može izravno utjecati, a to su broj linkova na njegovu stranicu te sadržaj i relevantnost stranica na kojima se ti linkovi nalaze. Posebno je važno da tekst na linkovima ima veze sa sadržajem povezane stranice, a još bolje da sadrži tipične ključne riječi po kojima bi potencijalni posjetitelji mogli pretraživati (*klikni ovdje* primjer je lošeg teksta na linku). Promocija putem društvenih mreža sigurno može pomoći, pa će zato o tome biti riječi u nastavku tečaja.

Važno je još jednom napomenuti da tražilice posjećuju stranice za koje su našle linkove na drugim stranicama. Dakle, nakon postavljanja *web-*sjedišta autor mora uložiti dodatne napore da bi se barem negdje našao link na njegove stranice, a alternativa je plaćanje uvrštavanja. Samostalna prijava stranica tražilici (na primjer,

https://www.google.com/webmasters/tools/submit-url) ne jamči rezultat.

### **8.3. Dodaci u** *WordPressu* **kao pomoć za SEO**

Kao i za ostale poslove, tako i za optimizaciju za tražilice postoji niz dodataka. Oni većinom autore priloga podsjećaju na polja koja trebaju pažljivo ispuniti, ali neki od njih uvode i potpuno nove funkcije.

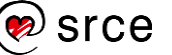

Rad s dodacima bit će prikazan na primjeru jednoga dodatka, *Yoast SEO*, koji korisnike vježba u optimizaciji za tražilice ističući slabe točke objave, odnosno stranice koju upravo uređuje.

**Postavke** dodatka *Yoast SEO* imaju početnu stranicu u obliku nadzorne ploče, na kojoj se odmah vide potencijalni problemi, kao što bi moglo biti blokiranje pristupa tražilicama.

Među upozorenjima na nadzornoj ploči stoji i da bi trebalo konfigurirati dodatak, što vodi do čarobnjaka u obliku niza stranica na kojima se upisuju osnovni podaci o *web*-sjedištu, autoru, vezi s društvenim mrežama itd. Čarobnjak se može pokrenuti i kasnije jer je dostupan s nadzorne ploče dodatka *Yoast SEO*.

Glavni se posao odrađuje kod uređivanja objava, odnosno stranica, u okviru **Yoast SEO** koji se nalazi ispod poruke.

Nakon ulaska u uređivanje objave ili stranice u okviru **Yoast SEO** prikazana je kartica **SEO** na čijem vrhu nalazi polje **Ključna riječ**, gdje se upisuje riječ za koju autor želi da se njegova objava ili stranica nađe u popisu rezultata pretraživanja. U besplatnoj se verziji može upisati samo jedna ključna riječ ili fraza, dok ih u plaćenoj verziji može biti više, pet.

Nakon upisivanja ključne riječi ili bilo koje druge promjene u dokumentu dodatak *Yoast SEO* mijenja rezultate analize <sup>o</sup> te autor mora razmisliti koje će od sugestija prihvatiti, a koje iz bilo kojih razloga neće.

Pri vrhu je kartice pretpregled isječka <sup>o</sup> koji će korisnici tražilice vidjeti ako im se među rezultatima pretrage nađe stranica koju autor upravo uređuje. U rezultatima se pretrage ističu:

- naslov stranice, stvoren prema odabiru iz čarobnjaka obično sastavljen od naslova članka, te naslova *web-*sjedišta; naslov stranice korisnici vide i na jahaču kartice *web-*preglednika na kojoj je prikazana stranica
- adresa stranice, na čiju se strukturu može utjecati u postavkama *web-*sjedišta, a posljednji se dio, *slug*, uređuje kod uređivanja objava, odnosno stranica
- isječak upisan kao **meta opis** nakon klika na gumb **Uredi isječak**, s tim da tražilica, ako se u *meta opisu* ne nalaze ključne riječi koje je korisnik upisao, može uzeti sadržaj upisan u polje **Izvadak** ili dio teksta sa stranice na kojem se pojavljuju zadane ključne riječi.

Prekidačem **Temeljni sadržaj** određuje se je li objava među najvažnijima sa sličnim ključnim riječima, što je dobro postaviti za jednu ili dvije, ali ne i za previše objava. Dodatno se može postići sličan efekt tako da se link na tu objavu nalazi na puno (odgovarajućih) mjesta u drugim objavama ili mjestima.

#### **Napomena**

Dodatak *Yoast SEO* je u osnovnoj varijanti besplatan, ali tvrtka zarađuje na obrazovanju i drugim uslugama u istom području – optimizaciji za tražilice.

I u području obrazovanja postoje besplatni sadržaji dostupni na yoast.com te klikom na upitnike u radnom prostoru dodatka na nadzornoj ploči *web*sjedišta na kojem je instaliran.

#### **Napomena**

Ključne je riječi lakše izabrati ako autor ima uvid u ključne riječi koje korisnici obično upisuju – kako same, tako i u kombinacijama s drugim riječima.

Alat koji pritom može pomoći je *Google Trends*, dostupan i preko dodatka *Yoast*, klikom na simbol u administratorovoj alatnoj traci *web-*sjedišta.

#### **Napomena**

U objavi su navedeni podaci, dok *meta opis* predstavlja opis tih podataka. *Web-*stranice sadrže niz *meta podataka* koji opisuju stranicu, ali ih posjetitelj izravno ne vidi. Među *meta podatke* pripadaju i ključne riječi.

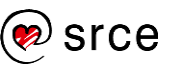

Na kartici **Čitljivost** nalaze se osnovni podaci koje program može istaknuti bez razumijevanja jezika, a to su različiti načini dijeljenja teksta koji sigurno doprinose čitljivosti teksta:

- na poglavlja pomoću podnaslova
- na odlomke
- na rečenice odgovarajuće duljine.

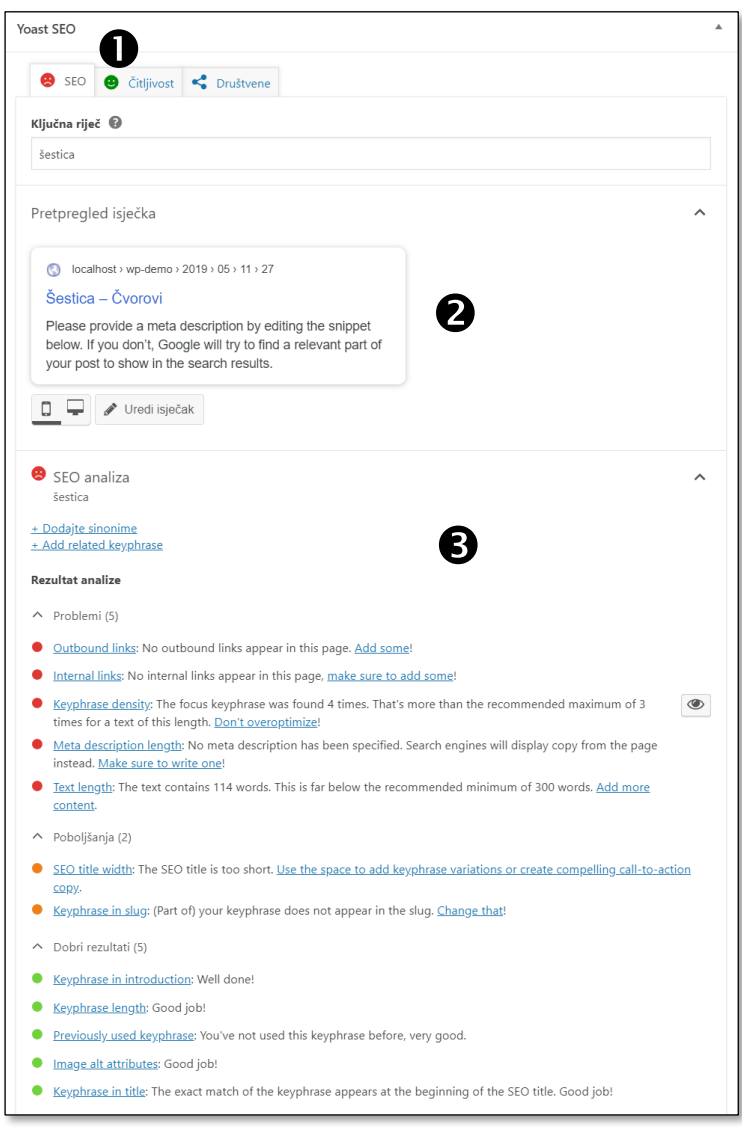

*Radni prostor dodatka Yoast SEO na stranici za uređivanje objave nakon upisivanja ključne riječi.*

Na oznakama kartica nalaze se emotikoni u bojama semafora koji signaliziraju stanje uređenosti pojedinog dijela. Naravno, autor smije zanemariti savjete ako ima razlog za takvu odluku, ali ne smije odlučiti da o njima uopće neće razmišljati.

Treća kartica, **Društvene mreže**, služi za određivanje postavki prenesenih objava na društvenim mrežama *Facebook* i *Twitter*. Na primjer, može se postaviti drugačija slika, tj. kao istaknutu sliku se može postaviti jedna slika, a na društvene mreže prenijeti druga, prikladnija za taj medij.

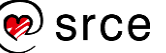

Osim ispod objave sažetak rezultata analize optimizacije za tražilice se može prikazati i na mjestu na kojem se inače nalaze postavke dokumenta ili bloka, što se mijenja se klikom na gumb s logom tvrtke *Yoast* u alatnoj traci dokumenta.

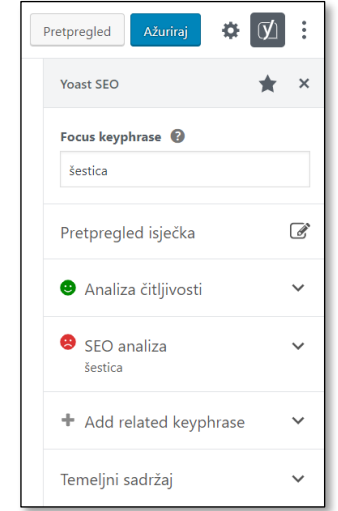

*Sažetak rezultata analize optimizacije za tražilice u editoru, na mjestu postavki.*

Alati dodatka *Yoast SEO* dostupni su i iz izbornika nadzorne ploče, s alatne trake *web-*sjedišta te iz *widgeta* sa sažetkom .

### **8.4. Vježba: Uređivanje objava s ciljem poboljšanja rangiranja na tražilicama**

Osnovni rad s dodatkom *Yoast SEO*:

- 1. Instalirajte dodatak *Yoast SEO.*
- 2. Pregledajte stranice koje sadrže gotovi tekst i osvrnite se na analizu optimizacije za tražilice. Poboljšajte barem malo svaku posjećenu stranicu.
- 3. Pogledajte popis svih objava. Što je dodatak *Yoast SEO* dodao u popis? Pogledajte **Opcije zaslona** i ponovno odgovorite na prethodno pitanje.
- 4. Posjetite popis kategorija i oznaka. Analizirajte ih sa stanovišta prilagođavanja za tražilice.
- 5. U novu objavu s naslovom *Osmica* dodajte sliku *IMAG1907.jpg*  prema pravilima optimizacije za tražilice te dodajte tekst iz datoteke *osmica.docx*.
- 6. Dodajte objavu s tekstom iz datoteke *kosara.docx* te videom čija se adresa također nalazi u istoj datoteci *https://www.youtube.com/watch?v=M78Q5gkqgsQ* (prečac se nalazi u materijalima). Analizirajte prijedloge za poboljšanje u skupini **Yoast SEO**.

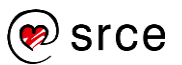

### Dodatni zadaci

7. Za polaznike koji se snalaze u HTML-u: pogledajte izvor stranice, deaktivirajte dodatak *Yoast SEO*, osvježite stranicu te ponovno pogledajte izvor stranice. Aktivirajte dodatak i ponovno pogledajte izvor.

Uočite u kojem se trenutku stvaraju meta oznake stranice.

- 8. Deaktivirajte dodatak *Yoast SEO* te instalirajte i aktivirajte dodatak *All in One SEO Paket*. Usporedite ova dva paketa.
- 9. Doznali ste da se šestica zove još i *polučvor*. Što ćete učiniti?

# **9. Rad u timu**

*Po završetku ovoga poglavlja polaznik će moći:*

- *nabrojati poslove na web*-*sjedištu*
- *nabrojati ugrađene uloge u WordPressu te opisati njihove mogućnosti za rad*
- *stvoriti novoga korisnika te postojećem korisniku promijeniti podatke ili ga obrisati*
- *članovima svojega tima ovisno o njihovim zaduženjima izabrati i dodijeliti uloge u WordPressu*
- *obrazložiti prelaze li potrebe nekoga poznatog tima za podjelom poslova ugrađene mogućnosti WordPressa te treba li potražiti neki dodatak za precizniju raspodjelu poslova*
- *opisati značenje podataka iz korisničkog profila: oznaku korisnika na prednjoj strani web-sjedišta i porijeklo profilne slike.*

Već i površni promatrač može uočiti da u radu sa svakim *web-*sjedištem postoje poslovi koji zahtijevaju različite profile suradnika:

- autori sadržaja tekstova, slika i sadržaja drugih vrsta
- dizajneri, koji se brinu za opći izgled *web-*sjedišta
- administratori, koji se brinu da *web-*sjedište radi ispravno, sigurno i dovoljno brzo da zadovolji potrebe svih posjetitelja.

Premda u slučaju manjih *web-*sjedišta sve navedene poslove može obavljati jedna osoba, podjela poslova je uobičajena, a u slučaju vrlo velikih *web-*sjedišta ide se još korak dalje te se poslovi iz svake od ovih skupina poslova dijele na niz užih, specijaliziranih poslova.

Podjela poslova je osobito važna pri radu s CMS-ovima, a u tečaju su do sada, izravno ili neizravno, spomenute sljedeće skupine poslova:

- priprema i održavanje CMS-a
	- osnovni programi
	- dodaci
	- teme
- stvaranje preduvjeta za rad u *WordPressu*
	- instalacija i održavanje *web-*poslužitelja na koji korisnik instalira *WordPress* za svoje *web-*sjedište
	- instalacija *WordPressa*
- postavljanje *web-*sjedišta i briga o *web-*sjedištu kao cjelini:
	- namještanje postavki *web-*sjedišta: tema, *widgeta*, dodataka itd.
	- motrenje statistike posjeta i odlučivanje o promjenama na *web-*sjedištu
	- briga o ažurnosti i usklađenosti *WordPressa*, dodataka i tema

#### **Napomena**

Ako ne prije, sad je trenutak barem za zahvalu u mislima svim autorima *WordPressa*, dodataka i tema (osobito onih besplatnih).

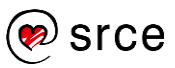

- rad sa sadržajem
	- objavljivanje sadržaja tekstova, slika i drugog
	- komunikacija s posjetiteljima.

U skladu s navedenim poslovima dodjeljuju se prava rada na *web-*sjedištu. Posebno, da bi se autori objava mogli posvetiti pisanju bez straha da bi mogli nešto loše učiniti ostatku *web-*sjedišta, njima se ne dozvoljava promjena postavki za cijel*o web-*sjedište. Takvo se ograničenje obično sviđa i osobama zaduženim za namještanje postavki cijeloga *web-*sjedišta jer mogu biti sigurne da im nitko neće zabunom uništiti njihov rad.

Navedena se podjela poslova u *WordPressu* može ostvariti stvaranjem korisničkih računa za svakog suradnika i to tako da prava suradnika odgovaraju njegovim zaduženjima.

### **9.1. Uloge korisnika na** *web-***sjedištu izrađenom pomoću** *WordPressa*

Uloge korisnika na *web-*sjedištu izrađenom pomoću *WordPressa* i njihove tipične mogućnosti jesu:

- **administrator** može raditi sve što je dostupno putem sučelja *WordPressa*
- **urednik** može stvarati objave i stranice te uređivati i objavljivati objave ostalih članova tima
- **autor** može pisati objave i objavljivati svoje objave
- **suradnik** može pisati objave, ali ne i objavljivati
- **pretplatnik** može komentirati objave pod svojim stalnim korisničkim imenom.

U nastavku teksta bit će opisane uloge od pretplatnika, s najmanje prava, do administratora, koji ima najviše prava na pojedinom *web-*sjedištu.

**Pretplatnik** je korisnik koji na *web-*sjedištu vidi sve što vidi i neprijavljeni korisnik, a razlika je u komentiranju objava – uz svaki se pretplatnikov komentar nalaze njegovo ime i(li) neki drugi korisnički podatak. Takvi su korisnici korisni na *web-*sjedištima koja imaju zajednicu posjetitelja te česte rasprave o objavama jer je uz imena sudionika u raspravi jednostavnije steći sliku o tijeku rasprave. Osim toga, administrator u postavkama rasprava može odrediti da samo prijavljeni posjetitelji smiju komentirati objave.

Pretplatnik može i samostalno uređivati svoj profil, ali uređivanju profila ima pristup i administrator *web-*sjedišta.

**Suradnik** može pristupiti nadzornoj ploči, ali ga tamo čeka vrlo ograničeni skup alata, tj. vrlo kratak izbornik koji, na primjer, sadrži pristup objavama, ali ne i stranicama.

#### **Napomena**

Briga o sigurnosti *web-*sjedišta provodi se u svim skupinama, u svakoj na svoj način.

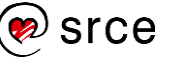

Suradnik u popisu objava vidi sve objave, ali može pregledati samo svoje objave te one koje su objavljene – sadržaj objava drugih korisnika koje su *na čekanju*, u stanju *skice* i sl., suradnik ne vidi. On može dodavati svoje objave te svoje neobjavljene objave uređivati i brisati, dok mu je rad na objavljivanju onemogućen na dva načina:

- ne može mijenjati svoje objavljene objave
- za završavanje rada na objavi umjesto gumba **Objavi** ima gumb **Pošalji na recenziju**.

Objave koje napiše suradnik pregledavaju, po potrebi mijenjaju te objavljuju korisnici s ulogom urednika ili administratora.

Korisnik s ulogom suradnika ne može dodavati nove kategorije, kao ni zapise u zbirku medija.

**Autor** je uloga namijenjena korisnicima koji će biti potpuno odgovorni za svoje objave, ali neće moći raditi na objavama drugih korisnika. Zato autori mogu dodavati slike i ostale medijske zapise te spremati svoje objave u svim stanjima.

**Urednik** može uređivati objave svih korisnika, ali i više od toga – stvarati nove kategorije u koje će suradnici i autori moći svrstavati svoje objave. Osim toga, urednici su prva skupina korisnika koji na prednjoj strani vide i sve objave s oznakom *privatno* – korisnici s manje prava vide takve objave samo ako su ih sami napisali.

Za razliku od korisnika s prethodnim ulogama urednik može uređivati i stranice, što još jednom ističe ideju da se na stranicama trebaju nalaziti trajni podaci s iznimnim značenjem za cijelo *web-*sjedište, dok se podaci privremene ili ograničene vrijednosti trebaju nalaziti u objavama.

**Administrator** je uloga koja se pridružuje prvom korisniku *web-*sjedišta stvorenoga pomoću *WordPressa* i koja osim svih poslova s objavama i stranicama omogućava i uređivanje postavki koje se odnose na cijelo *web-*sjedište – od izbora teme, preko rasporeda *widgeta* nadalje.

Preporuča se da *web-*sjedište ima samo jednog administratora, a postojanje svakoga sljedećeg mora imati vrlo dobar razlog. Čak i u slučaju da administrator zaboravi svoju lozinku ona se može ponovno postaviti slanjem poruke e-elektroničkom poštom s ekrana za prijavu (ako je slanje poruka omogućeno) ili poznavajući samo pristupne podatke za bazu podataka.

Slična bi se praksa trebala nastaviti i na nižim razinama tako da korisnici dobivaju samo uloge koje su im nužne i koje obuhvaćaju poslove koje su spremni obavljati bez opasnosti za ostatak *web-*sjedišta.

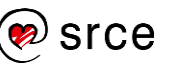

Postoje brojni dodaci koji ili omogućavaju dodjeljivanje drugačijih ovlaštenja skupinama korisnika ili čak omogućavaju drugačije definirane i imenovane uloge.

Za svakog se suradnika i autora pojedinačno može odrediti za koje su kategorije zaduženi ili koje poslove mogu raditi.

Posjetiteljima se, na primjer ovisno o plaćenoj članarini, može odrediti koje će sadržaje moći pregledavati, pa se, tako svim posjetiteljima može ponuditi samo nekoliko objava dok se registriranim korisnicima koji su platili članarinu može ponuditi sve.

### **9.2. Pregled postojećih korisnika i dodavanje novoga**

Popisu korisnika se u *WordPressu* pristupa putem izbornika nadzorne ploče **Korisnici**.

Popis korisnika je tablica nalik na popise objava i stranica s mogućnostima sortiranja i filtriranja te gumbom za dodavanje novoga korisnika. Najvažniji su podaci u toj tablici korisničko ime i uloga korisnika jer korisničko ime identificira korisnika, a uloga određuje njegova prava.

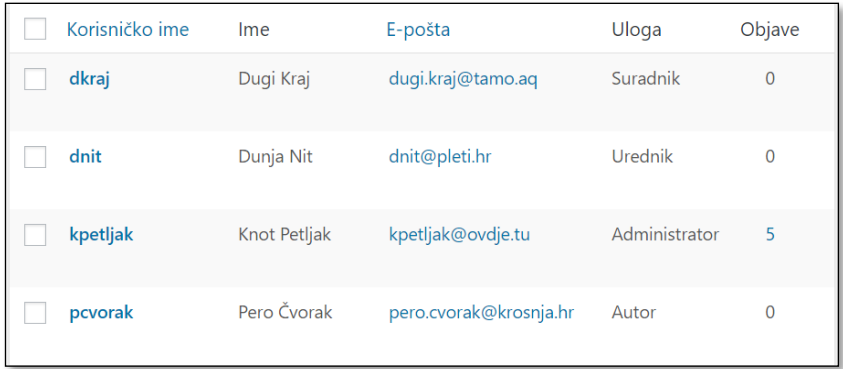

*Tablica korisnika neposredno nakon dodavanja triju korisnika različitih uloga.*

Podaci koji se upisuju pri stvaranju novoga korisnika su:

- **korisničko ime** mora biti jedinstveno u sustavu i ne može se naknadno mijenjati
- **adresa elektroničke pošte** mora biti stvarna jer *WordPress* može slati poruke o stanju objavljivanja objava, komentarima i promjeni lozinke i drugom
- **ime** i **prezime** promjenjivi podaci
- **lozinka** i **pošalji lozinku** lozinka je početna lozinka koja se može elektroničkom poštom poslati korisniku zajedno s linkom pomoću kojeg može doći do stranice za promjenu lozinke;
- **uloga** polje koje tijekom rada administrator može promijeniti.

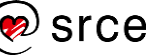

Uz odgovarajuće dodatke može se omogućiti prijava u *WordPress* preko korisničkih računa definiranih na sustavima kao što su *Google, Facebook, Twitter* i drugi – sve do sustava koji je u upotrebi u akademskoj zajednici i školama u Republici Hrvatskoj, AAI@EduHr.

Time se korisnika oslobađa pamćenja još jednoga korisničkog imena te se pojednostavljuje postupak prijave budući da se nakon prijave na jedno *web-*sjedište na drugo prijavljuje samo klikom, bez dodatnog upisivanja korisničkog imena i lozinke.

## **9.3. Korisnički podaci u** *WordPressu*

Svaki korisnik klikom na svoje podatke u desnom gornjem kutu ekrana može doći do stranice za promjenu svojih korisničkih podataka, pa tako može promijeniti, na primjer, ime, prezime, nadimak te koji će od navedenih podataka biti vidljiv posjetiteljima.

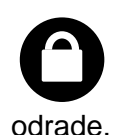

Poželjno je da se javno ne vidi korisničko ime korisnika jer ono može poslužiti napadačima za ulaz u sustav – treba još "samo" pogoditi lozinku, što za slabe lozinke programi bez problema

Nažalost, korisničko se ime vidi u adresi stranice sa svim člancima autora. To se može promijeniti ili instalacijom dodatka ili izravnim zahvatom u tablicu korisnika u bazi podataka.

Nadalje, korisnik može promijeniti lozinku, jezik sučelja (elemenata koje prikazuje *WordPress*) i druge podatke.

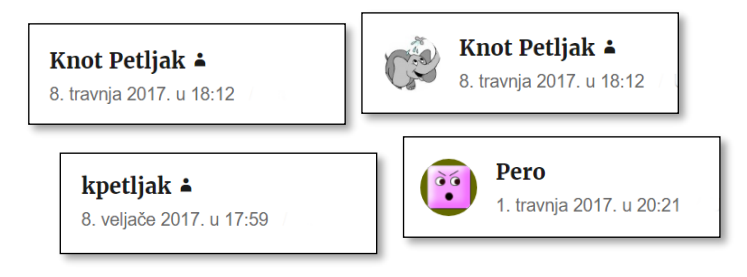

*Korisnički podaci prikazani uz komentar i različiti avatari.*

Ako je administrator *web-*sjedišta omogućio prikazivanje avatara, uz identifikaciju korisnika se, na primjer u komentarima, prikazuje i njegova profilna slika. Ona se ne može promijeniti izravno, nego je jednaka kao na drugim *web-*sjedištima koji kao slike prikazuju gravatar, a na koje se korisnik prijavio pomoću iste adrese elektroničke pošte.

Korisnik koji nema svoj gravatar dobiva sliku u skladu s postavkama koje je administrator odredio na stranici *Postavke* → Rasprava:

#### **Napomena**

**Gravatar** je skraćenica od *Globally Recognized Avatar*, globalno prepoznati **avatar** (lik koji predstavlja korisnika).

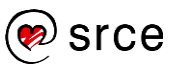

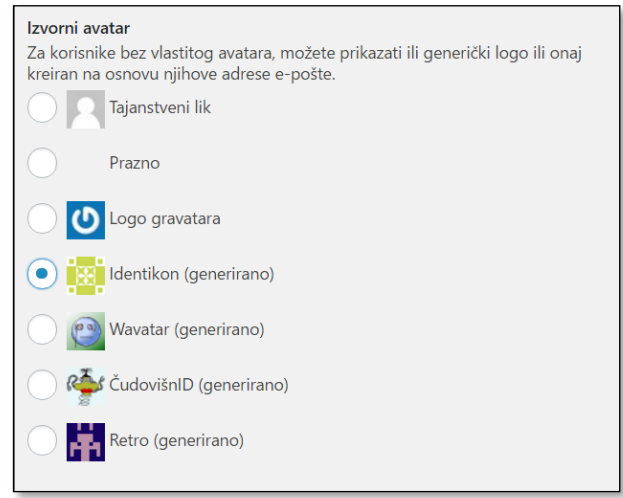

*Namještanje postavki – izgled avatara za korisnike koji nemaju svoj gravatar.*

### **9.4. Olakšavanje grupnoga rada**

Na svakom poslu na kojem radi skupina ljudi treba odrediti popis poslova svake osobe te tijek dokumenata između njih. Izrada *web*-sjedišta tu nije iznimka, pa, kao prvo, treba razmisliti o rasporedu objavljivanja sadržaja da bi se sadržaji koji nisu hitni ravnomjerno rasporedili kroz vrijeme. Za svaku objavu ili stranicu treba odrediti podjelu poslova pri pisanju i objavljivanju objava (pisanje teksta, priprema slika, umetanje slika, jezična provjera itd., sve do konačnog objavljivanja), a treba se dogovoriti i o nizu drugih sitnica kao što su veličina i položaj slika u tekstovima, odluka o izboru poslužitelja za video zapise, stil pisanja i mnogi drugi.

O svim se ovim, a i mnogim drugim detaljima ljudi koji surađuju na izradi *web-*sjedišta moraju dogovoriti prije početka rada ili čim uoče potrebu za propisivanjem nekoga postupka ili pravila.

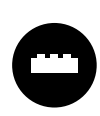

Ljudi se mogu dogovoriti i raditi u najboljoj namjeri, ali je česta pojava da mnoge dogovore zaborave. Zato *WordPress* ima niz dodataka koji olakšavaju praćenje dogovora.

Na primjer, dodatak može zahtijevati da svaka objava ima istaknutu sliku, a postoje i dodaci za naknadno uređivanje istaknutih slika da bi naslovnica, koja sadrži istaknute slike niza objava, urednije djelovala. Takvi se dodaci mogu potražiti koristeći se engleskim izrazom za istaknute slike, *featured image.*

Mnoštvo dodataka omogućava definiranje koraka pri objavljivanju sadržaja (engl. *workflow*), a među funkcijama se mogu naći: kalendar, mogućnost definiranja novih stanja objava (na primjer, *spremno za objavljivanje* ili *lektura dovršena*), komentari članova tima na napisani sadržaj i drugo. Ključne riječi po kojima se može tražiti su, na primjer, *workflow, custom post status, editorial comment* i dr.

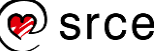

Vrlo je korisno i obavještavanje administratora ili urednika elektroničkom poštom nakon što netko od suradnika pošalje svoju objavu na pregled, za što postoje i posebni, mali dodaci, dostupni pretragom s ključnim riječima, na primjer *new post email.*

Postoji niz dodataka koji na stranici za sastavljanje objave prikazuju popis poslova koje treba obaviti. Neki dodaci administratoru omogućavaju sastavljanje popisa prilagođenih njegovu *web-*sjedištu, dok su drugi namijenjeni prvenstveno autorima blogova da bi ih stalno podsjećali na savjete za izradu uspješnih blogova. Za svaki dovršeni posao sâm dodatak ili autor stavljaju kvačicu označavajući da je odgovarajući posao završen.

Niz dodataka usmjereno je prema vođenju projekata te se ideje za pretraživanje mogu osloniti i na pojmove iz toga područja.

### **9.5. Vježba: Stvaranje novih korisnika i suradnja autora**

Stvaranje korisnika:

- 1. Stvorite tri nova korisnika s ulogama *suradnik*, *autor* i *urednik*. Ako radite u učionici, na tečaju, korisničke podatke za barem jednu od ovih uloga dajte kolegi, a od istog ili drugog kolege preuzmite korisničke podatke koje ćete upotrebljavati za rad na njegovu *web-*sjedištu te adresu *web-*sjedišta.
- 2. Ako ovaj zadatak radite s kolegama u učionici, prijavite se na *web-*sjedišta za koja ste dobili podatke. Ako ovaj zadatak ponavljate sami, u anonimnom prozoru *web-*preglednika u kojem radite prijavite se kao korisnik koji je suradnik, u drugom *web*-pregledniku se prvo prijavite kao autor, a u njegovu anonimnom prozoru kao urednik.
- 3. Pregledajte korisničke podatke za jednog od korisnika u čije ste se ime prijavili. Promijenite lozinku.

Uloga suradnika:

- 4. U ulozi suradnika pregledajte izbornik nadzorne ploče i popis objava.
- 5. Kao suradnik napišite objavu s naslovom *T-čvor* i jednom rečenicom, *T-čvor služi za postavljanje pomoćnog užeta na glavno da bi se na pomoćno uže objesio neki predmet.* Postavite objavu u stanje skice i vratite se na popis objava.
- 6. Ako radite u učionici, zamolite vlasnika *web-*sjedišta da u ulozi administratora pogleda vaš članak. Vidi li vaš članak i polaznik koji se prijavio kao urednik? A autor? Tko može uređivati poruku suradnika?

Analogan zadatak riješite i ako ovaj zadatak radite sami. Onaj tko otvori poruku za uređivanje neka je ostavi otvorenu.

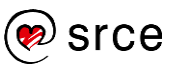

7. Kao suradnik se pokušajte vratiti u uređivanje objave. U čemu je problem?

Neka sad korisnik koji "drži" objavu izađe iz uređivanja objave te se vrati na popis objava.

- 8. Suradnik treba završiti objavu. Može li dodati sliku?
- 9. Neka urednik objavi suradnikovu objavu. Može li urednik dodati sliku?
- 10. Suradnik želi nešto izmijeniti. Može li to učiniti?

Uloga autora:

11. Ponovite prethodni blok zadataka iz uloge autora. Objava koju ćete stvoriti neka se zove *Cvjetići* te neka sadrži samo jednu rečenicu, *Od užeta se vrlo jednostavno mogu napraviti modeli cvjetića.*

Uloga urednika:

- 12. Proučite izbornik nadzorne ploče te navedite stavke izbornika koje nedostaju u odnosu na ulogu administratora.
- 13. Pregledajte revizije objave *T-čvor*.

# **10. Komunikacija unutar** *WordPressa*

*Po završetku ovoga poglavlja polaznik će moći:*

- *na razini web*-*sjedišta postaviti općenite postavke za komentiranje prema svojim potrebama*
- *za pojedinu objavu ili stranicu uključiti ili isključiti komentiranje*
- *upravljati komentarima pomoću popisa komentara na nadzornoj ploči*
- *sastaviti obrazac pomoću alata WPForms i time se pripremiti za rad s drugim dodacima*
- *nabrojati ostale načine komunikacije unutar WordPressa.*

Za razliku od *običnih web-*stranica koje su u početku razvoja blogova bile raširene među tvrtkama i ustanovama, blogovi su od početka bili zamišljeni kao sredstvo za objavljivanje tekstova privatnih osoba. Budući da su privatne osobe objavljivale sadržaje iz želje za komunikacijom, blogovi su od početka često imali ugrađenu mogućnost komuniciranja, a da bi komunikacija bila vezana za područja koja zanimaju vlasnike blogova, kao glavno sredstvo komunikacije pojavilo se komentiranje članaka, koje je obično naraslo do raspravljanja o člancima.

U međuvremenu su se razvile i mnoge vrste komunikacije unutar blogova, ali će u ovom tečaju biti istaknuti samo komentari, koji su cijelo vrijeme jednako aktualni, te ispunjavanje obrazaca kao dobra zamjena za upotrebu e-pošte.

### **10.1. Komentari**

Komentarima je najbolje upravljati tako da se unaprijed odrede mogućnost komentiranja i pravila. Zato je poželjno globalno, za cijelo *web-*sjedište, uključiti ili isključiti komentare, a za pojedine objave ili stranice eventualno postaviti iznimke.

Sve su opcije dostupne putem izbornika nadzorne ploče, *Postavke* **Rasprava**, a najvažnija je opcija u skupini **Izvorne postavke članka**: *Dopusti drugima da objavljuju komentare na nove objave.* Ona zadaje unaprijed određenu postavku dozvole ili zabrane komentiranja koja se može zaobići na razini svake pojedine objave ili stranice.

Postoji još niz opcija vezanih za komentare:

- opcije koje ograničavaju pisanje komentara, uglavnom u skupini **Ostale postavke komentara**:
	- *autor komentara mora popuniti ime i adresu e-pošte*, što je dobro za one koji se žele predstaviti, ali je samo formalno ograničenje jer komentator koji želi ostati anoniman može u to polje upisati bilo kakvu, pa i izmišljenu, adresu

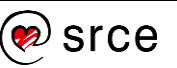

- *korisnici moraju biti registrirani i prijavljeni za objavu komentara* je stvarno ograničenje na mogućnost slanja poruka, ali osim na poslužiteljima s mnoštvom *web-*sjedišta, gdje su svi autori prijavljeni (na primjer, wordpress.com), zahtijeva stvaranje korisničkih računa za sve koji bi željeli komentirati, što je akcija o čijoj se isplativosti treba razmisliti
- *automatski zaključaj komentiranje na članke starije od N dana* onemogućava komentiranje objava koje možda više nisu aktualne
- *komentar mora biti ručno odobren*
- postavke koje mogu ubrzati reagiranje na komentare, **Dojavi mi e-poštom kad god**:
	- netko napiše komentar
	- komentar je zadržan za moderiranje.

Postavke rasprava sadrže još nekoliko opcija koje se uglavnom odnose na prikaz i organizaciju komentara, dok nekoliko postavki služi za stavljanje komentara koji bi mogli biti neugodni u popis za **moderiranje komentara** ili u **crnu listu komentara**, tj. brisanje. Mogu se sumnjivima proglasiti svi komentari s više od određenog broja linkova, te komentari koji sadrže unaprijed zadane riječi. Nažalost, ovakav pristup neželjenim porukama može poslužiti samo iznimno jer će komentatori koji žele poslati poruku neugodnoga sadržaja lako zaobići pisanje nepoželjnih riječi.

Za posebno osjetljive objave može se uključiti ili isključiti komentiranje neovisno o postavkama cijeloga *web-*sjedišta.

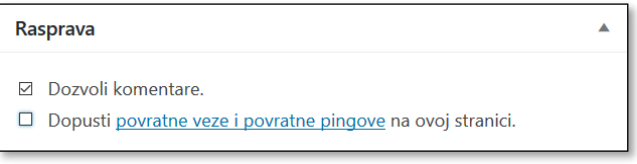

*Uključivanje komentara pri uređivanju objave. Ako okvir Rasprava nije vidljiv, treba ga uključiti klikom na gumb Opcije zaslona kod uređivanja objave.*

Prema navedenom, administrator i autori članaka mogu precizno odrediti na koje će se objave moći pisati komentari i kako će oni biti objavljeni.

Dakle, ako na stranici vidi polje za komentiranje, posjetitelj može i smije pisati komentare koji će biti objavljeni odmah ili koji moraju prvo biti pregledani i odobreni prije objavljivanja, što također ovisi o postavljenim opcijama rasprave. Nepregledane komentare mogu za svoje objave pregledavati autori, za sve članke urednici i administratori, dok ih odobravati ili brisati mogu samo urednici i administratori. Komentari se mogu brisati i naknadno, nakon objavljivanja.

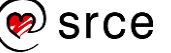

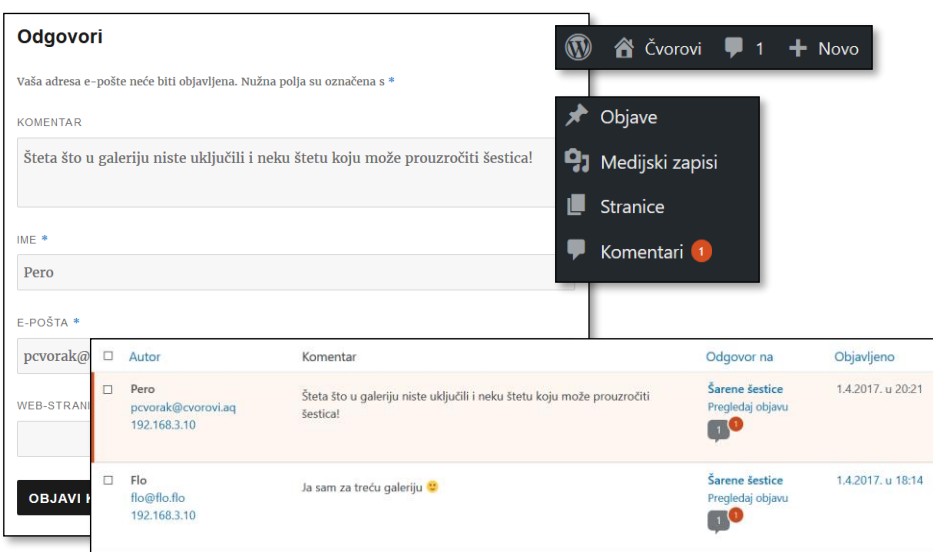

*Pisanje komentara, obavijesti o pristiglom komentaru na nadzornoj ploči i popis svih komentara.*

Način rada s komentarima jednak je načinu rada s većinom popisa u *WordPressu*, što znači da su prikazani u obliku tablice koja se može sortirati i filtrirati, a na raspolaganju su pojedinačno uređivanje, grupne akcije i brzo uređivanje.

Akcije koje su omogućene kod komentara jesu:

- prihvaćanje i odbacivanje komentara
- brisanje komentara
- proglašavanje komentara *spamom*, nakon čega je uklonjen s glavnog popisa i mora se ručno obrisati
- uređivanje i brzo uređivanje, kao kod objava i stranica, pri čemu se nakon uređivanja ne vidi da je komentar izmijenjen
- odgovaranje, koje je jednako kao odgovaranje na poruke s prednje stane *web-*sjedišta, ali se nalazi i ovdje radi potpunosti.

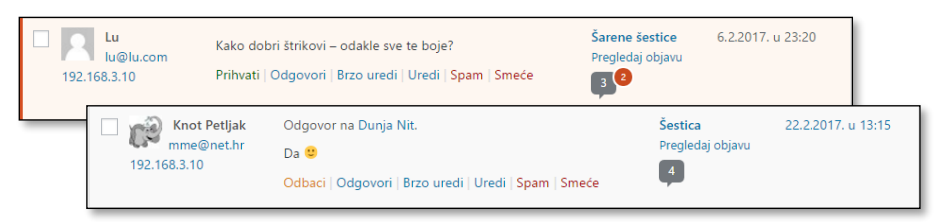

*Akcije na komentarima za još neprihvaćenu i za prihvaćenu poruku.*

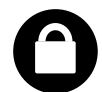

Putem komentara mogu se širiti i neželjene poruke koje bi administratora i urednika mogle bespotrebno opteretiti. Budući da je to česta pojava, u početnu je instalaciju *WordPressa* uključen dodatak *Akismet*.

Nakon omogućavanja dodatka *Akismet* treba još nabaviti API ključ koji je vezan za *web-*sjedište, za što se treba prijaviti na *web-*sjedište wordpress.com. Takva je prijava potrebna za sve dodatke tvrtke *Automattic*, koja je vlasnik *web-*sjedišta wordpress.com.

#### **Napomena**

**API ključ** je niz znakova kojim se jedna aplikacija (u ovom slučaju konkretna instalacija *WordPress*a predstavlja drugoj da bi od nje dobila neku uslugu.

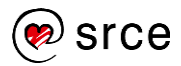

Sa stranica postavki dodatka administrator se upućuje na stranice za dobivanje API ključa, koji treba kopirati u postavke dodatka te potvrditi ostale postavke, namještene tako da se slučajno ne obriše neki dobar komentar.

*Akismet* uči o neželjenim porukama na primjerima, među ostalim iz svakog ljudskog označavanja poruke *spamom*. Zato je važno razlikovati funkcije **Spam** i **Smeće** pri uređivanju poruka te uvijek upotrebljavati prikladnu.

#### **Napomena**

CAPTCHA je kratica koja označava pitanje ili bilo koji drugi postupak koji razlikuje čovjeka od stroja.

Osim navedenog dodatka za uklanjanje *spama*, postoji i niz drugih koji *spam* sprečavaju na sličan ili drugačiji način. Tako neki dodaci za dodavanje komentara od posjetitelja očekuju da dokažu da su ljudi, tj. da, na primjer, sa slike prepišu neki sadržaj. Takvi se izazovi zovu *CAPTCHA*, pa i dodaci obično imaju taj naziv u imenu*.*

### **10.2. Obrasci za kontakt**

Obrasci za kontakt na *web-*stranicama služe za dvije svrhe: da bi omogućili slanje poruka korisnicima koji u trenutku pisanja nemaju pristup elektroničkoj pošti i za potpuno skrivanje adresa elektroničke pošte sa stranica. Druga je funkcija važna zato što postoje programi za skupljanje adresa elektroničke pošte s ciljem slanja neželjenih poruka i ni jedna zaštita osim potpunog skrivanja adrese sa stranica nije savršena.

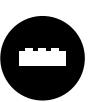

Obrasci za kontakt nisu sastavni dio početne instalacije *WordPressa*, nego se dodaju u obliku dodataka.

Obrasci upisane podatke najčešće šalju e-poštom na unaprijed određenu adresu (ne nužno samo adresu navedenu u svojstvima *web-*sjedišta jer se upiti mogu odnositi na razne osobe unutar organizacije), ali se od njih često očekuje mnogo više.

Sa stanovišta vlasnika *web-*sjedišta zanimljive su funkcije upisivanje odgovora u bazu podataka i *CAPTCHA*, pitanje ili drugi postupak koji razlikuje čovjeka od programa namijenjenog ispunjavanju obrazaca radi loših namjera svog autora. Autori obrazaca žele i pitanja različitih vrsta – od upisivanja kratkog ili dugog teksta, preko izbora jednog ili više odgovora do padajućih popisa.

Posjetitelji će biti zadovoljni ako, na primjer, mogu dobiti kopiju poslanoga sadržaja na svoju adresu elektroničke pošte.

Opisanih dodataka ima mnoštvo, a mnogi su besplatni samo u osnovnoj verziji. U nastavku tečaja bit će opisan jednostavan dodatak *WPForms*.

### **10.2.1. Sastavljanje obrazaca dodatkom** *WPForms*

Nakon aktivacije dodatka *WPForms* na izborniku nadzorne ploče pojavljuje se link **WPForms**, kojim se otvara podizbornik za rad s obrascima. Struktura podizbornika nalikuje na podizbornike za rad s

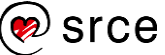
objavama i stranicama te sadrži mogućnost pregleda svih obrazaca, stvaranja novog i drugo.

Novi se obrazac može stvoriti iz praznog obrasca ili iz predloška, od kojih je za početak najzanimljiviji obrazac za kontakt.

Predložak za obrasce za kontakt sadrži polja *ime i prezime*, *adresa elektroničke pošte za odgovor* i *polje za poruku*, a klikom na **Add fields** mogu se dodati i druga polja. U besplatnoj su verziji dostupne sve klasične vrste polja.

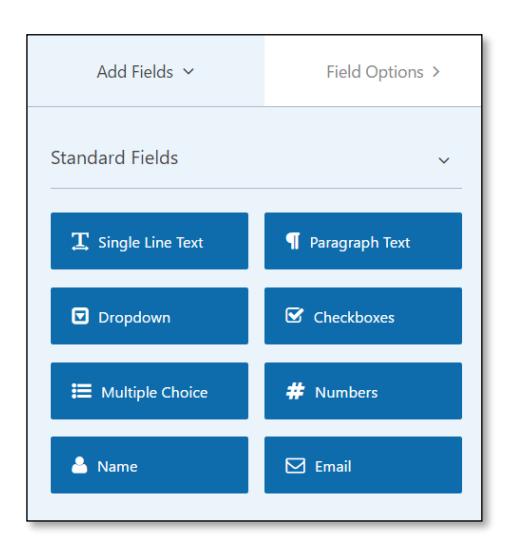

*Raspoložive vrste polja u besplatnoj verziji.*

Svako polje ima svoja svojstva koja se mogu mijenjati klikom na polje i ispunjavanjem svojstava na lijevoj strani ekrana <sup>0</sup>. Polja se mogu pomicati mišem unutar obrazaca, te kopirati i brisati odgovarajućim gumbima <sup>o</sup> koji se nalaze uz polje.

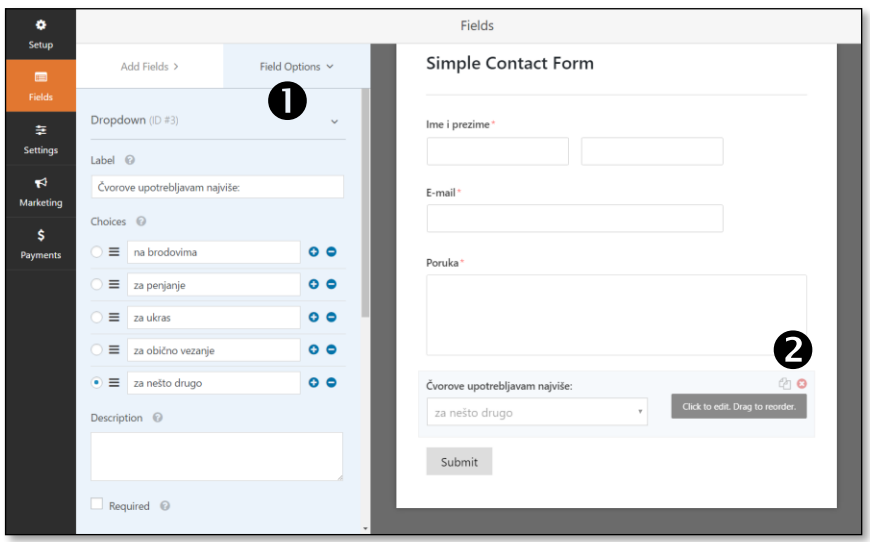

*Uređivanje svojstava polja vrste padajući popis (engl. dropdown).*

Nakon postavljanja svih polja i uređivanja izgleda obrasca treba urediti njegove postavke koje se odnose na slanje. Sve se postavke nalaze pod točkom **Settings**, grupirane u tri skupine:

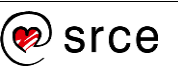

- **General** općenite postavke, obuhvaćaju naslov obrasca te natpise na gumbu za slanje i tijekom slanja poruke
- **Notifications** obavijesti, obuhvaćaju postavke vezane za slanje poruke – adresu primatelja, naslov poruke i slično
- **Confirmation** potvrda, sadržaj poruke koja će biti prikazana na ekranu nakon slanja poruke; to može biti poruka koja će se na stranici nalaziti umjesto obrasca, ali i neka druga stranica unutar *web-*sjedišta ili izvan njega (*message/page/goto URL*).

Pri sastavljanju poruke treba uočiti da se u nju uključuju nazivi i sadržaji polja s obrasca i to:

- **{all\_fields}** su sva polja zajedno s opisima
- **{field\_id="0"}** je prvo polje
- **{field\_id="1"}** je drugo polje itd.

Nakon sastavljanja obrazac treba spremiti.

Bilo koji od stvorenih obrazaca može se u objavu ili na stranicu dodati kao blok vrste *WPForms*.

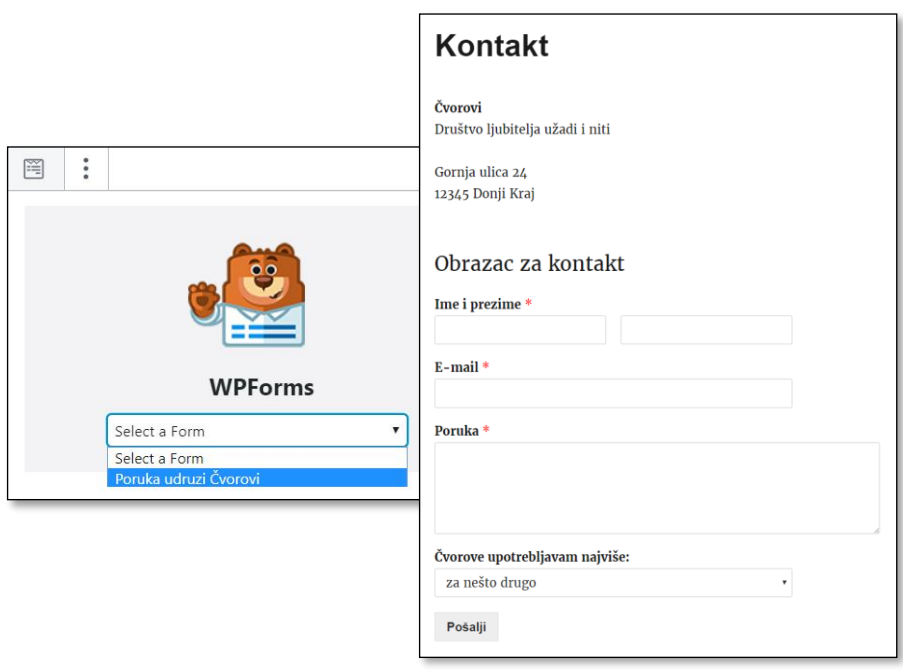

*Shortcode za uključivanje obrasca zalijepljen u tekst i obrazac prikazan na stranici.*

Radi kompatibilnosti s klasičnim editorom dodatak *WPForms* putem gumba **Embed** koji se nalazi na vrhu prozora nudi i kratki kôd. U klasičnim editorima može samo zalijepiti na stranicu, a u *Gutenbergu* uključiti pomoću bloka vrste *kratki kôd*.

Nakon izlaska iz uređivanja obrasca dobiva se popis obrazaca nalik na popis objava ili stranica u kojem se obrazac može, na primjer, kopirati (engl. *duplicate*), te se kopija može upotrijebiti kao obrazac istog ili sličnog sadržaja koji će biti namijenjen za slanje poruka drugoj osobi.

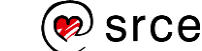

Neovisno od pojedinog obrasca u postavkama dodatka *WPForms* dostupnim s nadzorne ploče *WPForms* **Settings** može se definirati *CAPTCHA*, provjera koju prolaze ljudi, a ne prolaze programi koji bi putem obrazaca slali neželjene poruke.

Postoji mnogo različitih postupaka kojima se provjerava ispunjava li obrazac osoba ili ne, a dodatak *WPForms* upotrebljava *Googleove* postupke pod imenom *reCAPTCHA*. Postupak se stalno pomalo mijenja, čak *captcha* ne mora biti vidljiva, nego na temelju praćenja akcija u *web*pregledniku *shvati* da je riječ o čovjeku, a samo u slučaju sumnje na neželjeni promet postavi pitanje na koji posjetitelj treba odgovoriti.

CAPTCHA se omogućava za sve obrasce na *web-*sjedištu tako da, na primjer, s već spomenute stranice postavki dodatka *WPForms* odabere kartica reCAPTCHA-e. Na toj se kartici dalje ispunjavaju parametri prema napisanim uputama, dostupnim linkom s te stranice, a u jednom trenutku treba *web-*sjedište registrirati kod *Googlea* da bi dobio podatke potrebne za pristup reCAPTCHA-i. Tako korisnik dođe do stranice https://www.google.com/recaptcha/intro/index.html, prijavi se na *Google* svojim računom te tamo prema uputama dobije **ključ** *web-***sjedišta** i **tajni ključ**.

Na kraju administrator mora još u svojstvima svakoga pojedinog obrasca omogućiti CAPTCHA-u.

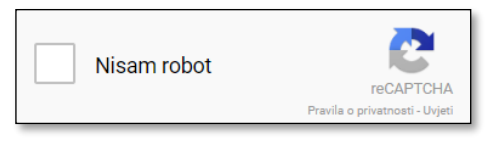

*Vidljiva, ali jednostavna, CAPTCHA u obrascu u kojoj posjetitelj klikom treba potvrditi da nije robot.*

### **10.3. Pregled ostalih načina komuniciranja unutar**  *WordPressa*

Komunikacija nije nužno pisanje poruka, nego i bilo kakvo drugo reagiranje na sadržaj *web-*sjedišta. Štoviše, budući da se ljudi rijetko odlučuju za pisanje, dobro je ponuditi im drugačije načine izražavanja mišljenja.

Najvažniji dodatni načini komunikacije jesu:

- ocjenjivanje pojedinih objava i(li) stranica, pri kojemu posjetitelj samo izabire ocjenu
- glasovanje, odgovaranje najčešće na jedno pitanje s izborom odgovora (engl. *poll*)
- ankete, odgovaranje na niz pitanja koji se može protezati i na nekoliko stranica (engl. *questionaire,* iako se može pronaći i pod nazivom *survey*).

Za sve ove, a i mnoge druge načine komunikacije postoje dodaci *WordPressu*.

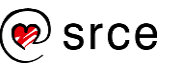

Dodaci namijenjeni ocjenjivanju pojedinih objava mogu omogućavati dodavanje ocjenjivanja u svaku objavu ili u one za koje se ocjenjivanje uključi – pomoću blokova ili kratkih kodova (engl. *shortcode*). Ocjenjivati se mogu i stranice.

Važno je da dodatak onemogućava višestruko ocjenjivanje s istog računala ili barem preglednika.

Uz dodatke namijenjene ocjenjivanju često se instaliraju i *widgeti* ili blokovi s popisima objava i stranica s dobivenim ocjenama sortiranima po raznim kriterijima (najbolje ocijenjeni, najčešće ocijenjeni, pa općenito ili unutar kategorije itd.).

Korisno je i da članovi tima koji surađuje na izradi *web-*sjedišta mogu posebno ocjenjivati članke putem sučelja nadzorne ploče.

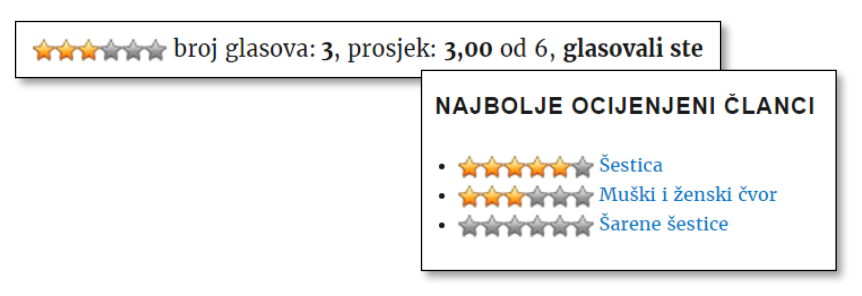

*Ocjena ispod objave nakon što ju je posjetitelj ocijenio te widget s popisom najbolje ocijenjenih objava – dodatak WP-PostRatings.*

S dodacima namijenjenima za kratka pitanja u pravilu se radi tako da se postavi pitanje, pa se onda odgovarajuće pitanje uključuje u tekst ili se objavljuje u obliku *widgeta*, na primjer, u nekoj od bočnih traka.

Za kratka je pitanja poželjno da se mogu automatski otvarati i zatvarati ovisno o zadanom vremenu.

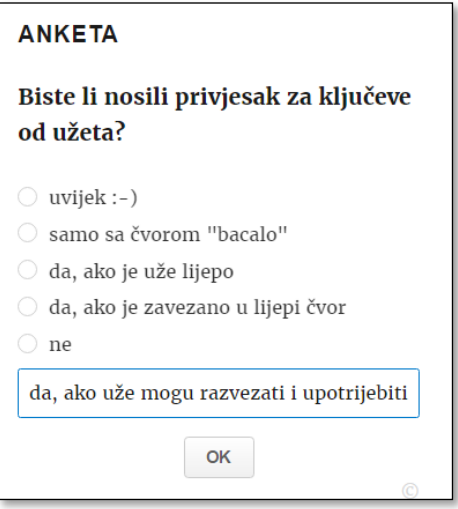

*Pitanje postavljeno dodatkom Democracy Poll koji ima mogućnost upisivanja vlastitog odgovora.*

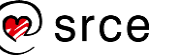

Od svih su navedenih dodataka najsloženije ankete jer treba postaviti pitanja prikladnih vrsta te pregledno organizirati sadržaj po stranicama, eventualno uz prikazivanje drugačijega skupa pitanja ovisno o odgovorima na prethodna pitanja.

Iako postoje brojni dodaci za tu svrhu, u slučaju rijetkih anketa preporuča se upotrijebiti neki vanjski, profesionalni alat te u tekst uključiti samo link. Ova preporuka ide toliko daleko, da postoji dodatak *SurveyPress* za integraciju upitnika u alatu *LimeSurvey* s *Wordpressom*.

Od ostalih načina komunikacije treba još spomenuti danas sve manje popularan *pingback* koji je uključen u osnovnu instalaciju *WordPressa*. Riječ je o sustavu komunikacije između blogova koji, kad je uključen i kad god se spomene objava iz drugog bloga, obavijesti autora izvornoga članka.

# **10.4. Vježba: Komunikacija unutar** *WordPressa*

Slobodno komentiranje:

- 1. Namjestite postavke komentiranja tako da svatko može komentirati i da se komentari odmah objavljuju.
- 2. U anonimnom prozoru *web*-preglednika, neprijavljeni, komentirajte jednu objavu. Pregledajte objavu. U drugom *web-*pregledniku, glumeći treću osobu, pregledajte objavu.
- 3. Što mislite, zašto se u komentarima ne mogu dodavati slike?

Moderiranje rasprave:

- 4. Namjestite postavke komentiranja tako da svatko može komentirati, ali zabranite jednu riječ.
- 5. U anonimnom prozoru *web*-preglednika, neprijavljeni, komentirajte jednu objavu upotrebljavajući zabranjenu riječ. Pregledajte objavu. Kao administrator odobrite komentar te kao obični posjetitelj ponovno pregledajte objavu.
- 6. Namjestite postavke komentiranja tako da svatko može komentirati, da se komentari moderiraju i da na službenu adresu e-pošte *web-*sjedišta stižu poruke o komentarima.
- 7. U anonimnom prozoru *web*-preglednika, neprijavljeni, komentirajte jednu objavu. Pregledajte objavu. U drugom *web-*pregledniku, glumeći treću osobu, pregledajte objavu. Kao administrator pregledajte poštu. Obrišite komentar.

**Napomena**

Od vanjskih alata s izvrsnim prikazom rezultata ističu se *Googleovi* obrasci, *LimeSurvey* (npr. limesurvey.srce.hr), *SurveyMonkey* i drugi.

### **Napomena**

Ako ove zadatke ponavljate sami, komentirajte u anonimnom prozoru *web*-preglednika.

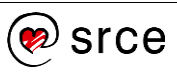

Povratna informacija posjetitelja autorima *web-*sjedišta:

- 8. Stvorite obrazac za slanje upita na stranici *Tečajevi*. Upitnik treba sadržavati polja za podatke o posjetitelju: *ime, prezime, godina rođenja* i adresa e-pošte. U obliku padajućega popisa treba ponuditi nekoliko područja interesa vezanih za čvorove, te dodatno polje za dodatne poruke i komentare. Testirajte obrazac.
- 9. Instalirajte neki dodatak za ocjenjivanje objava i stranica (ili samo objava), uključite ga prema uputama za pojedini dodatak i testirajte ga ocjenjujući objavu što je moguće više puta s istog računala. Dodajte *widget* s prikazom ocijenjenih objava (na primjer, najčešće ocjenjivane objave).
- 10. Instalirajte dodatak za izradu kratkoga pitanja. Dodajte pitanje "Koju biste boju izabrali?" nakon objave Šarene šestice, pregledajte objavu i pokušajte što je moguće više puta odgovoriti na pitanje.

Uključite *widget* s kratkim pitanjem na naslovnicu.

# **11. Komunikacija s drugim sustavima**

*Po završetku ovoga poglavlja polaznik će moći:*

- *prepoznati različite načine komunikacije s društvenim mrežama na tuđem web*-*sjedištu*
- *na svoje web*-*sjedište uključiti linkove na vlastite stranice na društvenim mrežama*
- *uključiti alate za dijeljenje sadržaja na društvenim mrežama za sve objave*
- *navesti glavne korake za pripremu automatskog slanja obavijesti o novim objavama vlastitog web-sjedišta na društvene mreže, te moguće intervencije administratora u sadržaj obavijesti*
- *prikazati u web*-*pregledniku RSS izvor tuđega web*-*sjedišta ako za njega ima adresu (na primjer, u obliku linka na stranici)*
- *uključiti tuđi RSS izvor poznate adrese na svoje web-sjedište u obliku widgeta i namjestiti mu postavke*
- *prikazati RSS izvore s vlastitog web*-*sjedišta u web*-*pregledniku*
- *postaviti linkove na vlastite RSS izvore na prikladna mjesta na stranici*

Premda bi svaki autor htio da mu se vjerni posjetitelji samoinicijativno redovito vraćaju na njegovo *web-*sjedište, posjetitelji obično imaju drugačije ideje – oni žele biti obaviješteni o novostima koje ih zanimaju putem onih kanala koji su njima najpraktičniji. Danas su to najčešće društvene mreže, iako se često upotrebljavaju i posebno skrojene poruke elektroničke pošte kojima se o novostima obavještavaju osobe koje su to zatražile (tzv. *newsletter*).

Bez obzira na osobne stavove vlasnika *web-*sjedišta o društvenim mrežama, činjenica da mnoštvo ljudi redovito prima obavijesti tim putem vodi do potrebe za stvaranjem stranica koje sadržajem prate *web-*sjedište.

Budući da je princip rada za sve društvene mreže vrlo sličan, u nastavku će u opisima biti navedeni samo postupci za trenutačno najrašireniju društvenu mrežu, *Facebook*.

Za prikupljanje potencijalnih posjetitelja *web-*sjedišta *Facebook* je zanimljiv iz dva razloga:

- omogućava širenje informacija o zanimljivim sadržajima na *webu* (dijeljenje) i zanimljivim stranicama na *Facebooku* (*lajkanje*), prvenstveno u krugu ljudi koji imaju neke zajedničke interese, pa bi im se mogle svidjeti iste stranice
- posjetitelji kojima se već svidjelo *web-*sjedište mogu putem praćenja stranice na *Facebooku* ostati obaviješteni o svim novostima.

### **Napomena**

Širenje dobroga glasa o stranicama putem društvenih mreža jest nadopuna dobrom položaju na tražilicama jer se tako dolazi do budućih posjetitelja koji se možda ne bi sjetili potražiti sadržaj koji ih u stvari zanima.

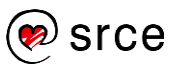

Zbog svega je navedenoga dobro da posjetitelji, čim im se svidi sadržaj *web-*sjedišta, imaju priliku brzo razglasiti vijest o zanimljivoj stranici ili otići na stranicu na *Facebooku* i proglasiti je stranicom koja im se sviđa te u budućnosti pratiti njezine objave.

Osim postavljanja poveznica na javne stranice na društvenim mrežama svi su ostali načini povezivanja ovisni o trenutačnoj politici konkretne društvene mreže i mogu se promijeniti neovisno o *WordPressu.*

## **11.1. Veza na stranicu na društvenim mrežama**

Premda se na *web-*stranice može postaviti bilo kakav link na stranice na društvenim mrežama, danas je uobičajeno da se linkovi na stranice na raznim društvenim mrežama grupiraju u niz, tj. izbornik za društvene mreže. Obično se koristi činjenica da društvene mreže imaju prepoznatljive logotipove, pa izbornici na položajima određenima za društvene mreže prepoznaju i preko dvadeset najčešće upotrebljavanih društvenih mreža te za njih postavljaju ikone umjesto tekstnih linkova.

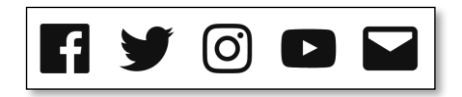

*Linkovi na razne društvene mreže u temi Twenty Sixteen. Posljednji je link za slanje elektroničke pošte.*

Druga je mogućnost koja se dobiva s instalacijom *WordPressa*  uključivanje pojedine objave u dokument u *WordPressu.*

Uključivanje *Facebookove* objave u dokument u *WordPressu* na počinje dodavanjem bloka vrste *Facebook* u koji se, očekivano, treba uključiti adresa veze. Način dolaska do adrese objave objave na *Facebooku* ovisi o trenutačnom dizajnu sučelja, a trenutačno se do nje dolazi desnim klikom na datum objave **Kopiraj lokaciju poveznice**.

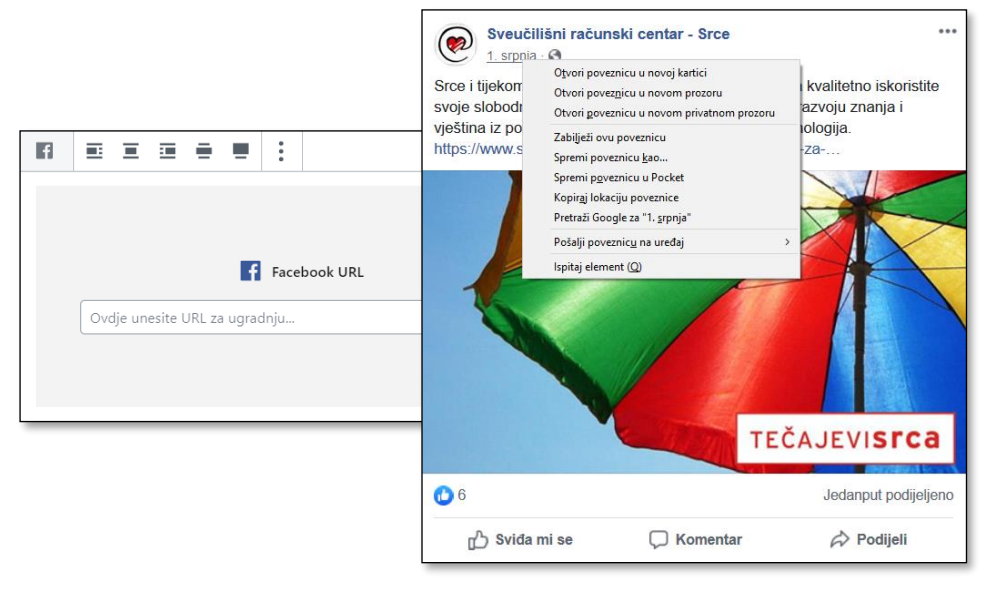

*Novostvoreni blok vrste Facebook s poljem u koje treba kopirati adresu objave te način kopiranja adrese objave.*

### **Napomena**

*Facebook* ima izvrsnu podršku za postavljanje svih uobičajenih načina komunikacije (developers.facebook.com/ docs/plugins), ali predznanje potrebno za njihovu upotrebu premašuje potrebno predznanje za ovaj tečaj. Bez obzira na to, navedenu je stranicu dobro pogledati zbog terminologije, tako da se u slučaju potrebe za točno određenom vrstom sadržaja može pronaći odgovarajući dodatak *WordPressu.*

Nakon umetanja adrese ne vidi se odmah sadržaj objave (kao što su se vidjeli, na primjer, video zapisi s drugih *web-*sjedišta), nego treba pretpregledati ili spremiti i pregledati objavu.

### **11.2. Reagiranje na objavu putem društvenih mreža**

Link na bilo koju stranicu može se proširiti društvenim mrežama tako da posjetitelj koji stranicu smatra zanimljivom kopira njezinu adresu, zalijepi je na svoj ili tuđi zid te da tako stvoreni link vidi njegova izabrana publika – prijatelji, članovi grupe, svi korisnici ili neka druga skupina.

Da bi se vijesti o zanimljivim stranicama širile brže, postoje načini kojima posjetitelj može objaviti adresu stranice uz još manje napora. Zato se porukama dodaju gumbi za reagiranje (*lajkanje* u slučaju *Facebook*a) i gumbi za dijeljenje.

Iako se linkovi i za dijeljenje i za *lajkanje* mogu lako napisati, i za ove funkcije postoje dodaci koji omogućavaju odgovarajuće postupke za jednu društvenu mrežu ili za čitav niz, svrstavajući linkove u uredne nizove.

U slučaju *Facebooka* odgovarajući se dodaci zovu *like button* i *share button*, a poznavanje imena može olakšati pretraživanje *WordPressovih* dodataka za administratore koji ih ne žele ili ne mogu uključiti izravno, prema *Facebookovim* uputama.

Za posjet cijelom nizu mreža zanimljivi su vrlo jednostavan dodatak *AddToAny Share Buttons* te *Social Media and Share Icons (Ultimate Social Media)*. Potonji kroz vrlo nestandardno sučelje te niz pitanja i savjeta administratore potiče da razmisle o svakom detalju dijeljenja na društvenim mrežama, obliku, smještaju i ponašanju ikona i drugom, što može biti korisno za kasnije traženje jednostavnijega, specijaliziranog dodatka koji će savršeno pristajati *web-*sjedištu.

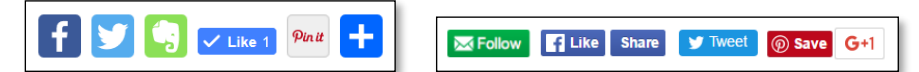

*Ikone za reagiranje putem društvenih mreža stvorene pomoću dodataka AddToAnyShare Buttons i Social Media and Share Icons (Ultimate Social Media).*

# **11.3. Prenošenje objava na društvene mreže**

U skladu s izrekom "Što nije bilo na Facebooku, nije se dogodilo", a i ranije navedenom činjenicom da se mnogi ljudi oslanjaju isključivo na informacije koje pristižu putem društvenih mreža, dobro je omogućiti jednostavno prenošenje najava objavljenih sadržaja s *web-*sjedišta na društvene mreže.

Svaka se objava može prenijeti na društvene mreže kopiranjem adrese stranice u objavu na društvenoj mreži.

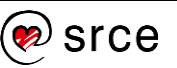

Postoje brojni dodaci koji prenose najave novih objava na razne društvene mreže kao i dodaci koji su specijalizirani za jednu od njih.

Bez obzira na odluku o broju društvenih mreža na koje će se istovremeno prenijeti podaci, poželjno je da je prenošenje linkova na nove objave *jednim klikom*, gotovo automatsko, s mogućnošću isključivanja za objave koje nisu u skladu s idejom o sadržaju ili tonu objava na *Facebook* stranici.

Za koji god se dodatak administrator odlučio, postoji jedan preduvjet: treba povezati društvenu mrežu s *web-*sjedištem s kojeg će biti slane objave. Taj je postupak ovisan o društvenoj mreži i može se mijenjati, a opisan je u uputama ozbiljnih dodataka. U slučaju *Facebooka* treba za *web-*sjedište zatražiti *App ID* i *App Secret* te navedene podatke upisati u postavke dodatka. Postupak završava autorizacijom aplikacije.

Jedan od dodataka s preciznim uputama za postavljanje je *NextScripts: Social Networks Auto Poster*.

# **11.4. Primanje tuđih popisa iz RSS izvora**

Većina današnjih *web-*sjedišta izgrađena je pomoću CMS-ova i nije teško iz baze podataka izvući popis najnovijih objava. Jedan od oblika tih objava zove se RSS (engl. *Really Simple Syndication*), a popisi objava, **RSS izvori** (engl. RSS *feed*), susreću se na većini *web-*sjedišta.

Da bi se radilo s RSS-om, osim RSS izvora potreban je i RSS čitač, program koji preuzima popise vijesti iz RSS izvora te prikazuje unaprijed zadani broj najnovijih vijesti. Vijesti uz sebe imaju i linkove na originalne članke, tako da korisnik kojega zainteresira naslov ili uvodni dio teksta može lako otvoriti cijelu objavu i pročitati je.

Iako je u početku bilo predviđeno da RSS čitači budu *web-*preglednici, klijenti za elektroničku poštu te specijalizirani programi za čitanje RSS izvora, korisnici većinom nisu prihvatili takav način praćenja novosti. Danas popise vijesti dobivenih iz RSS izvora jednoga *web-*sjedišta korisnici vide na drugim *web-*sjedištima srodnoga sadržaja ili zajedničkoga vlasnika, što znači da su većini korisnika jedini čitači RSS izvora oni koji se nalaze unutar CMS-ova.

### **Napomena**

Najbliža stara značenja riječi *syndication* su istovremeno objavljivanje ili agencija koja se bavi kupovinom članaka da bi ih objavila u raznim novinama (*print syndication*).

Dakle, prijevod izraza RSS bi mogao biti vrlo jednostavna distribucija.

| xml version="1.0" encoding="utf-8" ? <rss 01="" 02="" 2000="" 2004="" 2005="" atom"="" core#"="" http:="" rdf-schema#"="" rel="self" rss.xml"="" skos="" typ<br="" version="2.0" www.srce.unizg.hr="" www.w3.org="" xml:base="ht&lt;br&gt;xmlns:atom=" xmlns:content="http://purl.or&lt;br&gt;xmlns:rdfs=" xmlns:sioc="http://&lt;br&gt;xmlns:skos=" xmlns:xsd="http://ww&lt;br&gt;&lt;channel&gt;&lt;/th&gt;&lt;/tr&gt;&lt;tr&gt;&lt;th&gt;&lt;title&gt;RSS feed Srca&lt;/title&gt;&lt;/th&gt;&lt;/tr&gt;&lt;tr&gt;&lt;th&gt;&lt;link&gt;http://www.srce.unizg.hr/rss&lt;/link&gt;&lt;/th&gt;&lt;/tr&gt;&lt;tr&gt;&lt;th&gt;&lt;description&gt;RSS feed Sveučilišnog računskog centra&lt;/description&gt;&lt;br&gt;&lt;language&gt;hr&lt;/language&gt;&lt;/th&gt;&lt;/tr&gt;&lt;tr&gt;&lt;th&gt;&lt;atom:link href="><item></item></rss> |
|----------------------------------------------------------------------------------------------------|
| <title>Objavljen program rada Srca za razdoblje 2017. - 2021.<link/>http://www.srce.unizg.hr/vijesti/objavljen-program-rada-srca<br/><description></description></title>                                                                                                    |
| div class="field-item field-type-image even" rel="d;<br>teaser/public/field/image/srce.png?itok=DtmMSqkN"> <div clas<br="">2021/objav2017-03-31"&gt;<img sr<br="" typeof="foaf:Image"/>itok=DtmMSqkN" width="89" height="75" /&gt;&amp;l<br/><div class="field field-name-body field-type-text-with-summary&lt;br&gt;even" property="content:encoded"><p>Upravno vi<br/>od četiri godine za novo mandatno razdoblje koje počinje 1. travnja 20<br/>&lt;/div&gt;&lt;/div&gt;&lt;/div&gt;<br/><pubdate>Fri, 31 Mar 2017 15:10:03 +0000</pubdate><br/><dc:creator>gkurtovic@srce.hr</dc:creator><br/><guid ispermalink="false">6320 at http://www.srce.unizg.hr</guid><br/><math>\langle</math>/item&gt;</p></div></div>                                                                                                    |
| <item></item>                                                                                                    |
| <title> Mjesec eduroama 2017.</title>                                                                                                    |
| <link/> http://www.srce.unizg.hr/vijesti/mjesec-eduroama-2017/objav2                                                                                                    |

*Znak RSS-a i RSS izvor sa stranica Srca.*

Mnoga *web-*sjedišta imaju posebne linkove na izvore RSS-a, popise vijesti u obliku poprilično nepreglednom većini korisnika. No, upravo je taj sadržaj potreban RSS čitaču.

Unutar *WordPressa* RSS najjednostavniji su čitači blok vrste RSS te *widget*, oba dobivena s početnom instalacijom. Blok se postavlja u dokument, a *widget* u područja za dodatne sadržaje, te i jedan i drugi treba konfigurirati tako da je adresa **RSS kanala** upravo jednaka adresi RSS izvora. Ostali se parametri namještaju prema vlastitim potrebama.

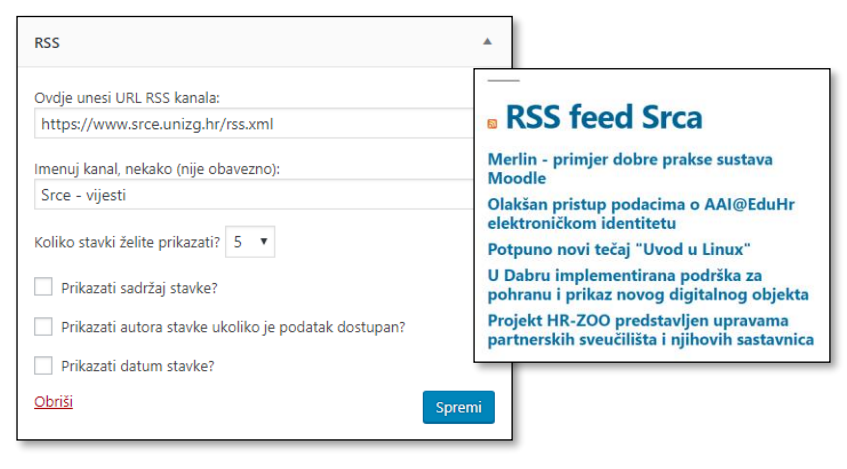

*Namještanje postavki RSS widgeta i prikaz widgeta s najnovijim vijestima s drugog web-sjedišta.*

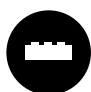

Osim RSS čitača ugrađenog u *WordPress*, postoje i brojni drugi, dostupni kao dodaci. Oni mogu imati drugačije načine prikaza, pa tako neki mogu prikazati i slike koje se nalaze unutar sažetaka objava, mogu prikazivati popise vijesti i unutar tekstova

i drugo. Osim toga, može se i upravljati sadržajem koji se prikazuje, na primjer odrediti koliko će se često osvježavati popis najnovijih objava.

#### **Napomena**

Broj vijesti koje treba prikazati treba biti dovoljno velik da posjetiteljima ništa ne promakne s *bratskog web-*sjedišta, a dovoljno malen da popis ne bude predugačak. Dakle, broj stavki ovisi o dinamici objavljivanja vijesti na *web-*sjedištu s kojeg se preuzimaju.

# **11.5. Stvaranje RSS izvora**

Vlasnik *web-*sjedišta koji želi da njegovi potencijalni posjetitelji vijesti s njegovog *web-*sjedišta prate putem RSS izvora može objaviti link ili linkove na svoj RSS izvor ili na više njih.

*WordPress* automatski stvara RSS izvore s najnovijim objavama, a u njima se nalaze naslov objave, ime autora, datum objavljivanja te sažetak ili cijela objava. Što će biti objavljeno, kao i koliko će se najnovijih vijesti nalaziti u popisu ovisi o postavkama namještenima na nadzornoj ploči u *Postavke* **Čitanje**, pod **Sindicirani kanali prikazuju najnovijih** *N* **stavki** i **Za svaku objavu na kanalu***, prikaži puni tekst* ili *sažetak* (tj. tekst do bloka vrste *više*).

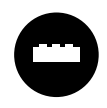

Instalacijom odgovarajućih dodataka administratoru se omogućava namještanje većega broja postavki, od kojih je najatraktivnija dodavanje adrese istaknute slike.

Dodaci mogu omogućiti i davanje popisa u drugačijim oblicima osim najpoznatijeg, RSS.

Adrese RSS izvora su, ako je izabran *lijepi* oblik URL-ova pod *Postavke* → Permalinkovi:

- *adresa web sjedišta/feed* za popis svih vijesti
- *adresa web sjedišta/category/naziv kategorije/feed* za popis vijesti jedne kategorije u slučaju da u postavkama *web-*sjedišta, pod **Stalne veze** nije promijenjena **Osnovica kategorije**; ako je **Osnovica kategorije**, na primjer, *teme*, onda je adresa RSS izvora *naziv web sjedišta/teme/naziv kategorije/feed*
- *adresa web sjedišta/tags/naziv oznake/feed* za oznake, pri čemu se u slučaju promjene **Osnovice** oznake adresa mijenja kao u prethodnom slučaju.

Link na popis svih vijesti obično se stavlja uz linkove za stranice na društvenim mrežama, tj. u izbornik za poveznice društvenih mreža, gdje dobiva prepoznatljivu ikonu. Pojedinci koji ga žele uključiti u svoje čitače ili administratori drugih *web-*sjedišta koji žele na svoje *web-*sjedište uključiti popis novosti s vašeg, mogu, na primjer, otvoriti odgovarajuću stranicu te kopirati adresu.

Ako administrator *web-*sjedišta odluči link na izvor RSS-a staviti negdje drugdje, dobro je da ga postavi na neku sliku sa simbolom RSS-a.

#### **Napomena**

Ako oblik permalinkova nije promijenjen, riječ *feed* u adresama treba zamijeniti s *?feed=rss*.

#### **Napomena**

Linkovi na popise vijesti po kategorijama mogu se upotrebljavati unutar *web*-sjedišta za isticanje najnovijih vijesti pojedinih rubrika.

### **11.6. Zadaci: Komunikacija s drugim sustavima**

Analiza komunikacije na aktivnom *web-*sjedištu:

- 1. Strategija komunikacije s drugim sustavima neovisna je o upotrijebljenom CMS-u, pa zato možete kao primjer uzeti stranice Srca: uočite i imenujte elemente za komunikaciju putem društvenih mreža.
- 2. Na *Facebook* stranici Srca uočite vijesti prenesene s *web*-sjedišta Srca (www.srce.unizg.hr). Prenose li se sve vijesti? Prenose li se vijesti iz drugih izvora? Možete li na temelju prethodno navedenog opisati kome se obraćaju *Facebook* stranice Srca?
- 3. Na Facebook stranici Srca pregledajte prenesene vijesti te opišite: tekst pratećih poruka (upisanih pri dijeljenju), naslove prenesenih objava, tekst prenesenih poruka, linkove i uključene slike.

Komunikacija s *Facebookom* i ostalim društvenim mrežama:

- 4. Postavite izbornik za društvene mreže tako da pokazuje na stranice na društvenim mrežama (nije nužno da je tema povezana s *web*-sjedištem jer stranice udruge Čvorovi još ne postoje). Uočite kako su se postavile ikone.
- 5. Stvorite novu objavu u kojoj ćete komentirati neku objavu s *Facebooka*. Uključite i objavu s *Facebooka* u svoj dokument.

Rad s RSS izvorima:

- 6. Uključite novosti sa stranica Srca na svoju *web-*stranicu te prilagodite postavke.
- 7. U izborniku za društvene mreže postavite link na RSS izvor svoje stranice.
- 8. Pregledajte RSS izvor proizvoljne kategorije svojega *web-*sjedišta.

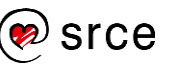

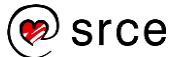

# **12. Gdje raditi s** *WordPressom***?**

*Po završetku ovoga poglavlja polaznik će moći:*

- *opisati organizaciju naziva domene od vršne domene do poddomene koja određuje računalo*
- *opisati ulogu registrara*
- *navesti skupine poslova potrebnih za održavanje web*-*poslužitelja kao računala*
- *opisati u kojim je situacijama opravdano raditi s vlastitim web*-*poslužiteljem, a kad treba potražiti mjesto za udomljavanje stranica*
- *navesti razlike između udomljenoga web*-*sjedišta s vlastitom instalacijom WordPressa i web-sjedišta na sustavu isključivo s WordPressom*
- *navesti razloge za instalaciju lokalnoga poslužitelja*
- *opisati tzv. instalaciju WordPressa jednim klikom*
- *opisati način stvaranja web*-*sjedišta na web*-*sjedištima specijaliziranim za WordPress*
- *pronaći stranicu na kojoj se mogu preuzeti programi potrebni za rad web-sjedišta u WordPressu*
- *instalirati WordPress na poslužitelj uz prethono prenošenje programa FTP-em i stvaranje baze podataka*
- *opisati vidljive i skrivene troškove izgradnje i održavanja web*-*sjedišta*
- *navesti na što treba paziti pri odabiru usluge udomljavanja web*-*sjedišta*
- *izvesti podatke i uvesti ih na drugo web*-*sjedište*
- *opisati kad se sve koristi postupak izvoza i uvoza podataka.*

Nakon početnog upoznavanja s *WordPressom* vrijeme je za odluku o nastavku rada. U načelu su moguća tri cilja nastavka rada: rad na konkretnom *web-*sjedištu, postojećem ili budućem, te rad isključivo radi učenja da bi se kasnije moglo dobro isplanirati i postaviti neko *web-*sjedište. Svaki od tih ciljeva zahtijeva drugačije odluke u postupku smještanja *web-*sjedišta.

Osim o smještanju stranica, budući vlasnik *web-*sjedišta treba razmisliti i o adresi pomoću koje će posjetitelji moći pristupati njegovim stranicama, dakle o smještanju stranica u virtualni prostor.

### **12.1. Odabir vlastite domene**

Mnoga *web-*sjedišta ljudi prepoznaju po adresi koju trebaju upisati da bi došli do naslovnice, kao, na primjer, www.unizg.hr za Sveučilište u

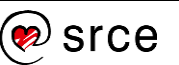

Zagrebu ili wordpress.org za službeno *web-*sjedište sustava *WordPress*. U stvari, riječ je o **punom imenu domene** (engl. *fully qualified domain name*), koje se u pravilu pojavljuje i u adresama ostalih stranica *web-*sjedišta, a pomoću kojega se posredno određuje adresa poslužitelja kojem treba poslati zahtjev za isporukom stranica (IP adresa).

Premda svako *web-*sjedište na poslužitelju dostupnom putem Interneta ima svoju adresu, vlasnici *web-*sjedišta najčešće žele imati vlastitu domenu s imenom koje podsjeća na sadržaj stranice kao simbol prepoznatljivosti.

Imena domena dodjeljuju se hijerarhijski i pomalo podsjećaju na imena ljudi: prezime određuje obitelj, a ime člana obitelji. No, dok ime i prezime često ne određuju točno člana obitelji, nego se znanci moraju služiti dodatnim atributima, puna imena domena jedinstveno određuju *web-*sjedište. U najvećem će broju slučajeva na temelju punog imena domene biti jedinstveno određena adresa poslužitelja s kojeg treba zatražiti sadržaj željene stranice, dok iznimke postoje u slučajevima da se isti sadržaj nalazi na nekoliko poslužitelja diljem svijeta, kao što je to slučaj, na primjer, s velikim društvenim mrežama ili tražilicama.

Čitajući imena domena iskusni korisnik prvo primjećuje **vršnu domenu** koja se nalazi na kraju punog imena domene. Neposredno nakon osnivanja domenskoga sustava na Internetu bilo je samo sedam troslovnih vršnih domena (*.com*, *.edu* itd.), da bi se kasnije dodale dvoslovne vršne domene koje odgovaraju državama i sličnim područjima s vlastitom upravom, a postoji još i niz drugih vršnih domena koje se polako uvode od 2000. godine. Taj postupak nije završen jer se vršne domene mogu i kupiti.

Unutar vršne domene budući vlasnik *web-*sjedišta odabire ime domene u skladu s namjenom *web-*sjedišta. To je **domena druge razine** (sekundarna domena). U slučaju da je riječ o *web-*sjedištu neke organizacije, ime je jednako ili usko vezano uz ime organizacije, dok je za privatna *web-*sjedišta obično vezano za ime vlasnika ili temu o kojoj će se pretežno pisati.

Podjela se nastavlja, pa se unutar domene druge razine mogu definirati domene treće itd.

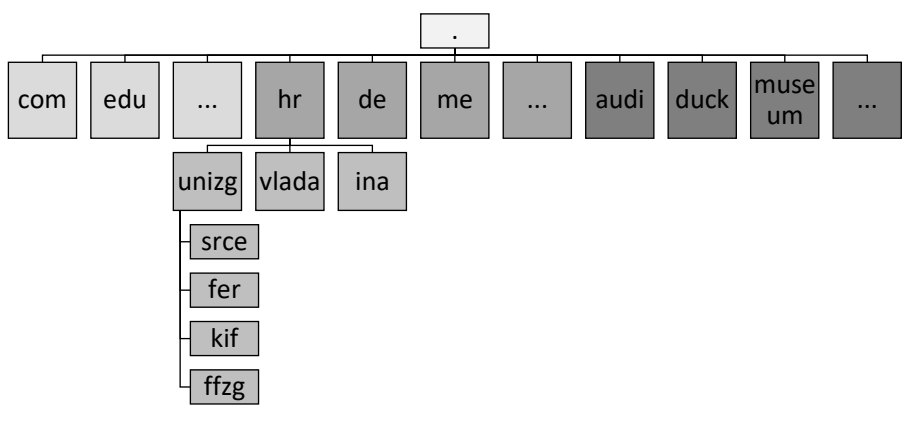

*Primjeri vršnih, sekundarnih i tercijarnih domena. Sekundarne domene obojene su prema vremenu uvođenja.*

#### **Napomena**

Na temelju adrese računala ne može se odrediti ime domene jer se na jednom poslužitelju može nalaziti puno domena.

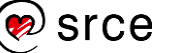

Hrvatska DNS služba, zadužena za raspodjelu sekundarnih domena unutar vršne *.hr* domene, na svojim *web-*stranicama ističe: "Nacionalne vršne domene su temeljni element nacionalnog bogatstva i suvereniteta svake države, temelj njezine prepoznatljivosti u virtualnom svijetu, te upravljanje i uporaba tih domena podrazumijeva visok stupanj odgovornosti i poštivanje različitih interesa svih zainteresiranih strana".

Navedeni citat odražava službenu politiku dodjele domena u Hrvatskoj, pa zato unutar *.hr* vršne domene svaka pravna osoba može besplatno registrirati po jednu domenu s imenom jednakim ili nalik na svoje ime, a isto vrijedi i za fizičke osobe koje obavljaju samostalnu djelatnost (na primjer, obrtnici ili liječnici). Registraciju obavlja hrvatska DNS služba, www.domene.hr. Slično vrijedi i za fizičke osobe, koje mogu besplatno registrirati domenu s imenom koje sadrži njihova imena i prezimena unutar domena *from.hr* i *iz.hr*.

Unatoč mogućnosti dobivanja besplatnih domena unutar vršne domene *.hr*, mnoge se organizacije i pojedinci iz raznih razloga odlučuju za upotrebu domena unutar drugih vršnih domena, što može biti besplatno, ali se puno češće naplaćuje – jednokratno ili u vremenskim intervalima određenim pravilima pojedine domene.

Osobito su popularne neke dvoslovne vršne domene malih država, kao što su *.tv* (Tuvalu), *.me* (Crna Gora) i sl. Te države znaju da nikad neće imati previše sekundarnih domena, pa koriste priliku što imaju atraktivne vršne domene te uz malu naknadu dozvoljavaju registraciju sekundarnih domena stranim organizacijama i osobama. Osobito je dojmljiv slučaj skupine pacifičkih atola Tokelau, s vršnom domenom *.tk*, koji veliku količinu dohotka dobiva zahvaljujući upravo prodaji domena, te taj novac ulažu u komunikaciju, obrazovanje i zdravstvo.

Registracija sekundarne domene može se obaviti kod tzv. **registrar**a, tvrtki koje se bave samo registracijom sekundarnih domena, a posredovanje u registraciji nude kao uslugu i tvrtke koje se bave udomljavanjem *web-*sjedišta.

Najam domene potpuno je neovisan kako o davatelju usluga udomljavanja *web-*sjedišta tako i o stvarnoj lokaciji poslužitelja na kojima se sadržaj nalazi.

# **12.2. Izbor poslužitelja**

Da bi se radilo s *WordPressom*, prvo treba odabrati računalo koje će biti *web-*poslužitelj.

Ako budući autor već ima pravo na pristup nekom *web-*poslužitelju i ako se tema njegovoga budućeg rada uklapa u politiku organizacije koja je vlasnik toga poslužitelja, problem je gotovo riješen – treba još samo provjeriti nalaze li se na poslužitelju i svi programi navedeni u poglavlju o instalaciji *WordPressa* te odgovaraju li verzije tih programa zahtjevima trenutačne verzije *WordPressa*. Budući da je riječ o besplatnom interpreteru za jezik PHP i besplatnom sustavu za rad s bazama podataka, ne bi trebalo biti puno problema sa zadovoljavanjem tih

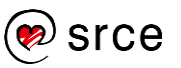

uvjeta, a korisniku ostaje samo od administratora poslužitelja prikupiti podatke o načinu prijenosa datoteka te bazi podataka koju će upotrebljavati *WordPress* (ili načinu stvaranja te baze podataka). To su podaci kojima se popunjava tablica iz poglavlja "Instalacija *WordPressa* i prvi koraci".

Opisana se situacija obično susreće u situacijama kad budući vlasnik *web-*sjedišta želi objavljivati sadržaje vezane za posao, a organizacija u kojoj radi ima *web-*poslužitelj.

Ako budućem autoru nije na raspolaganju računalo koje će moći poslužiti kao *web-*poslužitelj, najčešće se pokazuje da se ni ne isplati organizirati njegovu nabavu i održavanje. Naime, nabava računala, programa te instalacija programa na računalo tek su manji dio posla vezanih za *web-*poslužitelj, dok je drugi, veći dio osiguranje stalnoga rada računala (engl. *uptime*) te osiguranje stalne veze prema Internetu odgovarajuće propusnosti (engl. *bandwidth*). To podrazumijeva fizičku zaštitu od kratkotrajnih prekida struje ili mogućih strujnih udara kao i zaštitu od onesposobljavanja računala od strane nepažljivih ili zlonamjernih ljudi. Nadalje, sve programe treba redovito održavati te pratiti rad sustava, reagirati na sve probleme koji nastanu, ali i djelovati preventivno predviđajući probleme koji bi se tek mogli pojaviti uključujući, ponovno, zlonamjerne ljude i njihove programe (na primjer, malver). To su sve složeni poslovi koji zahtijevaju rad stručnjaka, tako da se u većini slučajeva nabava i održavanje poslužitelja samo za jedno *web-*sjedište pokazuje preskupom odlukom.

Korisnici bez vlastitog poslužitelja mogu svoja *web-*sjedišta smjestiti na računala drugih vlasnika uz naknadu bitno manju nego što bi bili troškovi nabave, instalacije i održavanja vlastitoga poslužitelja ili čak bez naknade. Smještanje sadržaja na tuđa računala naziva se **udomljavanje** odgovarajućega sadržaja.

Računala na koja se smještaju tuđa *web-*sjedišta najčešće se nalaze **unutar podatkovnih centara** koji sadrže nekoliko desetaka, stotina ili još više računala. U takvim se nakupinama računala svi navedeni poslovi održavanja fizičke sigurnosti i neprekidnoga rada računala odvijaju za mnogo računala, postoje brza rješenja za slučajeve kvara hardvera, a i softversko se održavanje organizira za mnogo sličnih računala, što znači da se navedeni poslovi mogu obaviti efikasnije nego za pojedinačni poslužitelj. Veze na Internet velike propusnosti dijele se na velik broj računala, odnosno *web-*sjedišta, te u prosjeku zadovoljavaju potrebe svih, a uobičajeno je da postoji i kopija cijeloga sustava na drugoj lokaciji spremna za podjelu posla ili potpuno preuzimanje posla u slučaju problema ili povećanoga opterećenja.

Posljednja, ali vrlo važna, jest mogućnost instalacije *web-*poslužitelja na vlastito računalo u vlastitom prostoru koje neće biti dostupno s Interneta, što je čest izbor za učenje i početni razvoj *web-*sjedišta. Poslužitelji koji nisu dostupni putem Interneta nazivaju se **lokalni poslužitelji**. Važno je razlikovati dostupnost *web-*poslužitelja putem Interneta od pristupa Internetu jer lokalni poslužitelji u pravilu imaju pristup Internetu i mogu preuzimati teme i dodatke.

#### **Napomena**

Vlasnik *web-*sjedišta često ne zna unaprijed gdje će mu se zaista nalaziti *web-*sjedište, a nije ni važno da zna.

Čest je slučaj i da tvrtke koje daju usluge udomljavanja sadržaja nisu vlasnici fizičkih poslužitelja, te da se oni nalaze u drugim državama.

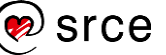

### **12.3. Izbor usluge udomljavanja i instalacija**  *web-***sjedišta s** *WordPressom*

U nastavku će detaljnije biti prikazano kakve se usluge nude pri udomljavanju sadržaja:

- **unajmljivanje virtualnih računala kao poslužitelja** usluga koja korisnike oslobađa brige o fizičkom stanju računala i stanju veze na Internet, pruža puno slobode, ali i odgovornost za sve programe od operacijskog sustava i *web-*poslužitelja nadalje
- **udomljavanje** *web-***sjedišta** na računalu na kojem već postoji *web-*poslužitelj; *web-*sjedište može biti ili statičko ili dinamičko s bilo kojim CMS-om za koji na poslužitelju postoje preduvjeti za instalaciju (programi za interpretaciju programa koji čine CMS i sustav za baze podataka)
- **udomljavanje** *web-***sjedišta izrađenih isključivo pomoću**  *WordPressa*, pri čemu je korisnik oslobođen svake brige o instalaciji programa.

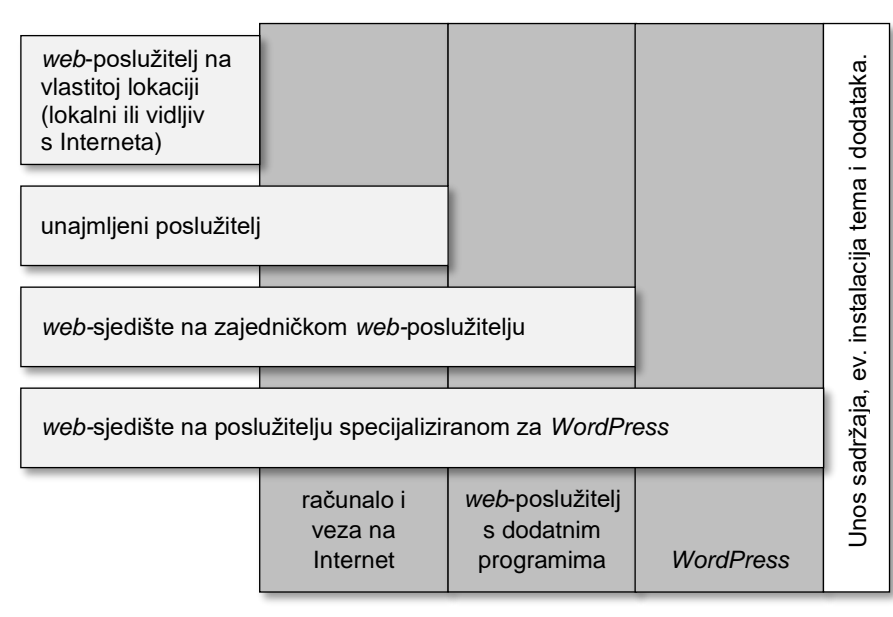

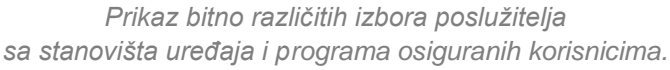

Zbog svega se navedenog pretpostavlja da će korisnici u početku izabrati jednu od sljedećih mogućnosti koje im omogućavaju da se koncentriraju na bitno, na svoje *web-*sjedište:

- udomljavanje *web-*sjedišta i instalaciju *WordPressa* na njemu
- udomljavanje *web-*sjedišta na sustavu specijaliziranom za *WordPress*.

Kod smještanja sadržaja na tuđa računala postoje razna ograničenja koja su sve manja kako cijena najma raste, a odnose se na prostor za pohranu, propusnost (engl. *bandwidth*), ukupni promet u jedinici vremena (na primjer mjesečno) i slično. Najčešće se računica tvrtke koja

### **Napomena**

Srce visokoškolskim ustanovama i znanstvenim institutima nudi uslugu udomljavanja virtualnih poslužitelja (www.srce.unizg.hr/vps).

### **Napomena**

Ako se *web-*sjedište postavlja na već postojeći *web-*poslužitelj ustanove, situacija je za budućeg autora praktički jednaka kao u slučaju unajmljenog prostora za *web-*sjedište na zajedničkom *web*poslužitelju – razlike su samo u (ne)plaćanju usluge i fizičkoj blizini administratora.

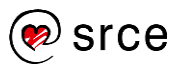

pruža uslugu udomljavanja zasniva na prosječnom prometu i očekivanju da neće sva *web-*sjedišta odjednom imati pojačani promet.

Davatelji usluga udomljavanja poslužitelja ili *web-*sjedišta mogu nuditi i dodatne usluge, kao što su ugodnije korisničko sučelje za administraciju u odnosu na osnovne mogućnosti, automatsko ažuriranje programa, izradu sigurnosnih kopija dostupnih korisnicima i druge sigurnosne dodatke i drugo. U skladu s tim postoje brojne podvrste opisanih osnovnih usluga.

Unajmljivanje prostora za *web-*sjedište ne isključuje potrebu za lokalnom instalacijom *WordPressa* za potrebe vježbanja i razvoja *web-*sjedišta.

### **12.3.1. Udomljeno** *web***-sjedište s vlastitom instalacijom**  *WordPressa*

Kada se korisnik odluči za udomljeno *web-*sjedište općenitoga tipa, situacija je sljedeća:

- *web-*poslužitelj je instaliran i korisnik dobiva adresu preko koje može pristupiti svojim stranicama (na početku je to obično jedna stranica na kojoj se nalazi obavijest da još ništa nije postavljeno)
- korisnik dobiva pristupne podatke potrebne za prijenos podataka u njemu namijenjenu mapu na poslužitelju
- korisnik dobiva ili pristupne podatke za bazu podataka ili podatke potrebne za stvaranje baze podataka.

Premda se može raditi s pojedinačnim programima za razne poslove koje treba obaviti, mnogi davatelji usluga korisnicima olakšaju posao tako da im ponude pristup grafičkom korisničkom sučelju pomoću kojega korisnici mogu jednostavno pristupiti svim potrebnim funkcijama.

Vrlo je rašireno korisničko sučelje *cPanel* koje je u izvornoj verziji vrlo bogato, no davatelji usluga u korisnicima daju na raspolaganje samo manji broj usluga, koji odgovara njihovim zahtjevima i plaćenoj razini usluge.

Putem navedenoga korisničkog sučelja administratori mogu obavljati i druge poslove vezane za rad *web-*sjedišta: upisati ime domene koju su zakupili, stvarati adrese elektroničke pošte s istim imenom domene, dodati certifikat potreban za pristup protokolom HTTPS i drugo.

Svakodnevni ili česti poslovi također su obuhvaćeni, pa su tako administratorima obično dostupne razne statistike, izrada sigurnosne kopije datoteka ili baza podataka, vraćanje sadržaja iz kopije i drugo.

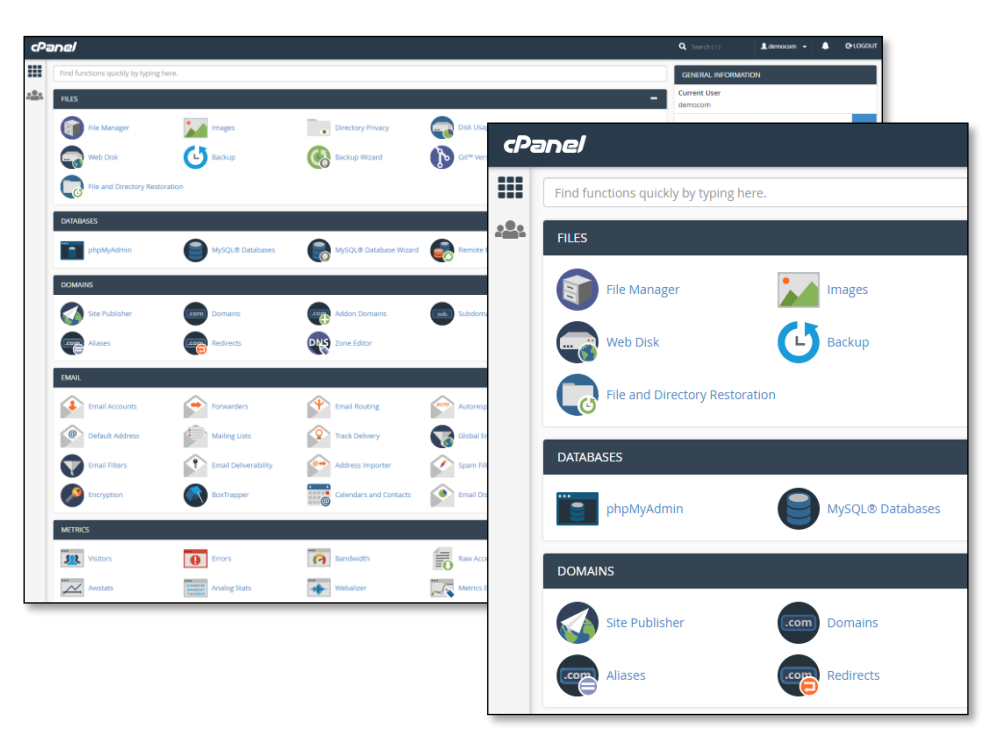

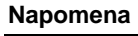

Korisničko sučelje *cPanel* se može isprobati klikom na gumb *cPanel Virtual Tour* koji se nalazi na stranici https://cpanel.net/products/t rial/.

*Otprilike polovina mogućih funkcija na cPanelu i skup funkcija smještenih u gornji desni kut.*

Neki davatelji usluga na upravljačko korisničko sučelje stavljaju i ikonu za instalaciju *WordPressa* jednim klikom koja je nalik na instalaciju opisanu na početku ovog tečaja – budući vlasnik *web-*sjedišta mora prije početka rada samo ispuniti nekoliko obrazaca u kojima upisuje podatke o bazi podataka te podatke o administratoru *web-*sjedišta i o sâmom *web*sjedištu. Moguće je i da se automatski stvori baza podataka te da ne treba ni upisivati podatke za pristup bazi podataka, što znači da budućeg administratora *web-*sjedišta pri instalaciji dočeka samo stranica na kojoj mora upisati ime *web-*sjedišta i korisničke podatke za administratora.

U svakom je slučaju kod udomljenih *web-*sjedišta s vlastitom instalacijom *WordPressa* dozvoljena instalacija dodataka i vlastitih tema.

### **12.3.2. Udomljeno** *web***-sjedište s** *WordPressom*

Blogovi se praktički od početka velikoga širenja toga načina objavljivanja sadržaja nalaze na sustavima na kojima je sustav za upravljanje blogovima instaliran tako da korisnici nemaju nikakvu brigu o instalaciji, a postupak otvaranja bloga sastoji se od upisivanja imena bloga i odabira korisničkih podataka za prvog korisnika, administratora.

Tu je praksu nastavio i *WordPress* još u vrijeme kad je bio samo sustav za pisanje blogova, a isti se način rada nastavlja i sada, bez obzira na značajno povećanje njegovih mogućnosti. *WordPressova web-*sjedišta koja omogućavaju stvaranje više pojedinačnih *web-*sjedišta zovu se *WordPress Multisite.*

Osim administratora cijeloga *web-*sjedišta, na ovakvim sustavima postoje i **superadministratori**, što je još jedna od uloga u *WordPressu*. Oni mogu stvarati i brisati druga *web-*sjedišta, dodavati teme i dodatke

**Napomena**

Na sličan se način obično nudi instalacija nekoliko CMS-ova i drugih sustava za prikupljanje i isporuku sadržaja putem *web*a.

#### **Napomena**

wordpress.com je komercijalno *web-*sjedište za izgradnju blogova, a s wordpress.org dijeli samo sustav za izgradnju CMS-ova i dio imena.

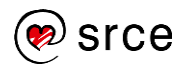

čak i ako je to administratorima *web-*sjedišta onemogućeno te mogu obavljati sve poslove namijenjene nižim funkcijama. Superadministratori se također brinu da je *WordPress* uvijek ažuran – kako osnovni programi, tako i svi dodaci i teme.

Primjeri su takvih *web-*sjedišta komercijalni wordpress.com, te from.hr i iz.hr, koji svim hrvatskim građanima omogućavaju stvaranje besplatnih privatnih *web*-sjedišta.

Wordpress.com u besplatnoj varijanti nudi izbor niza tema s ograničenom mogućnošću prilagodbe, nekoliko pažljivo izabranih dodataka, ali i nemogućnost instaliranja vlastitih tema i dodataka, dok je samostalno instaliranje tema i dodataka ostavljeno za korisnike koji plaćaju udomljavanje svojih *web-*sjedišta. Prostor za pohranu ograničen je na 3GB, a korisnicima može predstavljati problem i to što ne mogu upotrebljavati vlastita imena sekundarnih domena, nego su sva imena domena na trećoj razini, unutar *wordpress.com* (na primjer, *cvorovi.wordpress.com*)*.* Posjetiteljima besplatnih *web-*sjedišta na domeni wordpress.com mogu smetati reklame koje se prikazuju, premda su poprilično decentne.

Ipak, besplatna su *web-*sjedišta na *wordpress.com* popularna jer autor *web-*sjedišta dobiva okolinu u kojoj se uopće ne mora brinuti o održavanju i ostalim tehničkim detaljima, a i pažljivo su instalirani dodaci potrebni za rad.

Vlasnik *web-*sjedišta wordpress.com je *Automattic*, tvrtka koja se pojavljuje kao autor brojnih dodataka u *WordPressu*.

From.hr (iz.hr i name.hr) su domene koje odgovaraju *web-*sjedištu koje hrvatskim građanima omogućavaju besplatno dobivanje domene treće razine (na primjer, knot-petljak.from.hr), udomljavanje *web-*sjedišta, a putem dodatne usluge 3u1 i instalaciju *WordPressa* jednim klikom.

### **12.3.3.** *WordPress* **na vlastitom poslužitelju**

Ako vlasnik *web*-sjedišta odluči imati vlastiti poslužitelj – bilo vlastiti ili unajmljen – morat će prvo instalirati *web-*poslužitelj, prevoditelj (engl. *interpreter*) za jezik PHP te sustav za rad s bazama podataka, pa tek onda *WordPress*.

Budući da je instalacija i održavanja računala vidljivoga s Interneta vrlo odgovoran posao te zahtijeva stručni rad, pretpostavlja se da ga polaznici ovoga tečaja neće odmah provoditi. S druge strane, instalacija lokalnog poslužitelja, vidljivog samo s računala na kojem je instaliran ili eventualno iz njegove lokalne mreže, jednostavan je posao koji se isplati svakome jer se na taj način dobiva sigurna okolina namijenjena vježbi. Svi potrebni poslužitelji i ostali programi potrebni za rad u *WordPressu*  mogu se naći u stabilnom i dugovječnom paketu XAMPP, prikladnom za instalaciju na najpoznatije operacijske sustave.

#### **Napomena**

XAMPP postoji i u prijenosnoj varijanti, te se može instalirati i na, primjerice, USB disk te pokretati na raznim računalima.

Kod XAMPP-a je zanimljivo da je sva službena dokumentacija napisana u obliku pitanja i odgovora.

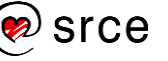

Kad se instalira XAMPP, treba prema uputama još pokrenuti *web-*poslužitelj i program za rad s bazom podataka, a nastavak rada je jednak kao za *web-*sjedište na zajedničkom *web-*poslužitelju.

### **12.4. Instalacija** *WordPressa* **na vlastiti poslužitelj**

U ovom će poglavlju biti prikazana potpuna instalacija *WordPressa* na *web-*poslužitelj, a polaznici imaju mogućnost izabrati između nekoliko mogućnosti za mjesto toga poslužitelja:

- na vlastitom prijenosnom računalu
- na prijenosnom disku
- na poslužitelju na kojem se nalazi *web-*sjedište razvijano tijekom ovoga tečaja.

Polaznici koji se odluče za jednu od prve dvije mogućnosti trebaju prvo instalirati *web-*poslužitelj, što je opisano u Dodatku. U nastavku se pretpostavlja da svaki polaznik ima svoje *web-*sjedište te da se koristi pristupnim podacima iz odgovarajućih tablica.

Programi koji čine sustav *WordPress* mogu se preuzeti s *web*-sjedišta wordpress.org. Hrvatska inačica *WordPressa* dostupna je i izravno na dijelu *WordPressovog web*-sjedišta namijenjenoga hrvatskim korisnicima, hr.wordpress.org, rubrika **Preuzimanje**.

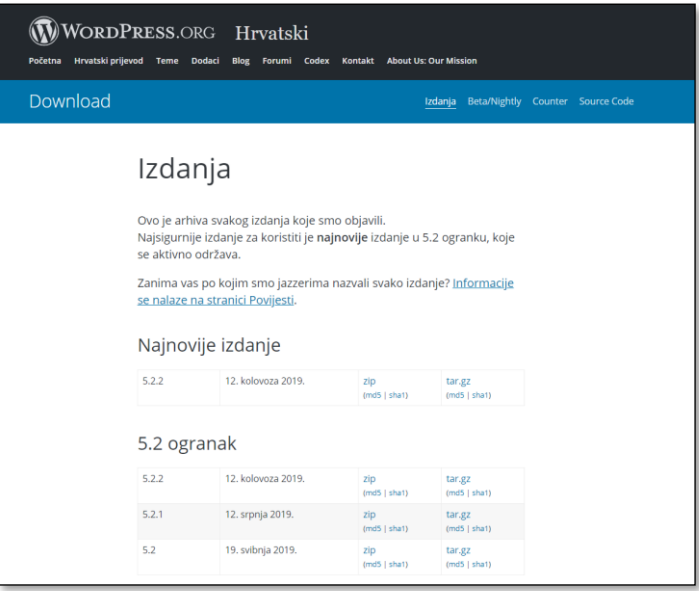

*Stranica za preuzimanje s aktualnom i prethodnim inačicama.*

Preporuča se preuzeti najnovije izdanje koje se izravno nudi jer razlike između instaliranoga *WordPressa* i priručnika ne mogu biti velike, a zbog stalnog usavršavanja sustava isplati se raditi s novijom verzijom. U slučaju rada na operacijskom sustavu *Windows* sljedeći su koraci najjednostavniji ako se preuzme datoteka sažeta u **zip** obliku.

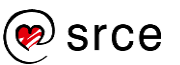

*WordPress* se diči svojom petominutnom instalacijom čije ime potječe iz vremena kad je ona zaista trajala pet minuta, dok je sada postupak dobrim dijelom automatiziran. Potrebno je:

- 1. Izdvojiti mapu *wordpress* iz preuzete datoteke.
- 2. Mapu *wordpress* preimenovati tako da joj ime odgovara namjeni budućeg *web-*sjedišta (*test2*, *cvijece*, *medvjedi* ili dr.) te je prenijeti u mapu u kojoj *web-*poslužitelj očekuje podatke.
- 3. Prenijeti sve datoteke u mapu na poslužitelju koja je određena za smještaj *web-*sjedišta u skladu s dozvoljenim načinima prijenosa (v. tablicu s podacima o *web*-poslužitelju). Način prijenosa datoteka ovisi o izabranom poslužitelju, a naveden je u podacima o poslužitelju.
- 4. Stvoriti novu bazu podataka upute se za sva tri slučaja nalaze u *Dodatku*.
- 5. Posjetiti *web*-sjedište upisivanjem adrese *web-*sjedišta u adresnu traku (ime poslužitelja/*mapa*), te pri prvom posjetu kroz niz obrazaca koji se pojavljuju na uzastopnim *web*-stranicama upisati podatke nužne ili samo važne za rad *web*-sjedišta:
	- podatke za bazu podataka koju će upotrebljavati *WordPress*
	- podatke o budućem *web*-sjedištu.

Posljednji je korak jednak koraku koji je bio proveden pri instalaciji na početku tečaja, a nalik je instalaciji jednim klikom. Nakon provedene instalacije novo se *web-*sjedište može upotrebljavati jednako kao i staro, pazeći jedino na različite adrese početne stranice.

Na opisani način svaki korisnik može stvoriti nekoliko *web-*sjedišta na svom poslužitelju te tako paralelno isprobavati razne verzije, teme ili dodatke *WordPressa* ili eksperimentirati na druge načine.

# **12.5. Pitanja ključna za odluku o izboru poslužitelja**

Ako korisnik ima pristup poslužitelju koji može upotrebljavati, vjerojatno može u izravnom razgovoru s administratorom vidjeti zadovoljava li njegove potrebe. Zato je ovo poglavlje zamišljeno kao popis tema o kojima treba razmisliti pri udomljavanju *web-*sjedišta na tuđe poslužitelje.

Budući da je uvijek riječ o poslužiteljima vlasnika na kojeg ne možemo utjecati, potrebno je postaviti pitanje: "Što u slučaju prekida rada usluge / nagloga snižavanja kvalitete / povećanja cijene i sličnog?".

Da bi vlasnik *web-*sjedišta bio siguran da će njegov sadržaj biti sačuvan, treba redovito raditi sigurnosne kopije cijeloga *web-*sjedišta i to tako da se mogu brzo i jednostavno uvesti na drugi sustav s *WordPressom*.

Dakle, prvo je pitanje može li se s poslužitelja koji je kandidat za smještanje *web-*sjedišta izvesti cjelokupni sadržaj u obliku prikladnom za uvoz na novo *web-*sjedište, odnosno, može li se sadržaj jednostavno **migrirati** na novi poslužitelj. Ako se sadržaj ne može izvesti, tj. ako se

#### **Napomena**

Opis načina prijenosa datoteka ne nalazi se u ovom priručniku jer on značajno ovisi o izboru poslužitelja, a vrlo je vjerojatno da će se u praksi i u tu svrhu koristiti vrlo intuitivni alati *cPanela*.

### **Napomena**

Pri prijenosu treba osobito paziti na slike i ostali medijski sadržaj.

### **Napomena**

Budući da prijenos nije uvijek jednostavan, neke tvrtke za udomljavanje *web-*sjedišta nude besplatnu migraciju za njihove buduće komercijalne korisnike.

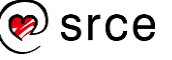

mora spremati programima koji spremaju jednu po jednu već generiranu stranicu umjesto da se spremi sadržaj baze podataka i zbirke medija, promatrani kandidat može biti izabran samo za *web-*sjedišta vrlo niske važnosti. Slično je i pitanje može li se preusmjeriti promet sa stare domene na novu, tako da posjetitelji koji bi u prvo vrijeme nakon migracije putem tražilica trebali doći na *web-*sjedište koje se nalazi na staroj domenu dobiju očekivani sadržaj.

Mogućnost migracije je ujedno i dobar razlog za izgradnju *web-*sjedišta u *WordPressu* jer iako postoji mnoštvo drugih CMS-ova, često i besplatnih, u slučaju potrebe za proširenjem *web*-sjedišta ili prelaska na CMS s više funkcija iz mnogih sustava nije uvijek jednostavno izvesti sadržaj te ga postaviti na drugi sustav za upravljanje sadržajem. Premještanje sadržaja nije posao koji se obavlja samo u slučaju nezadovoljstva davatelja usluga udomljavanja *web*-sjedišta – web-sjedišta se često sele na lokalne poslužitelje radi isprobavanja novih mogućnosti.

Slijedi niz tema za razmišljanje za bilo koji udomljeni poslužitelj:

- garancija neprekidnog rada (engl. *uptime guarantee*)
- količina podataka koji se mogu prenijeti u jedinici vremena, propusnost (engl. *bandwidth*)
- izbor dostupnih alata za administriranje *web-*sjedišta
- može li se (besplatno) *web-*sjedištu pridružiti postojeća domena
- reputacija poslužitelja (tj. da se s njega ne širi nedozvoljeni promet)

### i druga.

Za *web-*sjedišta na poslužiteljima specijaliziranim za *WordPress* postoje dodatna pitanja od kojih su najvažnija:

- koji su dodaci i teme uključeni u početnu instalaciju
- može li administrator *web-*sjedišta samostalno instalirati dodatke i teme.

### i druga.

Cijene usluga otkrivaju skrivena ograničenja ovih usluga, pa je tako smještanje sadržaja na *web-*sjedišta specijalizirana za *WordPress* u pravilu najjeftinija ili čak besplatna, skuplje je unajmljivanje prostora za proizvoljno *web-*sjedište, a najskuplje unajmljivanje poslužitelja.

Besplatno je udomljavanje *web-*sjedišta u pravilu praćeno nekim dobitkom tvrtke koja nudi udomljavanje. To je najčešće prikazivanje reklama ili nekih linkova na svim stranicama bez volje autora tih stranica ili davanje vrlo niske razine usluge da bi korisnik počeo raditi te, ne želeći izgubiti sadržaj, doplatio za višu razinu. Osim toga, budući da ne postoji nikakav ugovor između autora sadržaja i tvrtke koja ih udomljava, kvaliteta usluge nije zagarantirana, a tvrtka može i sama određivati pravila vlasništva.

U cijenu usluga pripadaju i garancije za kvalitetu usluge i prostor na poslužitelju, kao i dostupnost raznih dodatnih usluga. Među uslugama

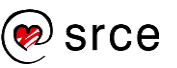

uvijek ima važnih i manje važnih, ali jednako zvučnih naziva, tako da nije uvijek jednostavno odabrati prave. Osim toga, sustav cijena je često izuzetno složen, s popustima za prvu godinu, uslugom besplatne registracije domene, tzv. kuponima za popust koji se preuzimaju s drugih *web-*sjedišta itd., tako da se u praksi rijetko traži najjeftinija ponuda, nego se među onima koje zadovoljavaju ostale uvjete izabire neka prihvatljiva.

Posljednja dva pitanja koja si budući vlasnik *web-*sjedišta treba postaviti su kvaliteta korisničke podrške i povjerenje u tvrtku kojoj daje novac u zamjenu za uslugu. Kvaliteta korisničke podrške djelomično se može mjeriti količinom i kvalitetom javno dostupnih uputa za rad, a brojnim je korisnicima presudan i jezik na kojem mogu komunicirati sa zaposlenicima zaduženima za korisničku podršku. Procjena pouzdanosti vrlo je složena te se budući vlasnik *web-*sjedišta mora osloniti na iskustva drugih korisnika ili postojanje mogućnosti otkazivanja usluge.

Konačno, prije nego što donese odluku o smještanju svojega *web-*sjedišta korisnik još treba u računicu uključiti i eventualnu cijenu administratora *web-*sjedišta, dizajnera te podrške za dodatke koje namjerava koristiti. Naime, postoje besplatni dodaci u kojima se administratori moraju snaći sami ili uz pomoć kolega na brojnim forumima, a postoje i plaćeni dodaci s organiziranom korisničkom podrškom i brojnijim opcijama u odnosu na besplatnu verziju. U svakom slučaju, nakon odabira *hostinga* mora ostati dovoljno novca za plaćanje stručnjaka koji će obavljati navedene poslove.

# **12.6. Uvoz i izvoz podataka**

Sigurnosne kopije, uvoz i izvoz podataka trebali bi biti rutinski poslovi pri svakom radu s podacima, pa tako i na *web-*sjedištima. Izrada sigurnosne kopije, odnosno izvoz podataka se obavlja:

- redovito, za slučaj da se podaci na *web-*sjedištu unište; učestalost izrade takvih kopija i duljina čuvanja ovise o dinamici promjena i važnosti podataka
- prije ažuriranja *WordPressa*, teme ili važnih dodataka
- prije većih promjena, na primjer promjene teme ili instalacije dodataka
- pri seljenju na drugi poslužitelj (bilo radi udomljavanja na drugom mjestu, bilo radi smještanja na neki lokalni poslužitelj radi razvoja ili testiranja novoga dizajna ili novih dodataka).

Izvoz podataka može se obaviti u dva koraka, upotrebom alata korištenih pri instalaciji uz temeljito razumijevanje načina rada *WordPressa*:

 izvesti bazu podataka, što je obično dostupno nekom funkcijom sa stranica za rad s bazama podataka, eventualno putem neke od funkcija *cPanela*; time se izvoze svi članci, opisi slika, postavke i slično

#### **Napomena**

Dodatni se troškovi mogu proširiti i na sadržaj, dakle na autore teksta, medijskih priloga, lektore i druge suradnike.

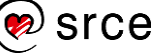

 izvesti sve datoteke i mape koje se nalaze u mapi *web-*sjedišta jer se time izvoze svi programi, dodaci, teme te medijska zbirka.

Pri uvozu podataka na isto *web-*sjedište izgleda da treba samo uvesti spremljene podatke, no to se radi u slučaju problema s *web-*sjedištem. U slučaju prijenosa *web-*sjedišta na drugu lokaciju može se, pomalo neočekivano, dogoditi da treba promijeniti još niz drugih podataka, što prelazi granice ovoga tečaja.

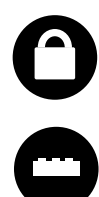

Zbog navedenoga, ali i zato što nemaju svi korisnici pristup mapi u kojoj se nalazi *WordPress* i administraciji baze podataka, napisani su brojni dodaci. Pri izboru treba paziti da dodaci izvoze sav sadržaj (i bazu podataka i datoteke) te da sadrže funkciju kojom će se sadržaj vratiti.

Za izradu sigurnosnih kopija je dobro da dodaci imaju unaprijed zadan raspored po kojem će se pokretati, tj. da ih korisnik ne mora pokretati ručno. Osim toga, važno je da sadržaj mogu pohraniti na nekom drugom računalu ili poslati porukom elektroničke pošte.

U plaćenim se verzijama mogu pronaći dodaci jednostavni za upotrebu koji objedinjavaju i funkciju izrade sigurnosnih kopija prema zadanom rasporedu i migraciju *web-*sjedišta na drugi poslužitelj, dok je u besplatnim verzijama lako pronaći dodatke koji rade po jednu od tih funkcija.

Zato je za početak, dok korisnik ne odluči što sve točno želi od usluge izvoza sadržaja *web-*sjedišta, dobro isprobati parove programa – po jedan za svaku od funkcija. Jedan par takvih programa su, na primjer, *UpdraftPlus* za sigurnosne kopije te *Duplicator* za premještanje *web-*sjedišta.

Nakon izrade sigurnosne kopije poželjno ju je odmah testirati i zato imaju prednost dodaci koji mogu preseliti cijelo *web-*sjedište na drugo računalo. Najjednostavnije je da je odredište lokalni poslužitelj, koji je administratoru uvijek pri ruci ili ga lako instalira.

### **12.7. Pitanja za ponavljanje: Gdje raditi s**  *WordPressom***?**

- 1. Prisjetite se imena domene svih organizacija kojima pripadate (fakultet, strukovna organizacija, razne udruge i klubovi…). Analizirajte imena domena počevši od vršne domene naniže. Koje su se odgovarajuće odgovorne osobe trebale obratiti da bi dobile svoje puno ime domene?
- 2. Postoji li mogućnost smještanja *web-*stranica na računalo ustanove koja već ima *web-*stranice? Koje mogu biti prepreke?
- 3. Nabrojite skupine poslova vezanih za održavanje vlastitoga poslužitelja.

#### **Napomena**

Cijenu dodataka za izradu sigurnosnih kopija treba uspoređivati s cijenom skupljanja i unosa svih podataka i postavki koje se nalaze na *web-*sjedištu.

- 4. Mora li *web-*sjedište s domenom unutar *.hr* vršne domene biti smješteno na računalu koje se nalazi u Hrvatskoj? Može li *web-*sjedište s domenom unutar *.com* vršne domene biti smješteno na računalu koje se nalazi u Hrvatskoj?
- 5. Čemu služe lokalni poslužitelji, a čemu ne?
- 6. Ako želite *web-*sjedište s vlastitim dizajnom (temom), koje Vam mogućnosti udomljavanja najviše odgovaraju?
- 7. Ako se ne želite baviti ažuriranjem programa i dodataka, koja Vam mogućnost udomljavanja *web-*sjedišta najviše odgovara?
- 8. Može li *web-*sjedište izrađeno u *WordPressu* biti nevidljivo s Interneta? Koja je razlika u odnosu na opciju **obeshrabri tražilice** u postavkama *web-*sjedišta?
- 9. Što se kopira na poslužitelj da bi se mogla pokrenuti petominutna instalacija *WordPressa*? Koji su korisnički podaci potrebni u tom trenutku?
- 10. Što osim kopiranja datoteka treba obaviti na poslužitelju prije početka petominutne instalacije *WordPressa*?
- 11. Koji sve troškovi postoje pri održavanju *web-*stranica? Pomoć: obratite pozornost i na okviriće s napomenama u ovom poglavlju.
- 12. Zamislite da Vam je davatelj usluga najavio da uskoro prestaje s davanjem usluga udomljavanja *web-*stranica. Što ćete učiniti?
- 13. Kako preseliti podatke na lokalni poslužitelj radi testiranja novoga dizaina?
- 14. Istražite dodatke *WordPressu* za izradu sigurnosne kopije *web-*sjedišta i opišite funkcije barem dva takva dodatka!

# **13. Kamo dalje?**

*Po završetku ovoga poglavlja polaznik će moći:*

- *navesti koji koraci prethode radu na računalu pri izgradnji web-sjedišta*
- *objasniti zašto treba pratiti novosti u WordPressu*
- *objasniti značaj izvorne dokumentacije*
- *istraživati teme i dodatke uz upotrebu odgovarajuće pomoći*
- *opisati pojmove čitljivost i upotrebljivost web*-*sjedišta*
- *nabrojati mogućnosti usavršavanja pri pripremi slika*
- *navesti kako se može početi upotrebljavati znanje HTML-a, CSS-a, PHP-a, kao i druge vještine, za usavršavanje vlastitoga web-sjedišta i za pomoć zajednici.*

Cilj je ovoga tečaja prikazati postupke pri radu s *WordPressom* dovoljne za izradu i održavanje *web-*sjedišta. No, želje vlasnika *web-*sjedišta mogu dosezati puno izvan sadržaja svakoga tečaja, što znači da je za uspješan rad potrebno daljnje učenje. Pri traženju materijala za učenje i učenju će sigurno pomoći niz pojmova do sada objašnjenih na ovom tečaju, ali će u ovom poglavlju ipak biti istaknute neke smjernice, katkad i u neočekivanim smjerovima*.*

### **13.1. Izgradnja** *web-***sjedišta**

Za daljnji je rad i(li) učenje nužno izabrati poslužitelj na kojem će se raditi, a poželjno je imati i temu o kojoj će se pisati da bi se autor mogao bolje uživjeti i postavljati si zadatke koje će morati ispunjavati.

*Web-*sjedište se u početku može nalaziti na lokalnom računalu autora i tijekom razvoja, odnosno učenja, biti nedostupno s Interneta.

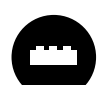

Ni *web-*sjedište kojem autor pristupa preko Interneta, udomljeno *web-*sjedište, ne mora biti javno – važno je samo da mu može pristupiti autor ili grupa autora te možda i skupina

dobronamjernih kritičara koji će pregledati *web-*sjedište prije otvaranja za javnost.

Da bi se *web-*sjedište učinilo dostupno samo prijavljenim korisnicima, treba instalirati dodatak. Jedan od jednostavnih dodataka s tom funkcijom jest *Restricted Site Access* koji može omogućiti pristup prijavljenim korisnicima ili korisnicima s određenih IP adresa.

Prije izgradnje *web-*sjedišta potrebno je proći sljedeće korake:

- određivanje teme i ciljane publike
- određivanje vrste sadržaja i dinamike objavljivanja (možda *web-*sjedište uopće neće sadržavati novosti?)

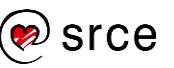

- grupiranje sadržaja po temama ili na drugi način (izrada stabla kategorija, planiranje oznaka, popisivanje stranica)
- izrada mape *web-*sjedišta, skice koja pokazuje način navigacije, dolaska od naslovnice do bilo koje stranice *web-*sjedišta
- skiciranje izgleda stranice i određivanje dodatnih sadržaja koji su potrebni za lakše praćenje glavnih (to će vjerojatno biti *widgeti*, ali ne nužno)
- određivanje načina komunikacija s posjetiteljima.

Ova se priprema može napraviti bez računala ili s računalom samo kao alatom koji pomaže u skiciranju. Tek nakon obavljene pripreme, koja je često i najteži dio posla, mogu se početi prikupljati sadržaji te birati i prilagođavati dizajn.

### **13.2. Praćenje izvorne dokumentacije i novosti**

Kao i većina proizvođača, tako i skupina ljudi koji rade na razvoju *WordPressa* objavljuju svoje upute od kojih su neke namijenjene početnicima, druge naprednim autorima *web-sjedišta*, a postoje i upute za ljude koji se namjeravaju baviti razvojem *WordPressa.*

Preporučiti se mogu:

- codex.wordpress.org, prije svega linkove koji izravno pozivaju početnike – *Getting Started with WordPress* i *Net to WordPress – Where to Start*
- wordpress.org/support, a osobito linkovi ispod naslova *Basic Support*.

Svakih nekoliko mjeseci izlaze nove verzije *WordPressa* koje se razlikuju po prvom ili drugom broju u oznaci (5.1, 5.2 itd.), a manja se poboljšanja, prvenstveno ispravljanje pogrešaka i sigurnosnih propusta, izdaju po potrebi češće i razlikuju se po brojevima na trećem mjestu (5.2.1, 5.2.2 itd.).

Za svaku bi verziju administrator *web*-sjedišta trebao pogledati koje novosti donosi te eventualno prilagoditi postavke svojega *web*-sjedišta. Najbolje je da se s novostima upozna na izvoru, *web*-sjedištu wordpress.org, i to ili izravnim posjetom, praćenjem odgovarajućega *widgeta* na naslovnici nadzorne ploče ili neke od službenih stranica na društvenim mrežama.

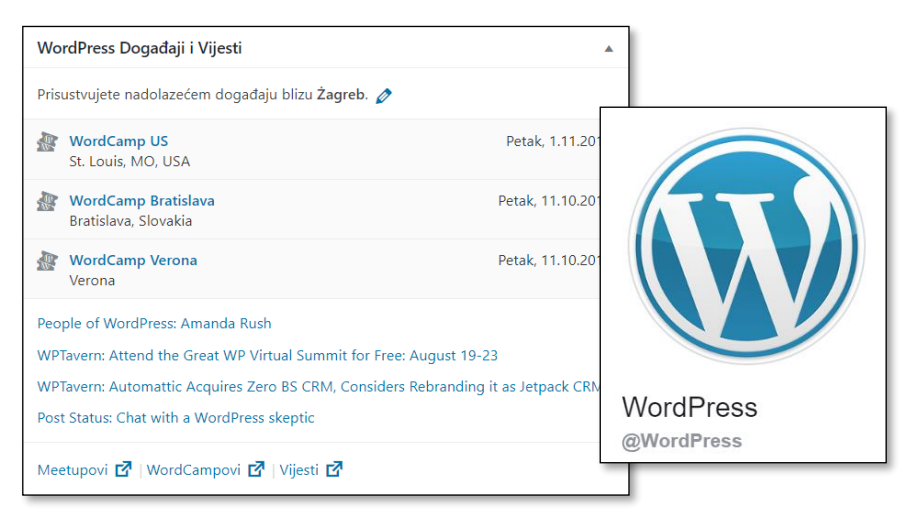

*Widget s novostima na naslovnici naslovne ploče te profilna slika s oznakom službene stranice na Facebooku (ljeto 2019.)*

Osim novosti u osnovnom dijelu *WordPressa*, kod svake se nove verzije – bilo osnovne verzije, bilo verzije dodataka ili tema – administrator treba informirati o usklađenosti dodataka ili tema s osnovnom verzijom. To je sve u početku dosta zahtjevan posao, ali terminologija usvojena na ovom tečaju trebala bi biti dovoljna za snalaženje u navedenim materijalima. Daljnjim aktivnim radom pojmovi će administratoru biti sve bliži, a praćenje novosti sve jednostavnije.

Prilikom praćenja novosti u prvom bi planu trebala biti sigurnost *web-*sjedišta, pa tek onda izgled i dodatne funkcije.

### **13.3. Proučavanje tema**

Usavršavanje osnovnih vještina rada u *WordPressu* se podrazumijeva, a odmah uz to učenje slijedi i upoznavanje tema. Naime, na dojam *web*-sjedišta jako utječu izgled *web*-sjedišta i raspored elemenata – osobito na naslovnici. Ako se tome doda činjenica da se trendovi u uređenju stranica mijenjaju zbog prilagođavanja raznim uređajima, novima načinima upotrebe, ali i zbog mode, jasno je da promjenama u dizajnu tema nema nikada kraja.

Puno je raspoloživih besplatnih tema, još ih se više može kupiti, i administrator bi morao znati što zaista želi da ne bi izgubio previše vremena na traženje i isprobavanje ili previše novaca na dizajniranje izgleda koji može postići besplatnim temama. Zato se kao nastavak učenja preporuča proučavanje besplatnih tema zajedno s dodacima koji se uz njih predlažu.

Teme često imaju objavljene upute za upotrebu i prilagođavanje iz kojih se mogu doznati detalji koji nisu vidljivi na prvi pogled. Na primjer, za temu *Twenty Nineteen* službena je analiza objavljena na stranici https://codex.wordpress.org/Twenty\_Nineteen.

### **Napomena**

Što je udomljavanje *web-*sjedišta restriktivnije, to su brige o novostima manje. Na primjer, u besplatnoj verziji wordpress.com nema mogućnosti instalacije dodataka ili tema, pa gotovo da nema ni briga – treba samo povremeno pogledati jesu li sve opcije svih dodataka ispravno namještene i je li se pojavila neka nova opcija.

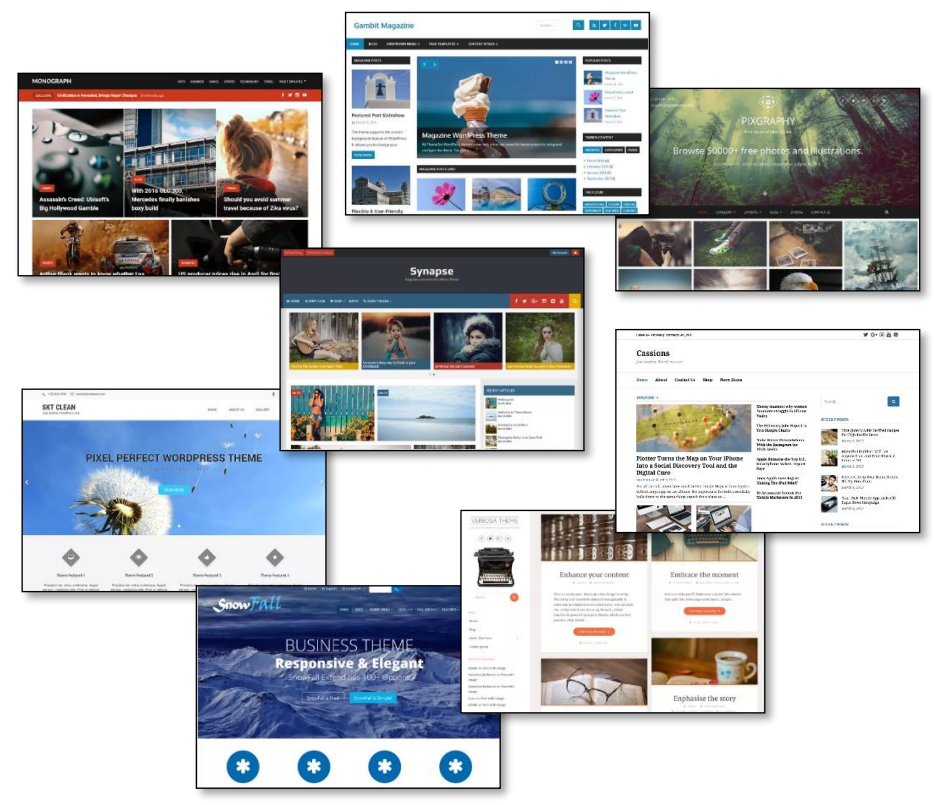

*Naslovnice oblikovane raznim temama. Više primjera dostupno je sa stranice s adresom https://wordpress.org/showcase/.*

Velik broj ostalih tema koje se nude putem sučelja za izbor teme na nadzornoj ploči kao mamac imaju sliku naslovnice čije postavljanje nije jednostavno. Već je bilo istaknuto da neke od njih predlažu instalaciju dodataka, od kojih neki služe za prikaz sadržaja onakvoga kakav je prikazan kod izbora teme (na primjer, klizači za slike ili objave, te čitači RSS izvora koji prikazuju novosti iz pojedinih kategorija na poseban način). Drugi dodaci mogu služiti za ostvarivanje funkcija koje nisu potrebne na svakom *web-*sjedištu (na primjer, *online* trgovina), a često se dodaci navode i radi reklamiranja dodataka autora teme.

Dakle, još je jedna tema za usavršavanje proučavanje tema i dodataka kojima se postiže izgled stranice kao što je najavljen u popisu tema, a posebnu pozornost treba usmjeriti na promatranje statičnih početnih stranica koje umjesto jednoga niza objava na sebi imaju mnoštvo *widgeta* za privlačenje pozornosti posjetitelja na razne sadržaje. Nakon malo prakse svaki autor *web-*sjedišta u *WordPressu* počinje pri neobaveznom pregledavanju *weba* uočavati stranice izrađene pomoću *WordPressa* i dodatke uključene na njih.

Promatranje tuđih *web-*sjedišta treba shvatiti kao vježbu, a za vlastiti rad svaki autor treba krenuti od svojih zamisli.

#### **Napomena**

Može se prepoznati da je neko *web-*sjedište izrađeno u *WordPressu*, a često se može odrediti i tema.

Jedno od *web-*sjedišta koje korisnicima pomaže u tome je whatwpthemeisthat.com.

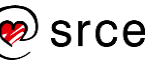

# **13.4. Proučavanje dodataka**

*WordPress* omogućava instalaciju brojnih dodataka, među kojima se administratori ne mogu uvijek snaći i izabrati najbolji.

Na ovom su tečaju na odgovarajućim mjestima bili prikazani razni dodaci koji su obavljali pojedine poslove, a kao završna se vježba može preporučiti instalacija dodatka *Jetpack* koji već u besplatnoj verziji nudi razne dodatke i prilagodbe. On nije ranije spomenut u tečaju upravo zbog svoje širine, odnosno niza mogućnosti koje bi tijekom tečaja prelazile granice pojedinih poglavlja, a i zato da bi svaki polaznik naučio kako izgleda *WordPress* bez upotrebe dodataka i što se njime može postići.

Poučavanje dodataka može imati još jedan korak: otvaranje besplatnoga *web-*sjedišta na domeni wordpress.com te proučavanje dodataka koji su tamo na raspolaganju. Budući da na wordpress.com korisnici ne mogu instalirati svoje dodatke (barem dok se ne odluče za plaćenu verziju), dodaci su vrlo pažljivo izabrani. Neki od tih dodataka ne postoje među javno dostupnim dodacima, no uspoređivanjem *web-*sjedišta instaliranog kao na ovom tečaju s *web-*sjedištem na wordpress.com administrator barem može dobiti osjećaj kakvi bi mu dodaci mogli olakšati posao te s novim iskustvom potražiti dodatke u zbirci besplatnih dodataka.

# **13.5. Usavršavanje u izradi sadržaja**

Koliko god autori polagali važnost na dizajn *web-*sjedišta, dugoročno mu posjećenost ne može biti dobra ako nema dobar i pregledan sadržaj.

Osim osnovne vještine pisanja još su dvije točke na koje treba obratiti pozornost:

- **čitljivost** sadržaja (engl. *readablity*) čiji su se kriteriji promijenili pri prelasku s tiskane medije na digitalne, a stalno se mijenjanju promjenom uređaja i navika posjetitelja
- **upotrebljivost** (engl. *usability*) *web-*sjedišta i(li) stranice, što govori o mogućnostima snalaženja korisnika na stranici.

Budući da su slike ravnopravne tekstu, može se razmišljati o usavršavanju u sljedećim smjerovima:

- vještina fotografiranja
- vještina obrade slike, osobito ujednačavanja slika da bi skladno djelovale na *web-*sjedištu (veličina, boje…)
- izrada vlastitih crteža, infografika i sl.

Navedene su vještine neovisne o načinu objavljivanja podataka na *webu*, pa ih je potrebno učiti paralelno uz učenje rada u CMS-u.

### **Napomena**

Srce nudi radionice *GIMP ili kako besplatno "fotošopirati" slike* za obradu slika te *Inkscape ili vektorska grafika za svakoga* za izradu vlastitih crteža, odnosno slika.

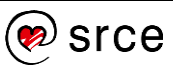

### **13.6. Nastavak učenja za autore koji vladaju jezicima potrebnim za izgradnju CMS-ova**

Za izgradnju dinamičkih *web-*sjedišta *iz nule* potrebno je prvo poznavati jezike za stvaranje *web-*stranica, HTML, CSS i, po mogućnosti, *JavaScript*. Budući da računalu treba zadati kako će stvoriti stranice, autori programa koji će služiti za rad dinamičkih *web*-sjedišta moraju poznavati i jedan programski jezik, što je u slučaju *WordPressa* PHP, a s obzirom na rad s bazama podataka potreban je i jezik za rad s bazama podataka, *MySQL*.

Administratori *web-*sjedišta koji poznaju ove jezike mogu lako iskoristiti svoje znanje:

- u prilagodniku (na primjer, linkom **Prilagodi** s prednje strane *web*sjedišta) postoji stavka **Dodatni CSS**, gdje se može promijeniti izgled elemenata svih stranica
- za svaki blok postoji svojstvo **Dodatna CSS klasa** koja omogućava niihovo dodatno oblikovanie.

Da bi se lakše snašli u nizu datoteka koje čine teme i dodatke, na *web-*sjedištu codex.wordpress.org administrator može potražiti opise u odjeljcima *Working With Themes* i *Writing a Plugin* te odjeljku *Contribute to Development*, *Developer documentation*.

### **WARNING: Programming Code Ahead**

The following articles may use programming terms without offering detailed explanations for non-programmers.

*Upozorenje na početku dokumentacije za razvoj WordPressa koje mnogima može djelovati i kao poziv.*

Sljedeći su logični koraci izgradnja vlastite teme, koja u potpunosti zadovoljava potrebe *web-*sjedišta, te možda i dodataka potrebnih za vlastito *web-*sjedište.

Konačno, budući da je *WordPress* program otvorenoga kôda, svi su dobrodošli za suradnju u razvoju ili testiranju bilo kojega dijela – osnovnoga paketa programa, tema, dodataka, prijevoda ili dokumentacije. Uključivanje u rad bilo koje zajednice diljem svijeta, lokalne ili globalne, *online* ili *offline*, prvi je korak takve suradnje.

#### **Napomena**

Za naprednije korisnike Srce nudi tečaj *Uvod u PHP i MySQL*.

I za taj je tečaj javno dostupan priručnik na *web-*stranicama Srca.

### **Napomena**

Za polaznike bez odgovarajućih znanja Srce nudi tri tečaja o *web*tehnologijama, izradi *web*stranica i *web*-sjedišta**:** HTML, CSS i *JavaScript*. Za sva tri postoje javno dostupni priručnici.

### **13.7. Pitanja za ponavljanje: Kamo dalje?**

- 1. Koji alat možete upotrijebiti za vizualiziranje sadržaja i navigacije budućega *web-*sjedišta?
- 2. Kako buduća publika utječe na izgled budućega *web-*sjedišta, a kako utječe dinamika objavljivanja sadržaja?
- 3. Navedite nekoliko načina praćenja novosti u *WordPressu*. Postoji li neki koji nije izravno spomenut u ovom poglavlju?
- 4. Navedite nekoliko načina za upoznavanje svih mogućnosti teme koja Vam se svidjela ili koju Vam je netko zadao kao obveznu.
- 5. Koja je razlika između čitljivosti i upotrebljivosti *web-*stranica? Kako se iste vještine mogu primijeniti u tekstovima namijenjenim tiskanju?
- 6. Nabrojite nekoliko svojstava po kojima se može razlikovati niz korektnih fotografija na jednom blogu i niz fotografija na blogu profesionalnog izgleda.
- 7. Gdje administrator u okviru nadzorne ploče i prilagodnika može iskoristiti svoje znanje CSS-a?
- 8. Vidite li svoje mjesto u zajednici koja usavršava *WordPress*? Ako da, na kojim poslovima?

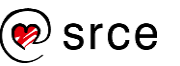

Osnove rada u *WordPressu* (C700)

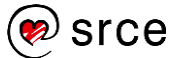
# **14. Dodaci**

U ovom su poglavlju prvo navedeni postupci kojima si autori *web-*sjedišta mogu osigurati okolinu za vježbanje na svojim osobnim računalima, a nakon toga slijedi popis svih blokova u editoru *Gutenberg*.

# **14.1. Instalacija lokalnog** *web-***poslužitelja**

Za potrebe učenja *WordPressa* i testiranja budućeg *web-*sjedišta može se upotrijebiti *web-*poslužitelj na vlastitom računalu, a isto je korisno i za testiranje novih dodataka, tema, kao i verzija svih upotrijebljenih programa. Najbolje je da je to tzv. **lokalni poslužitelj**, dostupan samo s računala na kojem se nalazi ili eventualno iz njegove lokalne mreže.

Razne su mogućnosti za izbor programa koji će biti *web-*poslužitelj, a u nastavku je opisan paket *XAMPP* koji sadrži sve programe potrebne za rad *WordPressa*: *web-*poslužitelj, prevoditelj za programski jezik *PHP* i sustav za rad s bazama podataka. To je paket manji od 1 GB koji se može instalirati na ugrađeni disk računala, ali i na vanjski disk praktički bilo koje veličine (na primjer, na *USB flash* disk).

### **14.1.1. Preuzimanje i postavljanje** *web-***poslužitelja**

Paket *XAMPP* treba preuzeti sa stranica www.apachefriends.org, gdje se nalazi niz paketa za razne operacijske sustave i za razne načine rada. U nastavku će biti opisana metoda koja može zadovoljiti različite potrebe, a posebno instalaciju na unutarnji disk računala i na prijenosne diskove.

Prvo treba preuzeti **zip** datoteku čije ime počinje s *xampp-windowsx64*, a dostupna je sljedećim nizom linkova: *Click here for other versions* (ispod linka *Download*) *More downloads XAMPP Windows*  mapa s aktualnom verzijom paketa *XAMPP*.

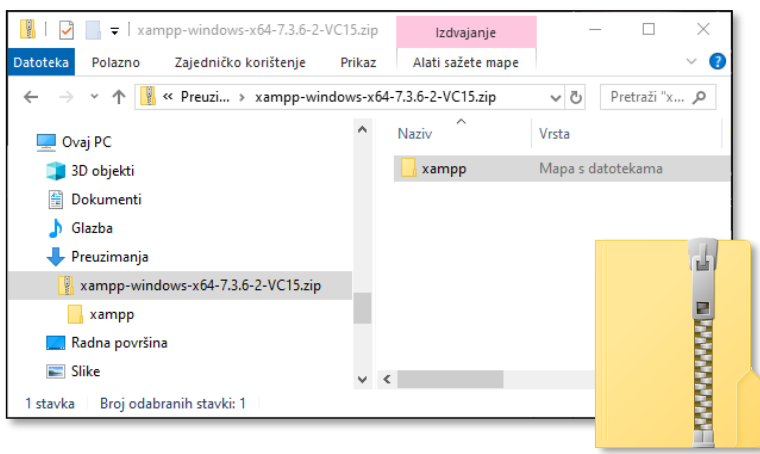

*Sadržaj komprimirane (zip) datoteke s paketom XAMPP.*

Paket treba raspakirati tako da se mapa *XAMPP* koja se nalazi u **zip** datoteci izdvoji izravno ispod korijena diska, što može biti, na primjer,

#### **Napomena**

Opisani postupak nije dovoljan za instalaciju poslužitelja dostupnog s Interneta.

*C:\XAMPP* u slučaju unutarnjeg diska računala, *E:\XAMPP* u slučaju prijenosnog diska ili sl.

### **14.1.2. Pokretanje poslužitelja**

Programima za upravljanje *web-*sjedištem najlakše se upravlja preko kontrolne ploče koja se pokreće dvoklikom na ime programa *xampp-control.exe* iz mape *XAMPP* stvorene pri izdvajanju datoteka paketa.

Pri prvom se pokretanju mogu pojaviti upozorenja sustava *Windows,* te treba dozvoliti pokretanje programa njemu nepoznatog proizvođača.

Upravljačka ploča paketa *XAMPP* omogućava pokretanje programa *Apache* (*web*-poslužitelj) i *MySQL* (program za rad s bazama podataka).

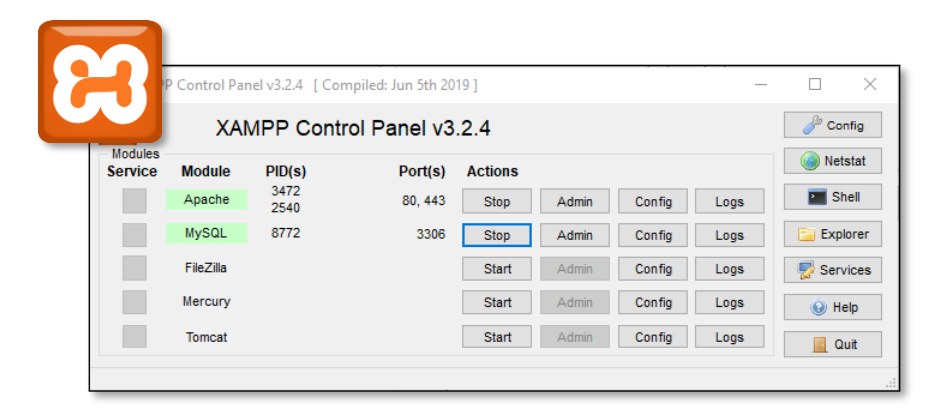

*Ikona paketa XAMPP te njegova upravljačka ploča na kojoj se vidi da su pokrenuti web-poslužitelj i sustav za rad s bazama podataka.*

#### **Napomena**

Od 2017. se u paketu *XAMPP* umjesto programa *MySQL* nalazi se program koji obavlja istu funkciju, *MariaDB*, ali je natpis na upravljačkoj ploči ostao nepromijenjen.

Pri pokretanju programa *Apache* i *MySQL* vatrozid može pitati treba li propustiti promet tih aplikacija. Ako će se *web-*sjedište upotrebljavati samo na računalu korisnika, to nije potrebno, a inače se može dozvoliti pristup kroz lokalnu mrežu (odluka ovisi o lokalnim mrežama na koje se računalo spaja i mora je donijeti svaki korisnik za sebe).

#### Napomene:

- Ako se upravljačka ploča zatvori klikom na gumb za zatvaranje, ona ipak ostaje aktivna, što se vidi u sistemskoj traci. Tamo se može zatvoriti desnim klikom na njezinu ikonu.
- Ako se poslužitelj pokreće na ovaj način, treba ga ponovno pokretati nakon svakog pokretanja računala.
- Mogu se pojaviti poruke vezane uz konflikte s programom *Skype* ili drugim programima, no to za rad u okviru ovog tečaja nije ograničenje jer se ti programi mogu privremeno isključiti. Dugotrajno rješenje prelazi okvire ovog tečaja.

Rad poslužitelja provjerava se upisivanjem adrese *localhost* u adresnu traku *web-*preglednika. Dobiva se stranica s tekstom "*Welcome to XAMPP for Windows…".*

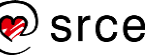

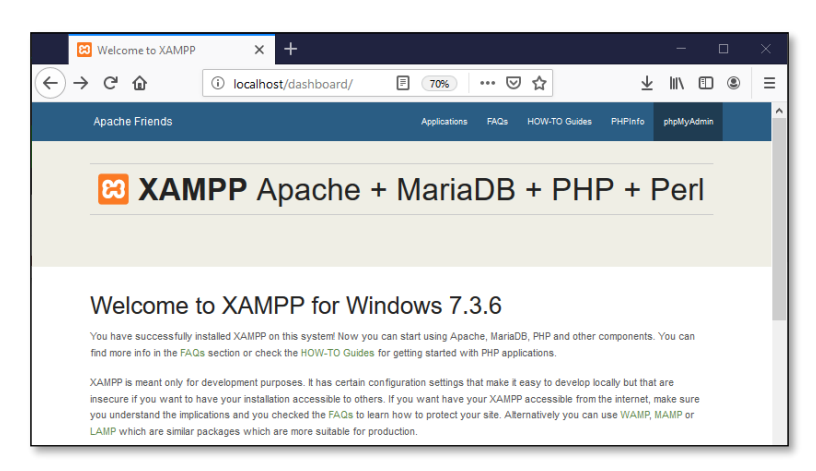

*Stranica koja se dobiva upisivanjem adrese lokalnog poslužitelja, localhost.*

### **14.1.3. Kopiranje datoteka koje čine** *WordPress*

Upravo instalirani *web*-poslužitelj namješten je tako da *web-*stranice te programe i ostale datoteke koji čine *web-*sjedište traži u svojoj mapi *htdocs* (dakle, na primjer, *C:\XAMPP\htdocs*).

Preporuča se stvoriti podmapu s imenom koje opisuje buduće *web-*sjedište, na primjer, *wp-test1* da bi se kasnije na istom poslužitelju moglo stvoriti još nekoliko *web-*sjedišta u drugim mapama.

U upravo stvorenu mapu treba kopirati datoteke koje čine *web-*sjedište *WordPressa*, a koje se preuzimaju s *web-*sjedišta wordpress.org, na primjer sa stranice za preuzimanje paketa s uključenim natpisima na hrvatskom jeziku, https://hr.wordpress.org/download. Slično kao i u slučaju paketa s *web-*poslužiteljem, *WordPress* se preuzima kao sažeta datoteka u **zip** obliku.

### **14.1.4. Stvaranje baze podataka**

Za rad u *WordPressu* treba imati stvorenu bazu podataka.

Do alata za rad s bazama podataka se dolazi sa stranice koja se dobije kad se adresnu traku upiše *localhost* te se izabere link *phpMyAdmin*.

Sa stranice koja se pojavljuje treba izabrati link *New* iz lijeve trake s popisom već stvorenih baza podataka te stvoriti bazu s proizvoljnim imenom (*Create database*  **Database name**).

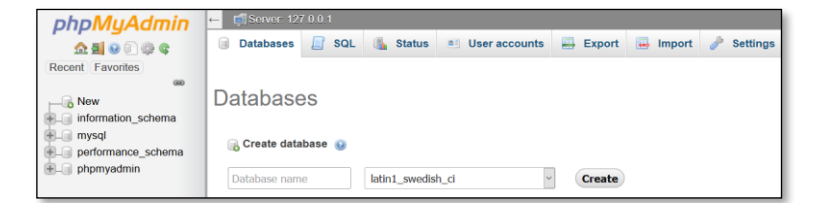

*Dio stranice phpMyAdmin na kojoj se stvara nova baza podataka.*

#### **Napomena**

Budući da je riječ o poslužitelju na istom računalu, datoteke se kopiraju uobičajenim programom za rad s datotekama, tj. nije potreban program za prijenos datoteka, FTP.

#### **Napomena**

Radi lakšeg snalaženja dobro je da ime baze bude isto ili slično imenu mape u koju ste smjestili *WordPressove* datoteke.

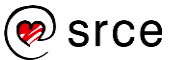

### **14.1.5. Instalacija** *WordPressa*

Ako su datoteke koje čine *WordPress* pohranjene u mapu imena *wp-test1,* u adresnu traku *web-*preglednika treba upisati adresu *localhost/wp-test1*.

Slijede uobičajeni koraci za prvo pokretanje, tj. instalaciju *web*-sjedišta na *WordPressu*.

Kao i za svaki drugi *web-*poslužitelj, tako i za rad na lokalnom *web*poslužitelju korisnik treba imati sve korisničke podatke. Oni su sabrani u tablici jednakoj onoj s početka tečaja, a koja se nalazi na sljedećoj stranici.

#### **Napomena**

Nakon uspješne instalacije prvog *web-*sjedišta, može se u drugu mapu, na primjer *wp-test2* instalirati drugo te tako isprobavati različite dizajne ili druge postavke ili čak paralelno razvijati dva različita *web-*sjedišta.

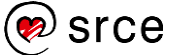

### **14.1.6. Korisnički podaci za rad s lokalnim poslužiteljem pokrenutim pomoću paketa** *XAMPP*

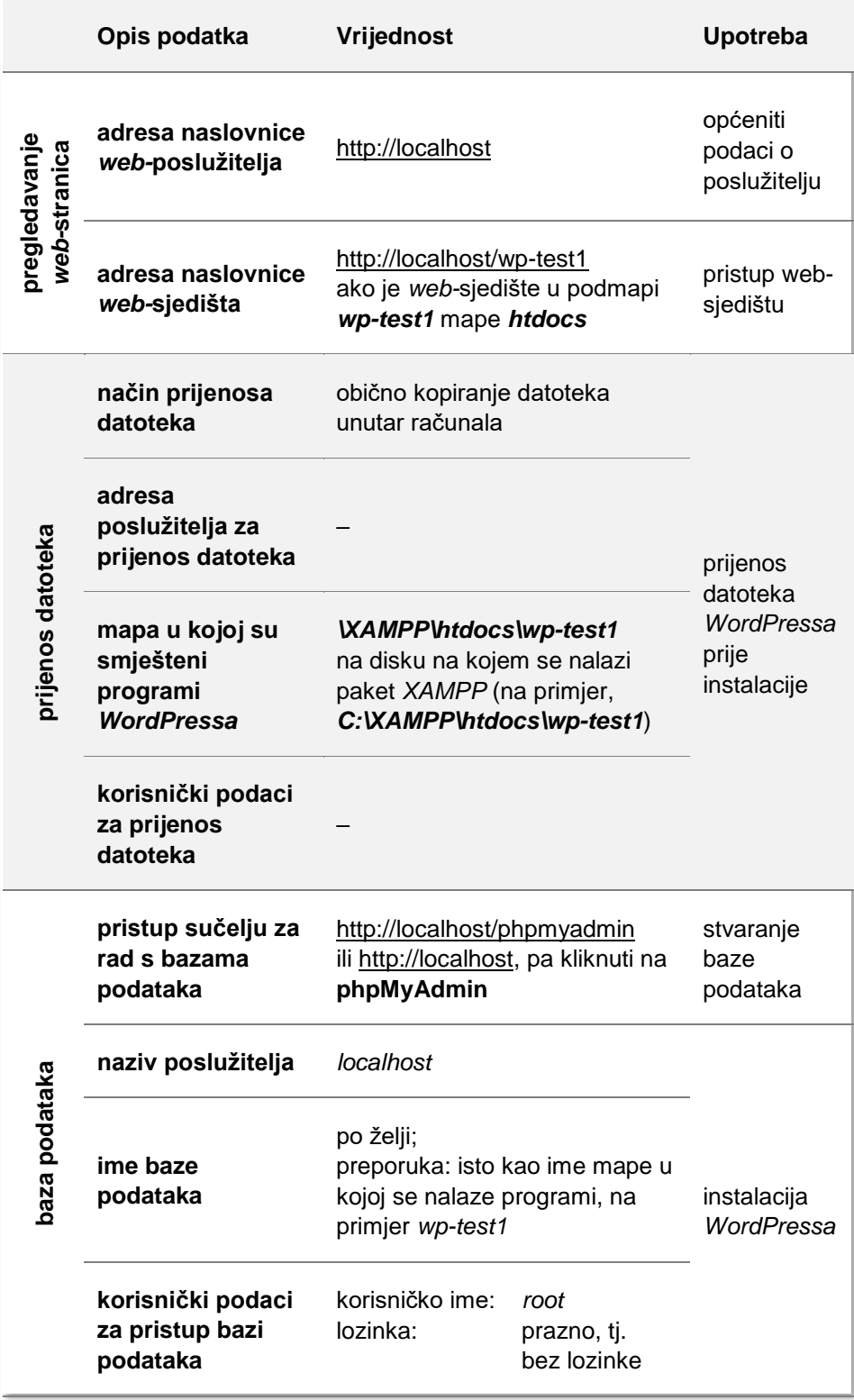

#### **Napomena**

Umjesto imena *wp-test1* može se staviti bilo koje drugo ime mape.

*Tablica neizostavnih podataka za početak rada prilagođena lokalnoj instalaciji poslužitelja paketom XAMPP na računalu s operacijskim sustavom Windows.*

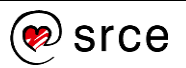

## **14.2. Dodatak za omogućavanje slanja poruka elektroničke pošte s bilo kojeg poslužielja**

Pri stvaranju *web-*sjedišta mora se upisati adresa elektroničke pošte administratora koja, među ostalim, može poslužiti u slučaju da administrator zaboravi lozinku za pristup svom *web-*sjedištu ili za obavještavanje administratora o pristiglim porukama. Nažalost, iz sigurnosnih razloga većina vlasnika poslužitelja na kojima se nalaze *web-*sjedišta ne omogućava izravno slanje poruka na način ugrađen u *WordPress*. Riječ je o tome da bi osim legitimnih *web-*sjedišta isti način slanja poruka mogli upotrijebiti neželjeni programi, koji bi slanjem nepoželjne pošte (poruka sa zaraženim dijelovima, *spam* i *hoax* poruka) kompromitirali ugled poslužitelja.

Ako nakon stvaranja *web-*sjedišta administrator e-poštom dobije poruku o uspješno stvorenom *web-*sjedištu, znači da je sa sustavom za slanje poruka sve u redu (jasno, primatelj treba potražiti poruku i u pretincu za neželjene poruke). Ako poruka nije stigla, slanje poruka tek treba omogućiti.

Budući da administrator ne može uvijek računati na poslužitelj e-pošte na računalu na kojem se nalazi *web-*poslužitelj, a da većina korisnika nije spremna samostalno namještati postavke poslužitelja, napisano je nekoliko dodataka koji poruke šalju putem nekog drugog poslužitelja – jednog od onih na kojem administrator ima otvoren račun elektroničke pošte. U nastavku će biti prikazan dugovječan i popularan dodatak *WP Mail SMTP*.

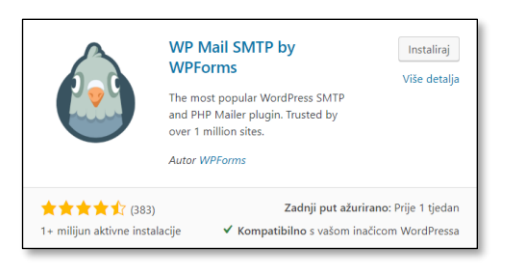

*Sažetak svojstava dodatka WP Mail SMTP u rezultatima pretrage dodataka.*

Odmah po završenoj instalaciji dodatak se može aktivirati, nakon čega se otvara popis instaliranih dodataka, inače dostupan s nadzorne ploče s *Dodaci* **Instalirani dodaci**.

Do postavki dodatka *WP Mail SMTP* može se doći iz popisa dodataka, ali i izravno iz istoimene točke izbornika nadzorne ploče stvorene pri instalaciji tog dodatka. Prvi podaci koje treba upisati su adresa e-pošte pošiljatelja u čije će se ime slati te njegovo ime (recimo *Čvorovi*), a zatim slijedi najvažniji dio – izbor sustava preko kojeg će se slati poruke.

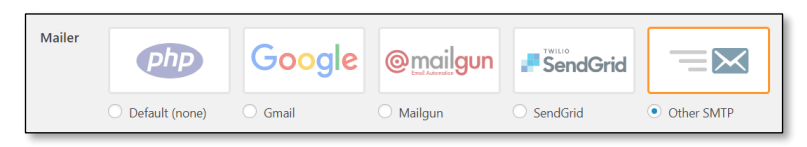

*Izbor sustava preko kojeg će se slati poruke e-pošte.*

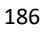

Ako administrator ima sandučić e-pošte u organizaciji za koju radi, treba izabrati *Other SMTP* te nakon toga ispuniti obrazac koji se pojavljuje. U njemu se nalaze isti podaci koje treba upisati za odgovarajući račun epošte u bilo kojem klijentskom programu za rad s e-poštom, na primjer programima *Outlook* ili *Thunderbird*, a koje korisnici e-pošte obično dobivaju od svojih administratora poslužitelja.

Ako se koristi neki od drugih sustava, treba tim sustavima priopćiti u čije će ime *web-*sjedište slati poruke, odnosno treba uspostaviti vezu između *web-*sjedišta i poslužitelja e-pošte. To se radi tako da korisnik poslužitelja e-pošte zatraži tzv. **API ključ** koji će biti vezan za konkretno *web-*sjedište te da taj ključ upiše u postavke dodatka *WP Mail SMTP*. Točan postupak dobivanja ključa ovisi o odlukama vlasnika pojedinog poslužitelja e-pošte i on se s vremenom mijenja. Srećom, autori dodatka revno prate sve promjene te u slučaju promjene ažuriraju upute, tako da administratorima ostaje samo pratiti te upute.

U slučaju slanja zaista velikog broja poruka obični će poslužitelji e-pošte unatoč poduzetim mjerama dokazivanja prava upotrebe posumnjati da se radi o zloupotrebi. Ako treba slati zaista veliku količinu poruka, preporuča se upotrijebiti specijalizirane poslužitelje za slanje velikog broja poruka, poput *Mailguna, SendGrida* i sl., no to više nije tema ovog poglavlja, nego je vezano, na primjer, uz biltene (*newsletter*) i odgovarajuće dodatke.

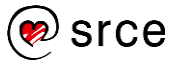

# **14.3. Blokovi u editoru** *Gutenberg*

U sljedećem se popisu nalaze sve vrste blokova editora *Gutenberg* koji se mogu uključiti u objavu ili stranicu odmah nakon instalacije *WordPressa*. Jedina su iznimka blokovi za ugradnje – taj je popis skraćen, ali se već iz njegova početka može shvatiti da se u njemu mogu očekivati različite društvene mreže i servisi za dijeljenje raznovrsnih sadržaja.

Mnogi dodaci omogućavaju dodavanje drugih vrsta blokova, tako da je u stvarnosti broj blokova obično veći od navedenog.

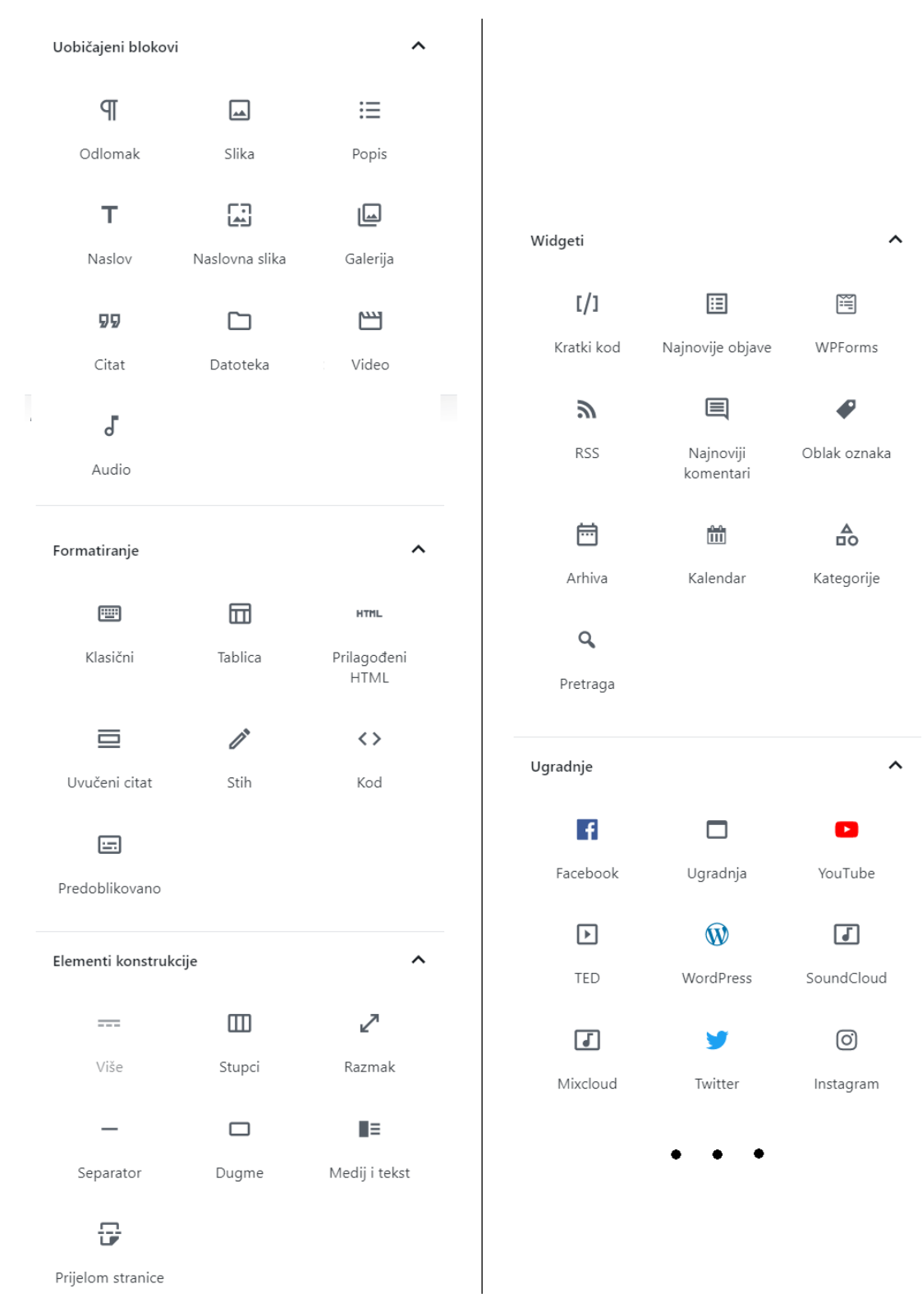

*Bilješke:*